# **Tschertechnik**

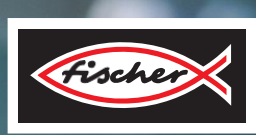

*F***Á***BRICA DE FORMACI***Ó***N INDUSTRIA 4.0*

*folleto de actividades*

## **fischertechnik**

### **Índice**

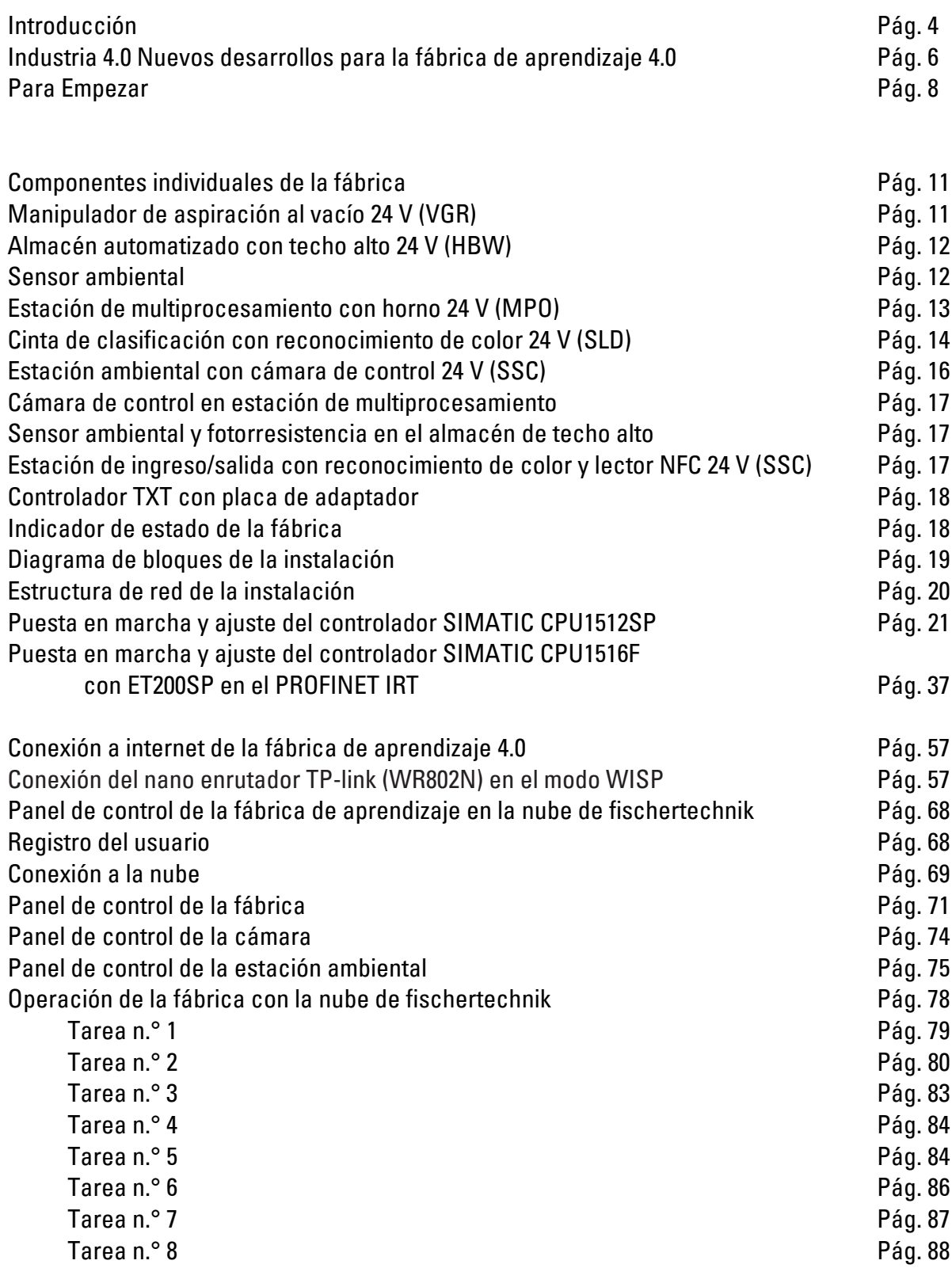

### **fischertechnik**

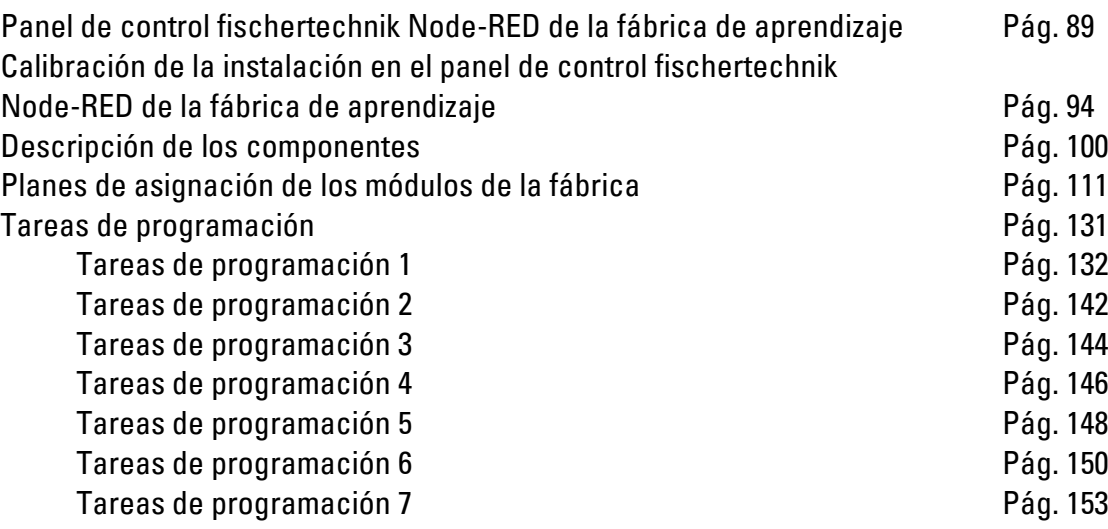

### **Introducción**

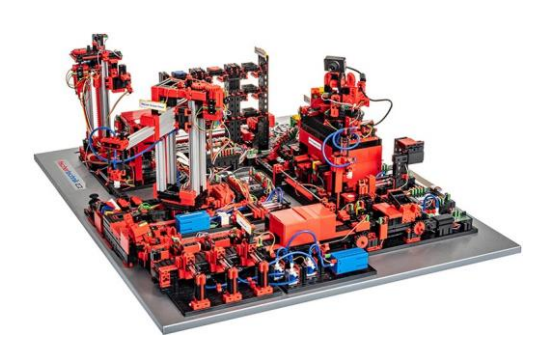

La digitalización en la producción industrial exige, en todos los niveles de producción, una conexión más robusta e información más inteligente. Mediante la fábrica de aprendizaje 4.0 de fischertechnik se pueden simular, aprender e implementar estas actividades de digitalización en pequeña escala, antes de que sean aplicadas a gran escala.

Un modelo de simulación y aprendizaje altamente flexible, modular, económico y robusto que se puede utilizar de manera muy práctica.

El entorno de aprendizaje de fischertechnik sirve para aprender y conocer las aplicaciones de la industria 4.0 en la escuela de formación profesional y los centros de capacitación, como así también para la investigación, la enseñanza y el desarrollo en universidades, empresas y departamentos de informática. La simulación representa el proceso de pedido, producción y entrega en fases de proceso digitalizadas y conectadas.

Ella se compone de los siguientes módulos de fábrica: estación de almacenamiento de entrada y salida, manipulador de aspiración al vacío, almacén con techo alto, estación de multiprocesamiento con horno, cinta de clasificación con reconocimiento de color, sensor ambiental y una cámara giratoria.

Después de realizar la solicitud a través del panel de control en la nube de fischertechnik, las piezas de trabajo recorren los respectivos módulos de la fábrica. El estado actual se hace visible en el panel de control. El sensor ambiental integrado informa los valores de temperatura, humedad del aire, presión del aire y calidad del aire. La cámara observa la instalación completa mediante su radio de giro vertical y horizontal y, de esta forma, es útil para un control remoto a través de internet.

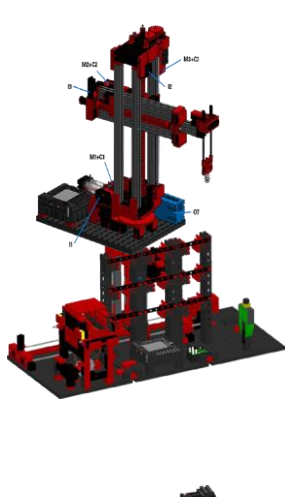

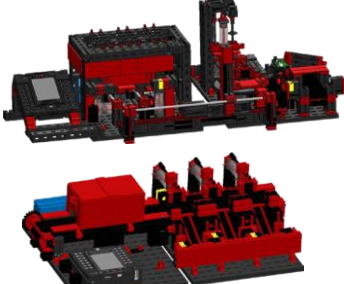

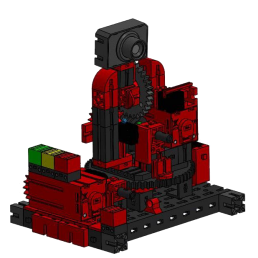

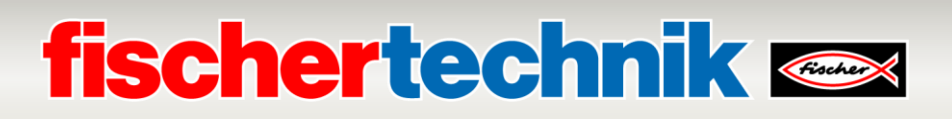

Las piezas de trabajo individuales son rastreadas por medio de NFC (Near Field Communication): Cada pieza recibe un número de identificación (ID) determinado. Esto hace posible el seguimiento y la visibilidad del estado actual de la pieza durante el procesamiento.

La fábrica de aprendizaje 4.0 se puede manejar mediante un controlador lógico programable (PLC, por sus siglas en inglés) SIMATIC S7-1500 marca SIEMENS (no incluido en la entrega de la fábrica de aprendizaje 4.0).

**Nota:** También se pueden emplear sistemas de control de otros fabricantes. Para la creación de los programas se pueden importar los códigos fuente para el controlador correspondiente, que están a disposición en:

[https://github.com/fischertechnik/plc\\_training\\_factory\\_24v/tree/master](https://github.com/fischertechnik/plc_training_factory_24v/tree/master/PLC_SCL_sources) [/PLC\\_SCL\\_sources](https://github.com/fischertechnik/plc_training_factory_24v/tree/master/PLC_SCL_sources)

Un controlador TXT sirve como broker MQTT e interfaz con la nube de fischertechnik. MQTT (Message Queuing Telemetry Transport) es un protocolo de mensajes que hace posible el intercambio de datos en forma de mensajes entre los dispositivos.

La comunicación entre el PLC y el controlador TXT se establece a través de una puerta de enlace IoT mediante OPC UA. OPC UA (OPC Unified Architecture) es un estándar para el intercambio de datos de forma independiente de la plataforma.

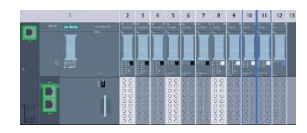

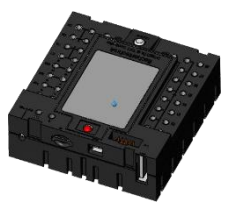

### **Industria 4.0 Nuevos desarrollos para la fábrica de aprendizaje 4.0**

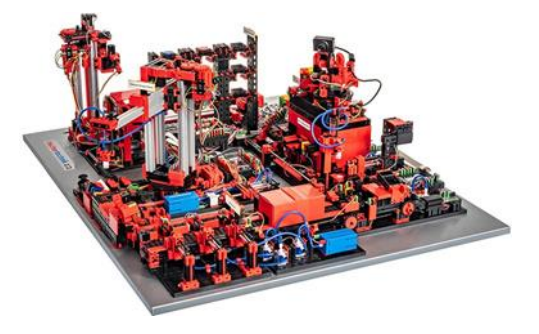

La base para el desarrollo de la fábrica de aprendizaje 4.0 es la ya mencionada simulación de fábrica de fischertechnik completamente automatizada. Para los interesados y los principiantes tenemos un enlace a un video. Este brinda un buen resumen del funcionamiento del sistema:

#### **https://youtu.be/BApxuYlsT\_w**

Aquí, el manipulador de aspiración al vacío equipa el transelevador con piezas de trabajo. Este almacena las piezas de trabajo en la estantería elevada, ordenadas por color. Por último, las piezas de trabajo son transportadas hasta la estación de multiprocesamiento y allí son procesadas. A continuación, las piezas de trabajo procesadas son ordenadas por color en la cinta de clasificación y transportadas a los puntos de almacenamiento. Desde allí, el manipulador de aspiración al vacío transporta las piezas de trabajo nuevamente hacia la estantería elevada. Este es un **ciclo sin fin que se repite.**

#### **Las novedades en la fábrica de aprendizaje 4.0 son:**

- Estaciones de ingreso/salida adicionales con control de calidad
- Estación de sensor con cámara integrada y sensor ambiental
- Un PLC SIEMENS SIMATIC S7-1500 como controlador (no incluido en la entrega de la fábrica de aprendizaje 4.0)
- Programas de ejemplo para SIMATIC S7-1500 escritos en lenguaje de alto nivel
- Conexión a la nube de fischertechnik
- Controlador TXT como broker MQTT e interfaz con la nube de fischertechnik
- Puerta de enlace IoT (Raspberry Pi) con Node-RED
- Identificación de las piezas de trabajo mediante

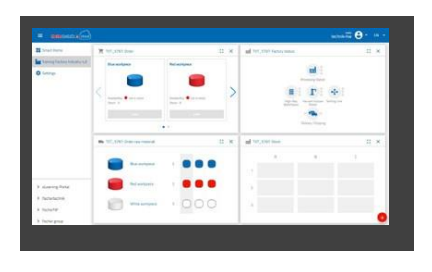

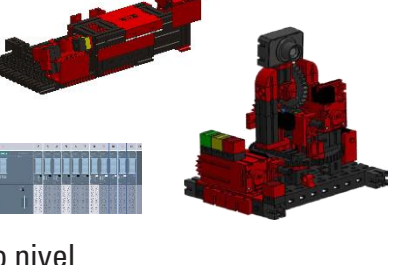

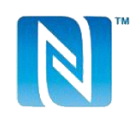

## **fischertechnik &**

### NFC/RFID

- Enrutador WLAN integrado
- Presentación y uso de datos en un panel de control en la nube de fischertechnik
- Representación de datos y calibración de las estaciones en un panel de control Node-RED
- Presentación del estado actual de la instalación mediante un semáforo

Las novedades se detallan individualmente en los siguientes capítulos.

Cada una de las novedades se explica en detalle en los siguientes capítulos.

Asimismo, también están disponibles las siguientes variantes para la fábrica de aprendizaje 4.0 24 V:

• **554868 Fábrica de aprendizaje 4.0 24 V**

Fábrica de aprendizaje 4.0 24 V sin PLC ni placa de conexiones del PLC.

• **560841 Fábrica de aprendizaje 4.0 24 V con placa de conexiones del PLC**

Fábrica de aprendizaje 4.0 24 V sin PLC, pero con placa de conexiones del PLC y una fuente de alimentación de 24 V, 280 W. El PLC propio puede conectarse a través de la placa de conexiones del PLC.

### • **560840 Fábrica de aprendizaje 4.0 24 V compl. con PLC S7-1500**

Fábrica de aprendizaje 4.0 24 V completa con PLC S7-1500, placa de conexiones del PLC y una fuente de alimentación de 24 V, 280 W.

### **Software para el PLC SIEMENS SIMATIC S7-1500**

La programación del SIMATIC S7-1500 se realiza mediante el portal TIA versión 16 con el lenguaje de programación Texto Estructurado (ST o SCL)

### **Software para controlador TXT: interfaz de programación de aplicaciones API C/C++**

Las aplicaciones de software están escritas en C/C++ y cargadas en los controladores listas para funcionar. La correspondiente biblioteca C/C++ y la API están disponibles en GitHub:

### **https://github.com/fischertechnik/plc\_training\_factory\_24v.**

Con la biblioteca es posible escribir programas propios C/C++ para la fábrica de aprendizaje.

### **Software para la puerta de enlace IoT**

En la puerta de enlace IoT ya se encuentra cargada una aplicación Node-RED terminada.

Node-RED está disponible como software de código abierto de la Fundación OpenJS aquí:

### **https://nodered.org.**

### **Primeros pasos**

Una vez que haya desembalado con cuidado la fábrica de aprendizaje 4.0 y haya retirado las protecciones para el transporte, realice un control visual para asegurarse de que no se hayan desajustado o dañado componentes durante el transporte. Dado el caso, vuelva a colocar los componentes sueltos en el lugar adecuado. Compruebe que todos los cables y tubos estén conectados. Con la ayuda de los esquemas de conexiones puede conectar correctamente los cables desconectados.

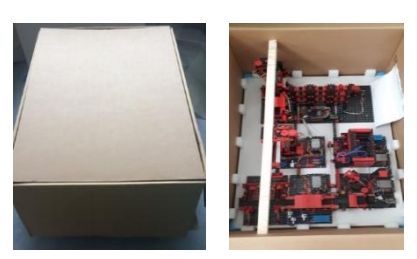

### **554868 Fábrica de aprendizaje 4.0 24 V**

Conecte las placas adaptadoras de la fábrica de aprendizaje al PLC. Con este fin, puede utilizar cables planos para las conexiones ST1 de 34 polos correspondientes o los bornes.

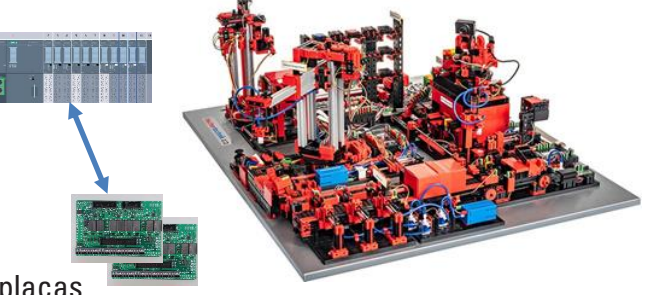

**Nota:** Para más información sobre la conexión de las placas adaptadoras, consulte el capítulo **Esquemas de conexiones de los módulos de fábricas**.

### **560840 Fábrica de aprendizaje 4.0 24 V compl. con PLC S7-1500**

Tenga en cuenta que la fábrica de aprendizaje con PLC se entrega ya calibrada. Antes de conectar el PLC y el modelo, es imprescindible que controle que el número de serie del PLC, por ejemplo, «S1001» (adhesivo pegado en el modelo y la placa de conexiones del PLC) y el del modelo correspondiente coincidan. Solo de esta manera puede garantizarse que los datos del calibrado sean adecuados.

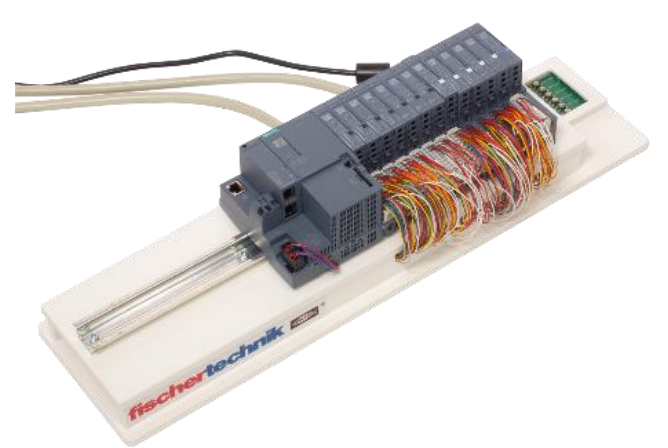

#### **560841 Fábrica de aprendizaje 4.0 24 V con placa de conexiones del PLC**

Realice el montaje del PLC sobre el riel de perfil de sombrero en la placa de conexiones del PLC y conéctela con el PLC.

**Nota:** Para más información sobre la conexión de la placa de conexiones del PLC, consulte el capítulo **Esquemas de conexiones de los módulos de fábricas**.

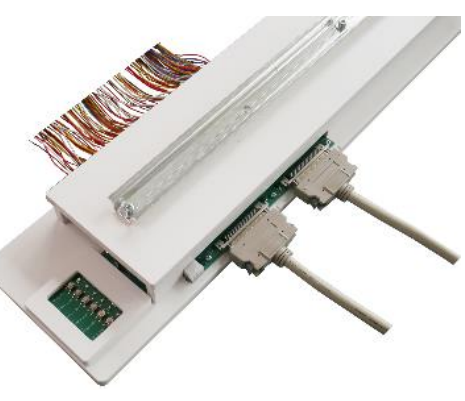

### **fischertechnik Kenter**

#### **560841 Fábrica de aprendizaje 4.0 24 V con placa de conexiones del PLC y 560840 Fábrica de aprendizaje 4.0 24 V compl. con PLC S7-1500**

Conecte el PLC con los dos cables suministrados. Las conexiones están identificadas en el modelo y la placa de conexiones del PLC de forma correspondiente con (I) y (II).

**Nota:** Para más información sobre la conexión de los cables de conexión, consulte el capítulo **Esquemas de conexiones de los módulos de fábricas**.

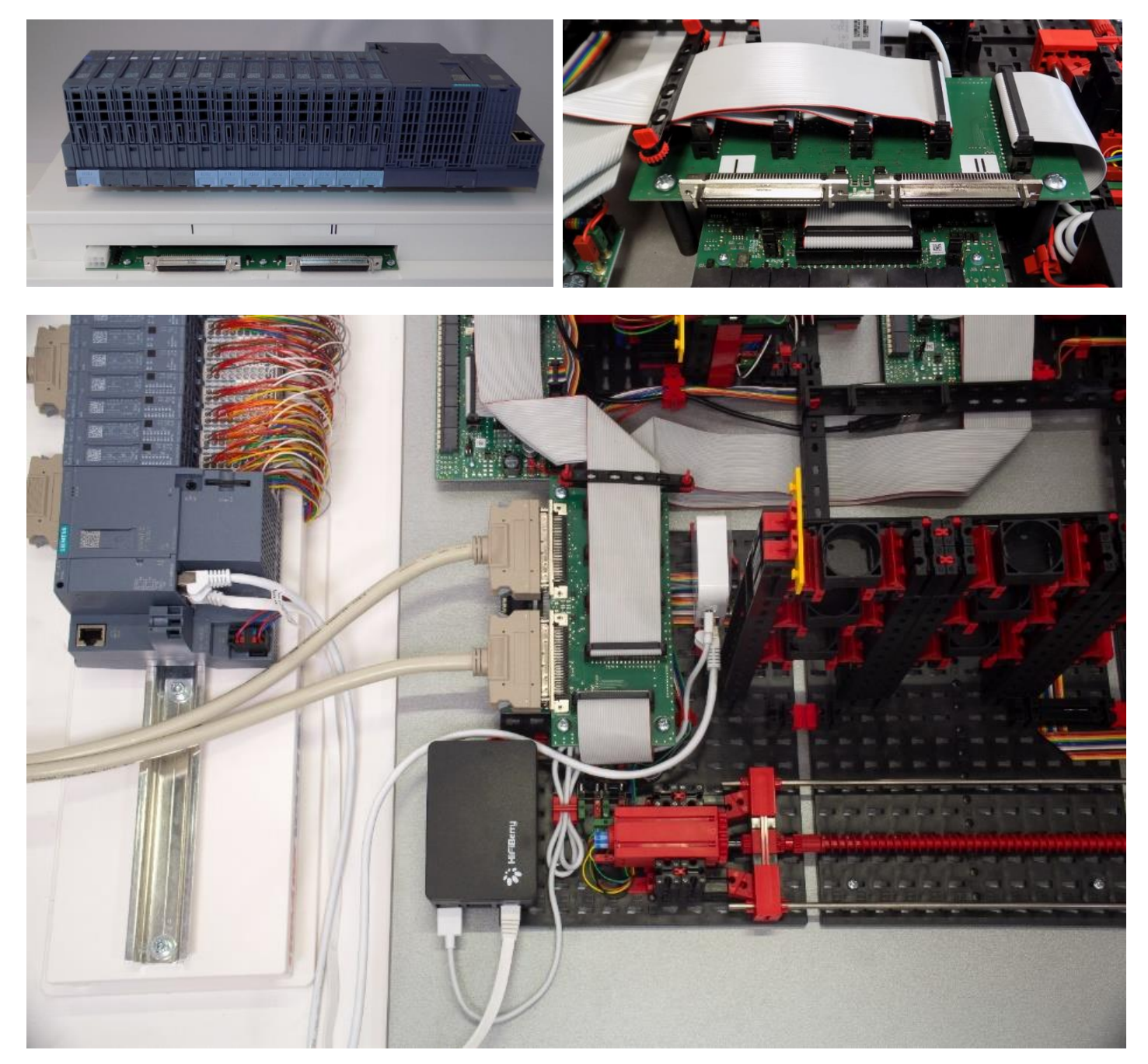

Conecte el PLC SIMATIC S7-1500 al router nano Tp-link por medio de un cable de red suministrado, y, por medio de un segundo cable de red, conecte el PLC al punto de acceso IOT (Raspberry Pi 4), como se muestra en la imagen.

**Nota:** Al respecto, véase también el capítulo **Estructura de la red del sistema de la fábrica**

# **fischertechnik Kender**

A continuación, prepare la alimentación energética de 24 V de la fábrica de aprendizaje 4.0:

### **554868 Fábrica de aprendizaje 4.0 24 V**

Utilice una fuente de alimentación externa de 24 V, por favor (se recomienda una corriente mínima de 10 A). Dicha fuente de alimentación no está incluida con esta variante.

### **560841 Fábrica de aprendizaje 4.0 24 V con placa de conexiones del PLC y 560840 Fábrica de aprendizaje 4.0 24 V compl. con PLC S7-1500**

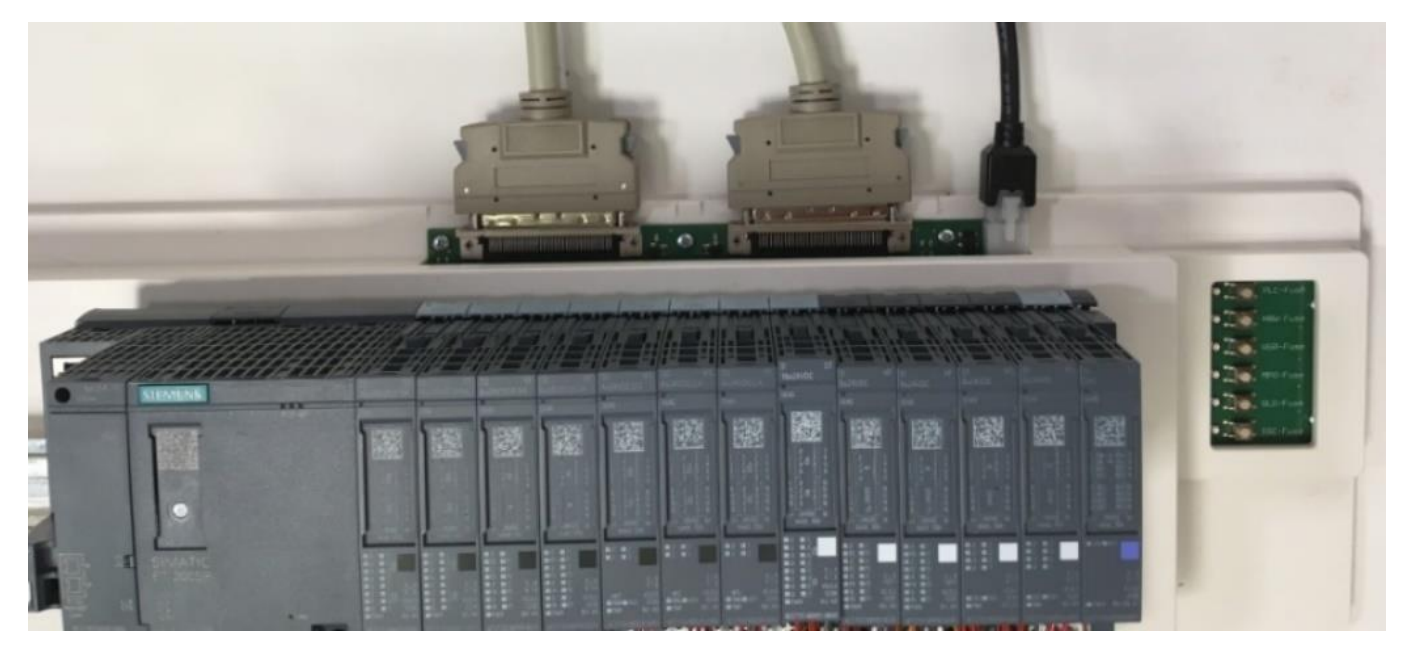

La fuente de alimentación de 24 V se conecta a la placa del PLC a través de la conexión de 6 polos. A continuación, conecte la fuente de alimentación de 24 V a la toma de corriente.

Controle los fusibles en la placa de conexiones del PLC. Los seis LED verdes en el costado de la placa de conexiones del PLC deben estar encendidos.

Realice una prueba y encienda el PLC y el controlador TXT (ON/OFF). Si todo funciona correctamente, la pantalla debería encenderse, así como el PLC, el controlador TXT, y las luces de control.

Por último, coloque los 9 contenedores negros vacíos suministrados en el almacén elevado.

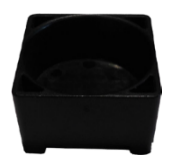

### **560840 Fábrica de aprendizaje 4.0 24 V compl. con PLC S7-1500:**

En el caso de esta variante, los siguientes capítulos pueden ignorarse y la fábrica puede ponerse en funcionamiento como se describe en el capítulo **Conexión de la fábrica de aprendizaje 4.0 a internet**.

### **Componentes individuales de la fábrica**

En este capítulo se presentan los componentes individuales de la fábrica y se describe brevemente su función.

#### **¿Qué son los robots?**

La Asociación de Ingenieros Alemanes (VDI, por sus siglas en alemán) define a los robots industriales en la Directiva VDI 2860 de la siguiente manera:

«Los robots industriales son dispositivos móviles automatizados de uso universal con varios ejes, cuyos movimientos son libremente programables en lo que respecta a la secuencia de estos, sus trayectos y ángulos (es decir, sin intervención mecánica o humana), y, dado el caso, son guiados por sensor. Se pueden equipar con pinzas, herramientas u otros medios de fabricación, y pueden realizar tareas de manipulación y/o de fabricación».

### **Manipulador de aspiración al vacío de 24 V (VGR)**

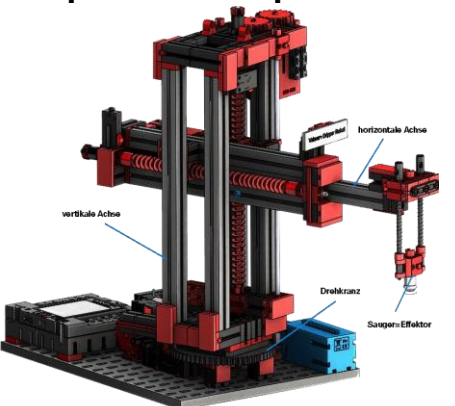

El robot de 3 ejes con manipulador de aspiración al vacío posiciona piezas de trabajo de forma rápida y precisa en espacios tridimensionales. Rango de trabajo: eje X 270°, eje Y (adelante/atrás) 140 mm, eje Z (arriba/abajo) 120 mm. Por lo tanto, el manipulador de aspiración al vacío es un robot industrial que puede ser utilizado para tareas de manipulación. Con este, las piezas de trabajo son tomadas con ayuda de la pinza de agarre al vacío y desplazadas dentro del área de trabajo. Esta

área de trabajo resulta de la construcción cinemática del robot y define el sector que puede abarcar el efector del robot.

En el caso del manipulador de aspiración al vacío, la ventosa de agarre es el efector, y el área de trabajo abarca un cilindro hueco, cuyo eje vertical coincide con el eje de giro del robot. El aspecto geométrico del área de trabajo resulta de la construcción cinemática que se muestra en la imagen y que está compuesto por un eje de rotación y dos de traslación.

La típica solicitud de trabajo de un robot como este se puede dividir en los siguientes pasos de trabajo:

- El posicionamiento del manipulador de aspiración respecto a la pieza de trabajo
- La recolección de la pieza de trabajo
- El transporte de la pieza de trabajo dentro del área de trabajo
- El depósito de la pieza de trabajo

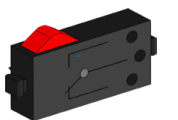

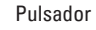

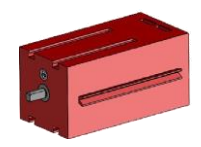

Motor de codificador

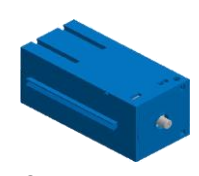

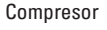

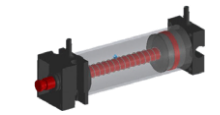

Cilindro

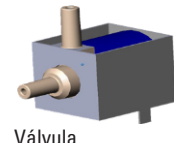

magnética de 3/2 vías

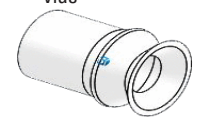

El posicionamiento del manipulador de aspiración, o bien, el transporte de la pieza de trabajo puede definirse como un movimiento de punto a punto o como un camino continuo. De esta forma, el control de los ejes individuales resulta secuencial y/o paralelo, y es influenciado fundamentalmente por los obstáculos presentes en el área de trabajo o las estaciones intermedias predefinidas. El manejo del manipulador de aspiración se realiza con ayuda de una válvula magnética de 3/2 vías y dos cilindros neumáticos acoplados para la generación de la presión negativa.

#### **Almacén automatizado con techo alto de 24 V (HBW)**

#### **¿Qué es un almacén con techo alto?**

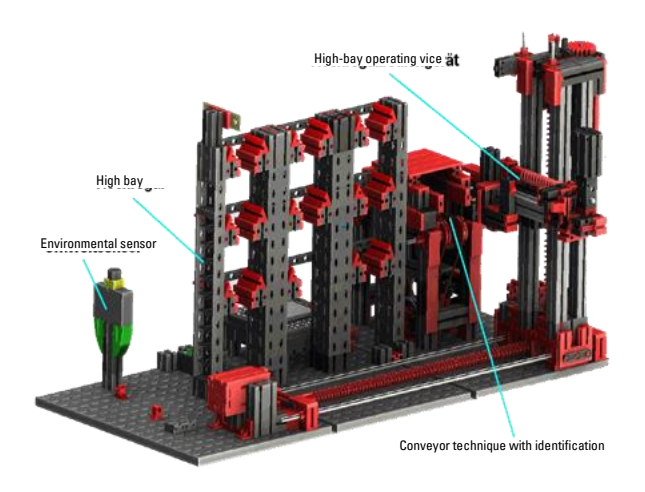

Un almacén con techo alto es un almacén que ahorra superficie, y que, asistido por un ordenador, hace posible el almacenamiento y el retiro las mercaderías. En la mayoría de los casos, los almacenes con techo alto están diseñados como almacenes de palés. Esta estandarización hace posible un alto grado de automatización y la conexión a un sistema ERP (Enterprise-Resource-Planning). Los almacenes con techo alto se destacan por

su elevado aprovechamiento del espacio y la gran necesidad de inversión. El almacenamiento y el retiro de las mercaderías se realizan mediante transelevadores que se mueven en una calle entre dos estanterías. Esta área es una parte de la zona frontal en la cual, además, se realiza la identificación de las mercaderías. De esta forma, se prepara la mercadería mediante tecnología de transporte, como por ejemplo transportadores de cadena, de rodillos o verticales, y se transfiere a los transelevadores. Si los transelevadores están automatizados, ninguna persona puede permanecer en esa área. En el caso de las estanterías elevadas automatizadas, la mercadería es preparada con ayuda de una cinta transportadora.

#### **Sensor ambiental**

Por motivos de espacio, el sensor ambiental fue construido en la placa base del almacén con techo alto. Las conexiones eléctricas se encuentran en el controlador TXT.

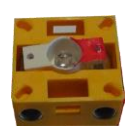

Fototransistor

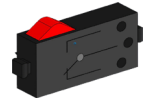

Pulsador

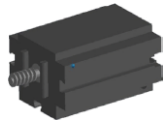

Minimotor

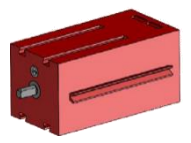

Motor de codificador

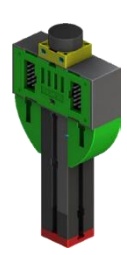

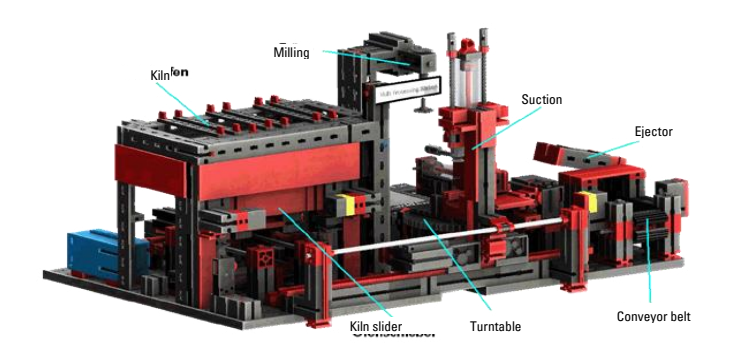

**Estación de multiprocesamiento con horno 24 V (MPO)**

En la estación de multiprocesamiento con horno, la pieza de trabajo recorre varias estaciones de manera automatizada, las cuales simulan diferentes procesos. De esta forma, se utilizan diferentes técnicas de transporte, como por ejemplo una cinta transportadora, una

mesa giratoria y un manipulador de aspiración al vacío. El procesamiento comienza con el horno. Para dar inicio al proceso, se coloca la pieza de trabajo en la plataforma corrediza del horno. De esta forma, se interrumpe la barrera fotoeléctrica, lo que hace que se abra la puerta del horno e ingrese la plataforma corrediza del horno. Al mismo tiempo, se llama al manipulador de aspiración al vacío, el cual llevará la pieza de trabajo hacia la mesa giratoria luego del proceso de combustión. Luego del proceso de combustión, se abre nuevamente la puerta del horno y sale la plataforma corrediza del horno. El manipulador de aspiración al vacío, que ya se encuentra posicionado, toma la pieza de trabajo, la transporta hacia la mesa giratoria y la deposita allí. La mesa giratoria posiciona la pieza de trabajo bajo la fresadora, permanece allí durante el tiempo de procesamiento y luego conduce la pieza de trabajo hacia el eyector de accionamiento neumático. Este desplaza la pieza de trabajo sobre la cinta transportadora, la cual transporta la pieza de trabajo hacia una barrera fotoeléctrica y luego hacia el sistema de clasificación. El paso por la barrera fotoeléctrica hace que la mesa giratoria vuelva a su posición inicial y que la cinta transportadora se detenga con un retardo. El programa se desarrolla de forma paralela. Su ejecución se divide entre las tres unidades: el horno, el manipulador de aspiración al vacío y la mesa giratoria. Cada proceso se comunica con el otro y, de esta forma, se encargan, entre otras cosas, de que no se

Así, por ejemplo, el horno activa el movimiento del manipulador de aspiración al vacío en dos puntos del desarrollo del programa, a partir de lo cual se garantiza que, por un lado, el manipulador se encuentre a tiempo en posición, y, por el otro, no agarre en el vacío. Del mismo modo, la mesa giratoria se activa luego de que la pieza de trabajo sea colocada mediante el manipulador de aspiración al vacío.

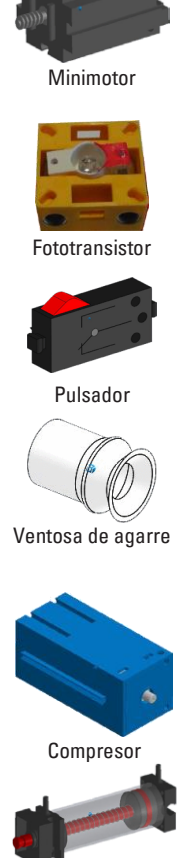

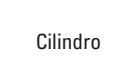

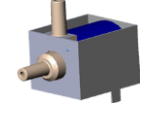

Válvula magnética de 3/2 vías

produzcan colisiones.

#### **Cinta de clasificación con reconocimiento de color 24 V (SLD)**

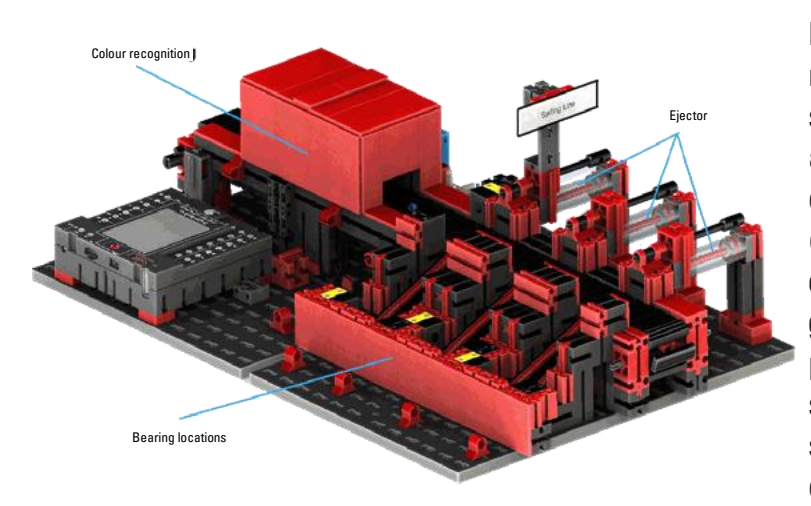

La cinta de clasificación con reconocimiento de color sirve para la separación automatizada de las piezas de trabajo de diferentes colores. **Para ello, los componentes** 

**geométricamente iguales**, pero de diferentes colores son conducidos hacia un sensor de color con ayuda de una

cinta transportadora, y luego son clasificados en función de su color. La cinta transportadora es accionada por un motor el trayecto del transporte es medido mediante un pulsador de impulso. La expulsión de la pieza de trabajo se realiza mediante cilindros neumáticos que se encuentran asignados a los puntos de almacenamiento correspondientes y son

accionados por válvulas magnéticas. Varias barreras fotoeléctricas controlan el flujo de las piezas de trabajo y si estas se encuentran en los puntos de almacenamiento.

El reconocimiento de color se realiza con un sensor óptico de color que emite luz y, basándose en el reflejo de una superficie, determina su color. Por lo tanto, el sensor de color es estrictamente un sensor reflectante que indica qué tan bien una superficie refleja luz. Por tal motivo, el valor de medición del sensor no es proporcional a la longitud de onda del color medido, y no es posible la asignación de coordenadas y espacios cromáticos (por ejemplo RGB o CMYK). Además del color del objeto, también influyen a la calidad del reflejo la luz del entorno, la superficie del objeto y la distancia del objeto respecto al sensor. Por este motivo es esencial que el sensor de color esté protegido de la luz del entorno y que las superficies de los objetos sean equiparables.

Además, es importante que el sensor esté montado de forma vertical respecto a la superficie del objeto. La diferenciación de las piezas de trabajo de colores se realiza mediante valores de umbral que diferencian los valores de medición de cada uno de los colores entre sí. Dado que los rangos de valores de los diferentes sensores de color difieren, es imprescindible ajustar estos valores límite.

Si se coloca una pieza de trabajo sobre la cinta transportadora y, de esta forma, se interrumpe la barrera fotoeléctrica, se inicia el proceso y arranca la cinta transportadora. Para realizar el reconocimiento de color, la pieza de trabajo atraviesa una esclusa oscura en la cual está instalado un sensor de color. En este intervalo de tiempo se determina el valor mínimo del valor cromático medido y este es asignado a la pieza de trabajo. En el tiempo que la pieza de trabajo necesita para pasar por el sensor de color, se compara el valor mínimo previo con el valor de medición actual y, dado el caso, es reemplazado por este.

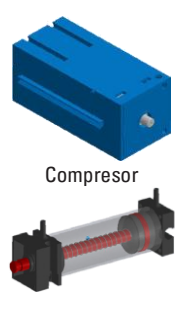

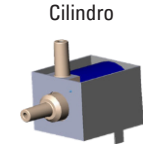

Válvula magnética de 3/2 vías

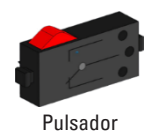

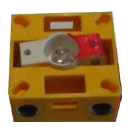

Fototransistor

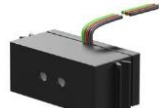

Sensor de color

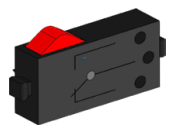

Minimotor

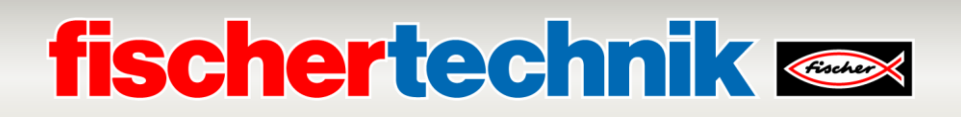

La expulsión es controlada con ayuda de la barrera fotoeléctrica que se encuentra antes de la primera expulsión. Dependiendo del valor cromático reconocido y luego de la interrupción de la barrera fotoeléctrica por parte de la pieza de trabajo, se activa el cilindro neumático correspondiente con retardo. Para ello se utiliza el pulsador de impulso que registra la rotación de la rueda dentada que acciona la cinta transportadora. A diferencia del retardo basado en el tiempo, este enfoque es robusto frente a las fluctuaciones de velocidad de la cinta transportadora. Las piezas de trabajo eyectadas son dirigidas a través de tres rampas a cada uno de los puntos de almacenamiento.

Los puntos de almacenamiento están equipados con barreras de luces que reconocen si el punto está lleno o no lo está. Sin embargo, la barrera de luz no puede determinar cuántas piezas de trabajo hay en el punto de almacenamiento.

### **fischertechnik Kenter**

#### **Estación ambiental con cámara de control 24 V (SSC)**

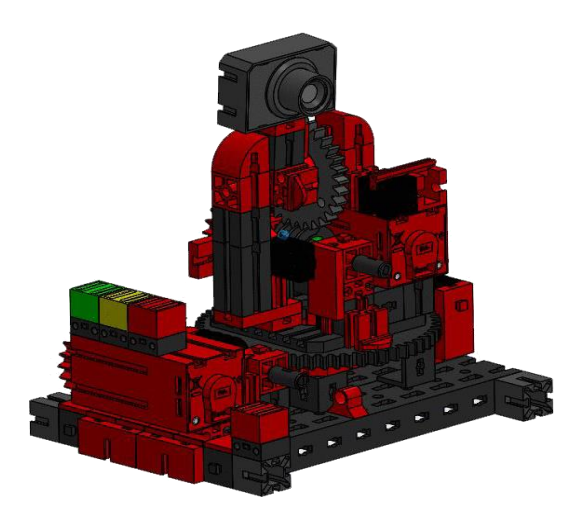

La estación ambiental con cámara de control sirve para el registro de valores de medición dentro de la fábrica. La estación de cámara está montada en la estación de multiprocesamiento y sirve para controlar la instalación de manera óptica.

El nuevo sensor ambiental y una fotorresistencia hacen posible la medición de la temperatura, la humedad, la presión y la calidad del aire, y la claridad. Los valores se representan de manera gráfica.

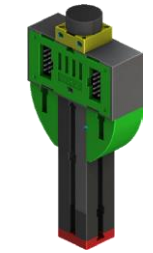

Fotorresistencia, sensor ambiental

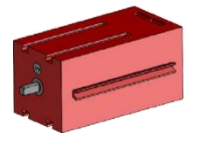

Motor de codificador

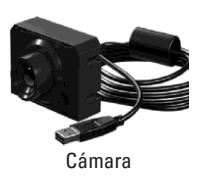

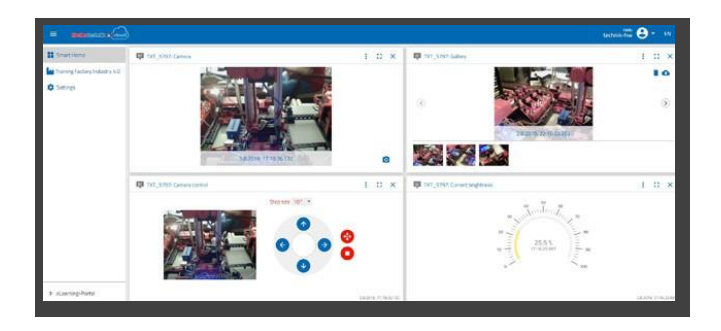

Mediante una palanca de mando virtual se puede girar e inclinar la cámara para poder controlar la fábrica. A su vez, las imágenes se representan en una pantalla de control.

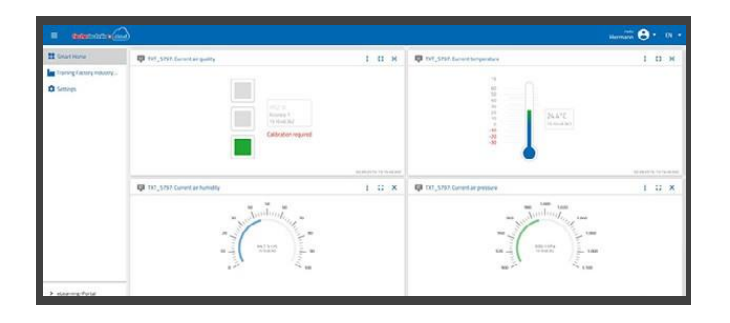

En una interfaz del usuario, el «panel de control», se pueden supervisar permanentemente los distintos datos de los sensores. Desde aquí también se pueden controlar los ejes de movimiento de la cámara. Por medio de una pantalla LED se indica si se han superado los valores límite establecidos. La luz LED roja se ilumina cuando una imagen de la cámara se transfiere a la nube.

### **fischertechnik &**

#### **Cámara de control en estación de multiprocesamiento**

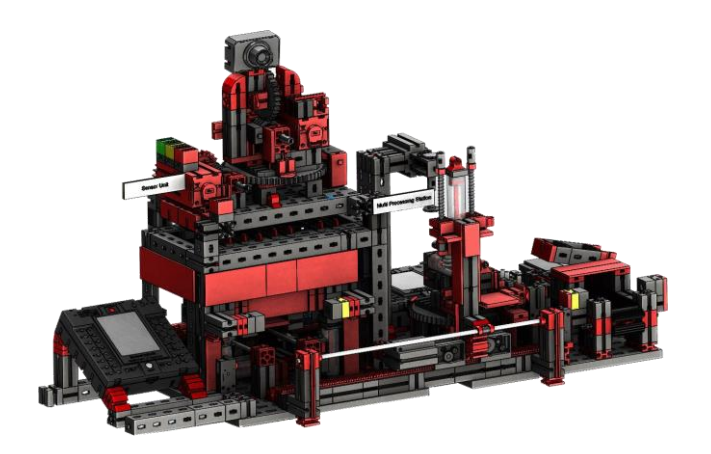

En la instalación de la fábrica ambos módulos «estación de multiprocesamiento y cámara de control» fueron unidos en un módulo completo. Esto tiene la ventaja de que la cámara se encuentra en el punto más alto en el modelo de fábrica y, de esta forma, puede controlar toda la instalación. La

cámara de control posee, además, un indicador óptico (luz roja). Al parpadear indica que se están registrando imágenes.

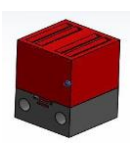

#### Lámpara de control roja

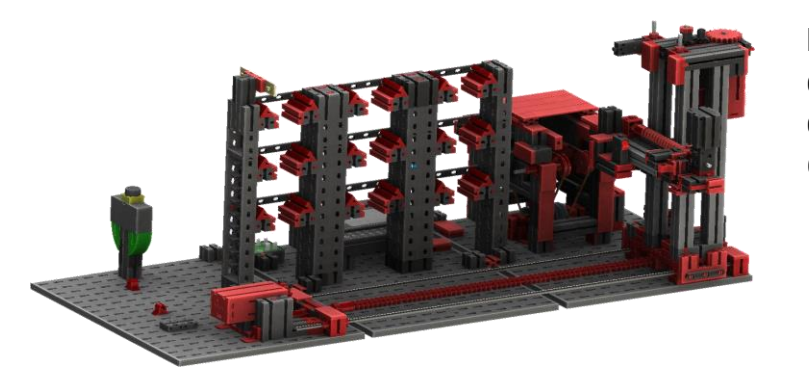

**Sensor ambiental y fotorresistencia en el almacén de techo alto**

El sensor ambiental y la fotorresistencia se encuentran en el módulo de estanterías elevadas. Ambos están conectados con el controlador TXT.

#### **Estación de ingreso/salida con reconocimiento de color y lector NFC 24 V(DPS)**

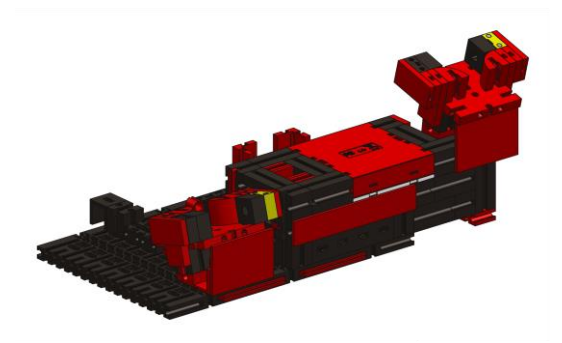

La estación de ingreso/salida está compuesta, en total, por 3 áreas de trabajo:

- Unidad de ingreso y salida
- Reconocimiento de color
- Lector NFC

Mediante la barrera fotoeléctrica de la estación de ingreso se reconoce si hay una pieza de trabajo para el almacenamiento. De ser así, la información se transmite al programa continuo (el manipulador de aspiración al vacío recoge la pieza de trabajo). Antes de que la pieza continúe siendo procesada, se determina, en el reconocimiento de color, el color de la pieza de trabajo mediante el sensor correspondiente. Luego de dicho reconocimiento, se le asignan diferentes datos a la pieza de trabajo. Para ello, el manipulador de aspiración al vacío deposita la pieza de trabajo en el lector NFC.

En primer lugar, se eliminan todos los datos de la memoria y se marca la pieza de trabajo como materia prima. A continuación, el lector describe la etiqueta **NFC NTAG213**

que se encuentra en la pieza de trabajo con los datos relevantes para la pieza de trabajo.

Lector NFC

Sensor de color

**Importante:** una etiqueta NFC tiene un número de identificación (ID) determinado. Este no se puede cambiar.

Si se solicitan una o más piezas de trabajo, estas llegan al área de salida luego de que se realicen diferentes trabajos. Previamente, los datos de producción adicionales de cada pieza de trabajo pueden almacenarse en la memoria disponible en la etiqueta NFC.

#### **Controlador TXT con placa de adaptador**

En la estación de ingreso/salida también se encuentra el controlador TXT con una placa de adaptador para la conexión del sensor ambiental y la fotorresistencia. Aquí también está conectada la cámara mediante una interfaz USB.

#### **Indicador de estado de la fábrica**

El estado de la fábrica se muestra a través de tres luces LED.

**Verde** indica que todas las estaciones se encuentran en estado de espera. **Amarillo** indica que al menos una estación está activa. **Rojo** indica un error que debe ser confirmado en el panel de control en la nube, para que la fábrica de aprendizaje continúe con los procesos.

Placa del adaptador

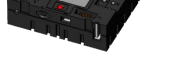

Controlador TXT

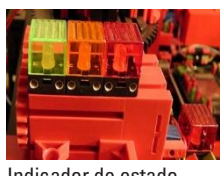

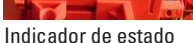

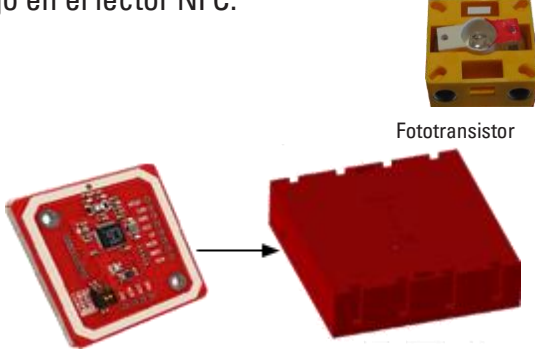

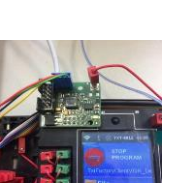

### **Diagrama de bloques de la instalación**

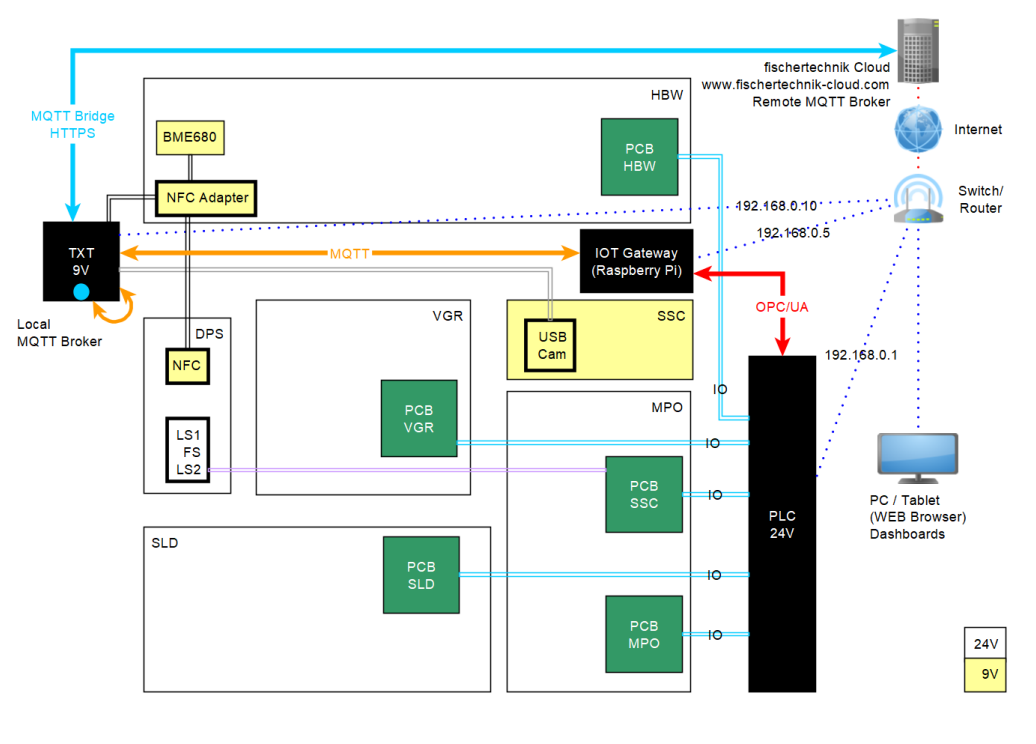

El diagrama de bloques le muestra cómo se comunican los componentes de la fábrica entre sí y cómo se conecta la instalación a internet y a la nube de fischertechnik. Asimismo, en el diagrama de bloques se puede ver a qué información puede acceder el usuario a través de su ordenador, su tableta o su teléfono inteligente.

En la fábrica de aprendizaje 4.0 24 V se comunican entre sí tres controladores distintos que están conectados por un switch/enrutador:

• PLC (control secuencial del modelo, programa PLC)

• Puerta de enlace IoT (entorno Node-RED como adaptador entre OPC/UA y MQTT, panel de control para controlar el modelo)

• Controlador TXT (sensores fischertechnik y conexión a la nube de fischertechnik)

El PLC (no incluido en la entrega) contiene el control secuencial para la fábrica de aprendizaje completa.

Dado que la interfaz MQTT no representa una interfaz estándar en el controlador PLC, se realizó un adaptador para la interfaz MQTT mediante una puerta de enlace IoT (Raspberry Pi) adicional con un entorno Node-RED. Aquí, el PLC funciona como servidor y, a través de la interfaz estándar OPC/UA, le proporciona a la puerta de enlace IoT los datos necesarios en la red local. A continuación, la puerta de enlace IoT retransmite los mensajes al controlador TXT.

El controlador TXT asume el rol de puerta de enlace hacia la nube de fischertechnik [https://www.fischertechnik-cloud.com.](https://www.fischertechnik-cloud.com/)

Aquí también se integran los componentes de la cámara, el lector RFID/NFC, el sensor ambiental BME680 y un sensor de brillo y se ponen a disposición sus datos para la nube.

A través de un navegador web se puede acceder al panel de control de la aplicación Node-RED en la puerta de enlace IoT.

# **fischertechnik Kenter**

### **Estructura de red de la instalación**

La siguiente imagen muestra la estructura de red y las direcciones IP estándar utilizadas:

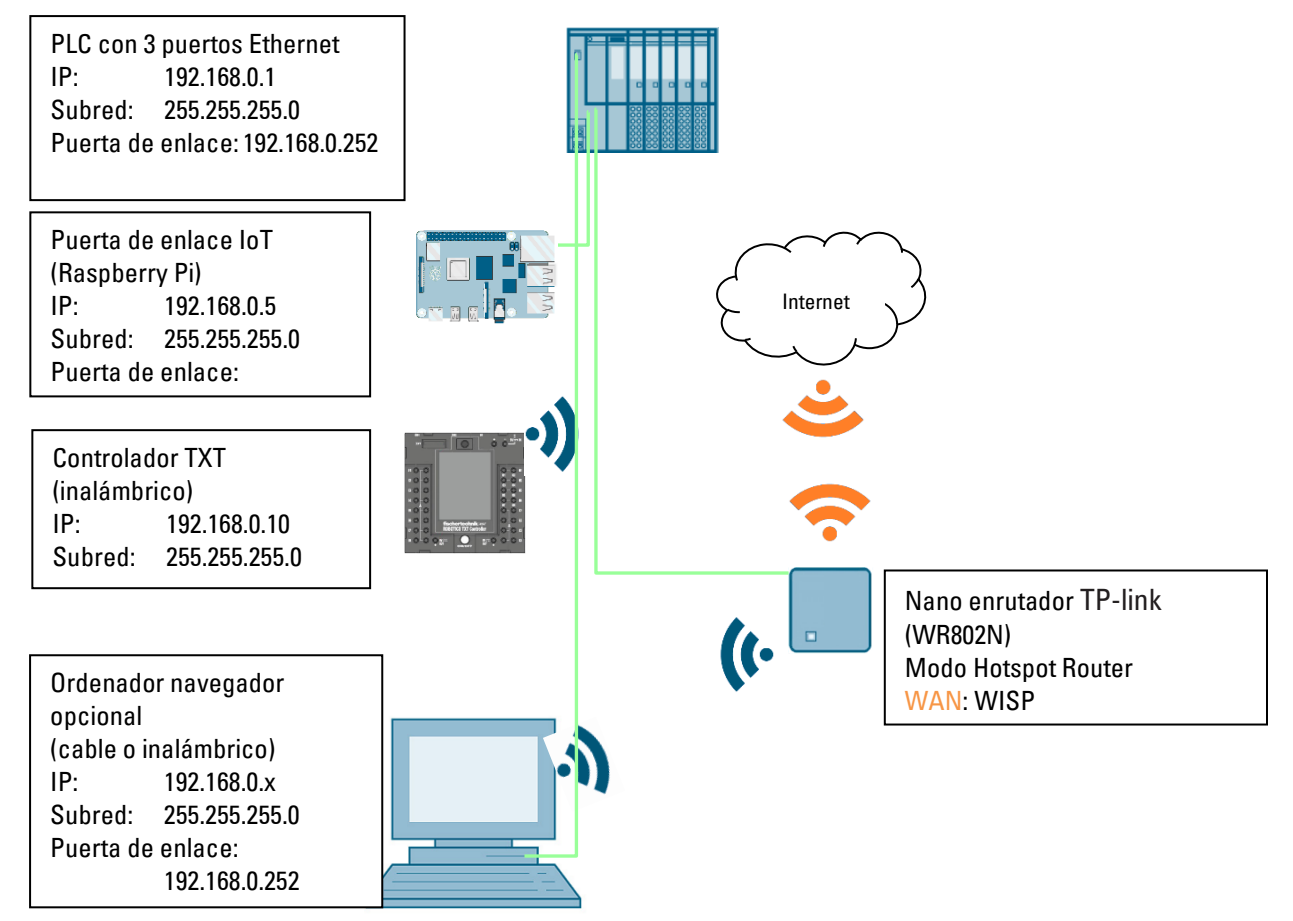

La fábrica de aprendizaje se puede conectar a una WAN inalámbrica con un nano enrutador TP-Link (WR802N) en modo WISP (modo Hotspot Router). La interfaz Ethernet del nano enrutador debe tener la IP: 192.168.0.252 y se conecta al PLC (IP: 192.168.0.1). La puerta de enlace IoT debe tener la IP:192.168.0.5 y también se conecta al PLC.

En el nano enrutador se activa el DHCP y asegura que el controlador TXT reciba siempre la misma dirección IP 192.168.0.10 a través del DHCP. Para obtener más detalles sobre la configuración del nano enrutador, consulte el capítulo **Conexión a Internet de la fábrica de aprendizaje 4.0**.

La sincronización de tiempo NTP debe hacerse a través de un servidor NTP de Internet. No hay posibilidad de mantenimiento a distancia.

# **fischertechnik Kenter**

### **Puesta en marcha y ajuste del controlador SIMATIC CPU1512SP**

En las páginas siguientes se muestra cómo establecer una conexión con el controlador lógico programable (PLC) SIMATIC S7-1500 con CPU1512SP y cómo cargar la solución de programa para la operación de la fábrica completa.

Esta solución de programa está disponible como archivo **LearningFactory\_4\_0\_24V\_V02.zap16** para el portal TIA V16 y representa la solución estándar para la fábrica de aprendizaje 4.0. Igualmente es muy fácil adaptar la solución. Por ejemplo, se la puede adaptar a diferentes configuraciones con diferentes CPU de la serie SIMATIC ET200SP o con diferentes módulos de entrada/salida de la ET200SP.

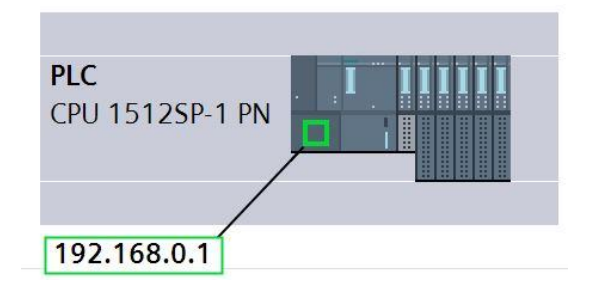

Los módulos utilizados en la configuración estándar se muestran aquí:

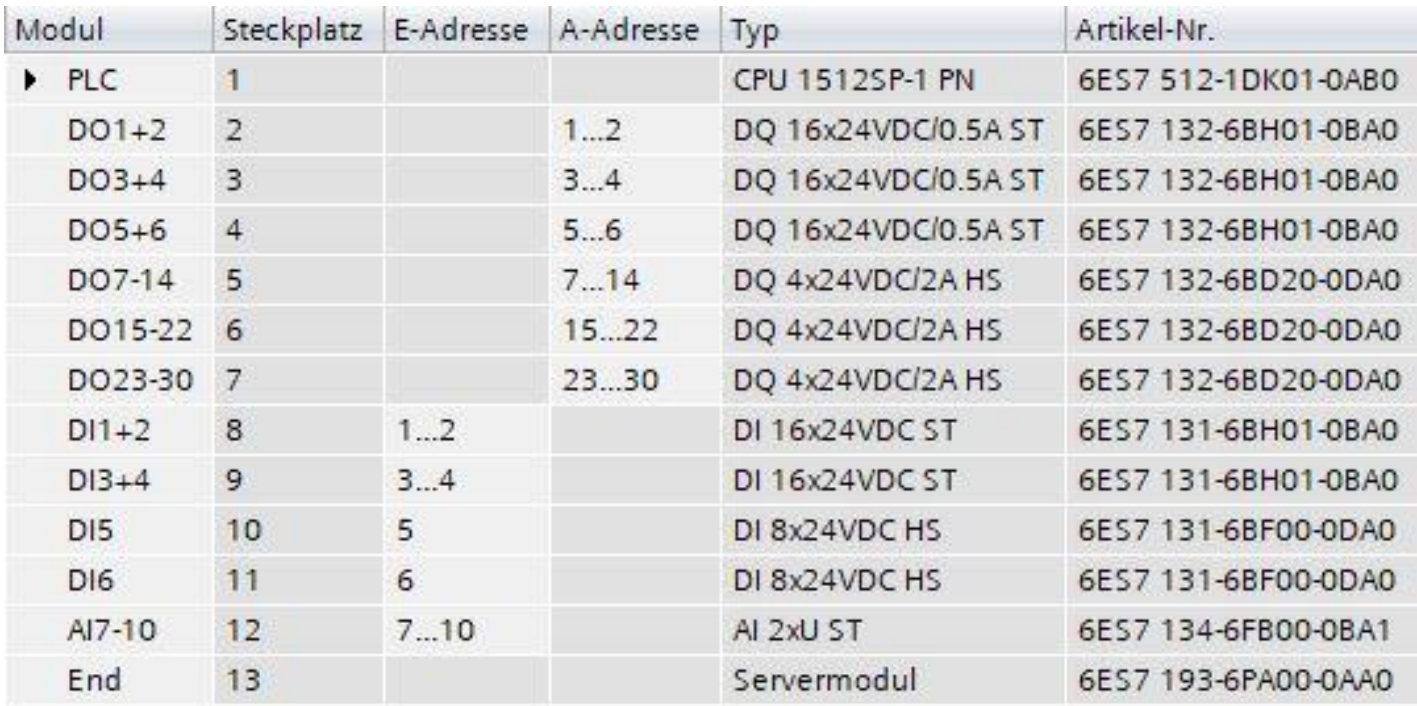

Las soluciones de programa se pueden encontrar en:

[https://github.com/fischertechnik/plc\\_training\\_factory\\_24v/tree/master/PLC\\_SCL\\_sources](https://github.com/fischertechnik/plc_training_factory_24v/tree/master/PLC_SCL_sources) **Nota:**

En este capítulo se describe a modo de ejemplo la puesta en marcha para un controlador SIEMENS SIMATIC S7- 1500 con CPU1512SP. Si se usa un controlador distinto, se deberán emplear otras herramientas de software para crear y cargar los programas y poner en marcha la fábrica de aprendizaje 4.0.

Para la creación de los programas se pueden importar, según el controlador, los códigos fuente respectivos, que están a disposición en:

[https://github.com/fischertechnik/plc\\_training\\_factory\\_24v/tree/master/P](https://github.com/fischertechnik/plc_training_factory_24v/tree/master/PLC_SCL_sources) [LC\\_SCL\\_sources](https://github.com/fischertechnik/plc_training_factory_24v/tree/master/PLC_SCL_sources)

### **Construcción y manejo del CPU 1512SP-1 PN**

A continuación, un resumen de los elementos del CPU 1512SP-1 PN con adaptador bus

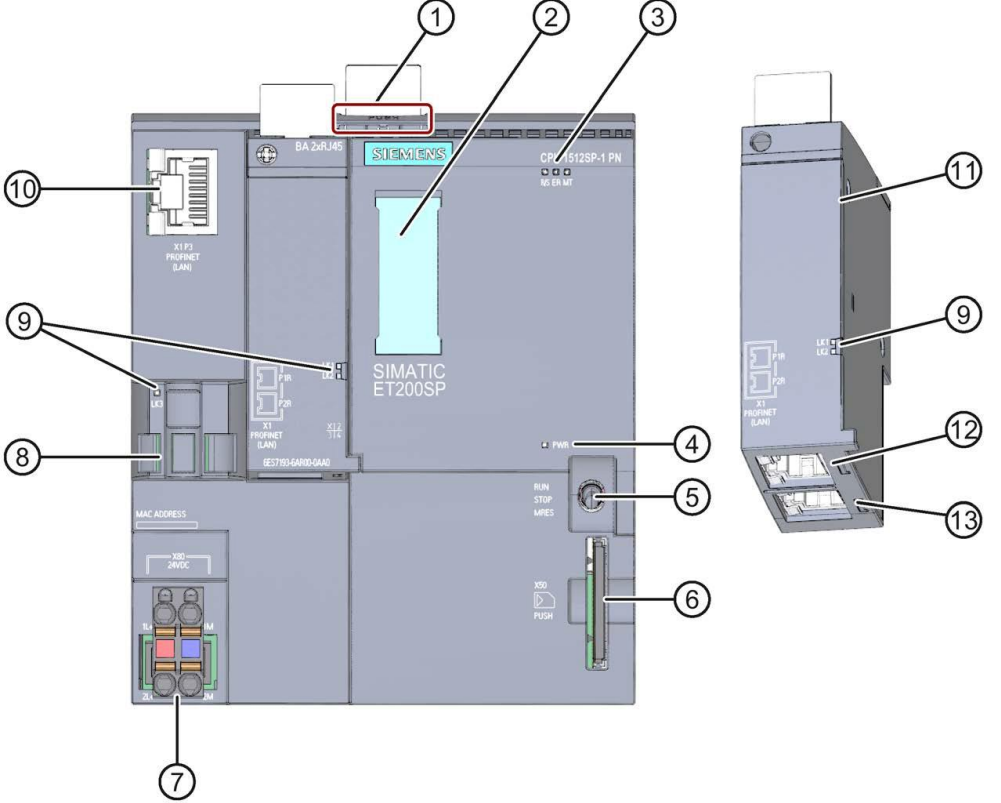

① Desbloqueo de rieles de perfil

- ② Tiras de rotulación
- ③ LEDs para indicadores de estado y error
- $\left(4\right)$  LED para indicador de tensión de suministro
- ⑤ Selector de modo operativo
- ⑥ Ranura para la tarjeta de memoria SIMATIC
- $(7)$  Conexión para la tensión de suministro (incluido en la entrega)
- ⑧ Soporte de cable y fijación para el puerto P3 de la interfaz PROFINET
- ⑨ LEDs para los indicadores de estado de la interfaz PROFINET a los puertos P1, P2 y P3
- ⑩ Puerto P3 de la interfaz PROFINET: conector RJ45 en CPU
- ⑪ Vista individual del adaptador bus
- ⑫ Puerto P1 R de la interfaz PROFINET: conector RJ45 en adaptador bus BA 2×RJ45
- ⑬ Puerto P2 R de la interfaz PROFINET: conector RJ45 en adaptador bus BA 2×RJ45

.

#### **Indicadores de estado y error**

El CPU 1512SP-1 PN y el adaptador bus BA 2xRJ45 están equipados con los siguientes LEDs de diagnóstico:

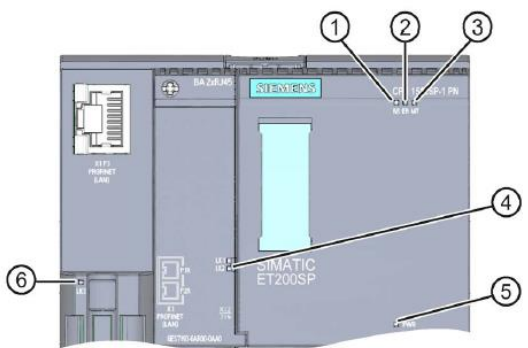

- ① LED RUN/STOP (LED amarillo/verde)
- ② LED ERROR (LED rojo)
- ③ LED MAINT (LED amarillo)
- ④ LED LINK RX/TX para los puertos X1 P1 y X1 P2 (LEDs verdes en el adaptador bus)
- ⑤ LED POWER (LED verde)
- ⑥ LED LINK RX/TX para el puerto X1 P3 (LED verde en el CPU)

#### **Tarjeta de memoria SIMATIC**

Como módulo de memoria para los CPU se utiliza una tarjeta de memoria SIMATIC Micro Memory Card. Se trata de una tarjeta de memoria especialmente preformateada y compatible con el sistema de archivos de Windows. Para el funcionamiento del CPU, la tarjeta de memoria debe estar conectada, ya que los CPU no cuentan con una memoria de carga integrada para los programas. Para escribir/leer la tarjeta de memoria SIMATIC con el ordenador portátil/la PC se necesita un lector de tarjetas SD convencional. Esto permite, p. ej., copiar archivos directamente a la tarjeta de memoria SIMATIC mediante el Explorador de Windows o borrar completamente los datos de programa.

**Nota:** Se recomienda solo extraer o insertar la tarjeta de memoria SIMATIC con el CPU desconectado de la tensión.

#### **Selector de modo operativo**

El selector de modo operativo permite ajustar el modo operativo actual del CPU. El selector de modo operativo es un interruptor basculante con 3 posiciones:

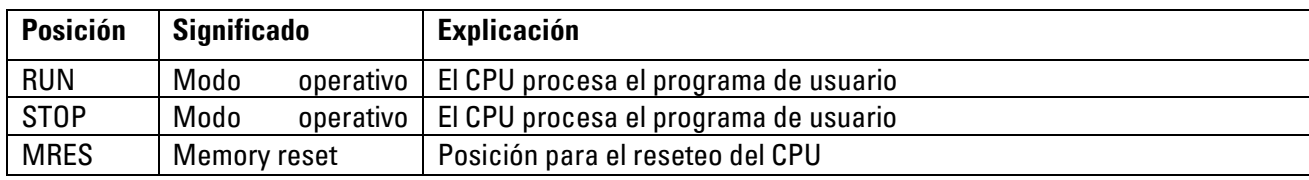

#### **Software de programación STEP 7 Professional en el portal TIA**

Para la programación y la carga de los PLC SIMATIC S7-1500 se requiere la herramienta de programación STEP 7 Professional.

Las soluciones de programa para la fábrica de aprendizaje 4.0 fueron creadas con STEP 7 Professional en el portal TIA versión V16.

Puede encontrar más detalles en los manuales SIEMENS en: [http://support.automation.siemens.com.](http://support.automation.siemens.com/)

### **Reseteo del controlador y configuración de la dirección IP**

Antes de poder cargar las soluciones de programa en el SIMATIC S7-1500, se deben restablecer los ajustes de fábrica y se debe configurar la dirección IP del CPU 1512SP.

Para restablecer los ajustes de fábrica del CPU1512SP, siga los pasos siguientes.

- $\rightarrow$  Primero, desconecte el suministro de tensión del controlador y extraiga la tarjeta de memoria SIMATIC Micro Memory Card del CPU1512SP.
- $\rightarrow$  Para borrar todos los datos de programa de la tarjeta de memoria SIMATIC Micro Memory Card en el CPU, puede simplemente insertar la tarjeta de memoria SIMATIC en un lector de tarjetas SD convencional y borrar los datos que se encuentran en la tarjeta usando el explorador de Windows.

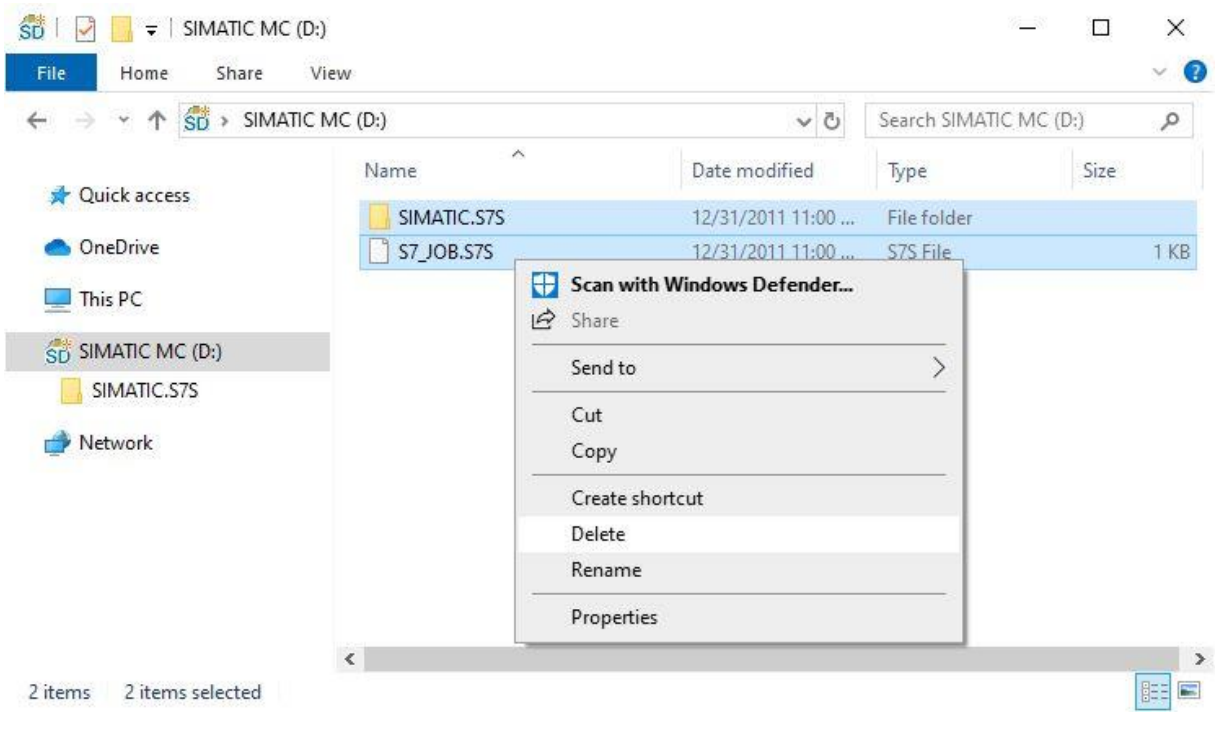

 $\rightarrow$  A continuación, vuelva a insertar la tarjeta de memoria SIMATIC en el CPU1512SP y vuelva a conectar el suministro de tensión.

**Nota:** Se recomienda solo extraer o insertar la tarjeta de memoria SIMATIC con el CPU desconectado de la tensión, ya que de lo contrario se podría dañar.

**Nota:** No debe formatear la tarjeta de memoria SIMATIC, sino solo borrar los datos.

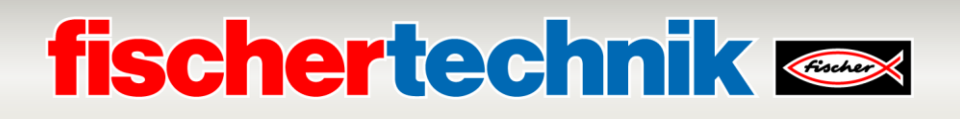

Para poder programar el ordenador portátil/la PC desde el CPU de un controlador SIMATIC S7-1500 se requiere una conexión TCP/IP.

Para que el ordenador y el SIMATIC S7-1500 puedan comunicarse entre sí por TCP/IP es importante que las direcciones IP de ambos dispositivos coincidan.

Primero mostraremos cómo se puede configurar la dirección IP de un ordenador con sistema operativo Windows 10.

→ Marque el símbolo de red que se encuentra abajo en la barra de tareas <sup>(@</sup> y después haga clic

#### en → **Configuración de red**.

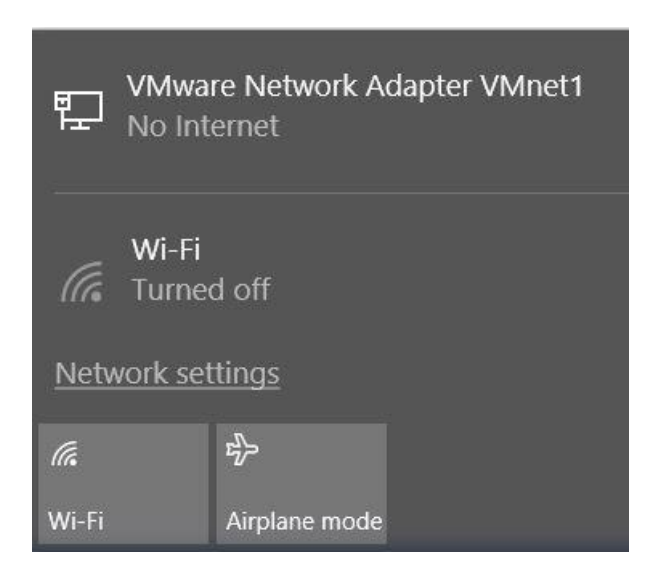

→ En la ventana que se abre para la configuración de red, haga clic en → **Ethernet** y después en →

#### **Cambiar opciones del adaptador**.

 $Cinstab$ 

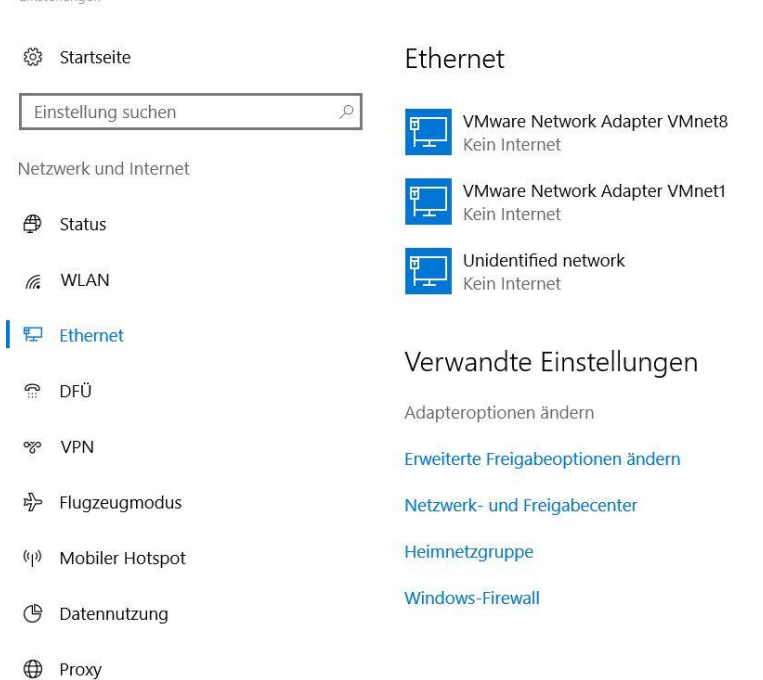

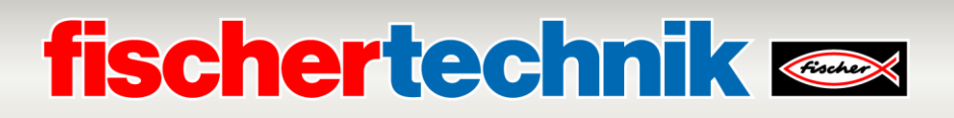

→ Seleccione la → **Conexión LAN** con la que desea conectarse con el controlador y después haga clic en → **Propiedades**.

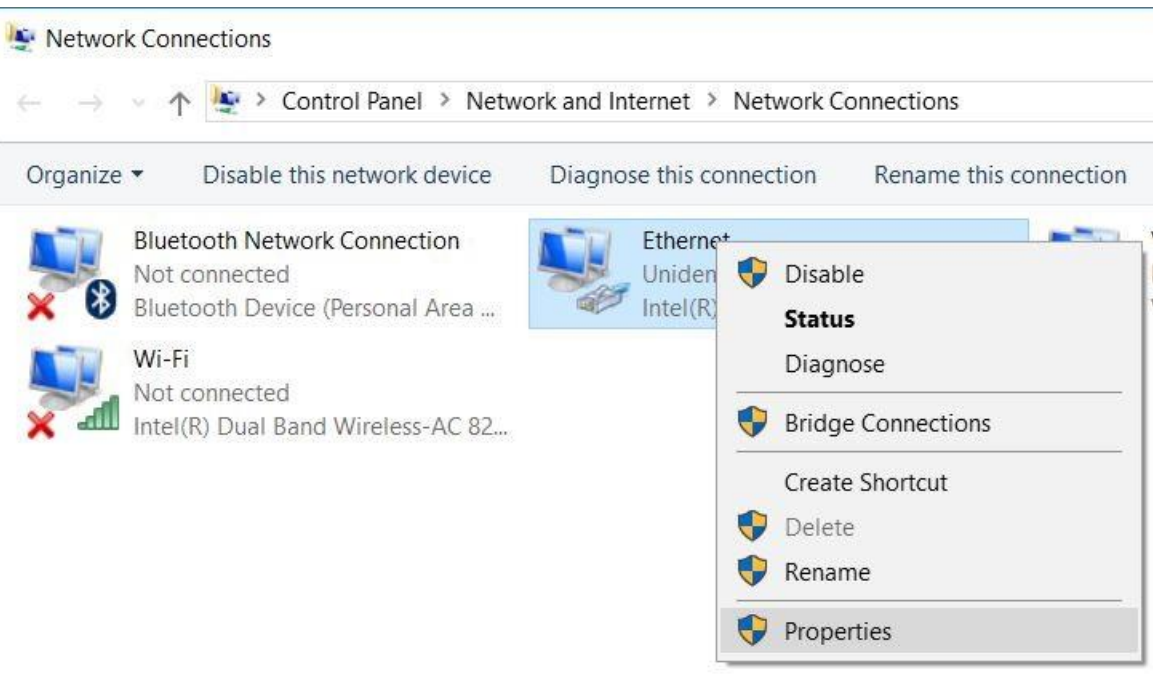

→ Ahora, seleccione las → **Propiedades** para el → **Protocolo de Internet versión 4 (TCP/IPv4)**.

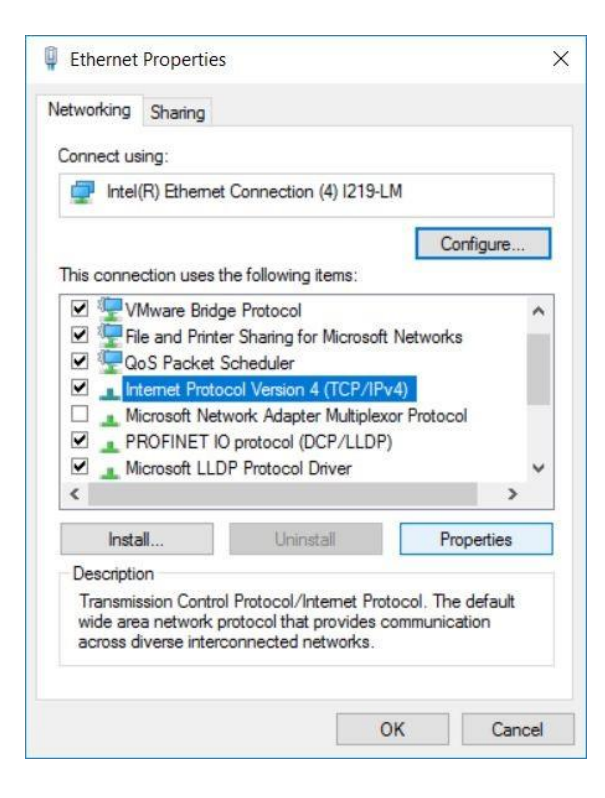

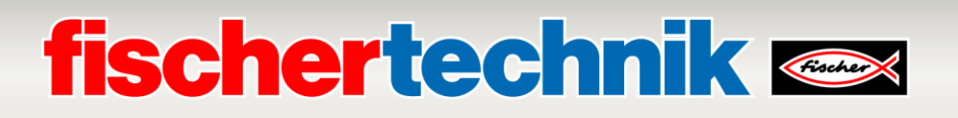

→ Ahora puede, por ejemplo, utilizar la siguiente → **Dirección IP: 192.168.0.99** e introducir la siguiente

→ **Máscara de subred 255.255.255.0**. A continuación, por favor aplique la configuración con → **Aceptar**.

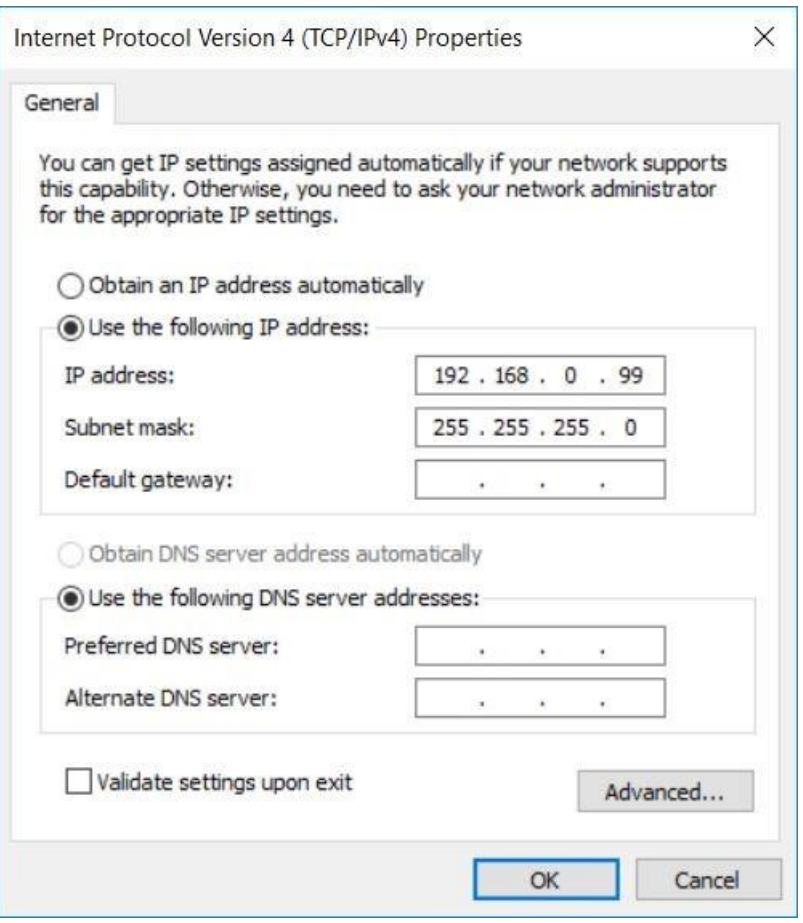

Ahora se puede asignar la dirección IP del CPU1512SP como se muestra en los pasos siguientes.

- $\rightarrow$  Conecte su ordenador portátil/PC directamente a una de las tres interfaces Ethernet del CPU1512SP y encienda el suministro de tensión del controlador.
- $\rightarrow$  Ahora, encienda el Totally Integrated Automation Portal (portal TIA) que se abre aquí con un doble clic. (→ **Portal TIA V16**)

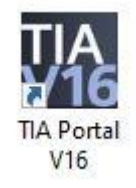

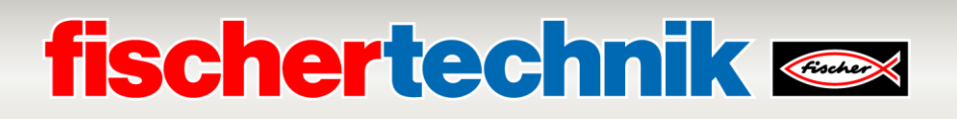

→ Seleccione el punto → **Online & diagnóstico** y a continuación abra la → **Vista de proyecto**.

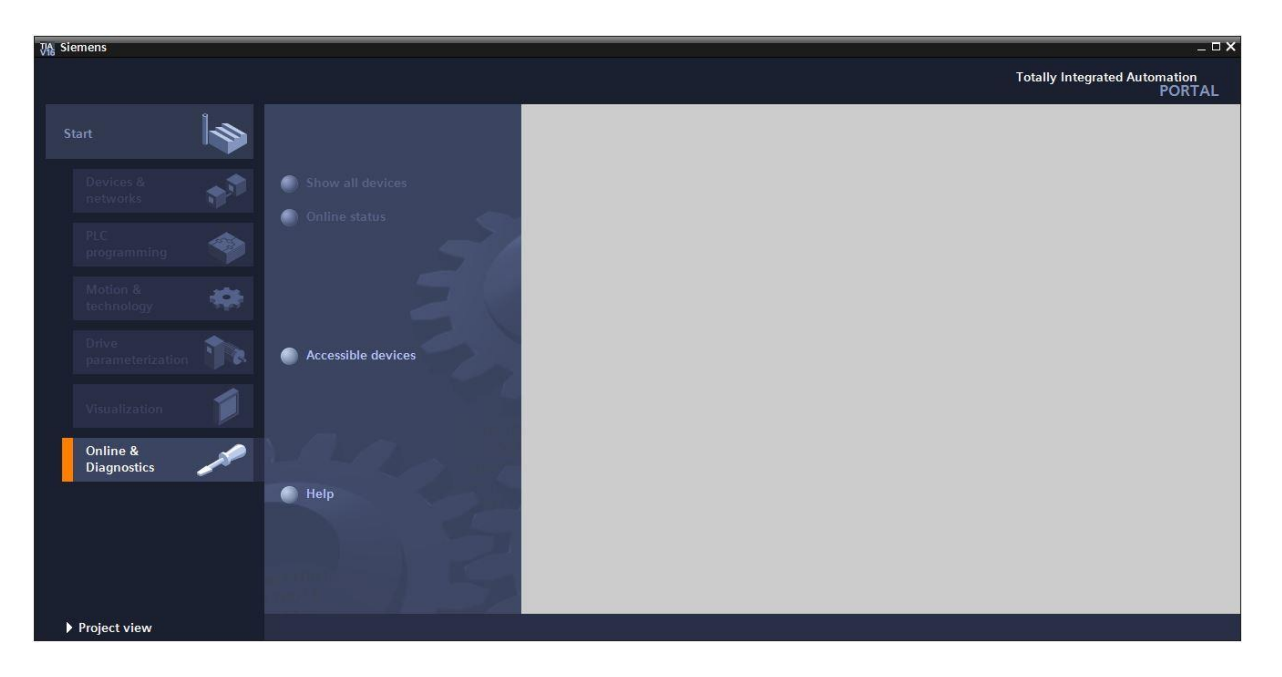

→ En la navegación de proyectos seleccione, en → **Accesos online**, la tarjeta de red configurada anteriormente. Si aquí hace clic en → **Actualizar dispositivos accesibles**, verá la dirección IP (si ya fue configurada) o la dirección MAC (si aún no se asignó la dirección IP) del SIMATIC S7- 1500 que está conectado. Aquí, seleccione → **Online & diagnóstico**.

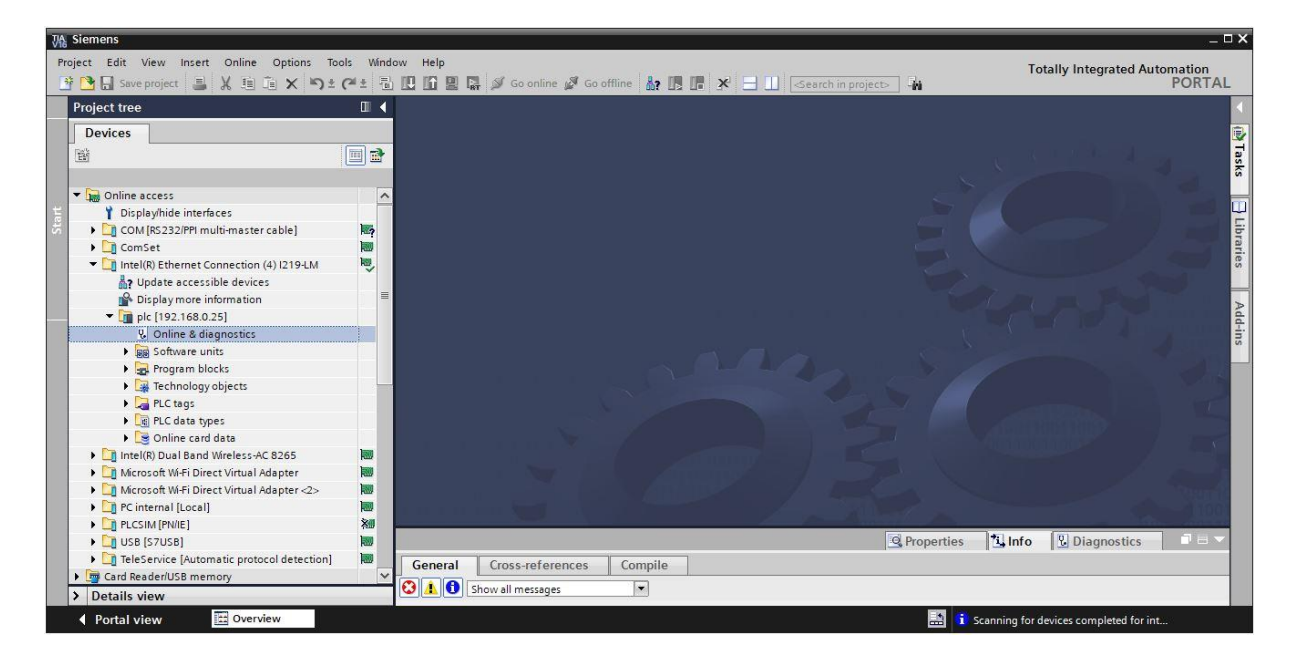

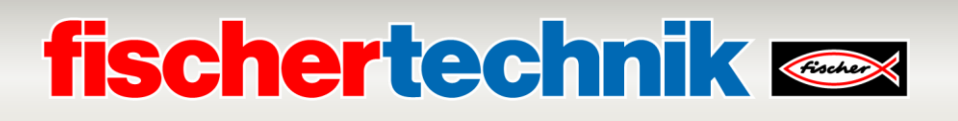

→ Bajo → **Funciones** encontrará el punto → **Asignar dirección IP**. Introduzca, p. ej., la siguiente dirección IP: → **Dirección IP: 192.168.0.1** → **máscara de subred 255.255.255.0**. Ahora haga clic en → **Asignar dirección IP** y se le asignará esta nueva dirección a su SIMATIC S7-1500.

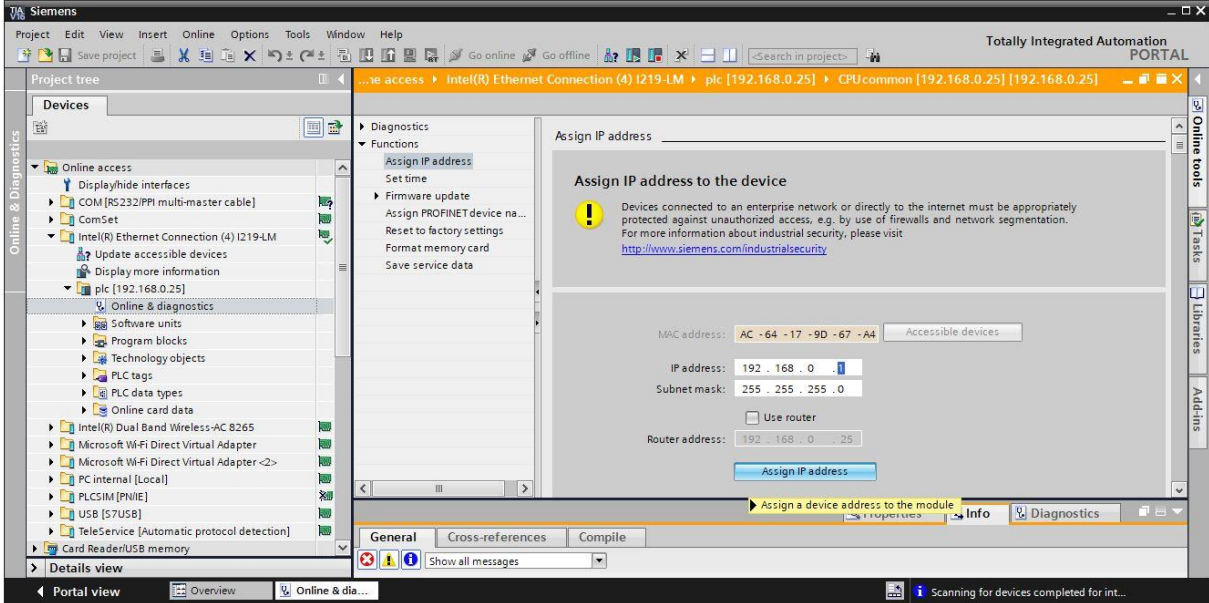

→ En la ventana → **Info** → **General** recibirá mensajes sobre el estado de la asignación de dirección.

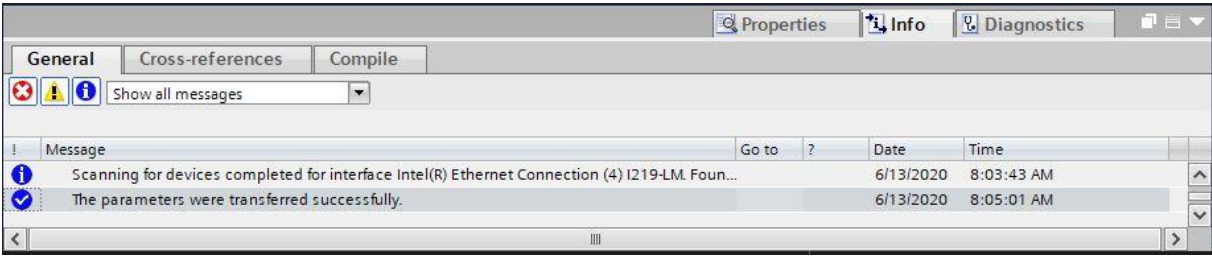

### **fischertechnik Kenox**

#### **Abrir las soluciones de programa para la fábrica de aprendizaje 4.0**

En los pasos siguientes se muestra cómo abrir las soluciones de programa para la fábrica de aprendizaje 4.0.

→ En el menú del portal TIA, seleccione → **Proyecto** → **Abrir** y después → **Explorar**.

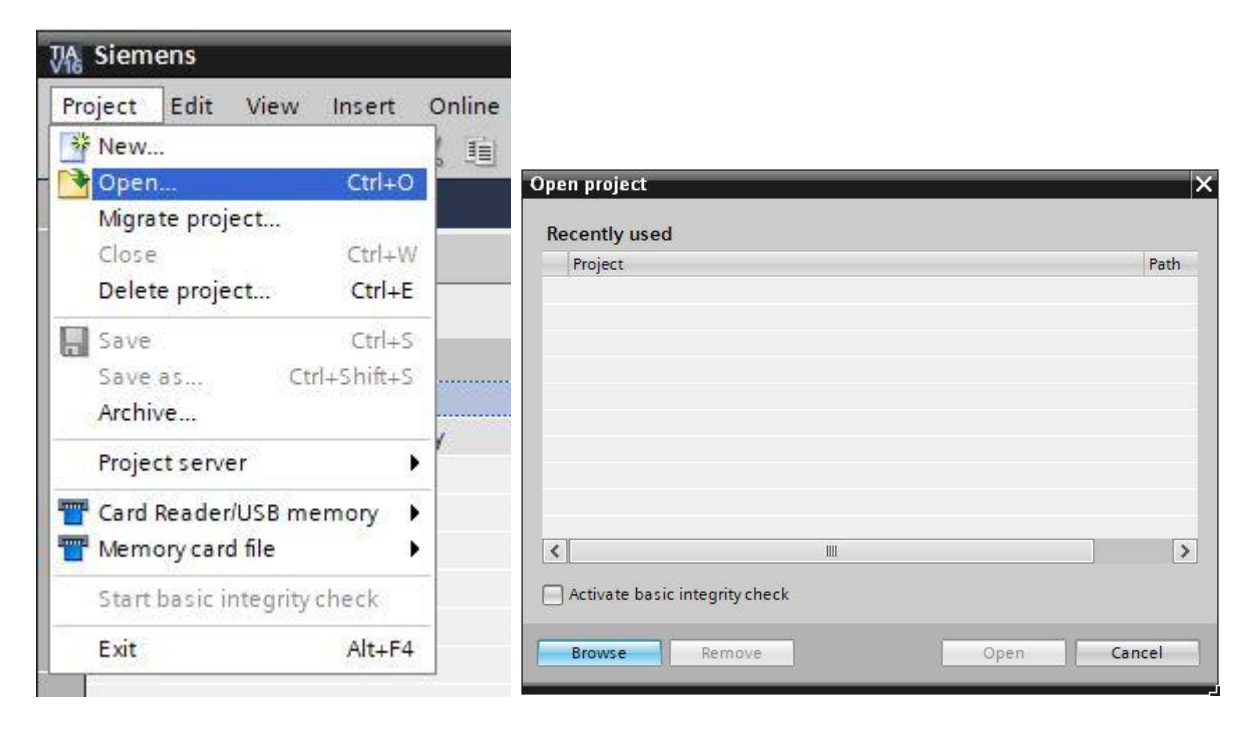

→ A continuación, haga clic en el proyecto V16 comprimido → **LearningFactory\_4\_0\_24V** y seleccione una ruta de destino en su ordenador para extraer el proyecto.

LearningFactory\_4\_0\_24V\_V02 13.06.2020 08:45 Siemens TIA Portal V16 compressed project 2.966 KB

**Nota:** Las soluciones de programa se pueden encontrar en: [https://github.com/fischertechnik/plc\\_training\\_factory\\_24v/tree/master](https://github.com/fischertechnik/plc_training_factory_24v/tree/master/PLC_SCL_sources) [/PLC\\_SCL\\_sourcesv](https://github.com/fischertechnik/plc_training_factory_24v/tree/master/PLC_SCL_sources)

### **fischertechnik &**

#### **Ajuste de la configuración de hardware**

Ahora el proyecto está abierto y aparece a la izquierda en el árbol de proyecto.

Si sus componentes hardware difieren de los de la solución de programa, se deben adaptar a los componentes del portal TIA.

→ Para ello, primero abra la → **Configuración de dispositivos**.

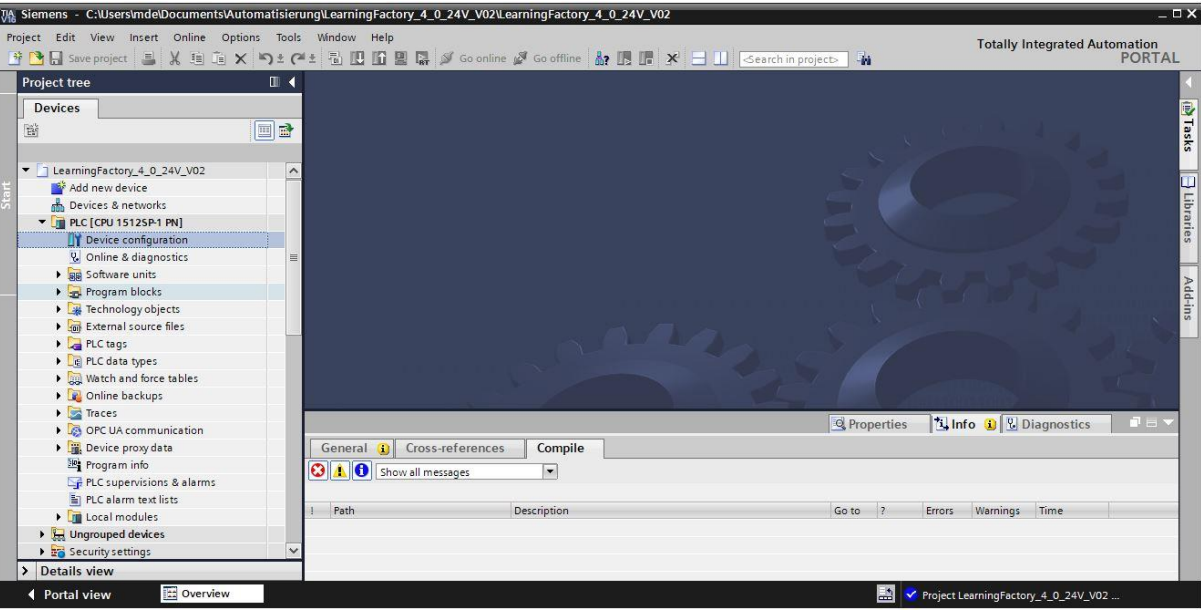

→ Marque un dispositivo a la vez y haga clic en → **Cambiar dispositivo**.

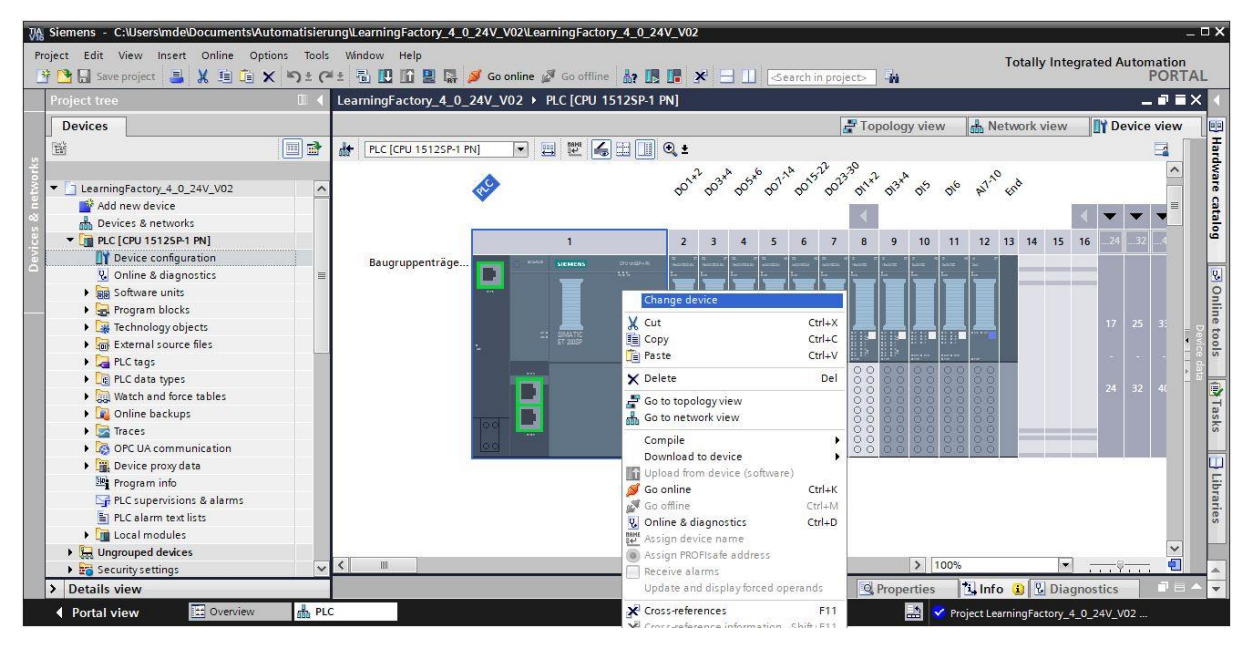

### **fischertechnik Keniger**

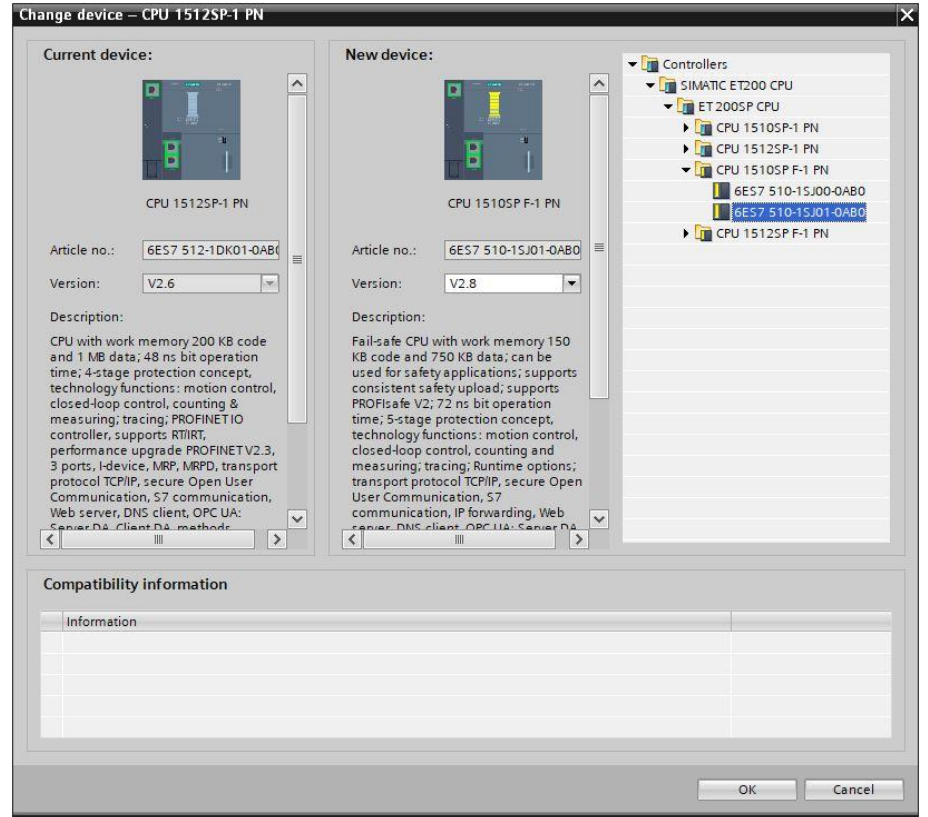

En los módulos de señal se debe seleccionar la BaseUnit correcta:

- Utilizar grupo potencial del módulo izquierdo (BaseUnit óscura)
- Habilitar nuevo grupo potencial (BaseUnit clara)
	- → Esta configuración se puede cambiar bajo → **Propiedades** → **General** → **Grupo potencial**.

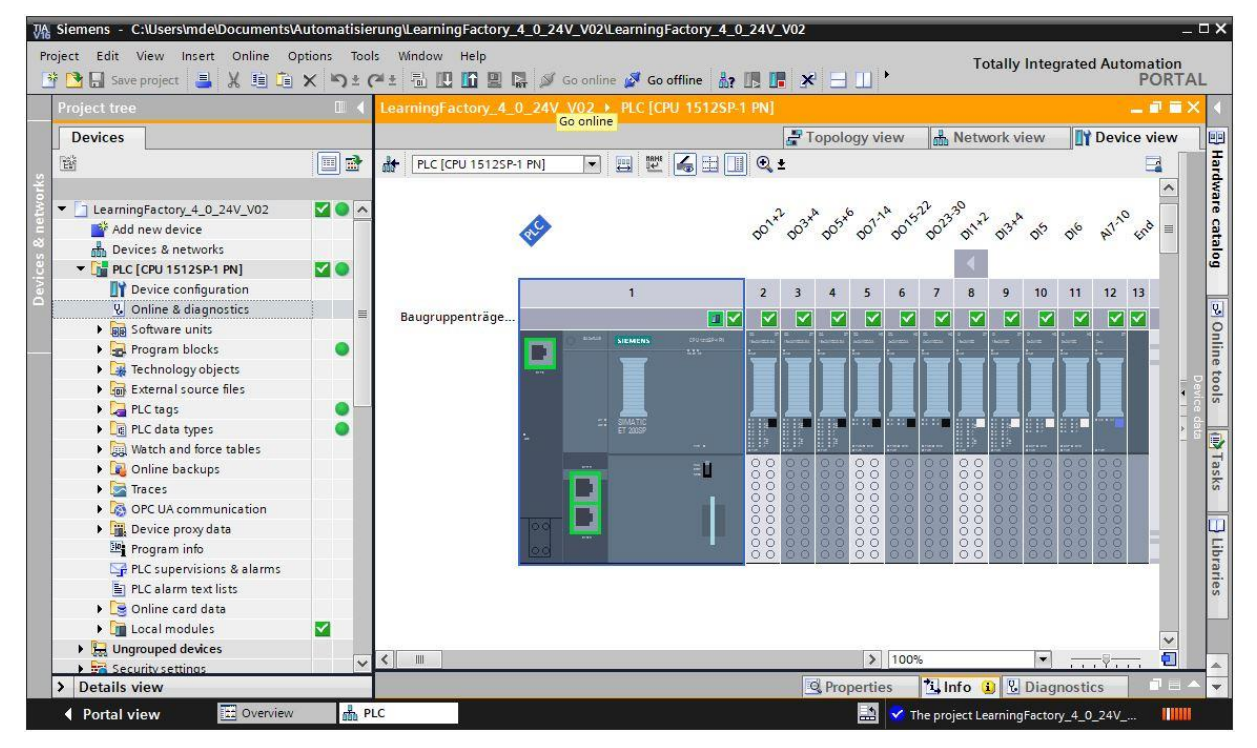

**Cargar un programa de control en el CPU1512SP**

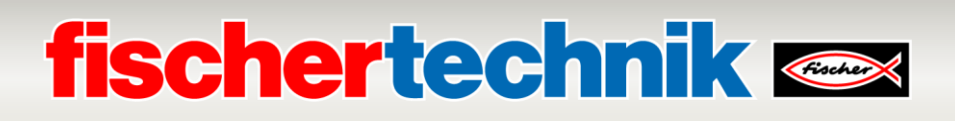

Para cargar el CPU1512SP, siga los pasos siguientes.

- → Antes de continuar, debería guardar su proyecto con un clic en el botón → **Guardar proyecto**.
- $\rightarrow$  Para cargar su CPU completa, incluida la configuración de hardware y las soluciones de programa, al dispositivo, marque la carpeta → PLC [CPU1512SP-1 PN] y haga clic en el símbolo → **Cargar a dispositivo**.

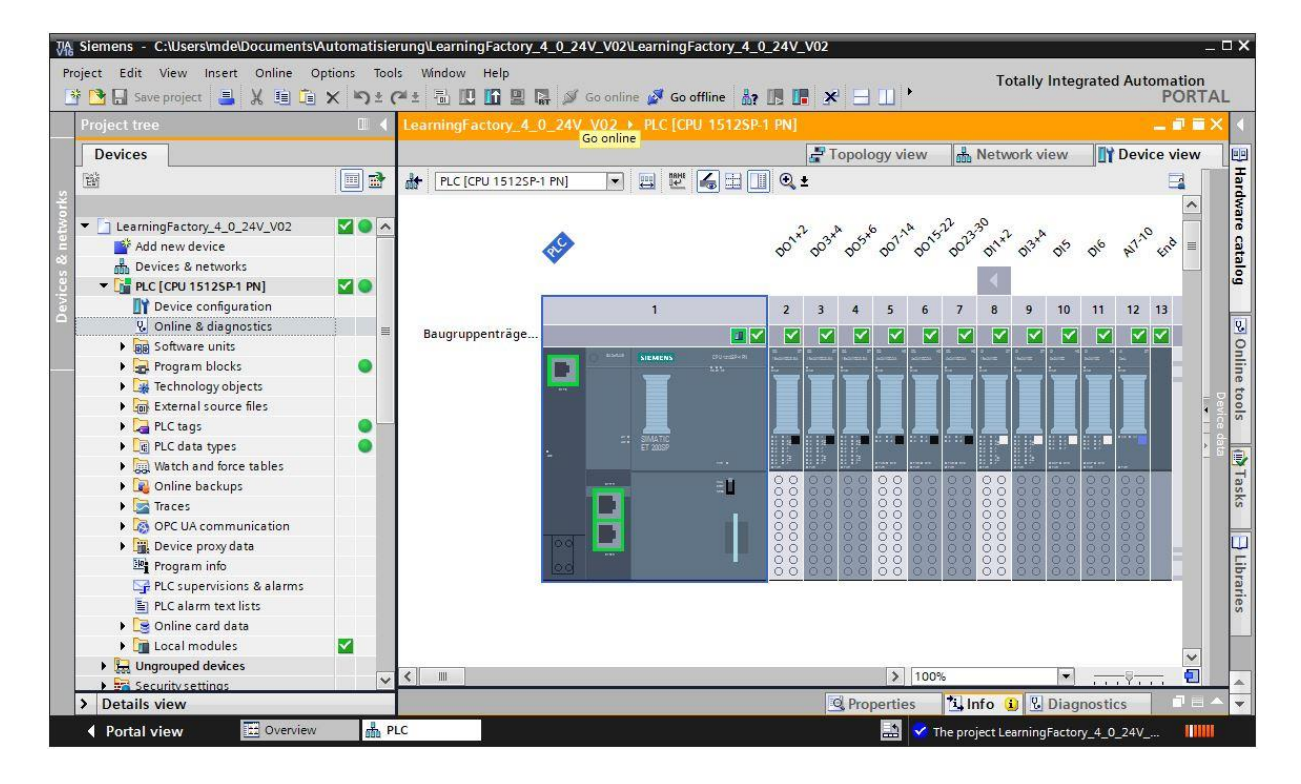

### **fischertechnik Kanse**

- → Se abre el administrador para configurar las propiedades de conexión (carga extendida). En primer lugar se debe seleccionar correctamente la interfaz. Esto se lleva a cabo en tres pasos.
	- **Tipo de interfaz PG/PC** → PN/IE
	- **Interfaz PG/PC** → aquí, p. ej.: Intel(R) Ethernet Connection …
	- **Conexión con interfaz/subred** → Directo a la ranura'1 X1'

A continuación se debe activar el campo → **Mostrar todos los dispositivos compatibles** e iniciar la búsqueda de dispositivos en la red haciendo clic en el botón → **Iniciar búsqueda**.

Si su CPU aparece en la lista, se la debe seleccionar e iniciar la carga.

#### **(**→ **CPU 1512SP-1 PN** → **Cargar**)

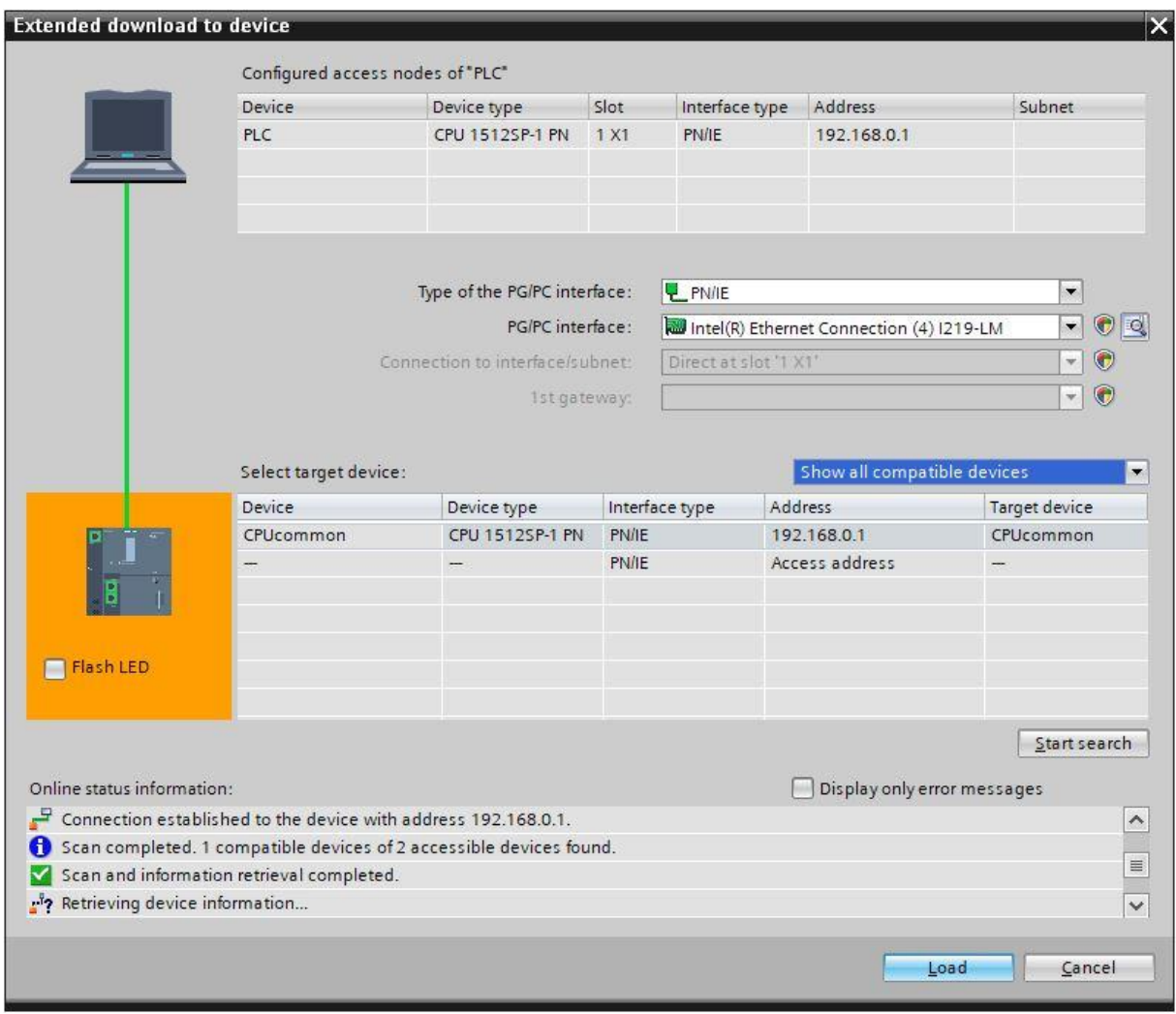

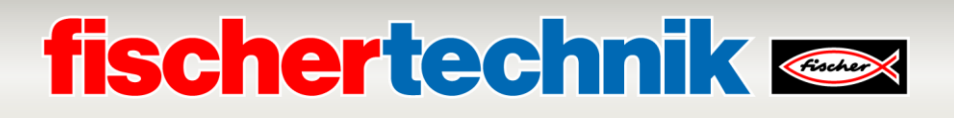

→ Primero aparecerá una vista previa con notas sobre el proceso de carga, la seguridad de datos, etc. Continúe con → **Cargar**.

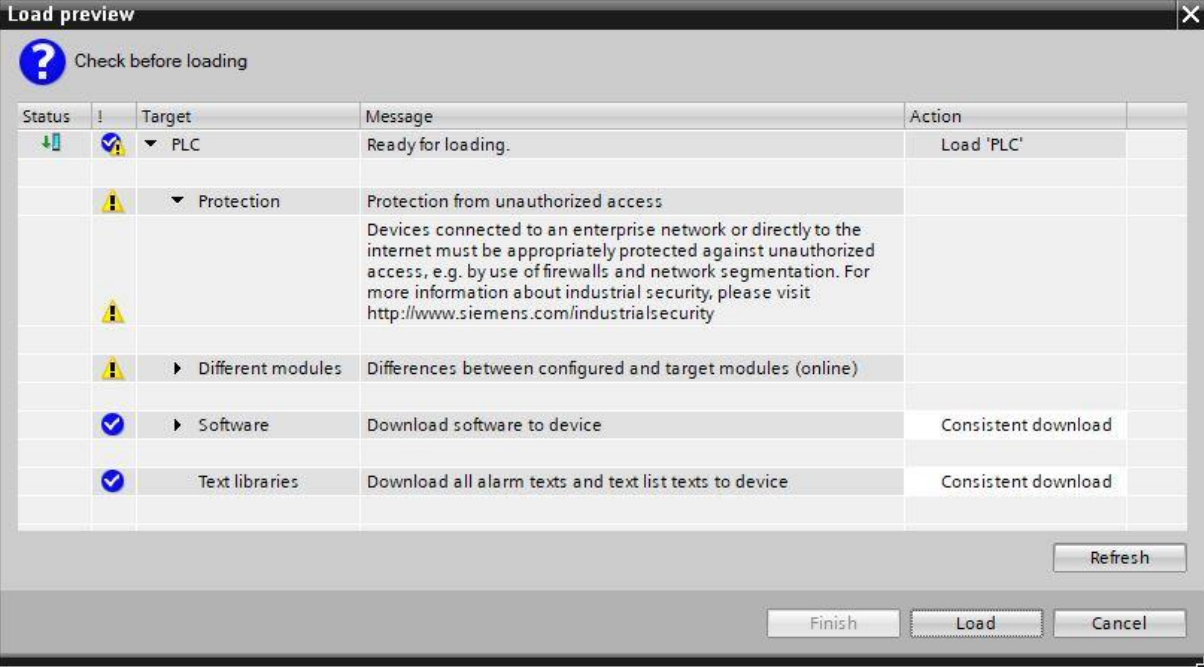

→ Ahora se selecciona la opción → **Iniciar módulo** antes de completar el proceso de carga con → **Finalizar**.

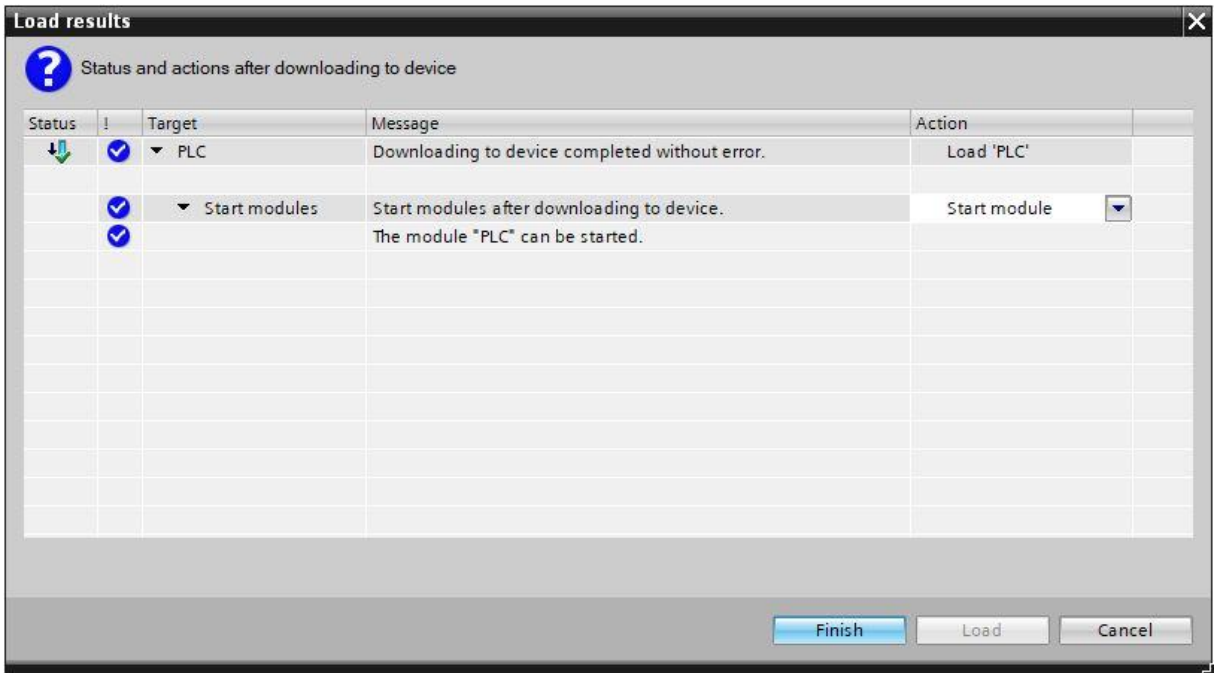

Al final se puede verificar en línea si la configuración se cargó sin errores. Después se debería ajustar la hora del CPU, si el servidor NTP configurado para la sincronización automática de la hora no está disponible.

→ Marque el CPU → **PLC[CPU 1512SP-1 PN]** y seleccione → **Conectar en línea**.

### **fischertechnik Kenox**

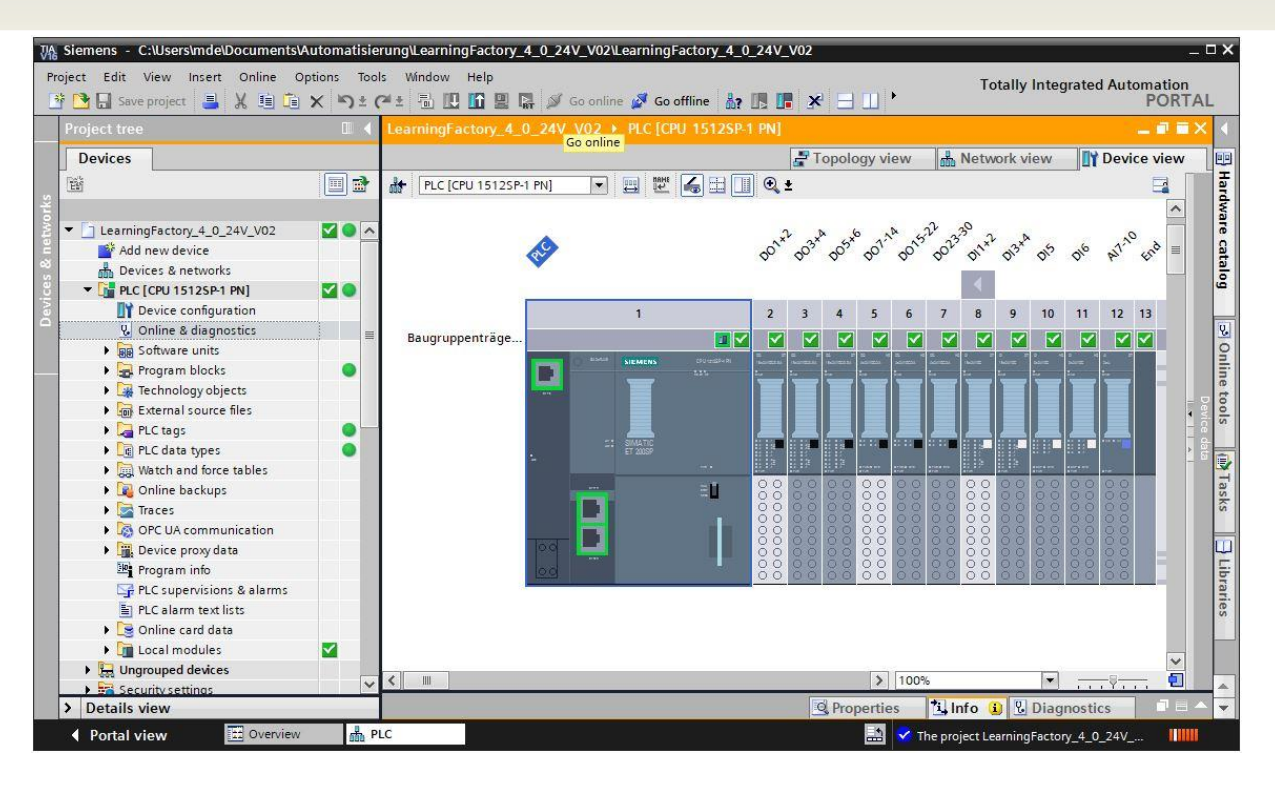

**Nota:** Si no hay ningún error, aquí deberían estar verdes todos los símbolos.

→ Para ajustar la hora, abra → **Online & diagnóstico** y después seleccione, bajo → **Funciones**, → **Ajustar hora** y luego → **Aplicar**, para aplicar la hora del ordenador portátil/de la PC.

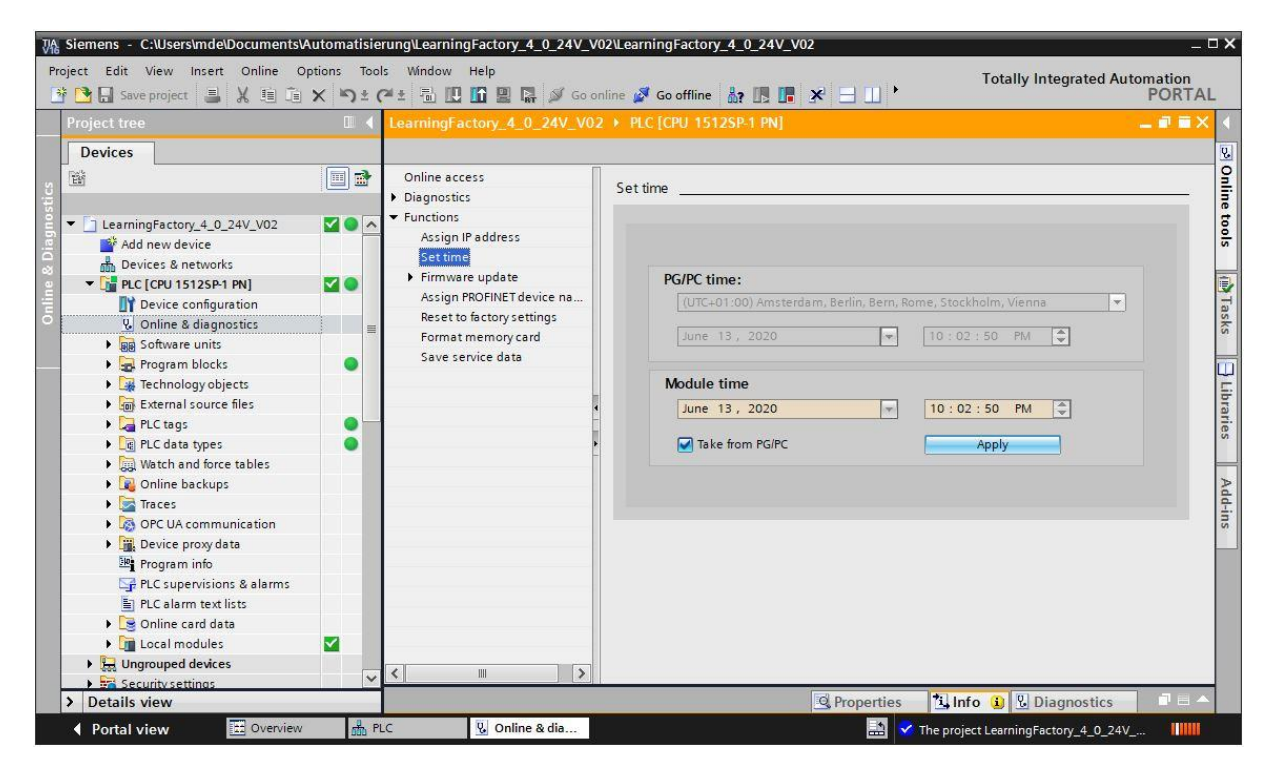
# **fischertechnik & South Street**

### **Puesta en marcha y ajuste del controlador SIMATIC CPU1516F con ET200SP en el PROFINET IRT**

En las páginas siguientes se muestra cómo establecer una conexión con el controlador lógico programable (PLC) SIMATIC S7-1500 con CPU 1516F-3 PN/DP y cómo cargar la solución de programa para la operación de la fábrica completa.

Esta solución incluye la conexión de las señales del sistema de forma descentralizada en un ET2000SP, que se comunica con el CPU mediante PROFINET IRT (Isochronous Real Time o Tiempo Real Isócrono). La puesta en marcha de esta ET200SP también se muestra aquí.

Esta solución de programa está disponible como archivo **LearningFactory\_4\_0\_24V\_PROFINET\_V02.zap16** para el portal TIA V16 y es una solución alternativa para la fábrica de aprendizaje 4.0.

Igualmente es muy fácil adaptar la solución. Por ejemplo, se la puede adaptar a diferentes configuraciones con diferentes CPU de la serie SIMATIC S7-1500 o con diferentes módulos de entrada/salida de la ET200SP.

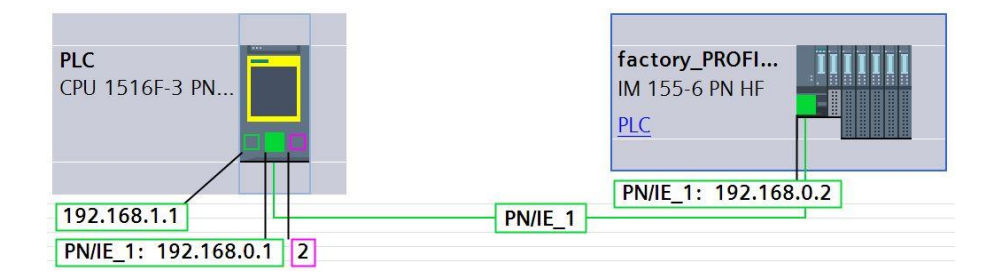

Los módulos utilizados en esta variante de solución se muestran aquí:

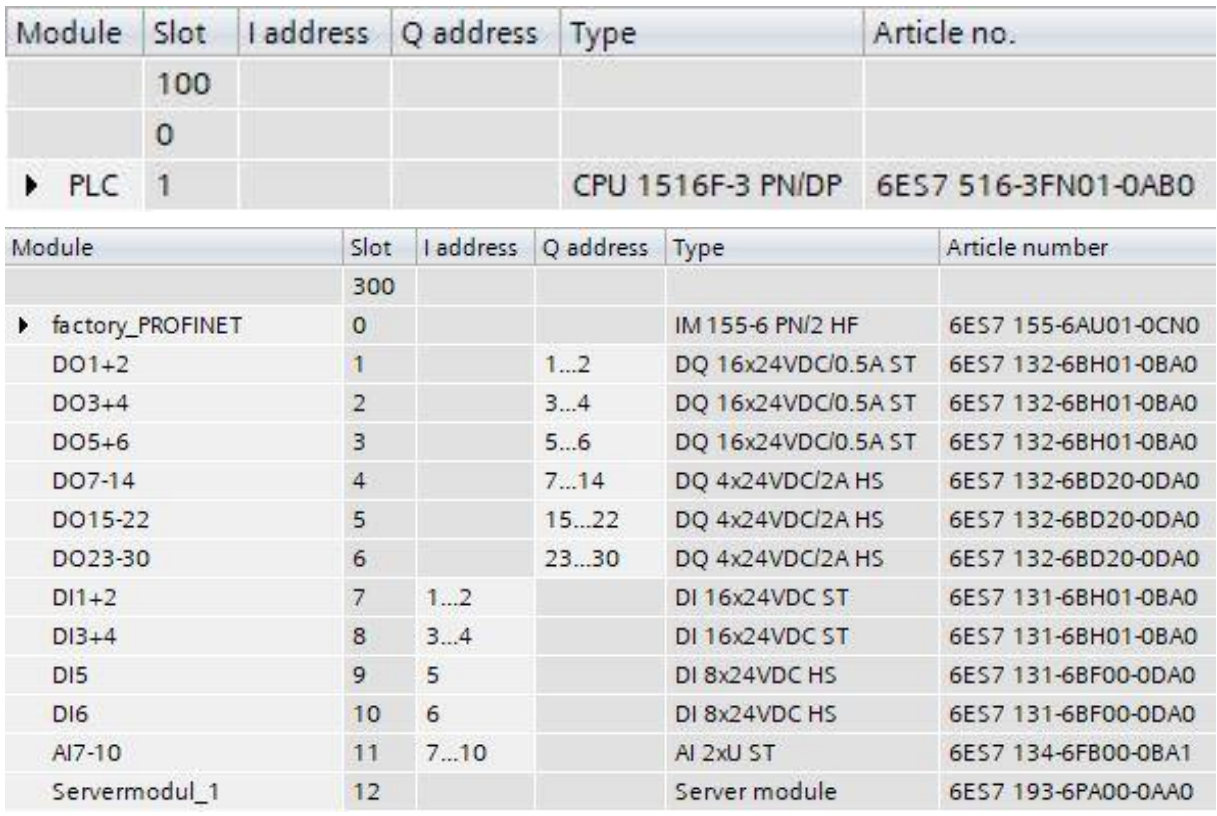

### **fischertechnik & South Street**

Las soluciones de programa se pueden encontrar en: [https://github.com/fischertechnik/plc\\_training\\_factory\\_24v/tree/master/PLC\\_SCL\\_sources](https://github.com/fischertechnik/plc_training_factory_24v/tree/master/PLC_SCL_sources)

#### **Nota:**

En este capítulo se describe a modo de ejemplo la puesta en marcha para un controlador SIEMENS SIMATIC S7- 1500 con CPU 1516F-3 PN/DP. Si se usa un controlador distinto, se deberán emplear otras herramientas de software para crear y cargar los programas y poner en marcha la fábrica de aprendizaje 4.0.

Para la creación de los programas se pueden importar, según el controlador, los códigos fuente respectivos, que están a disposición en:

[https://github.com/fischertechnik/plc\\_training\\_factory\\_24v/tree/master/PLC\\_SCL\\_sources](https://github.com/fischertechnik/plc_training_factory_24v/tree/master/PLC_SCL_sources)

### **Construcción y manejo del CPU 1516F-3 PN/DP**

A continuación, un resumen de los elementos del CPU 1516F-3 PN/DP utilizado

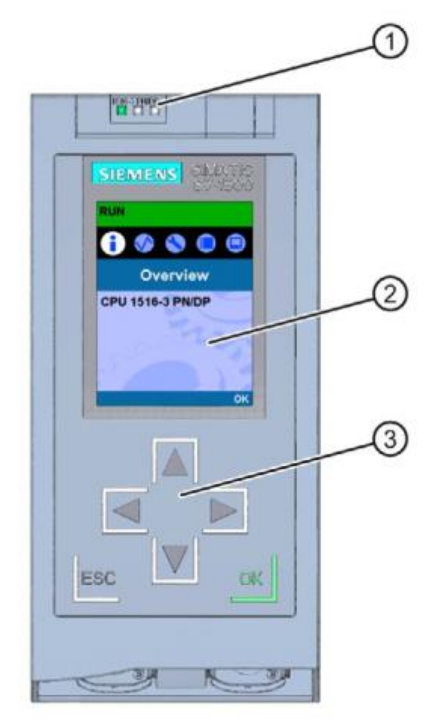

- $\Omega$  Indicadores LED para el estado operativo actual y diagnóstico del CPU
- ② Pantalla
- ③ Teclas de mando

### **fischertechnik Kenox**

#### **Indicadores de estado y error**

El CPU cuenta con los siguientes indicadores LED:

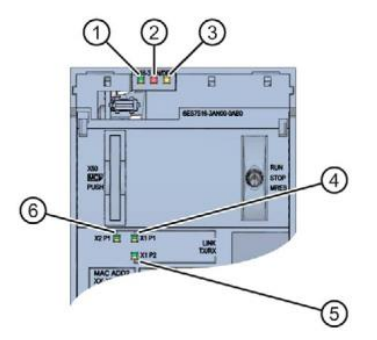

- LED RUN/STOP (LED amarillo/verde)
- LED ERROR (LED rojo)
- LED MAINT (LED amarillo)
- LED LINK RX/TX para el puerto X1 P1 (LED amarillo/verde)
- LED LINK RX/TX para el puerto X1 P2 (LED amarillo/verde)
- LED LINK RX/TXpara el puerto X2 P1 (LED amarillo/verde)

#### **Elementos de mando y conexión de la CPU 1516F-3 PN/DP detrás de la tapa frontal**

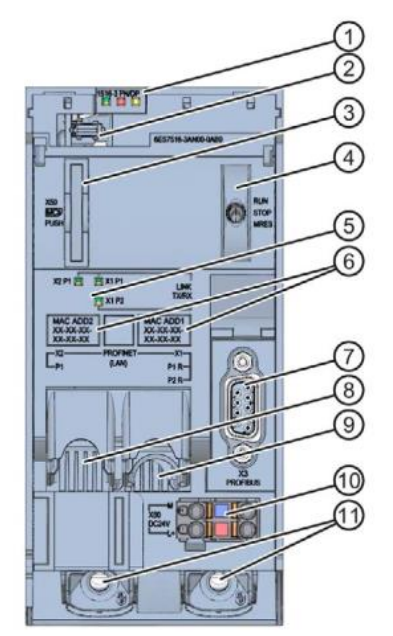

- Indicadores LED para el estado operativo actual y diagnóstico del CPU
- Conexión de pantalla
- Ranura para la tarjeta de memoria SIMATIC
- Selector de modo operativo
- Indicadores LED para los 3 puertos de las interfaces PROFINET X1 y X2
- Direcciones MAC de las interfaces
- Interfaz PROFIBUS (X3)
- Interfaz PROFINET (X2) con 1 puerto
- Interfaz PROFINET (X1) con 2 puertos
- Conexión para la tensión de suministro
- Tornillos de fijación

# **fischertechnik & Single Street**

**Nota:** La tapa frontal con la pantalla se puede quitar y colocar con el sistema en funcionamiento.

El CPU del S7-1500 tiene una tapa frontal con una pantalla y teclas de mando. En la pantalla se puede visualizar información de control y estado en distintos menús y realizar diversos ajustes. Puede navegar por los menús con las teclas de mando.

La pantalla del CPU ofrece las siguientes funciones:

- Se pueden seleccionar 6 idiomas de visualización distintos.
- Los avisos de diagnóstico se muestran en texto claro.
- La configuración de las interfaces se puede cambiar localmente.
- A través del portal TIA se puede asignar una contraseña para la operación de la pantalla.

### Vista de la pantalla de un S7-1500:

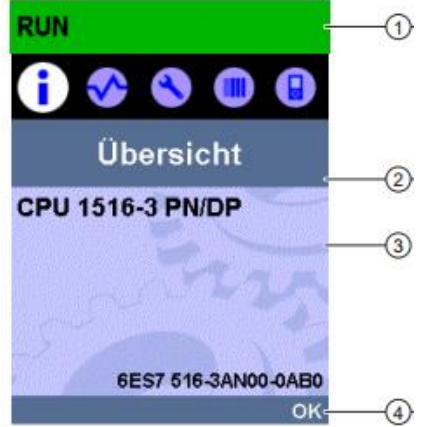

- ① Información de estado del CPU
- ② Nombre del submenú
- ③ Campo de visualización de información
- ④ Ayuda de navegación, p. ej., OK/ESC o número de página

### **Tarjeta de memoria SIMATIC**

Como módulo de memoria para los CPU se utiliza una tarjeta de memoria SIMATIC Micro Memory Card. Se trata de una tarjeta de memoria especialmente preformateada y compatible con el sistema de archivos de Windows. Para el funcionamiento del CPU, la tarjeta de memoria debe estar conectada, ya que los CPU no cuentan con una memoria de carga integrada para los programas. Para escribir/leer la tarjeta de memoria SIMATIC con el ordenador portátil/la PC se necesita un lector de tarjetas SD convencional. Esto permite, p. ej., copiar archivos directamente a la tarjeta de memoria SIMATIC mediante el Explorador de Windows o borrar completamente los datos de programa.

**Nota:** Se recomienda solo extraer o insertar la tarjeta de memoria SIMATIC con el CPU desconectado de la tensión.

#### **Selector de modo operativo**

El selector de modo operativo permite ajustar el modo operativo actual del CPU. El selector de modo operativo es un interruptor basculante con 3 posiciones:

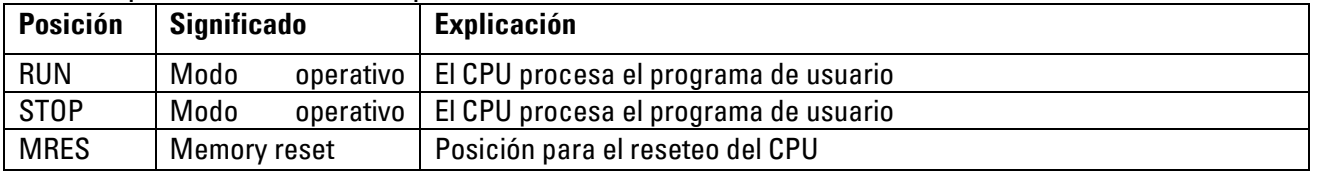

# **fischertechnik Kenter**

### **Construcción y manejo del SIMATIC ET 200SP**

La periferia descentralizada SIMATIC ET 200SP es un sistema periférico descentralizado para la conexión de señales de proceso a un sistema de automatización central como el SIMATIC S7-1500.

La periferia descentralizada suele emplearse cuando las señales se deben transmitir a grandes distancias y el gasto de cableado a tal fin sería excesivo. Esto permite recolectar las señales localmente de forma descentralizada y conectarlas con el controlador central a través de un sistema bus. En el programa de la fábrica de aprendizaje 4.0, el ET 200SP se conecta mediante PROFINET IRT (Isochronous Real Time o Tiempo Real Isócrono).

La periferia descentralizada ET 200SP está montada en un carril de perfil estándar ⑦ y consta de un módulo de interfaz  $(1)$  con adaptador bus  $(6)$ , hasta 32/64 módulos periféricos  $(4)$  conectados a BaseUnits  $(2)$ ,  $(3)$  y un módulo de servidor final ⑤.

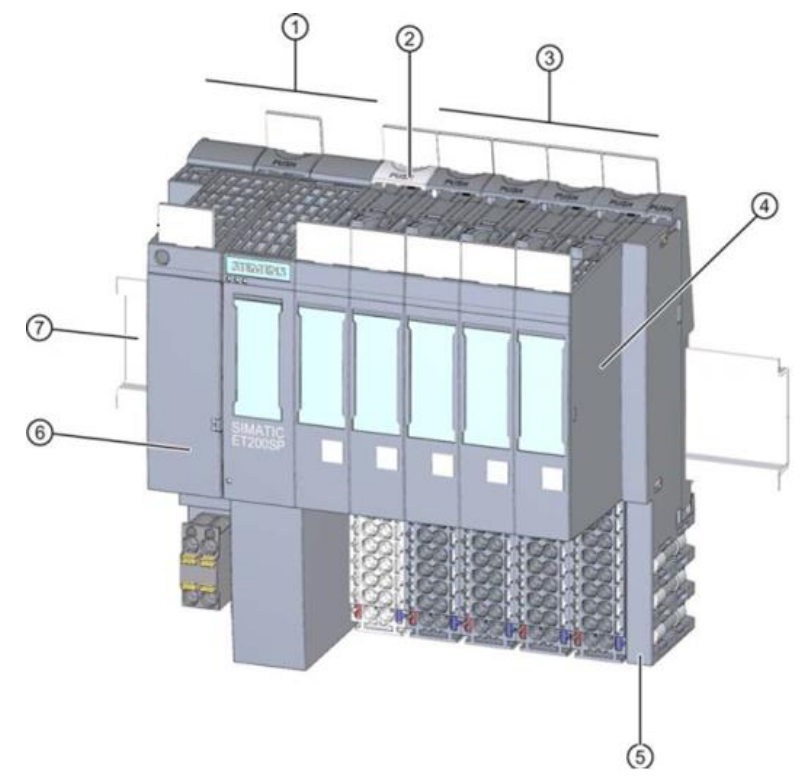

La periferia descentralizada proporciona entradas y salidas locales para la conexión de procesos, que pueden ser leídas y escritas por el módulo central a través de PROFINET. Los módulos de entrada y salida se consultan de forma normal en el programa S7 por medio de las direcciones de entrada (%I) y se conmutan por medio de las direcciones de salida (%Q).

#### **Software de programación STEP 7 Professional en el portal TIA**

Para la programación y la carga de los PLC SIMATIC S7-1500 y la puesta en marcha de la ET200SP se requiere la herramienta de programación STEP 7 Professional.

Las soluciones de programa para la fábrica de aprendizaje 4.0 fueron creadas con STEP 7 Professional en el portal TIA versión V16.

Puede encontrar más detalles sobre el software de programación y PROFINET en los manuales SIEMENS en: [http://support.automation.siemens.com.](http://support.automation.siemens.com/)

# **fischertechnik & Single Street**

### **Reseteo del controlador y configuración de la dirección IP**

Antes de poder cargar las soluciones de programa en el SIMATIC S7-1500, se deben restablecer los ajustes de fábrica y se debe configurar la dirección IP del CPU 1516F-3 PN/DP.

Para restablecer los ajustes de fábrica del CPU 1516F-3 PN/DP, siga los pasos siguientes.

- $\rightarrow$  Primero, desconecte el suministro de tensión del controlador y extraiga la tarjeta de memoria SIMATIC Micro Memory Card del CPU 1516F-3 PN/DP.
- $\rightarrow$  Para borrar todos los datos de programa de la tarjeta de memoria SIMATIC Micro Memory Card en el CPU, puede simplemente insertar la tarjeta de memoria SIMATIC en un lector de tarjetas SD convencional y borrar los datos que se encuentran en la tarjeta usando el explorador de Windows.

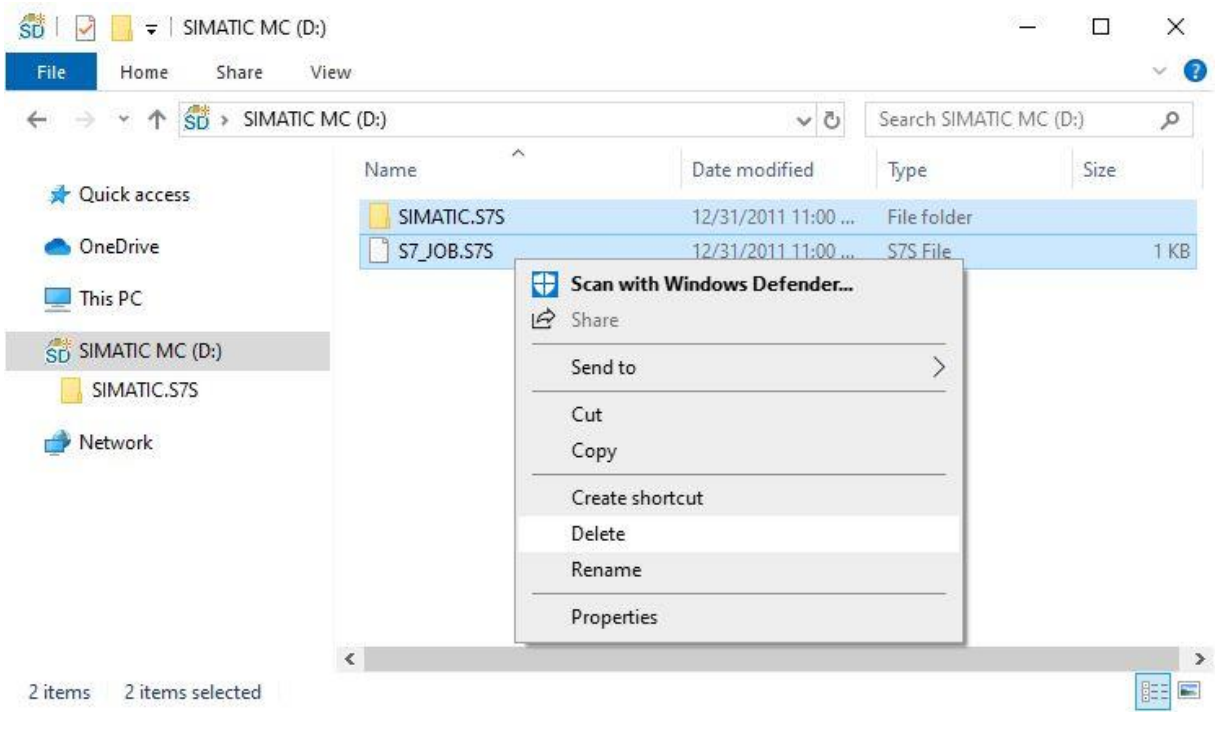

 $\rightarrow$  A continuación, vuelva a insertar la tarjeta de memoria SIMATIC en la CPU 1516F-3 PN/DP y vuelva a conectar el suministro de tensión.

**Nota:** Se recomienda solo extraer o insertar la tarjeta de memoria SIMATIC con el CPU desconectado de la tensión, ya que de lo contrario se podría dañar.

**Nota:** No debe formatear la tarjeta de memoria SIMATIC, sino solo borrar los datos

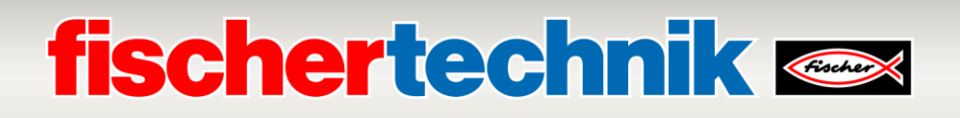

Para poder programar el ordenador portátil/la PC desde el CPU de un controlador SIMATIC S7-1500 se requiere una conexión TCP/IP.

Para que el ordenador y el SIMATIC S7-1500 puedan comunicarse entre sí por TCP/IP es importante que las direcciones IP de ambos dispositivos coincidan.

Primero mostraremos cómo se puede configurar la dirección IP de un ordenador con sistema operativo Windows 10.

→ Marque el símbolo de red que se encuentra abajo en la barra de tareas <sup>(6</sup> y después haga clic

#### en → **Configuración de red**.

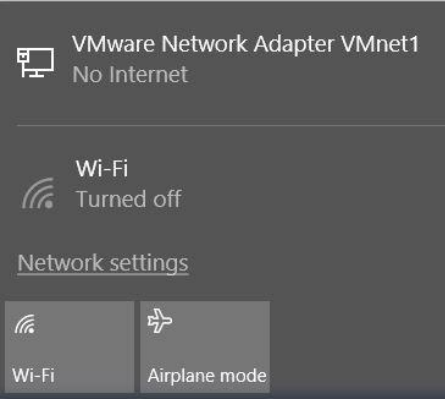

Settings

→ En la ventana que se abre para la configuración de red, haga clic en → **Ethernet** y después en → **Cambiar opciones del adaptador**.

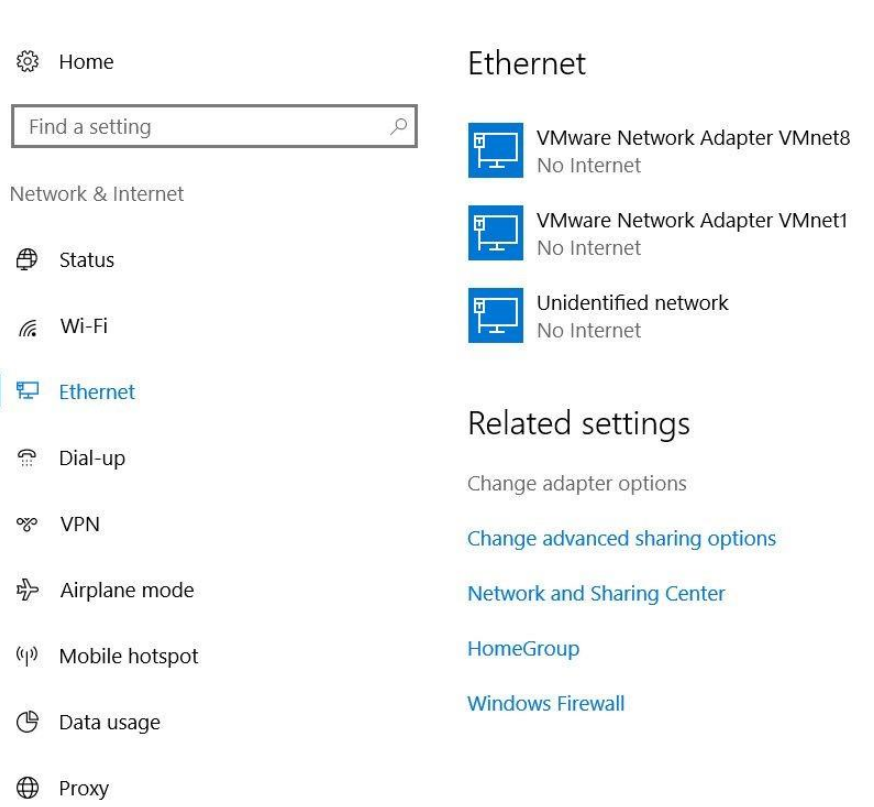

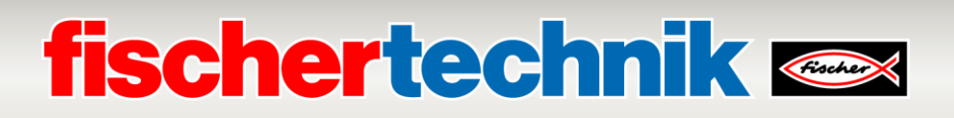

→ Seleccione la → **Conexión LAN** con la que desea conectarse con el controlador y después haga clic en → **Propiedades**.

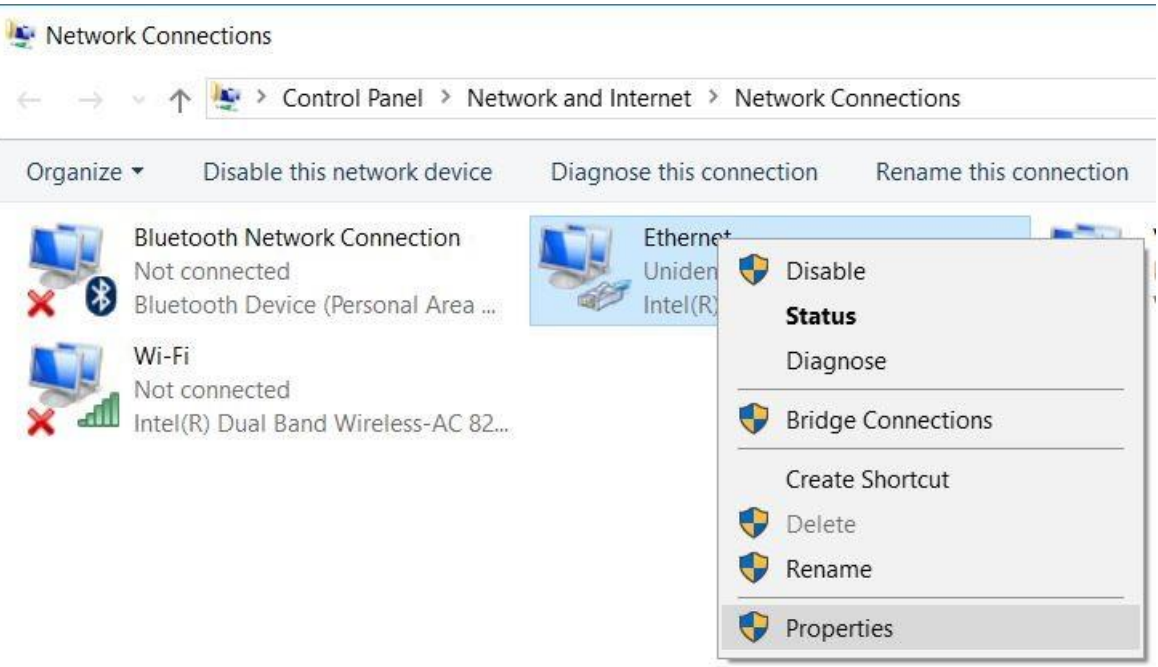

→ Ahora, seleccione las → **Propiedades** para el → **Protocolo de Internet versión 4 (TCP/IPv4)**.

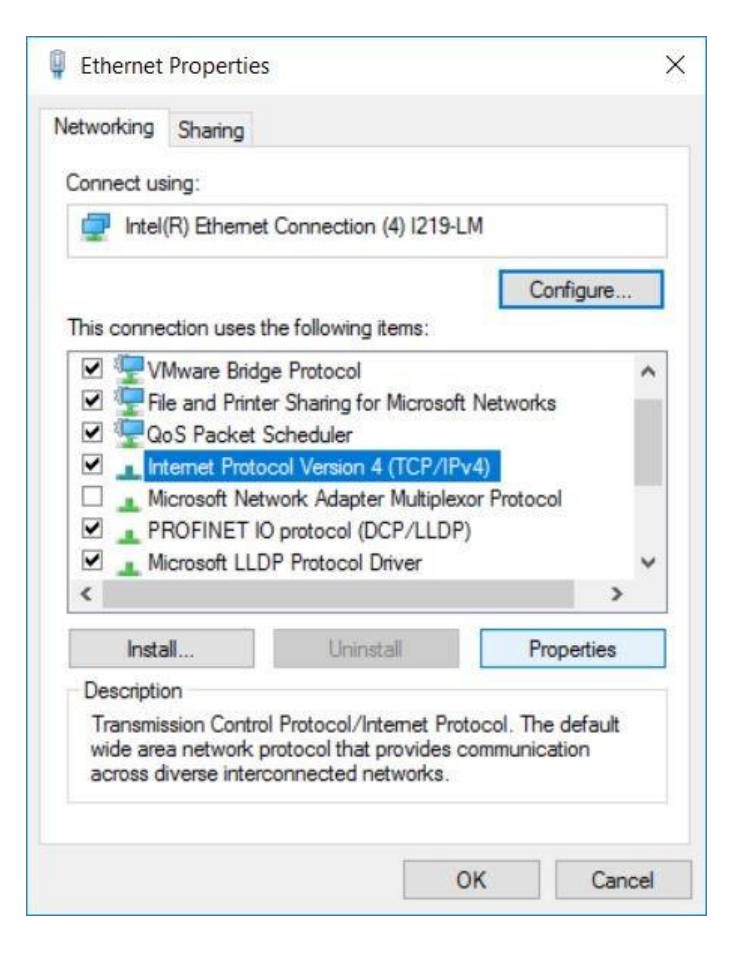

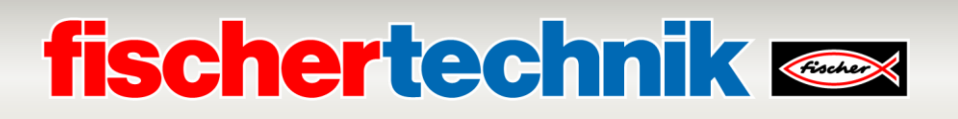

→ Ahora puede, por ejemplo, utilizar la siguiente → **Dirección IP: 192.168.0.99** e introducir la siguiente

→ **Máscara de subred 255.255.255.0**. A continuación, por favor aplique la configuración con → **Aceptar**.

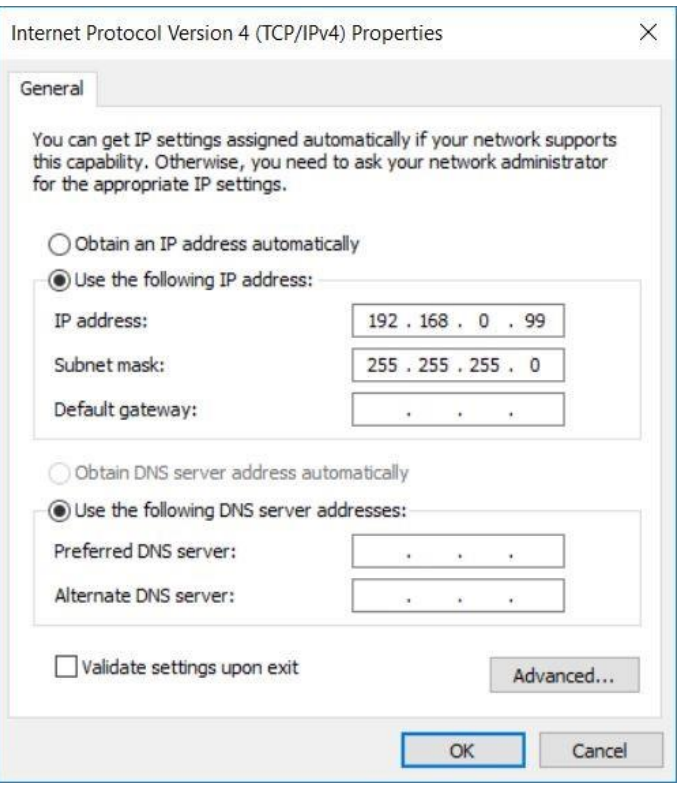

Ahora se puede asignar la dirección IP del CPU 1516F-3 PN/DP como se muestra en los pasos siguientes.

 $\rightarrow$  Conecte el puerto 1 de la interfaz Ethernet [X1] del CPU 1516F-3 PN/DP con el puerto 1 de la interfaz Ethernet de la ET200SP. Su ordenador portátil/PC se conecta directamente al puerto 2 de la interfaz Ethernet [X1] en el CPU 1516F-3 PN/DP. Encienda la tensión de suministro del controlador. Los demás componentes de la fábrica de aprendizaje se pueden conectar al puerto 2 de la interfaz Ethernet de la ET200SP.

**Nota:** Aquí es necesaria la topología correcta de la red ya que esta topología se especificó en el proyecto para la comunicación PROFINET IRT.

 $\rightarrow$  Ahora, encienda el Totally Integrated Automation Portal (portal TIA) que se abre aquí con un doble clic. (→ **Portal TIA V16**)

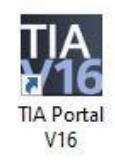

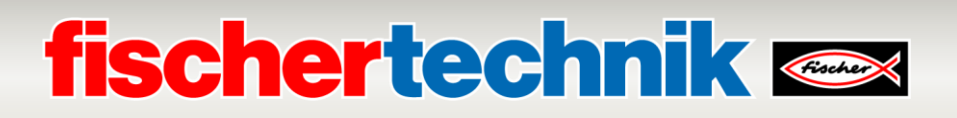

→ Seleccione el punto → **Online & diagnóstico** y a continuación abra la → **Vista de proyecto**.

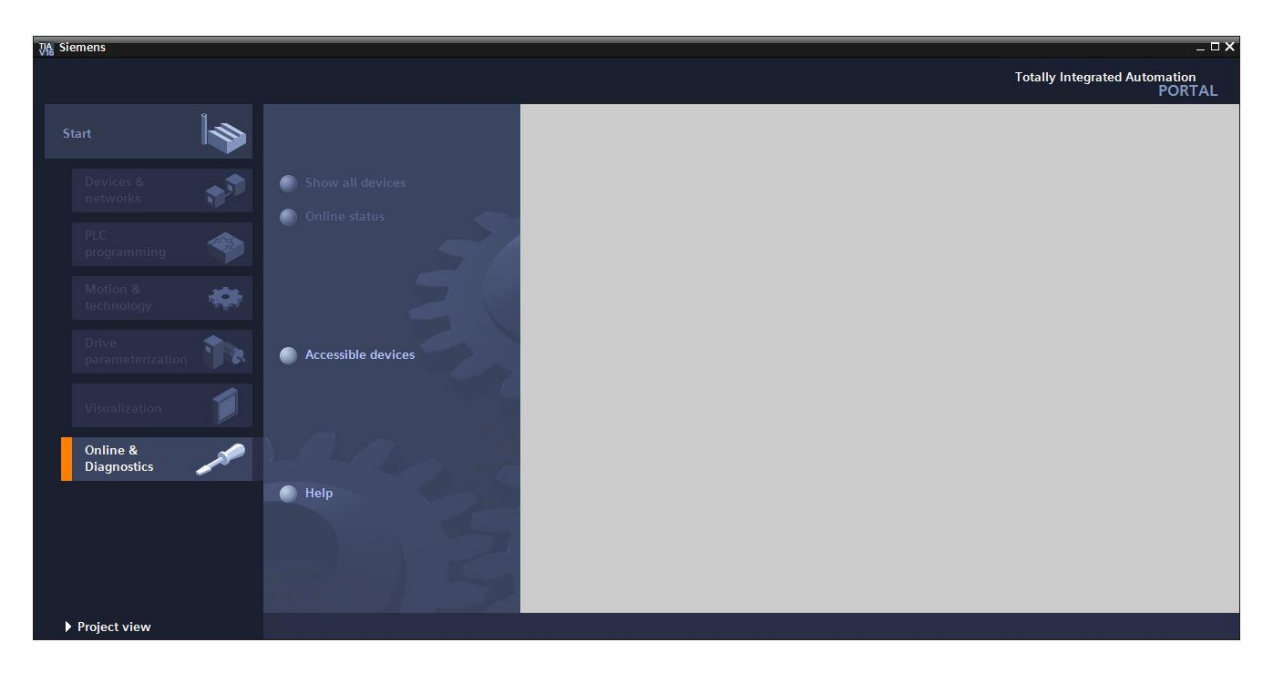

→ En la navegación de proyectos seleccione, en → **Accesos online**, la tarjeta de red configurada anteriormente. Si aquí hace clic en → **Actualizar dispositivos accesibles**, verá la dirección IP (si ya fue configurada) o la dirección MAC (si aún no se asignó la dirección IP) del SIMATIC S7- 1500 que está conectado. Aquí, seleccione → **Online & diagnóstico**.

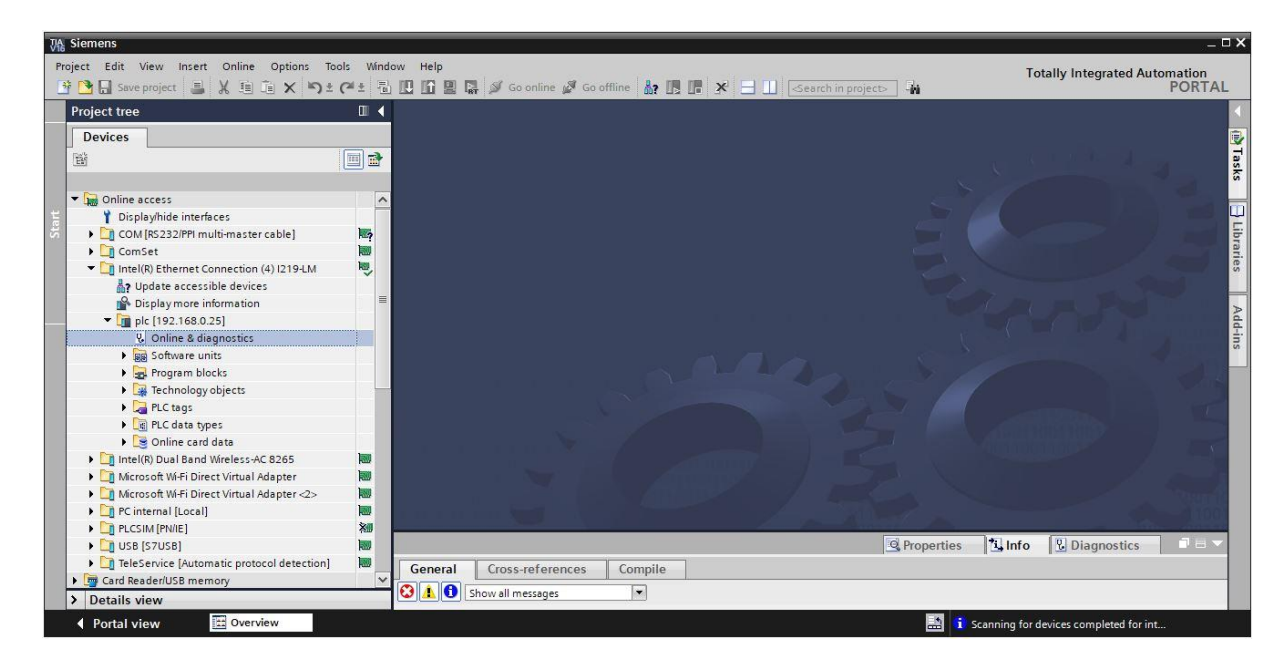

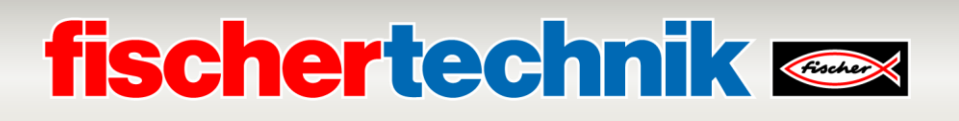

→ Bajo → **Funciones** encontrará el punto → **Asignar dirección IP**. Introduzca, p. ej., la siguiente dirección IP: → **Dirección IP: 192.168.0.1** → **máscara de subred 255.255.255.0**. Ahora haga clic en → **Asignar dirección IP** y se le asignará esta nueva dirección a su SIMATIC S7-1500.

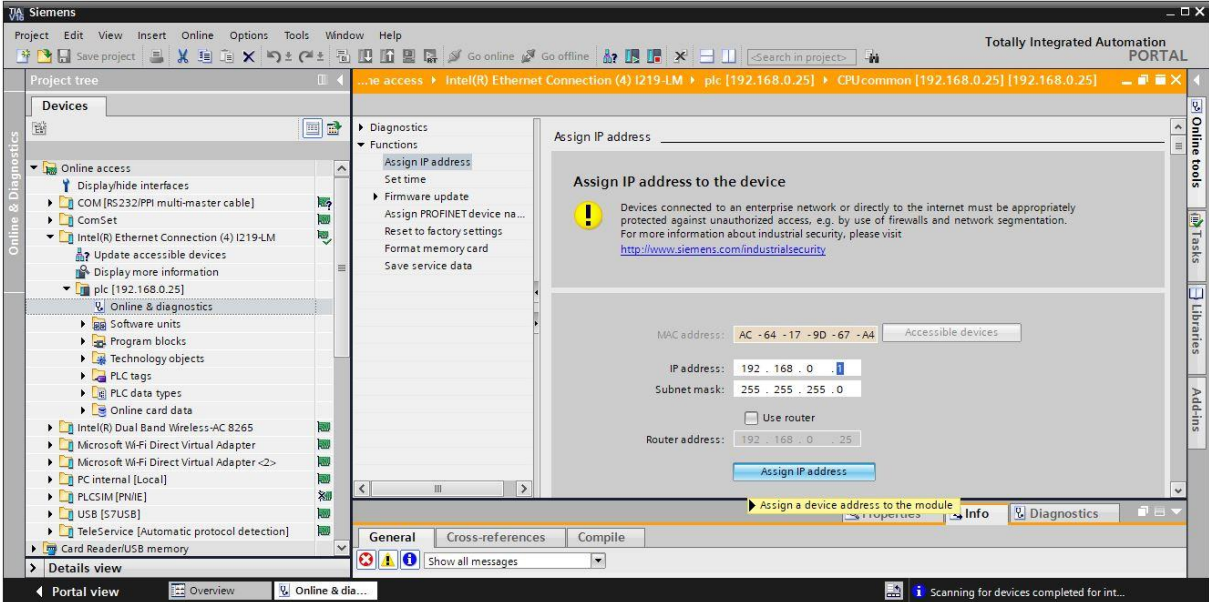

→ En la ventana → **Info** → **General** recibirá mensajes sobre el estado de la asignación de dirección.

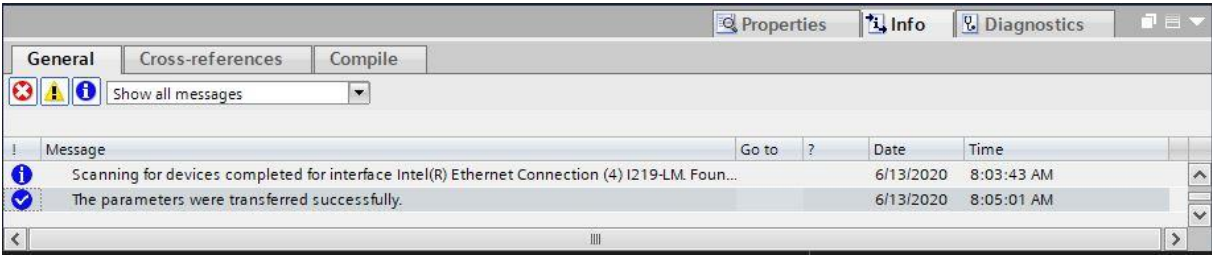

### **fischertechnik Kenox**

#### **Abrir las soluciones de programa para la fábrica de aprendizaje 4.0**

En los pasos siguientes se muestra cómo abrir las soluciones de programa para la fábrica de aprendizaje 4.0.

→ En el menú del portal TIA, seleccione → **Proyecto** → **Abrir** y después → **Explorar**.

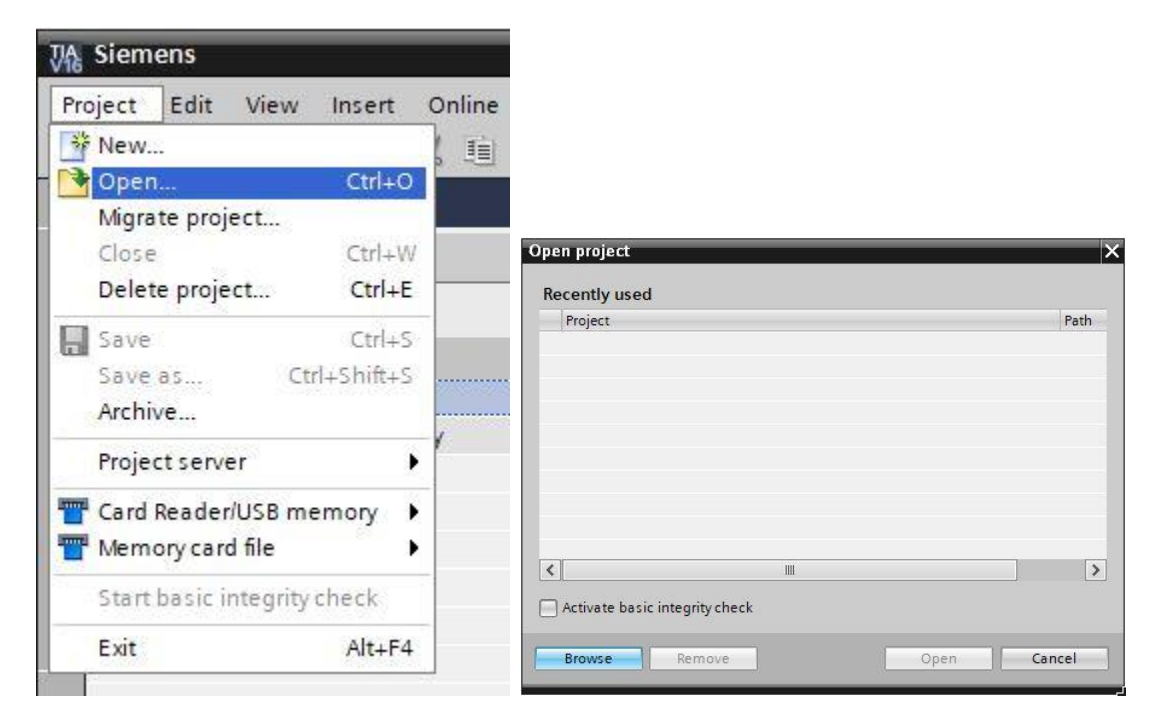

→ A continuación, haga clic en el proyecto V16 comprimido → **LearningFactory\_4\_0\_24V\_PROFINET** y seleccione una ruta de destino en su ordenador para extraer el proyecto.

```
LearningFactory_4_0_24V_PROFINET_V02
```
13.06.2020 21:39

Siemens TIA Portal V16 compressed project 2,913 KB

**Nota:** Las soluciones de programa se pueden encontrar en: [https://github.com/fischertechnik/plc\\_training\\_factory\\_24v/tree/master/PLC\\_SCL\\_sources](https://github.com/fischertechnik/plc_training_factory_24v/tree/master/PLC_SCL_sources)

## **fischertechnik**

### **Ajuste de la configuración de hardware**

Ahora el proyecto está abierto y aparece a la izquierda en el árbol de proyecto.

Si sus componentes hardware difieren de los de la solución de programa, se deben adaptar a los componentes del portal TIA.

→ Para ello, primero abra la → **Configuración de dispositivos**.

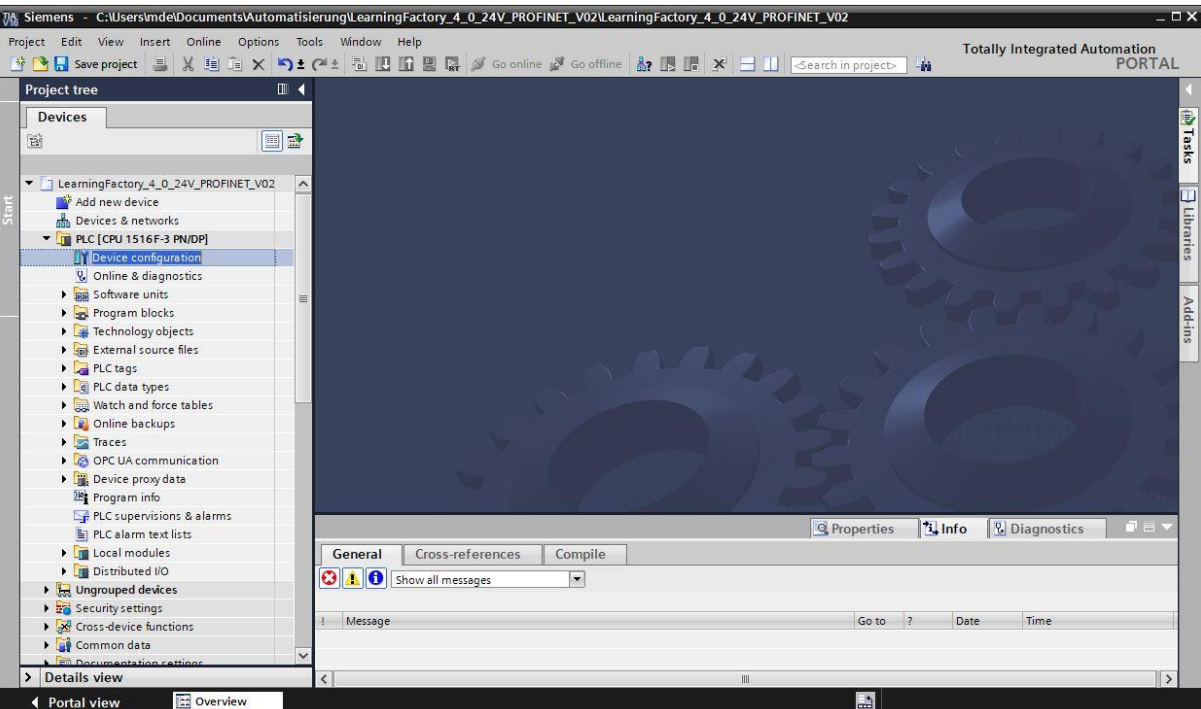

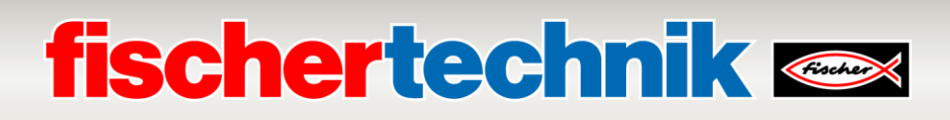

→ Marque un dispositivo a la vez y haga clic en → **Cambiar dispositivo**.

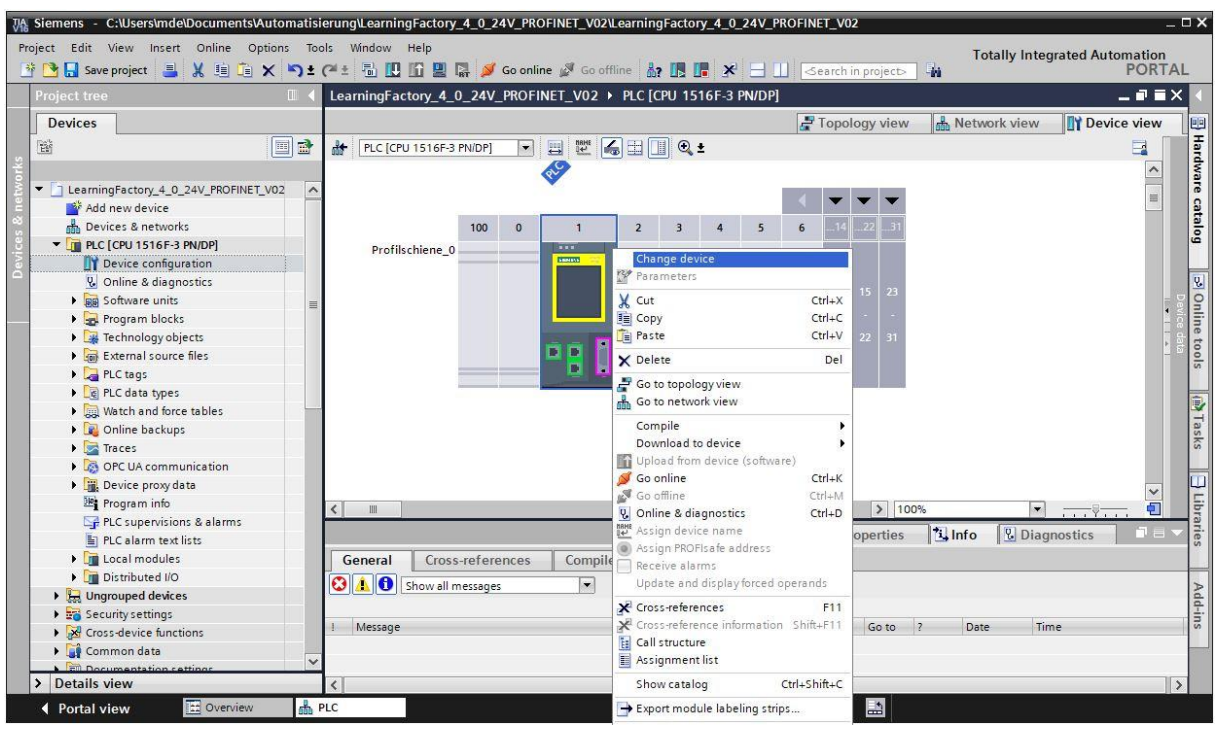

 $\rightarrow$  Aparecerá una ventana en la cual podrá seleccionar un dispositivo compatible.

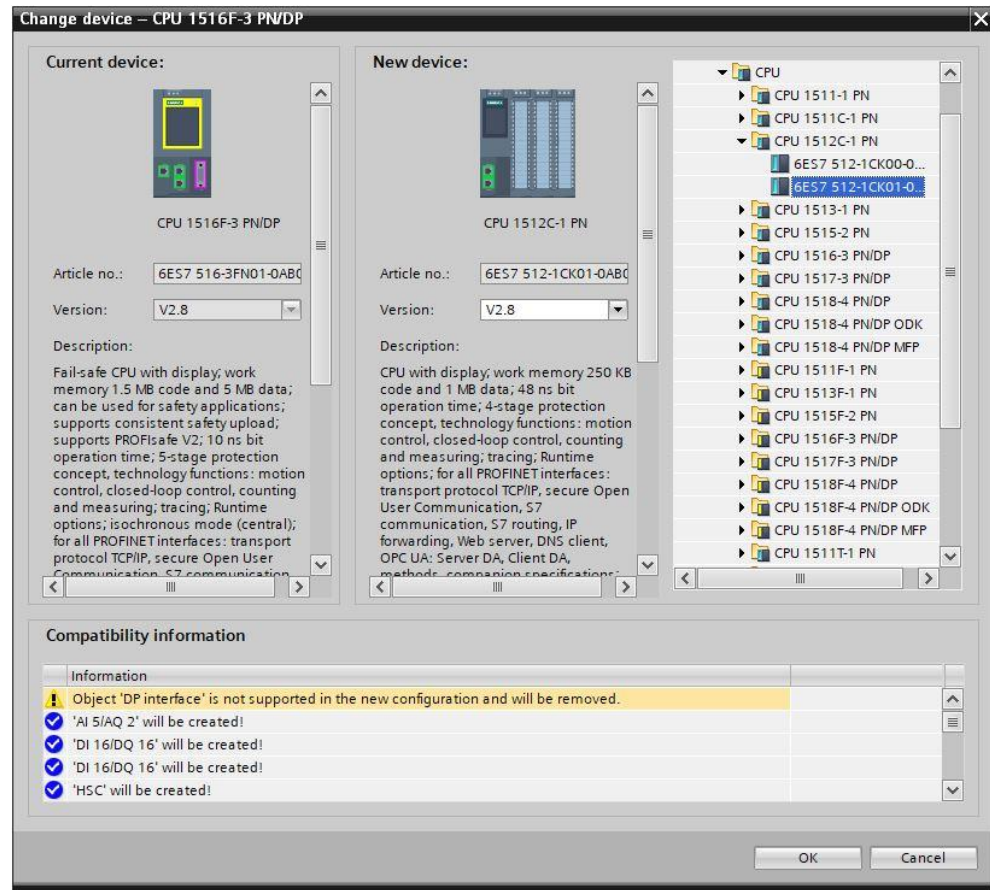

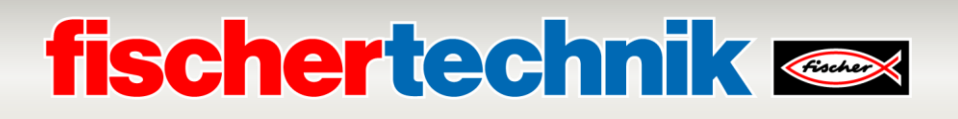

 $\rightarrow$  Para ver una vista general de las direcciones IP asignadas dentro de un proyecto puede hacer clic en el símbolo **Mostrar direcciones** en la → **Vista de red**.

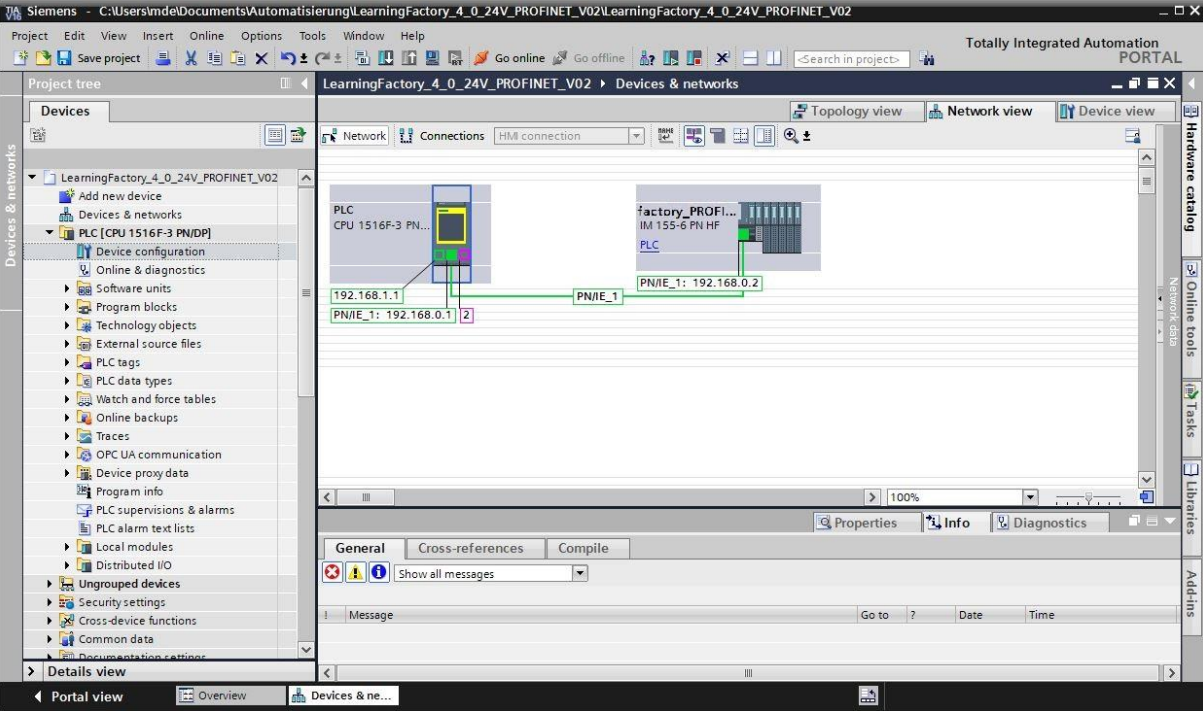

En los módulos de señal de la ET200SP se debe seleccionar la BaseUnit correcta:

- Utilizar grupo potencial del módulo izquierdo (BaseUnit óscura)
- Habilitar nuevo grupo potencial (BaseUnit clara)
	- → Puede modificar estos ajustes en la → **Vista de dispositivos** de la ET200SP bajo → **Propiedades**

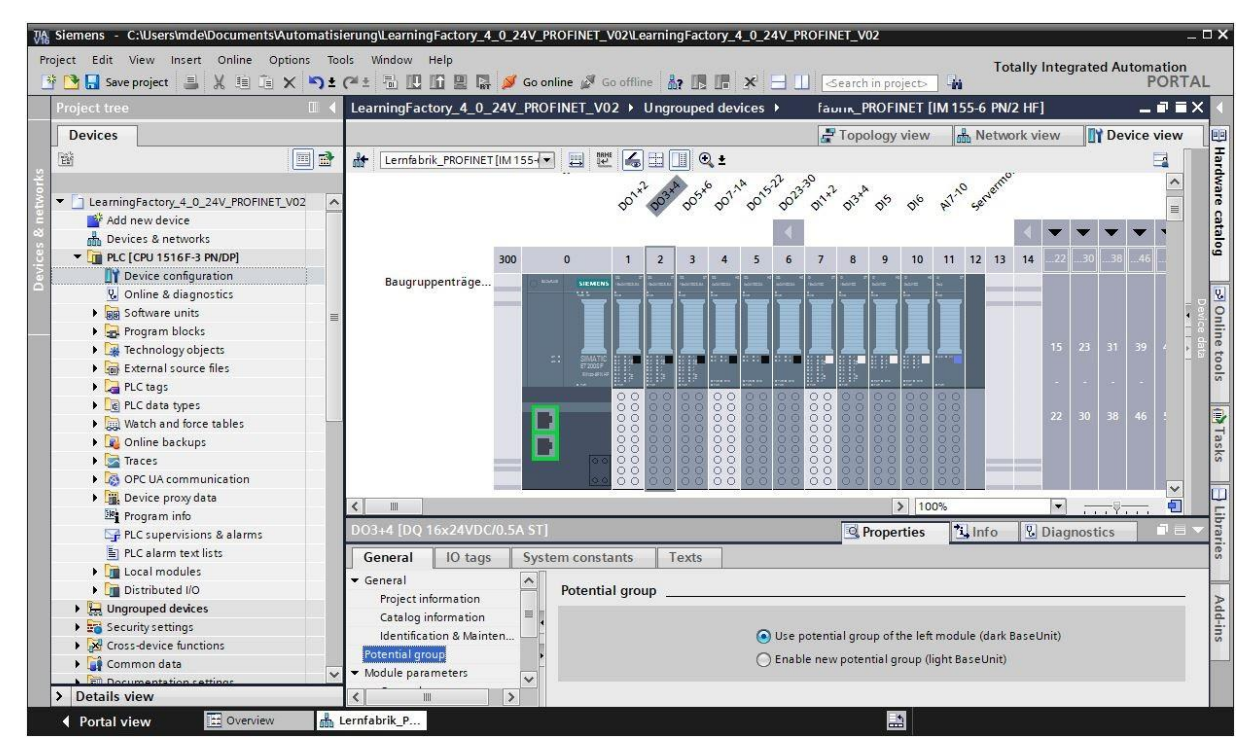

→ **General**→ **Grupo potencial**.

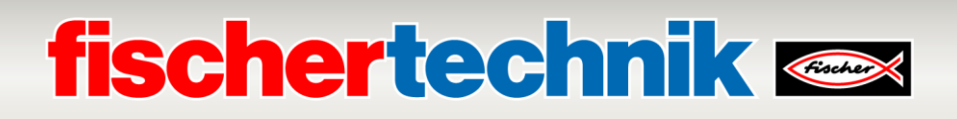

#### **Cargar un programa de control en el CPU 1516F-3 PN/DP**

Para cargar el CPU 1516F-3 PN/DP, siga los pasos siguientes.

- → Antes de continuar, debería guardar su proyecto con un clic en el botón → **Guardar proyecto**.
- $\rightarrow$  Para cargar su CPU completa, incluida la configuración de hardware y las soluciones de programa, al dispositivo, marque la carpeta  $\rightarrow$  PLC [CPU1516F-3 PN/DP] y haga clic en el símbolo  $\rightarrow$ **Cargar a dispositivo**.

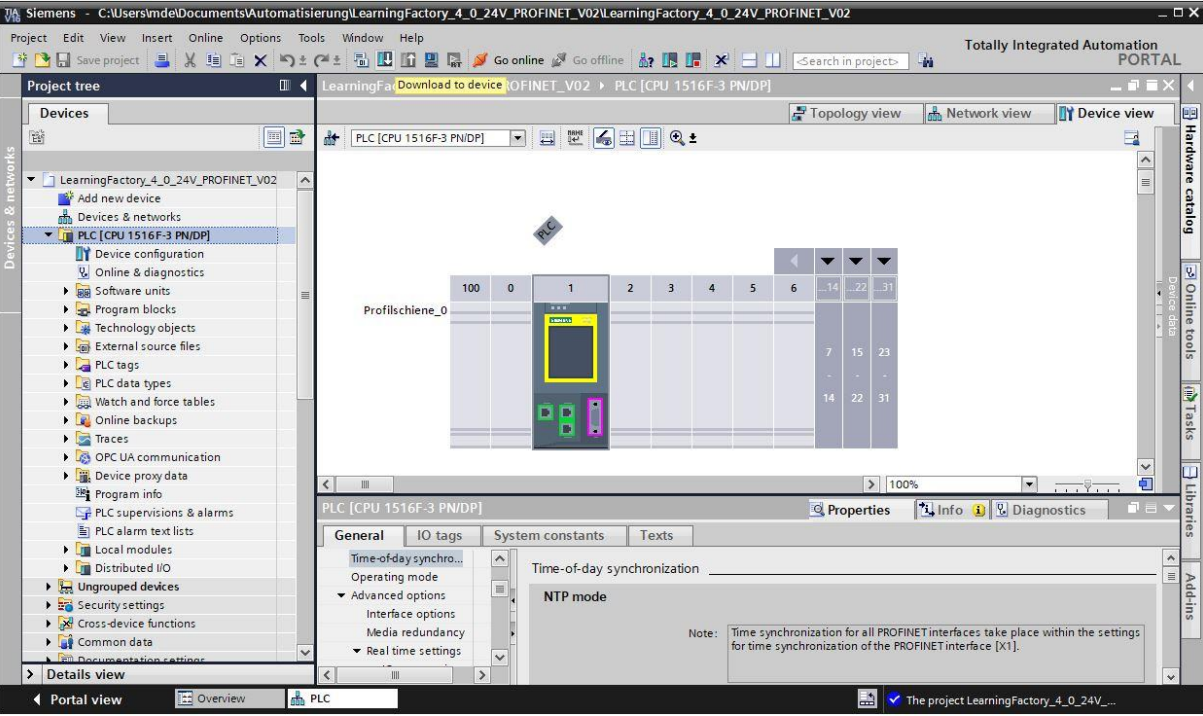

- → Se abre el administrador para configurar las propiedades de conexión (**carga extendida**). En primer lugar se debe seleccionar correctamente la interfaz. Esto se lleva a cabo en tres pasos.
	- **Tipo de interfaz PG/PC** → PN/IE
	- **Interfaz PG/PC** → aquí, p. ej.: Intel(R) Ethernet Connection …
	- **Conexión con interfaz/subred** → Directo a la ranura'1 X1'

A continuación se debe activar el campo → **Mostrar todos los dispositivos compatibles** e iniciar la búsqueda de dispositivos en la red haciendo clic en el botón → **Iniciar búsqueda**.

Si su CPU aparece en la lista, se la debe seleccionar e iniciar la carga.

#### **(**→ **CPU 1516F-3 PN/DP** → **Cargar**)

# **fischertechnik &**

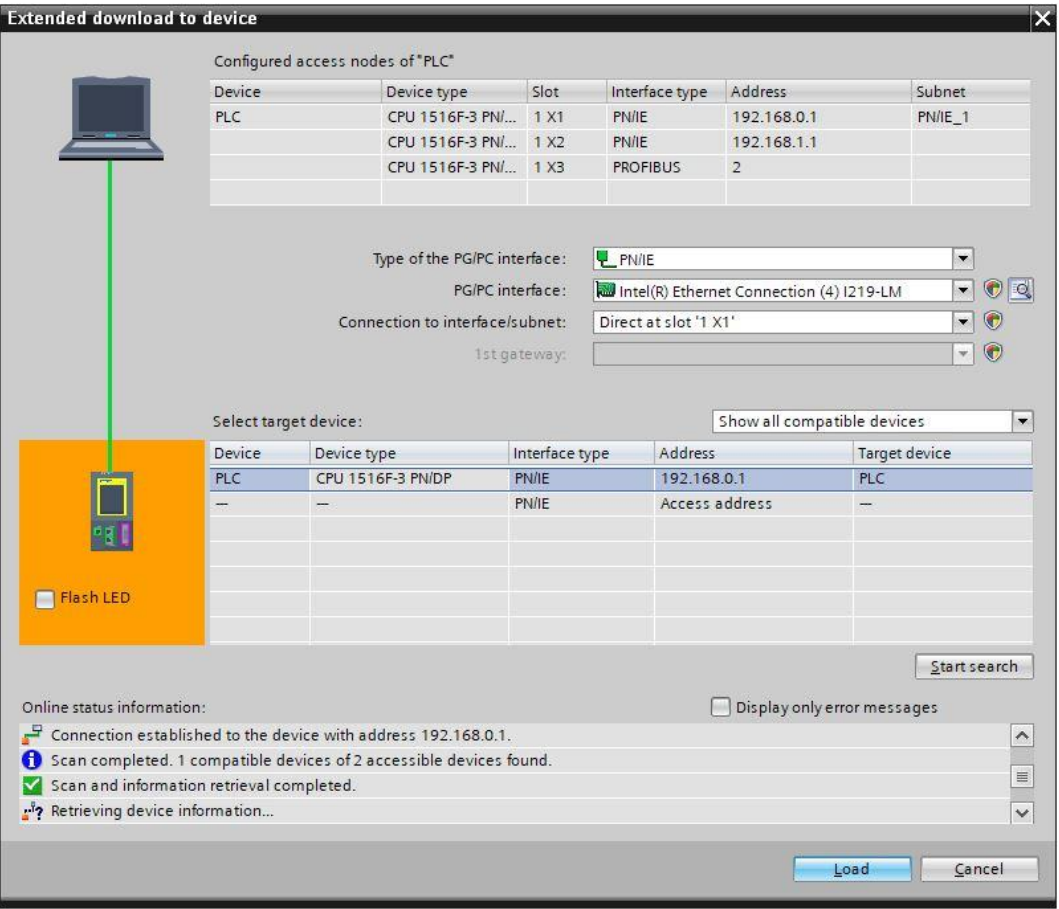

 $\rightarrow$  Primero aparecerá una vista previa con notas sobre el proceso de carga, la seguridad de datos, etc. Continúe con → **Cargar**.

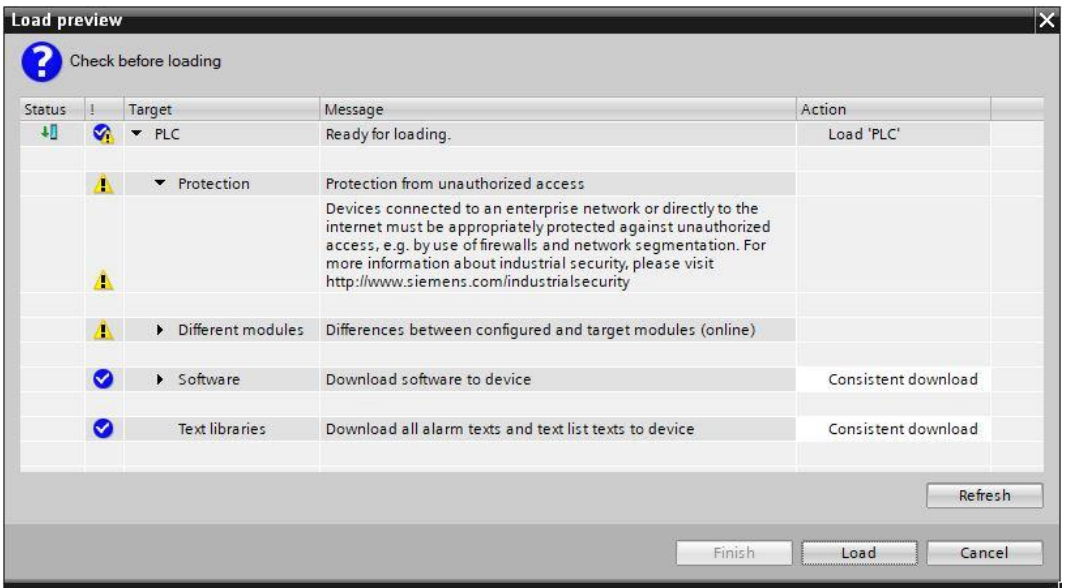

→ Ahora se selecciona la opción → **Iniciar módulo** antes de completar el proceso de carga con → **Finalizar**.

# **fischertechnik Gabet**

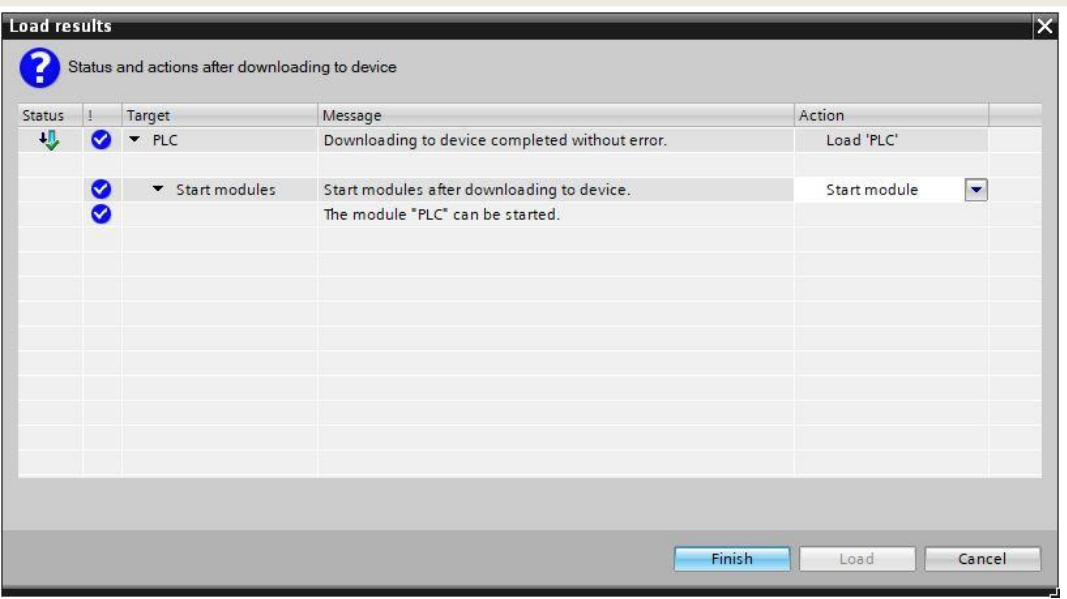

### **Asignación del nombre de dispositivo para el dispositivo PROFINET IO ET200SP.**

Para establecer la comunicación, el controlador IO CPU 1516F-3 PN/DP reconoce al dispositivo IO ET200SP por el nombre del dispositivo. Es por ello que este debe asignarse por separado. Esto puede hacerse en los siguientes pasos.

 $\rightarrow$  En la  $\rightarrow$  Vista de red, marque la ET200SP con el nombre de dispositivo  $\rightarrow$  factory\_PROFINET y

seleccione → **Asignar nombre de dispositivo**.

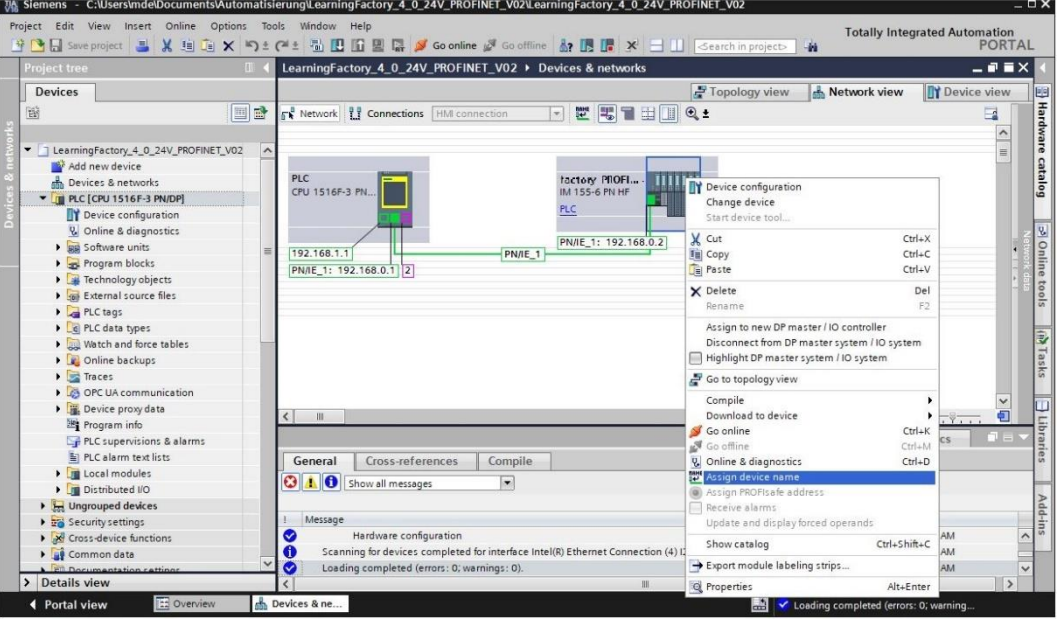

**Nota:** La dirección IP configurada en el proyecto le es asignada al dispositivo ET200SP más tarde, al establecerse la conexión para la comunicación, por el controlador CPU 1516F-3 PN/DP.

 $\rightarrow$  En la ventana de asignación de nombre de dispositivo PROFINET se debe configurar correctamente

el acceso en línea. A continuación se puede seleccionar el dispositivo y filtrar por dispositivos del

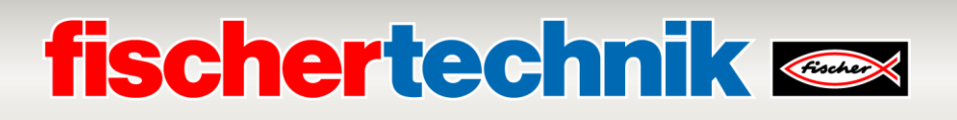

mismo tipo. Si recién se conecta un nuevo dispositivo, se debe volver a actualizar la lista. ( $\rightarrow$ **nombre de dispositivo PROFINET: factory\_profinet** → **Tipo de interfaz PG/PC: PN/IE** → **Interfaz PG/PC: aquí: Intel(R) Ethernet Connection … → Ø Solo mostrar dispositivos del mismo tipo → Actualizar lista**). El dispositivo correcto debe estar claramente identificado por la dirección MAC impresa en el dispositivo antes de ser marcado y el nombre del dispositivo se asigna haciendo clic en → **Asignar nombre**.

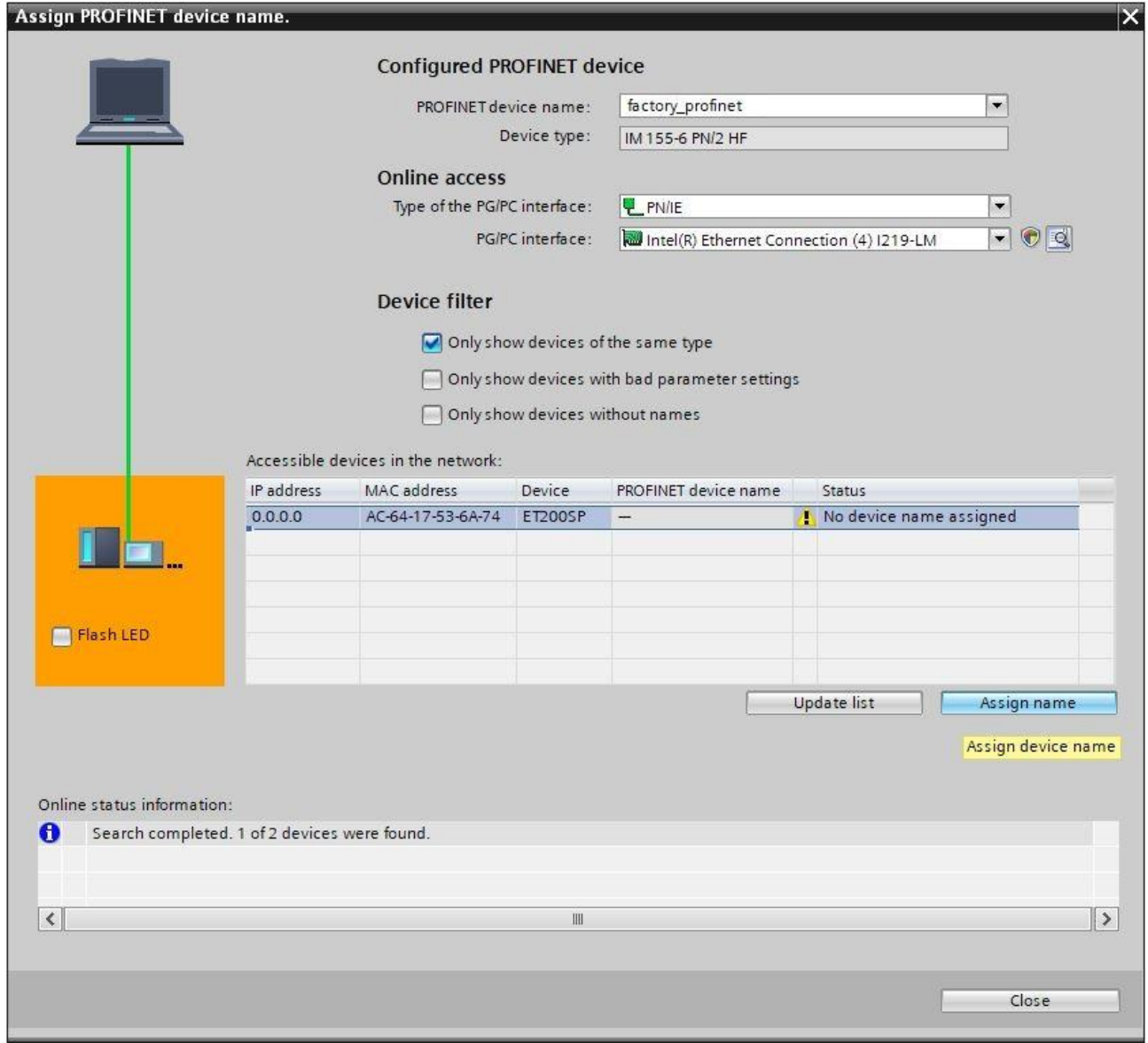

Al final se puede verificar en línea si la configuración se ha cargado sin errores y si el dispositivo PROFINET ha sido integrado con éxito por el controlador. Después se debería ajustar la hora del CPU, si el servidor NTP configurado para la sincronización automática de la hora no está disponible.

→ Marque el CPU → **PLC[CPU 1516F-3 PN/DP]** y seleccione → **Conectar en línea**.

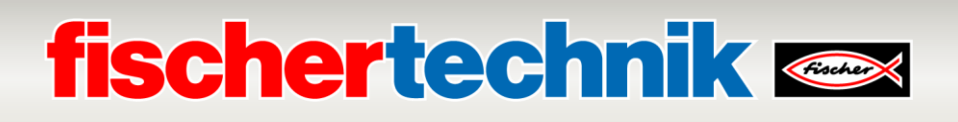

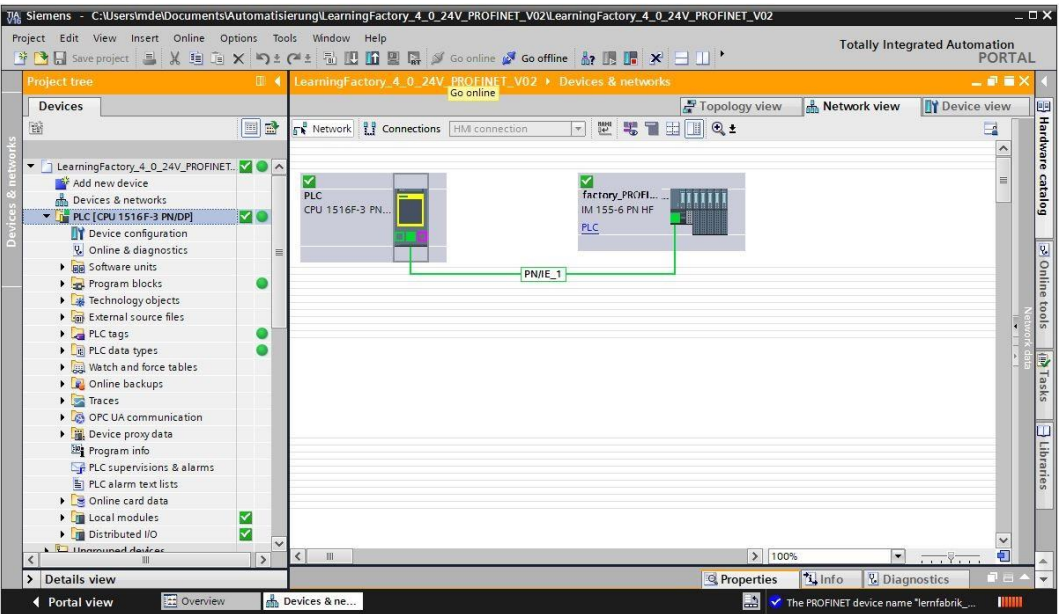

**Nota:** Si no hay ningún error, aquí deberían estar verdes todos los símbolos.

→ Para ajustar la hora, abra → **Online & diagnóstico** y después seleccione, bajo → **Funciones**, → **Ajustar hora** y luego → **Aplicar**, para aplicar la hora del ordenador portátil/de la PC.

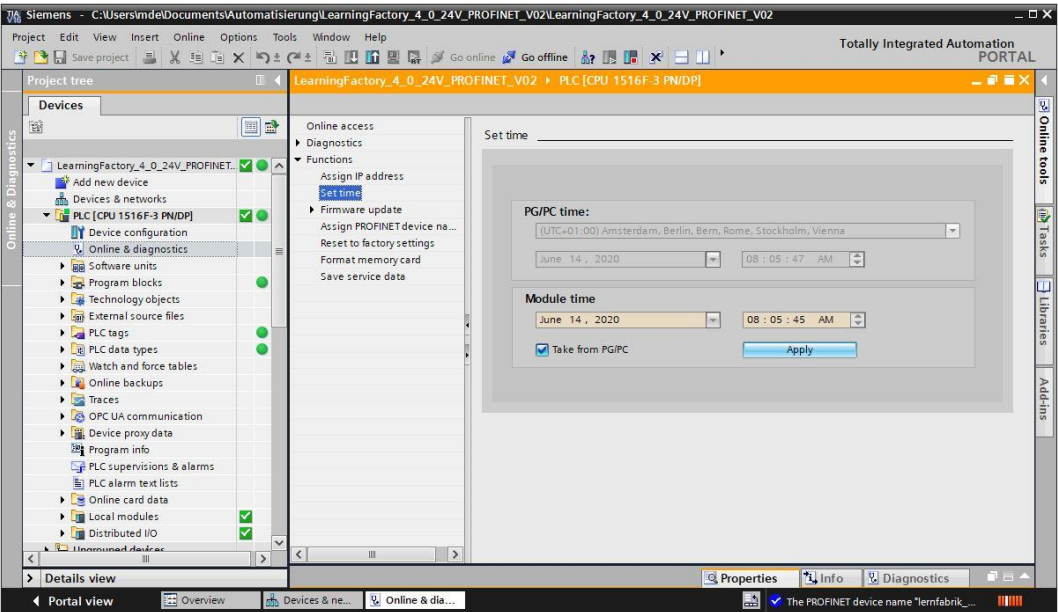

# **fischertechnik & South Street**

### **Conexión a internet de la fábrica de aprendizaje 4.0**

Para conectar la fábrica de aprendizaje 4.0 a Internet y por lo tanto a la nube fischertechnik, el nano enrutador TP-Link se conecta a una WAN inalámbrica en modo WISP (modo Hotspot Router) A continuación se puede acceder al panel de control de la nube fischertechnik a través de dispositivos móviles como una tableta, un teléfono inteligente, un ordenador portátil o una PC.

### **Conexión del nano enrutador TP-Link (WR802N) en modo WISP**

Para el suministro de energía, el nano enrutador TP-Link se conecta a la puerta de enlace IoT (Raspberry Pi) a través de USB. Alternativamente, también se puede conectar a la fuente de alimentación incluida. El cable Ethernet se conecta directamente desde el nano enrutador TP-Link a un conector libre del PLC.

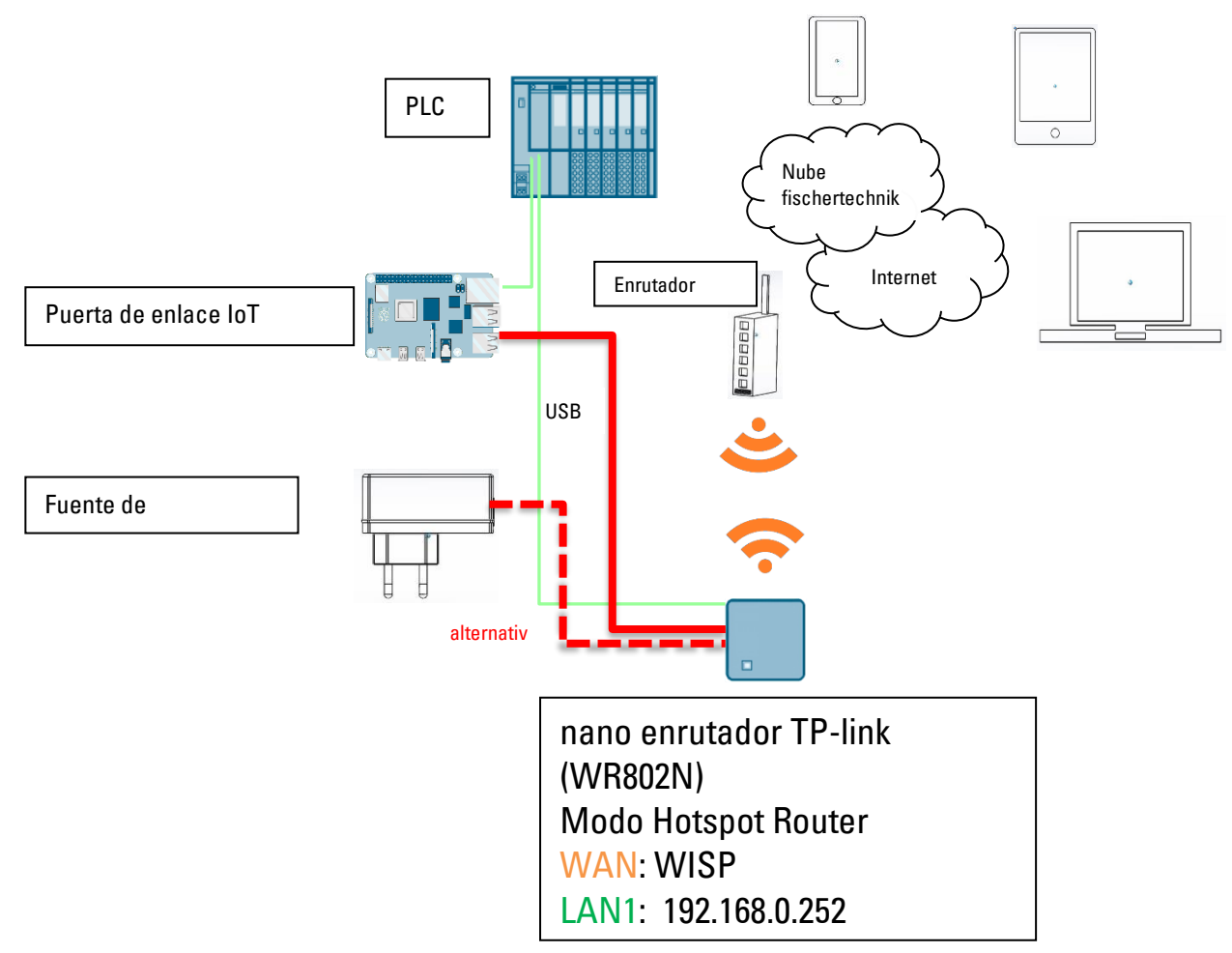

# **fischertechnik Kenox**

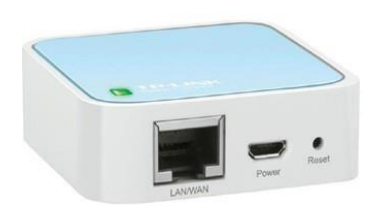

Para establecer la conexión del nano enrutador TP-Link en modo WISP (modo Hotspot Router) a una WAN inalámbrica se debe configurar el TP-Link. Para ello, utilice su PC o una tableta.

**Importante:** Desconecte cualquier conexión de Internet existente de su ordenador (compatible con WLAN) con el enrutador. Preferentemente, retire el cable LAN Ethernet del ordenador y desconecte cualquier conexión WLAN.

El nano enrutador TP-link está montado de manera fija en su instalación. Antes de integrarlo (configurarlo) a su entrono de trabajo, debe realizar un reseteo. Desenchufe el suministro de tensión del TP-Link y vuelva a enchufarlo, para que se reinicie. En el TP-link parpadea la luz verde. Presione con un objeto puntiagudo (pequeño destornillador) el botón de reseteo durante 5 segundos. La luz se apaga. El TP-link se inicia nuevamente. La luz vuelve a parpadear.

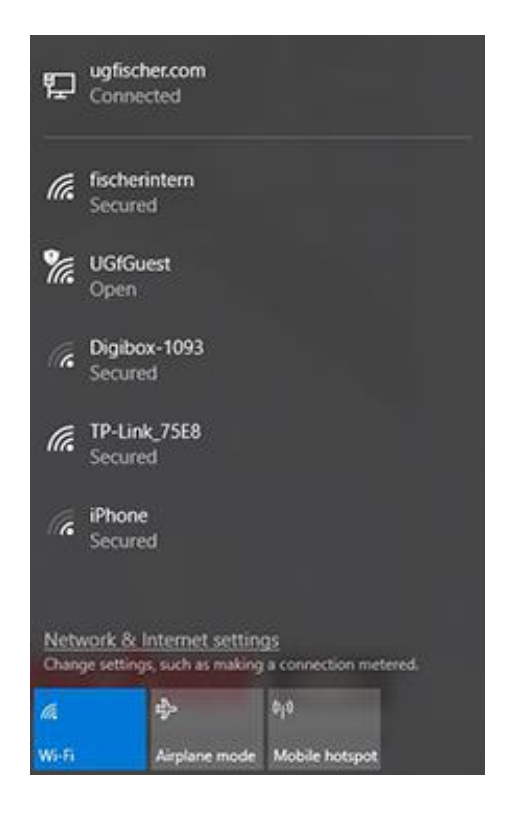

En su ordenador, abra el menú de opciones de acceso

a internet mediante el botón → **Acceso a Internet**. Aparecerá una pantalla con las redes disponibles en su entorno. En la lista debería aparecer el TP-Link. De no ser así, haga clic sobre → **Wi-Fi** y de nuevo sobre → **Wi-Fi**. Esto reinicia el Wi-Fi y vuelve a buscar las redes Wi-Fi.

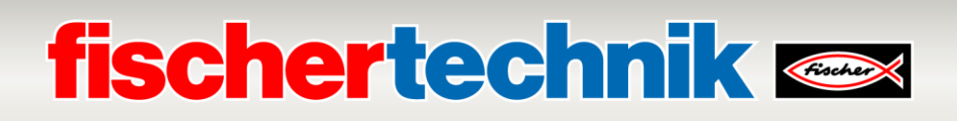

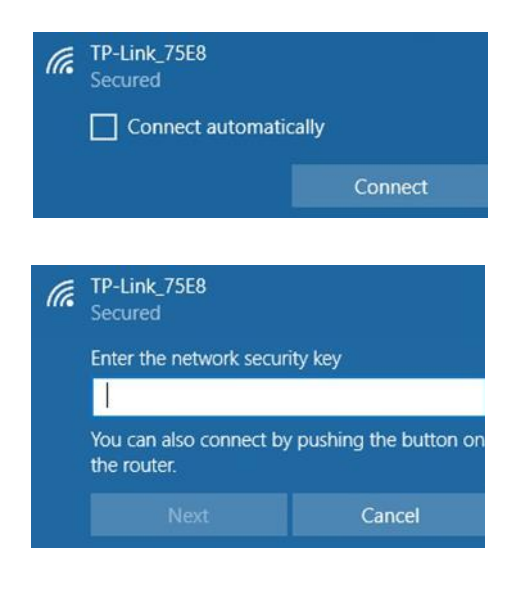

A continuación, active la red TP-Link indicada. Aparece otro menú de opciones. Seleccione el botón → **Conectar**.

Después de un breve período de tiempo aparece una ventana en la cual se le solicita que ingrese la contraseña de la red de su TP-Link.

Esta se encuentra en la parte inferior del TP-Link.

Luego de ingresar la contraseña, confirme con el botón → **Siguiente**.

En el siguiente paso se verifica la contraseña y el TP-Link se conecta a su ordenador por la red WLAN.

La última ventana de opciones muestra la conexión exitosa.

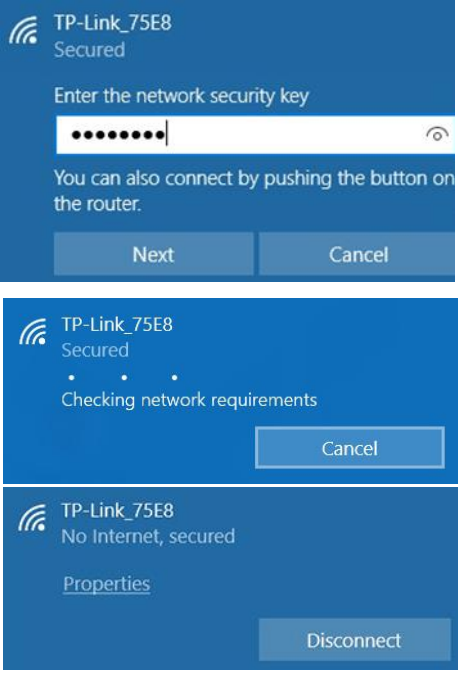

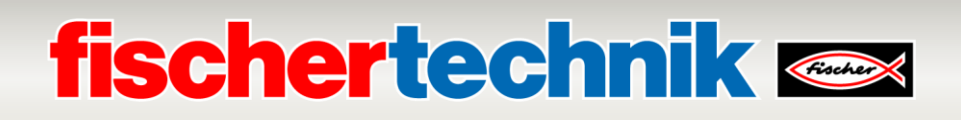

A continuación, debe configurar el TP-Link para su red. Para ello abra el navegador web (Firefox o Chrome).

Introduzca la página **[http://tplinkwifi.net](http://tplinkwifi.net/) Importante:** Antes de la dirección no debe aparecer [www.](http://www/) y acceda al sitio web. Aparecerá la siguiente página:

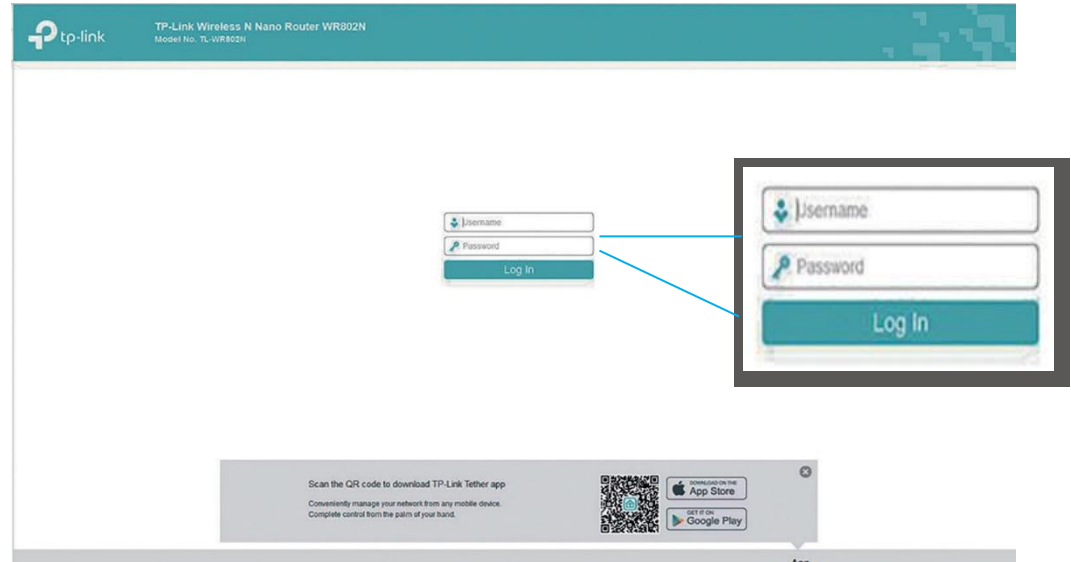

Como nombre de usuario introduzca «**admin**» y como contraseña «**admin**» y confirme con «**Log In**».

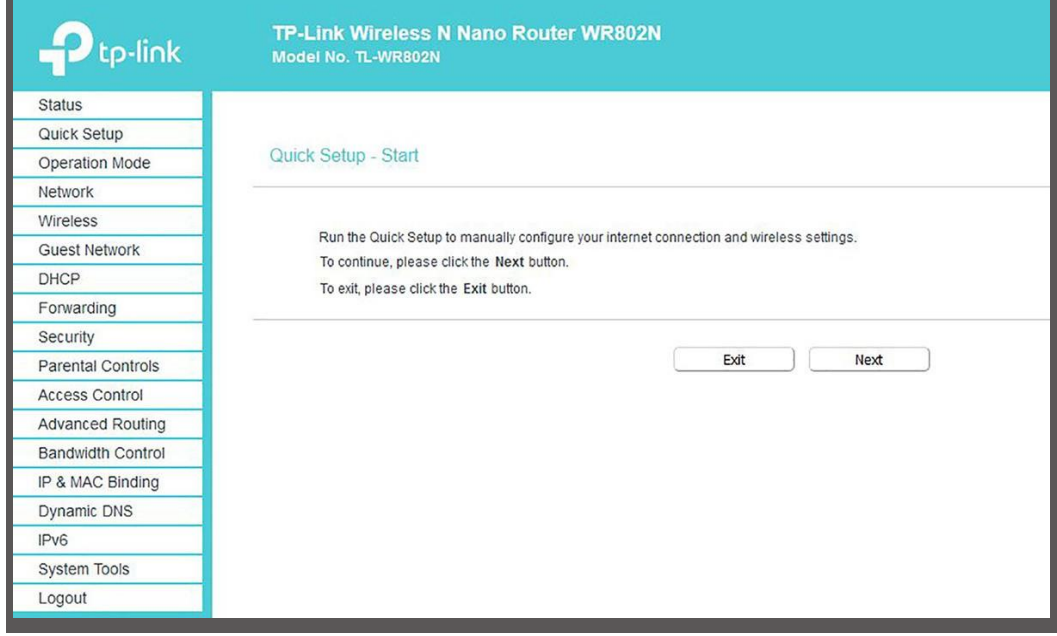

Confirme esta página con las notas sobre la configuración con → **Next**.

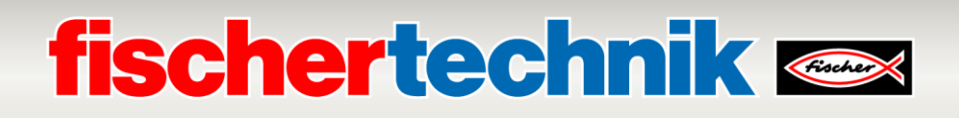

No se debe cambiar la contraseña, ya que de lo contrario también la deberá cambiar en el controlador TXT. Confirme con → **Next**

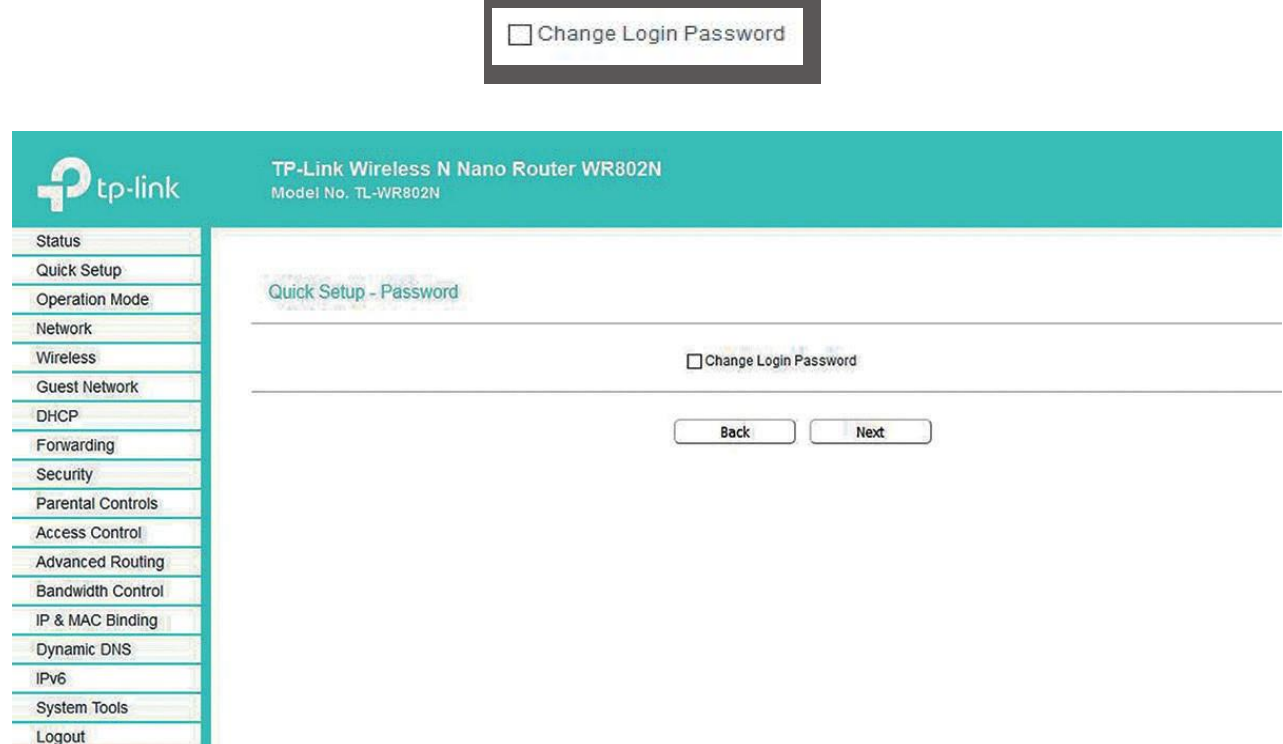

A continuación, seleccione el → **Operation Mode** → **WISP** y confirme la selección con → **Next.**

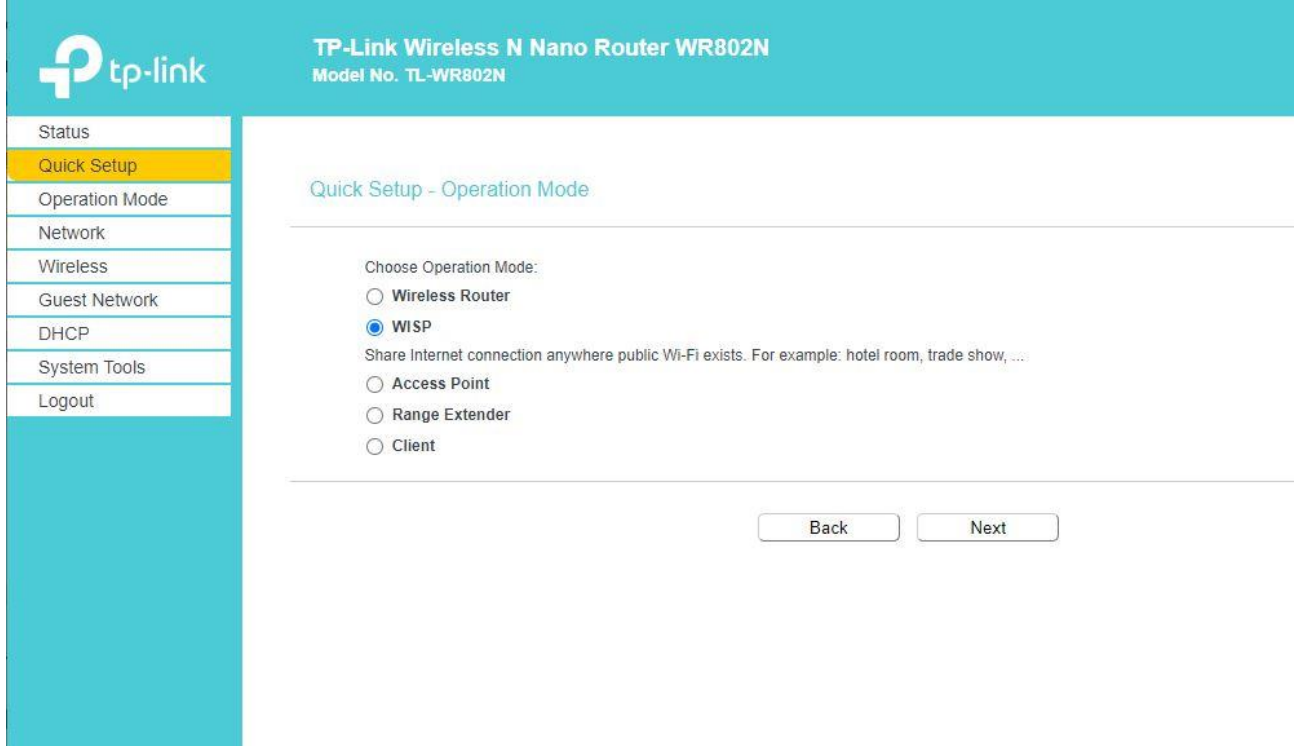

### **fischertechnik**

Como → **WAN Connection Type** seleccione → **Dynamic IP** y confirme la selección con → **Next.**

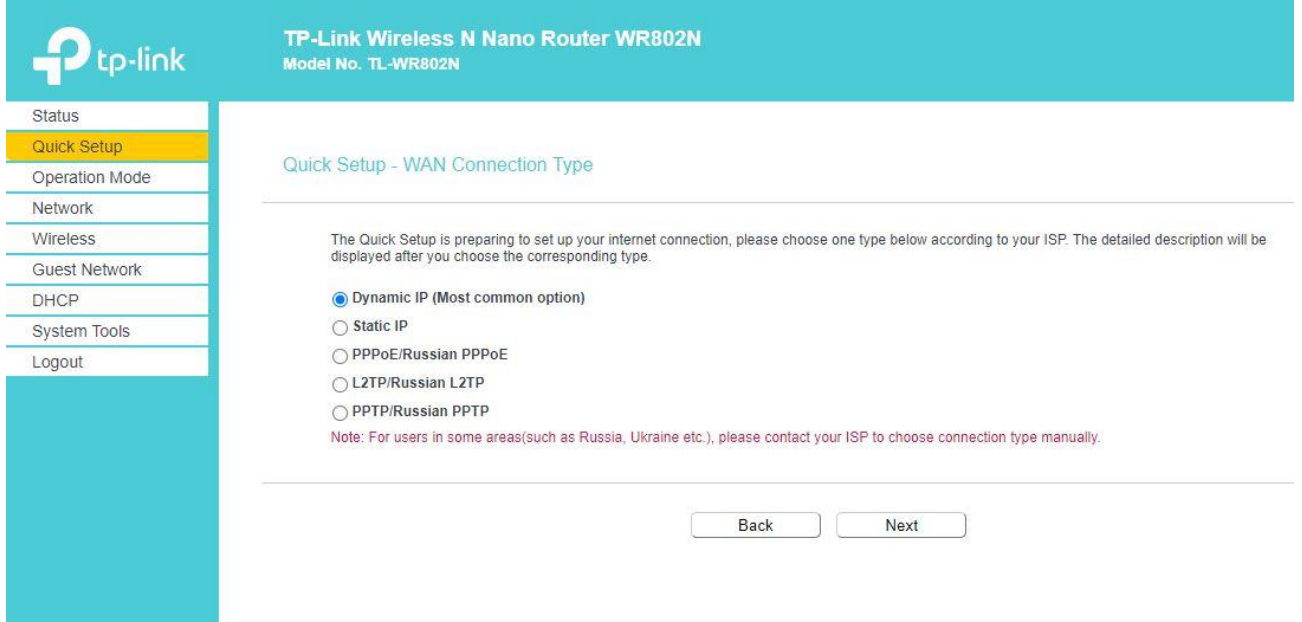

A continuación aparece la → **AP List** de los puntos de acceso (AP, por sus siglas en inglés) WLAN disponibles en el entorno. Seleccione su punto de acceso WLAN con → **Connect**

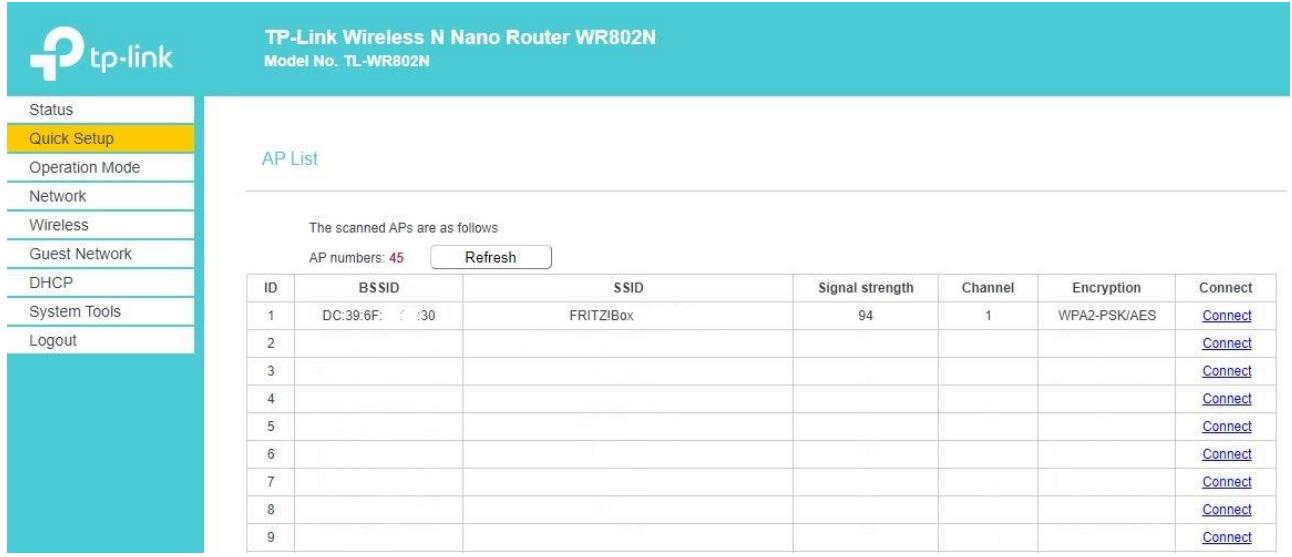

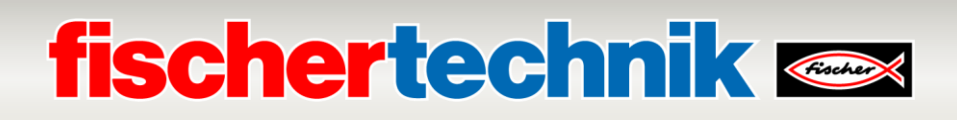

#### Aplique los → **Client Settings** y → **AP Settings** con → **Next**.

Nota: Los **AP-Settings** no se deben cambiar, ya que si no se deberá ajustar la configuración del controlador TXT. Los ajustes de los **Client Settings** así como la **Wireless Password** figuran en las páginas de configuración de su punto de acceso WLAN o los puedo consultar con su administrador de red.

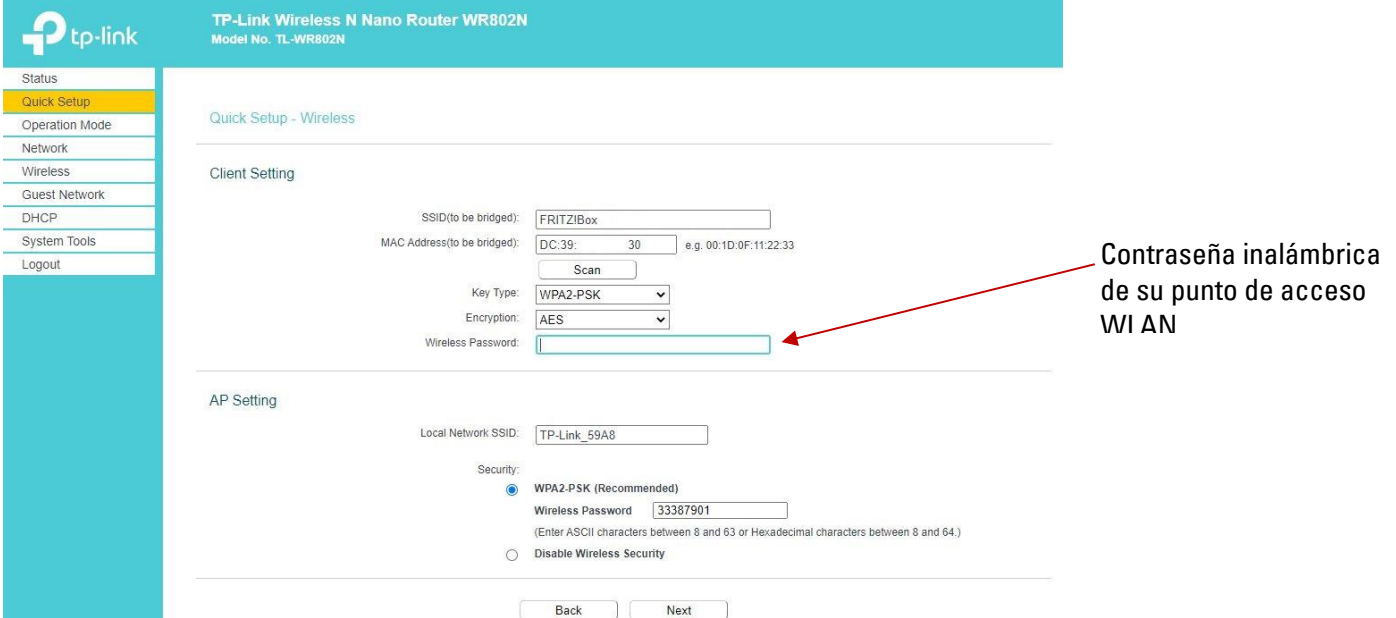

A continuación verá un resumen de los ajustes. Aplíquelos con → **Finish.**

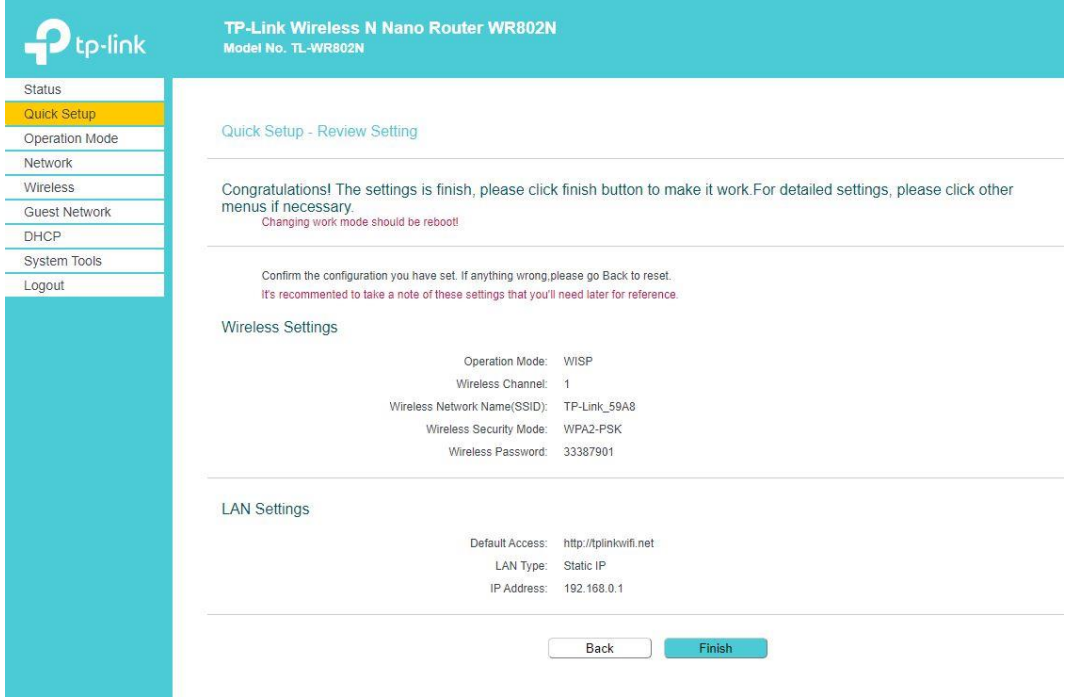

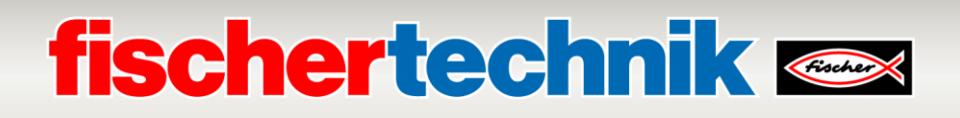

Confirme el siguiente mensaje haciendo clic en → **OK.**

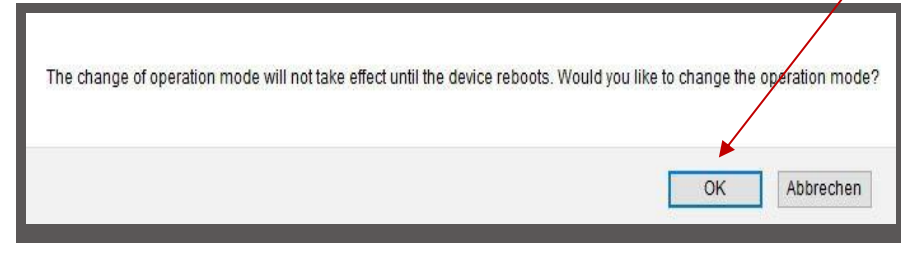

Los ajustes se guardan y el sistema se reinicia (Rebooting).

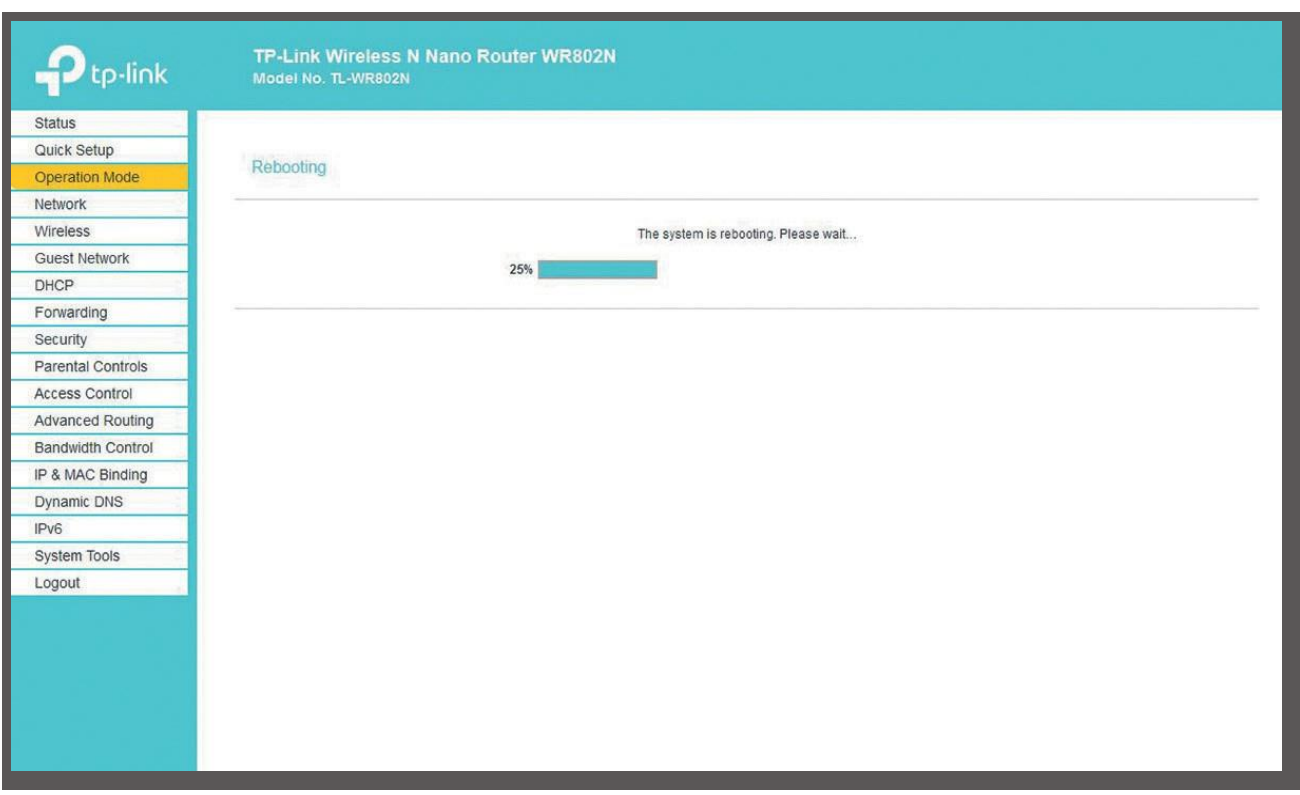

En la visualización del estado puede observar el progreso del reinicio.

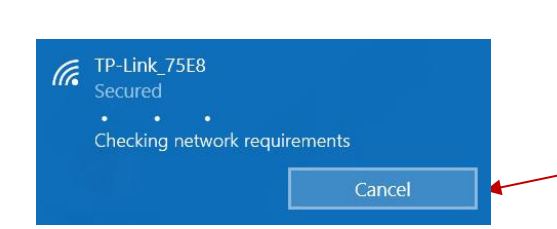

**Importante:** Puede suceder que se interrumpa la conexión del ordenador al TP-Link durante el reinicio. Conéctelos haciendo clic en → **Conectar.** 

### **fischertechnik**

Una vez finalizado el reinicio, se abre la pantalla de estado. Aquí puede leer distintos valores del estado de las conexiones LAN y WLAN.

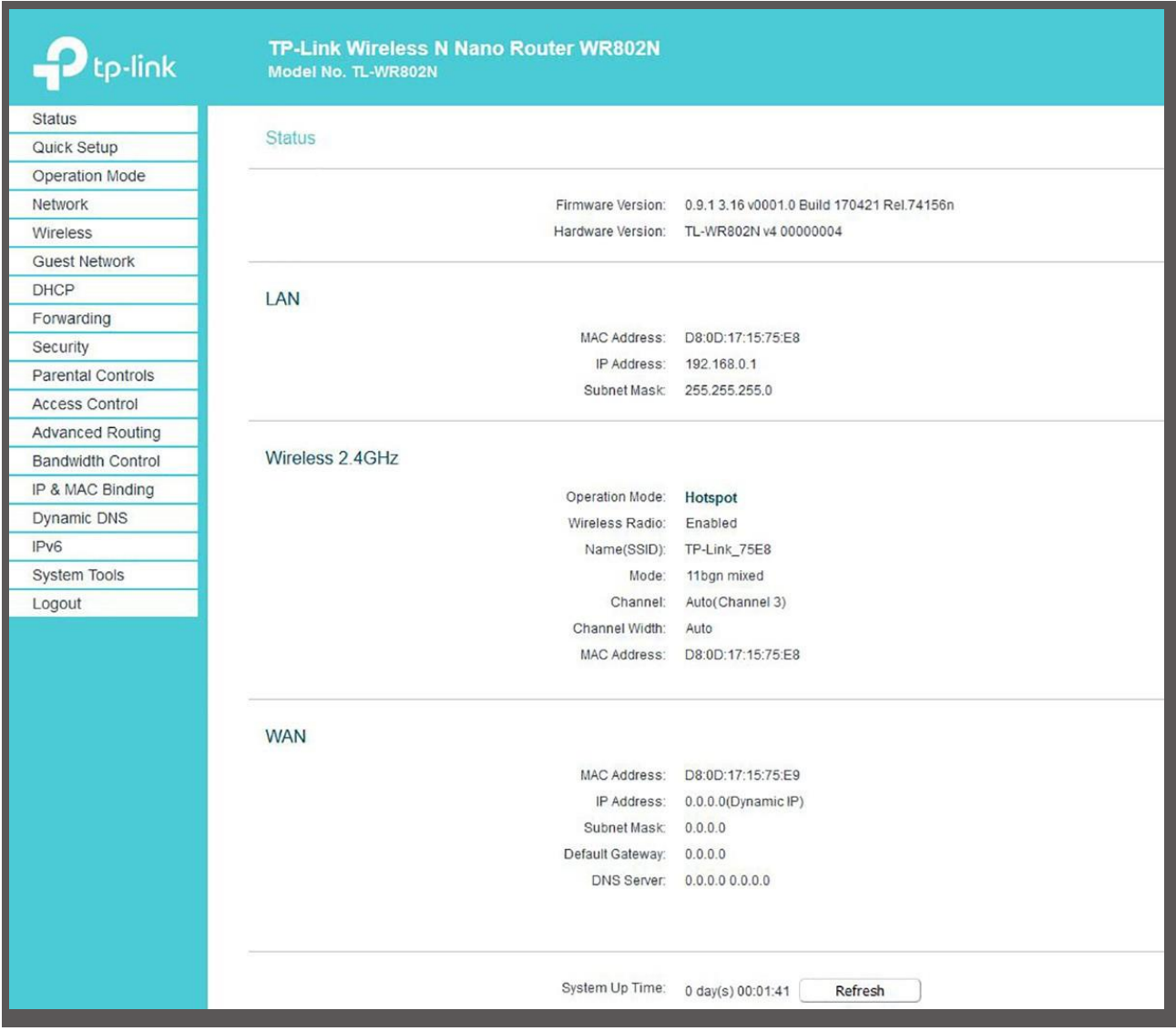

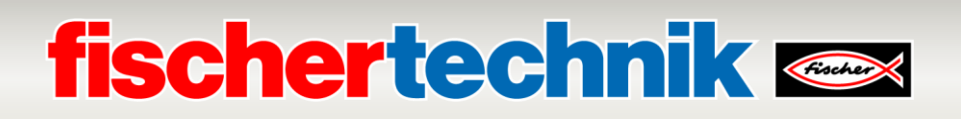

A continuación deberá realizar los ajustes de la dirección IP del nano enrutador en el **LAN** y para **DHCP**. Para ello, seleccione → **Network** y luego → **LAN** en el menú de la izquierda. Aquí, asigne al TP-Link la → **IP Address 192.168.0.252** con la → **Subnet Mask 255.255.255.0.**

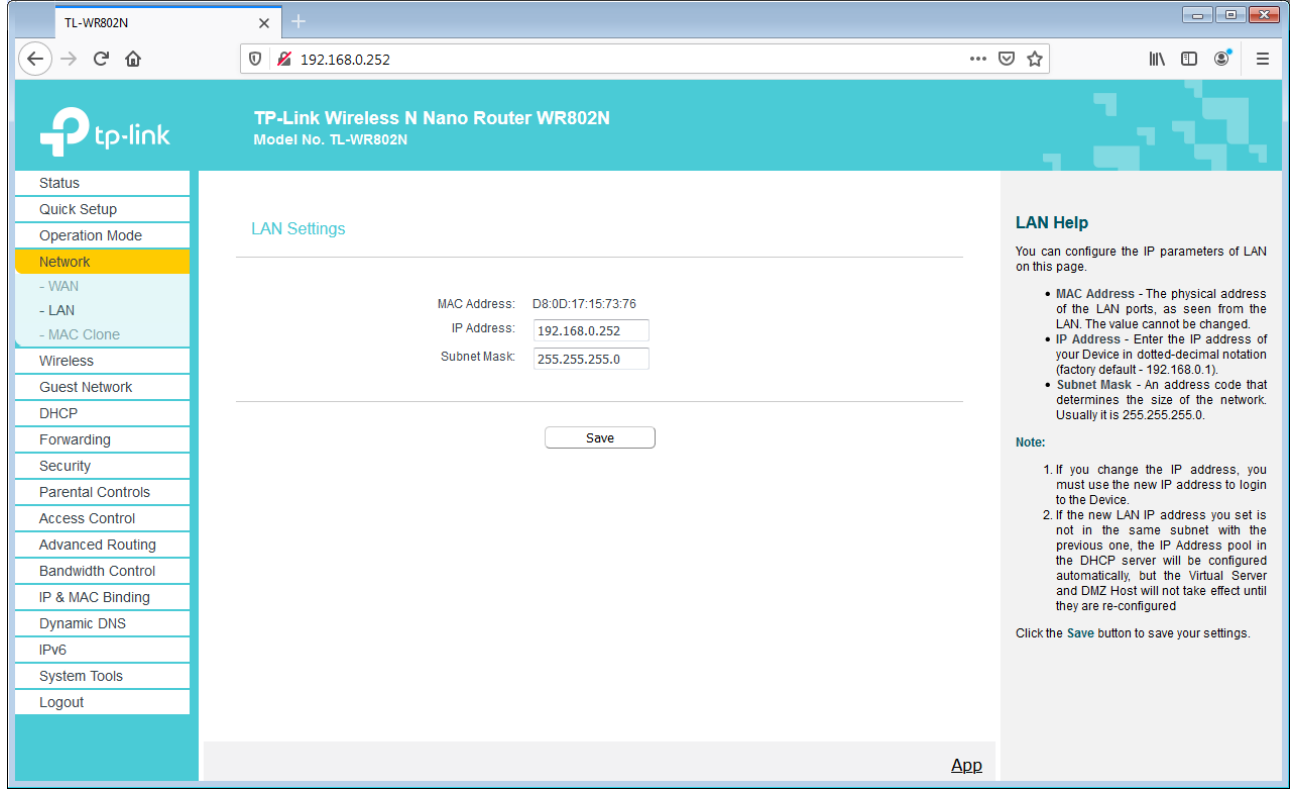

A continuación, active → **DHCP** con un clic en → **Enable** y realice los ajustes de dirección IP que se muestran aquí. Aplique estos ajustes con → **Save.**

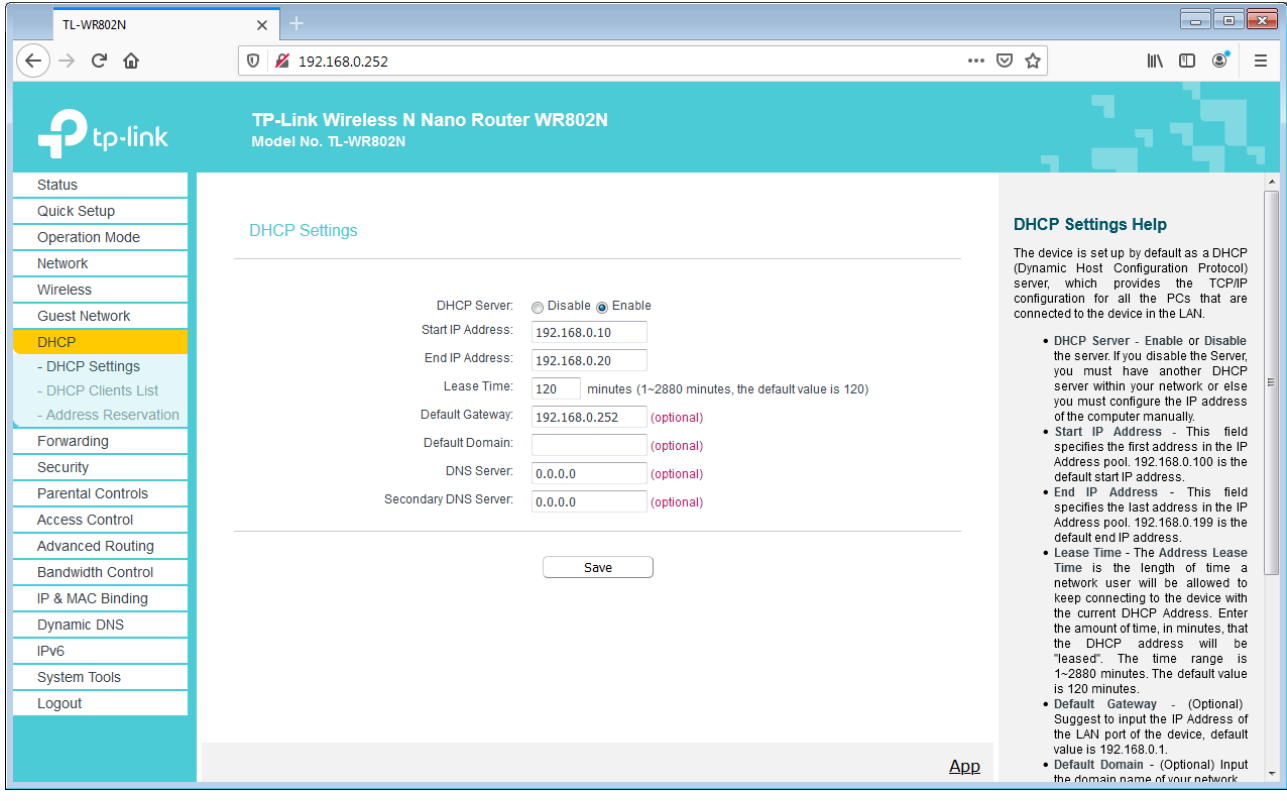

### **fischertechnik &**

Si el controlador TXT está encendido, aparecerá en la → **DHCP Clients List** con su dirección **MAC** e **IP**. De lo contrario, encienda su controlador TXT, espere a que arranque y actualice la vista con un clic en → **Refresh.**

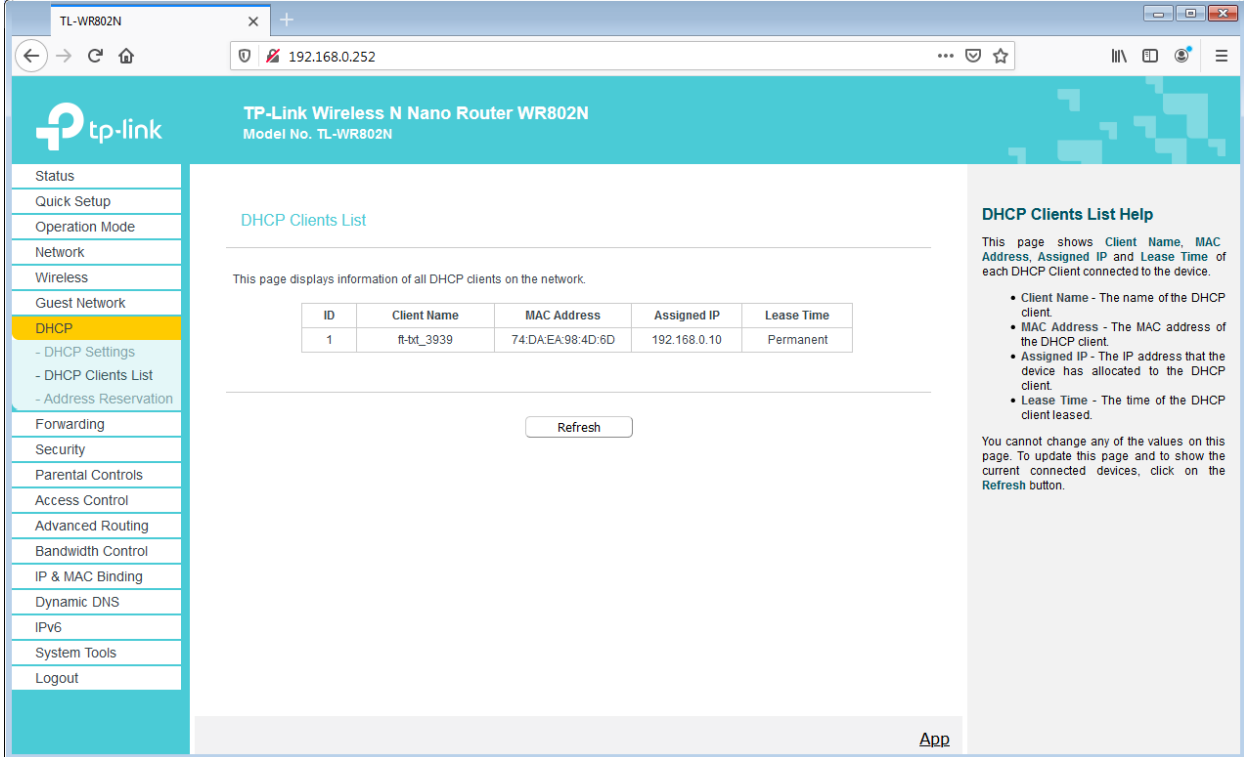

El controlador TXT debería tener la dirección IP fija 192.168.0.10. En el menú → **Address Reservation** se puede volver a asignar esta dirección bajo → **Edit** y se puede aplicar con → **Save**.

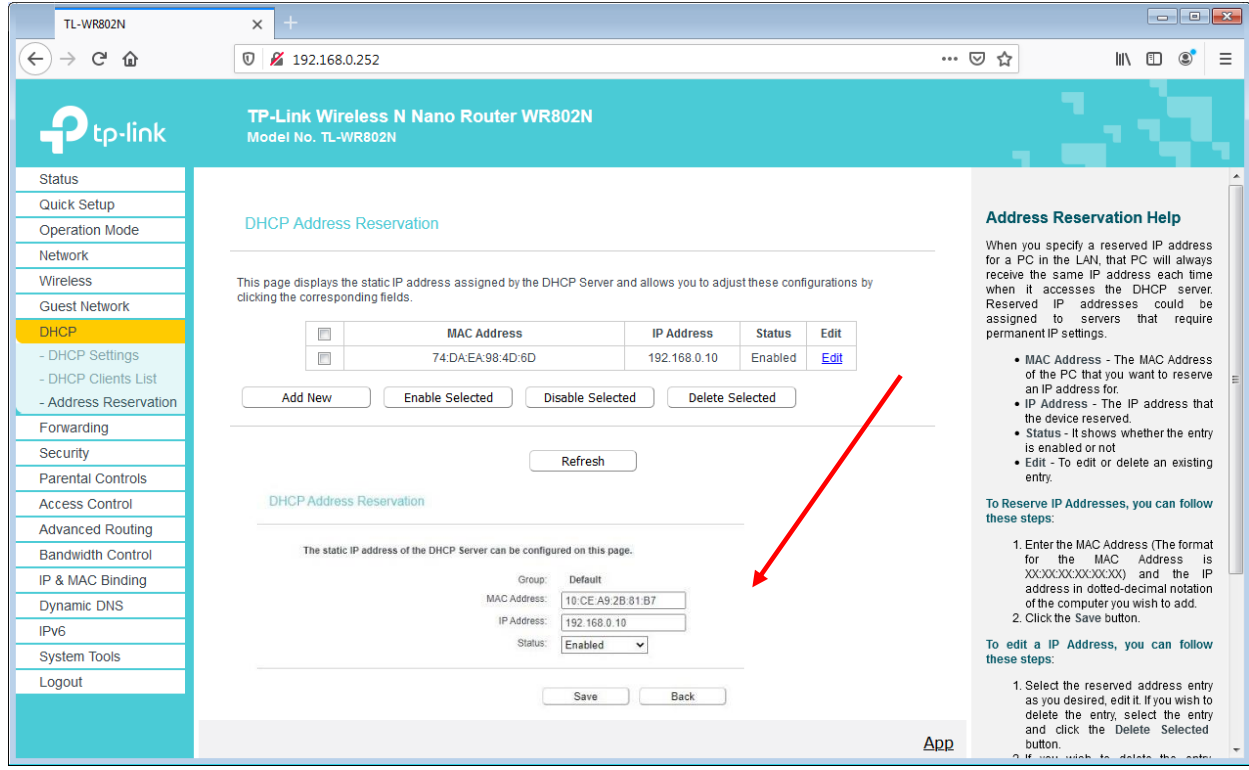

Ahora se puede volver a desconectar la conexión WLAN al nano enrutador TP-link.

# **fischertechnik & South Street**

### **Panel de control de la fábrica de aprendizaje en la nube de fischertechnik**

El panel de control puede ser accionado o manejado mediante dispositivos móviles como tabletas o teléfonos inteligentes, como así también mediante ordenadores portátiles u ordenadores. Hace posible la representación del escenario de la fábrica desde tres perspectivas diferentes:

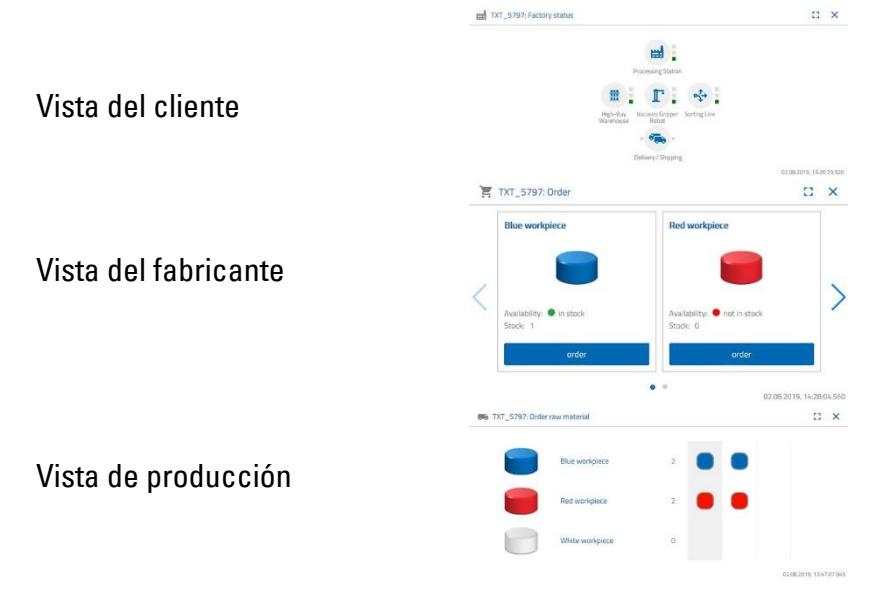

### **Registro del usuario**

Antes de poder comenzar a trabajar con el panel de control, deberá registrarse. Para ello acceda al sitio web

#### **[www.fischertechnik-cloud.com](http://www.fischertechnik-cloud.com/)**

. Preferentemente, utilice los navegadores «Firefox» o «Google Chrome». Introduzca la dirección. Aparecerá la siguiente pantalla.

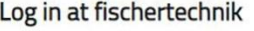

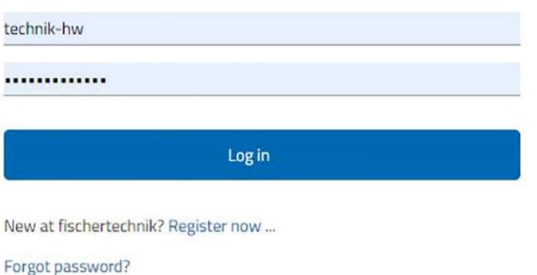

**Importante:** Si la página no se carga, se debe volver a cargar mediante la combinación de teclas «STR + F5». Este es un problema general del navegador.

# **fischertechnik & Single Street**

Para registrarse por primera vez, seleccione:

#### **¿Nuevo en fischertechnik? Regístrese ahora...**

Complete todos los campos y acepte la política de protección de datos. Haga clic sobre el casillero «**No soy un robot**» y responda las preguntas.

Confirme el registro con el botón:

**Register** 

Luego de haberse registrado, podrá iniciar sesión con su nombre de usuario y contraseña. Luego se inicia su panel de control. Tras realizar el siguiente punto, el panel de control se completa con datos.

### **Conexión a la nube**

Desde la fábrica de aprendizaje 4.0 se conecta el controlador TXT a la nube. Este también controla la cámara móvil. La conexión WLAN con el nano enrutador TP-Link está preestablecida de fábrica.

Los siguientes ajustes son necesarios en este TXT para la conexión a la nube de fischertechnik:

#### En el TXT, active **«Ajustes - Propiedades**

- **Cloud Client»**. A continuación, vuelva a la pantalla de «Inicio» mediante el botón **«Home»**.

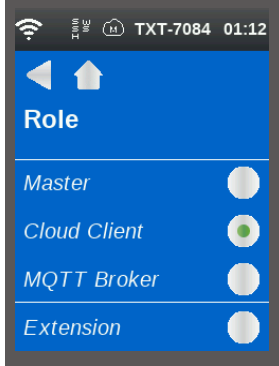

Conecte el controlador TXT con la nube de fischertechnik a través de **«Ajustes - Red - Ajustes de la nube - Nueva conexión»**.

#### Join fischertechnik

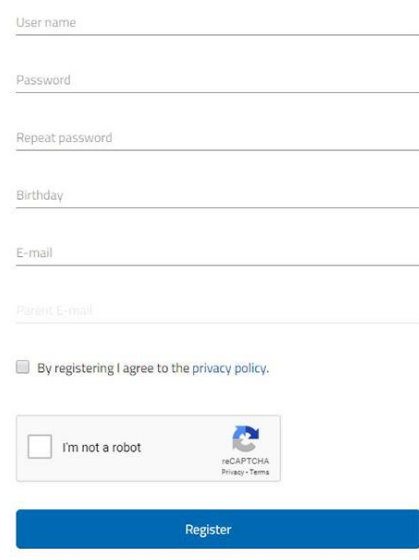

Already have an account? Log in ..

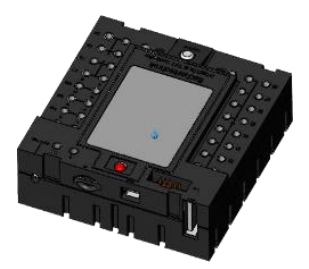

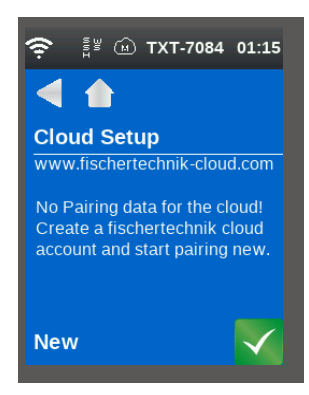

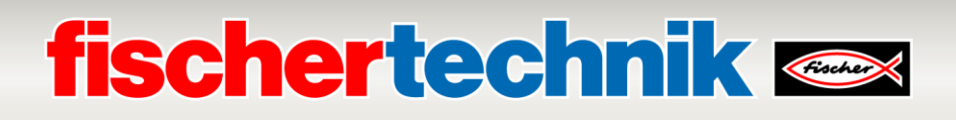

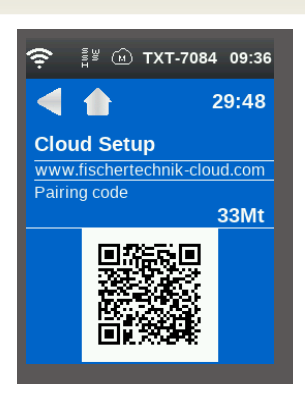

Cuando el controlador TXT pueda establecer una conexión con la nube, aparecerá un código QR y un código de conexión. Usted dispondrá de 30 minutos para asociar el controlador TXT a su cuenta en la nube. Transcurrido ese tiempo, deberá volver a iniciar el proceso de conexión.

Usted puede escanear el código QR, por ejemplo, con la aplicación «Quick Scan» y será dirigido automáticamente a la nube de fischertechnik.

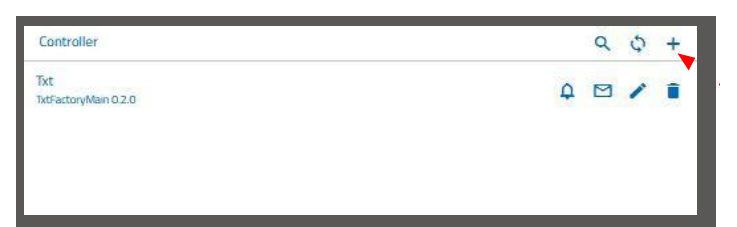

Como alternativa, en el sitio web de la nube de fischertechnik puede dirigirse a «Ajustes - Añadir controlador» e ingresar el código de conexión manualmente.

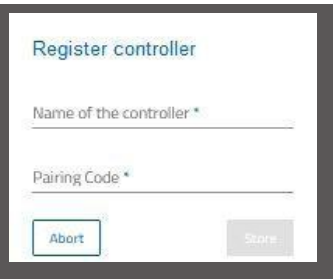

Introduzca allí el nombre que desee para el controlador TXT, p. ej., su número de ID «TXT-7133».

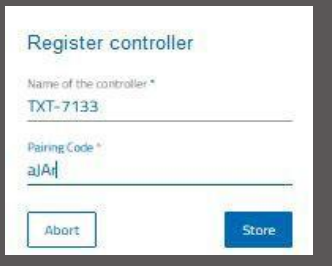

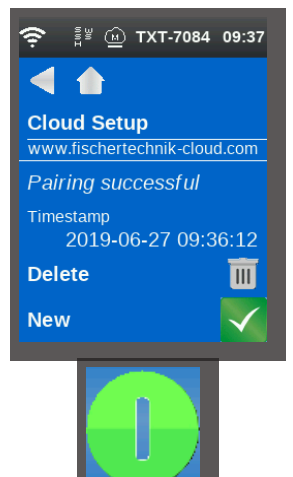

El controlador TXT está conectado a la nube. En el controlador TXT, cargue bajo **«Archivo - Nube»** la aplicación **TxtGatewayPLC.**

Una vez que se establezca la conexión con la nube, inicie las aplicaciones en el controlador TXT.

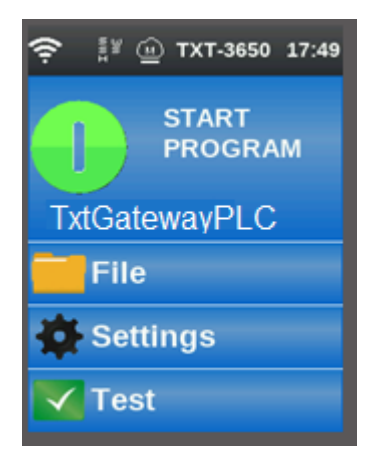

# **fischertechnik**

### **Panel de control de la fábrica**

### Este aparece con la siguiente pantalla:

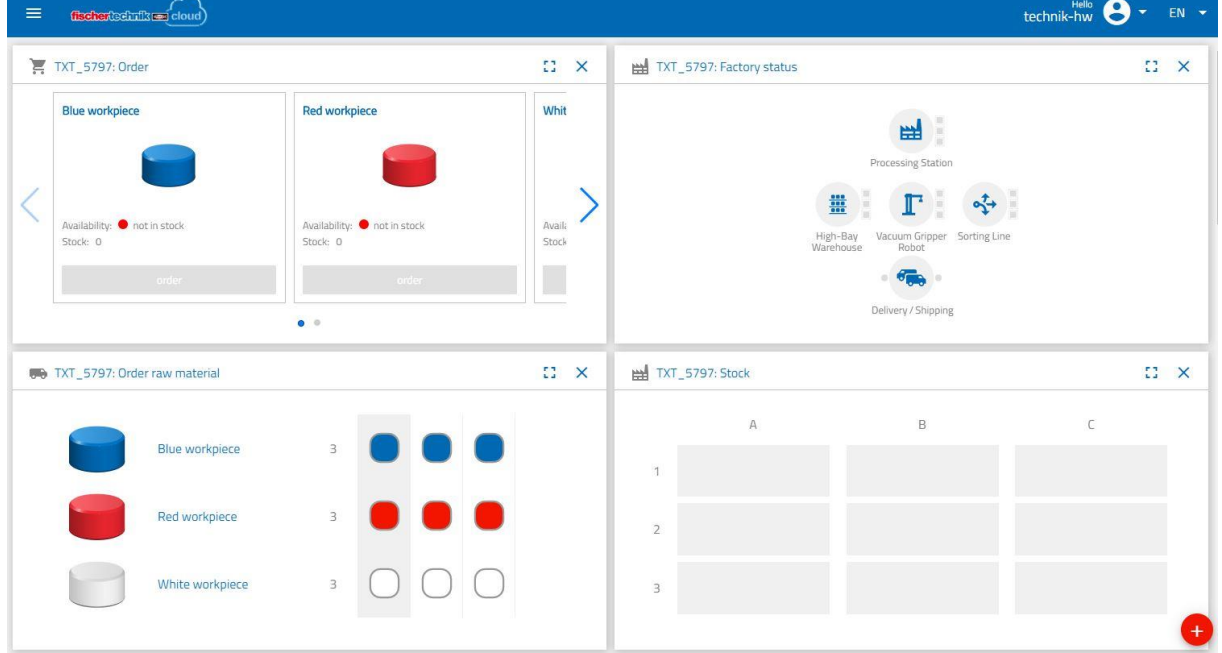

Usted podrá mover la secuencia de las pantallas y ajustarla a sus necesidades.

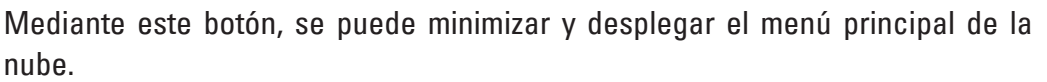

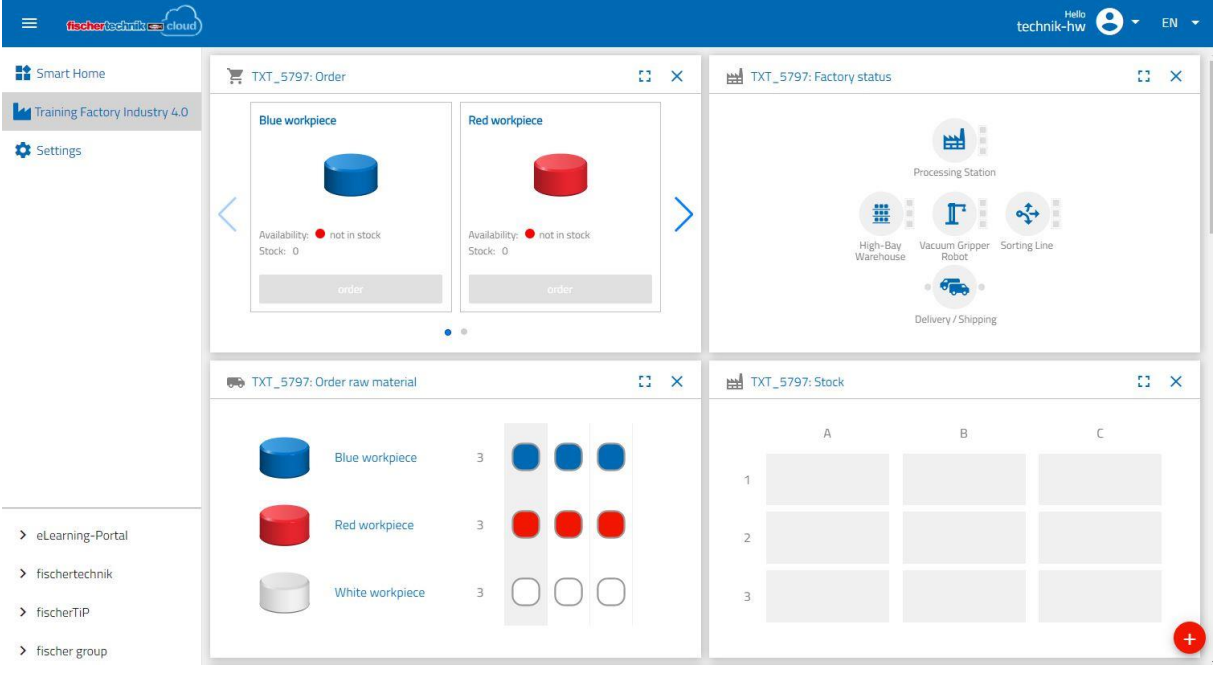

 $\equiv$ 

# **fischertechnik & Exercise**

Síntesis de cada ventana y sus funciones:

### **Solicitud de materia prima**

Vista **«Solicitud de materia prima»**: Se muestra qué materia prima falta y debe ser encargada.

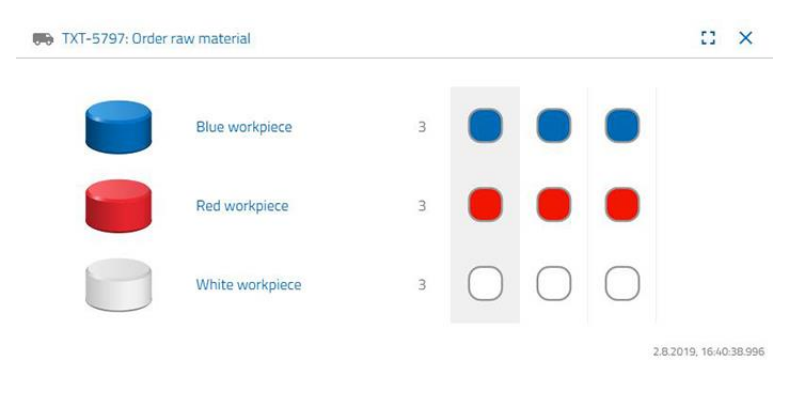

#### **Inventario**

En la ventana **«Inventario»** usted podrá visualizar cuánta materia prima hay almacenada en la estantería elevada. Si se retira materia prima, se modifica de manera acorde la cantidad y el color del inventario.

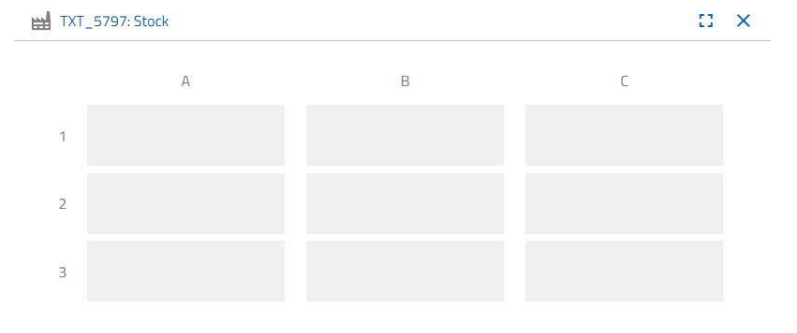

#### **Pedidos**

En esta ventana se muestra cuánta materia prima (azul, rojo, blanco) hay disponible en el almacén. Si, por ejemplo, se coloca una pieza de trabajo roja en la estantería, se modifica el indicador de color y el valor del inventario.

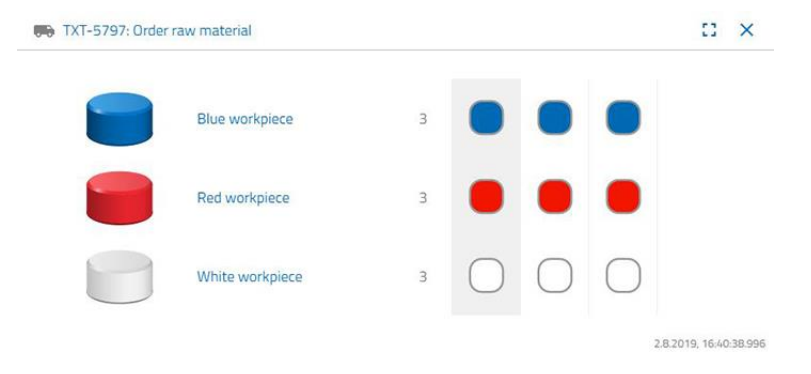
# **fischertechnik &**

#### **Estado de la fábrica**

En la ventana **«Estado de la fábrica»** se muestra el estado actual de trabajo de toda la fábrica. Si, por ejemplo, el manipulador de aspiración al vacío se encuentra en funcionamiento, se indica de manera óptica «el icono se resalta en color azul».

#### **Estado de producción**

En esta ventana podrá ver el proceso de producción resaltado en azul cuando ha solicitado una pieza de trabajo. De esta forma, usted podrá visualizar dónde se encuentra la pieza de trabajo en la instalación de la fábrica en cada momento.

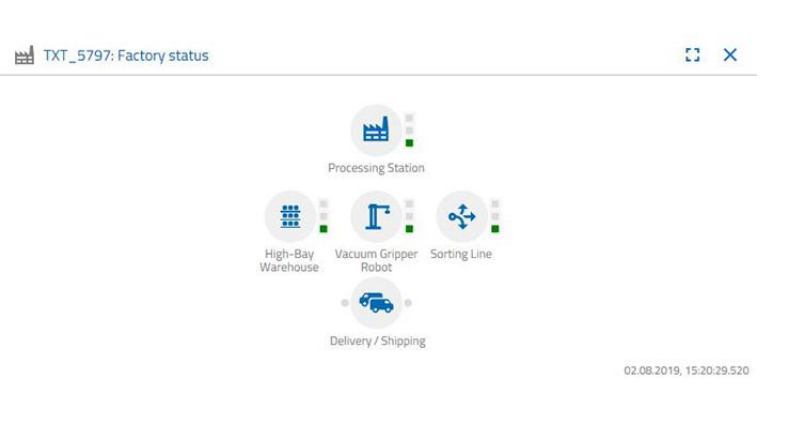

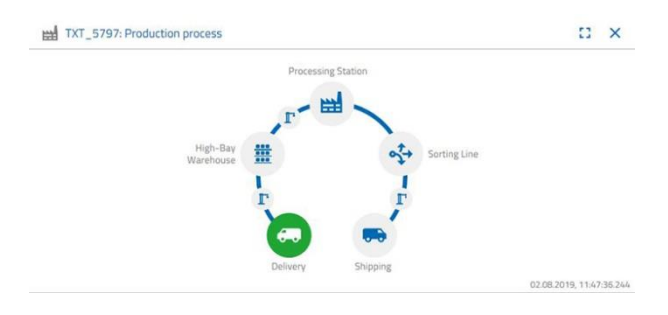

#### **Lector NFC**

En esta ventana se presenta siempre el estado actual del lector NFC.

También se puede colocar una pieza de trabajo y leer los datos de la etiqueta NFC.

Mediante **«Eliminar»**, se puede borrar el contenido de la etiqueta NFC.

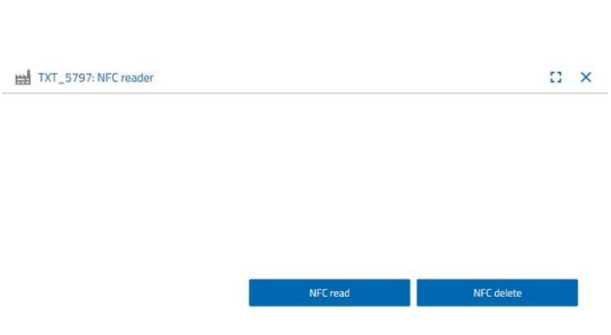

**fischertechnik & Single Street** 

#### **Panel de control de la cámara**

#### **Cámara**

En la pantalla **«Cámara»** se muestra la sección de la cámara de su instalación de fábrica.

Esto incluye una grabación en vivo de la fábrica.

#### **Control de la cámara**

En esta pantalla usted tiene la posibilidad de controlar su cámara en vivo. De esta forma, usted puede recibir una vista general sobre la totalidad de la instalación.

### La cámara se controla mediante

la palanca de mando virtual. El punto rojo indica dónde se encuentra el punto medio de la cámara. Mediante el botón **«Amplitud de recorrido»** podrá determinar en qué grado debe girar la cámara al hacer clic en una flecha. Mediante ambos botones rojos, se puede centrar o detener la cámara.

E TXT 5797: Camera control

#### **Realizar una captura**

Mediante el botón **«Tomar una captura de la imagen actual»**, usted podrá guardar la imagen actual en la pantalla «Galería».

#### **Galería**

En la ventana **«Galería»** se guardan todas las imágenes que se han capturado. Mediante las flechas puede moverse dentro de la galería. La imagen actual se muestra ampliada. Esta imagen se puede eliminar de la galería mediante el comando **«Eliminar»**.

Si usted desea guardar la imagen para seguir utilizándola, utilice el comando **«Descargar»**. Ingrese un lugar para el almacenamiento en el menú que se abre a continuación.

#### **Panel de control de la estación ambiental**

Además de la función de la cámara, usted puede visualizar la información del sensor ambiental y procesarla.

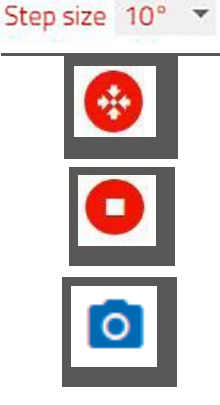

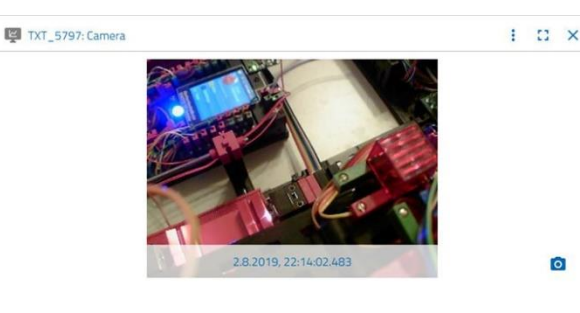

Step size 10° -

 $\vdash$   $\Box$   $\times$ 

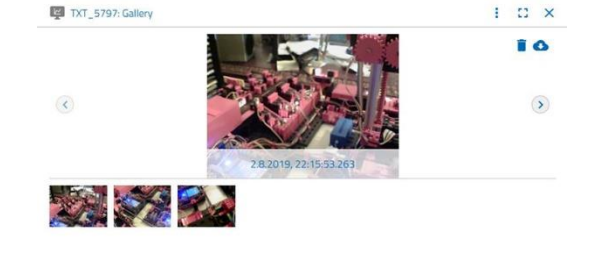

### **fischertechnik Kender**

#### **Calidad actual del aire**

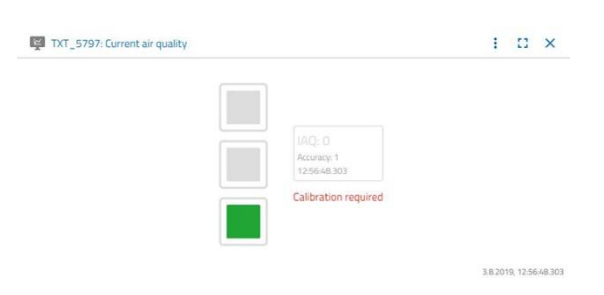

A través de la ventana **«Calidad actual del aire»**, se muestra un valor de la calidad del aire a partir de tres cuadrados. En función de la calidad del aire medido, se encienden los indicadores. De esta forma, estará verde para muy buena calidad del aire, verde y amarillo para buena, amarillo para satisfactoria, verde y rojo para suficiente y rojo para mala.

Mediante el botón **«Más»** (esto es válido para todas las ventanas del sensor ambiental), usted podrá elegir entre las vistas **«Gráfico»**, **«Valor individual»** y **«Descargar»**.

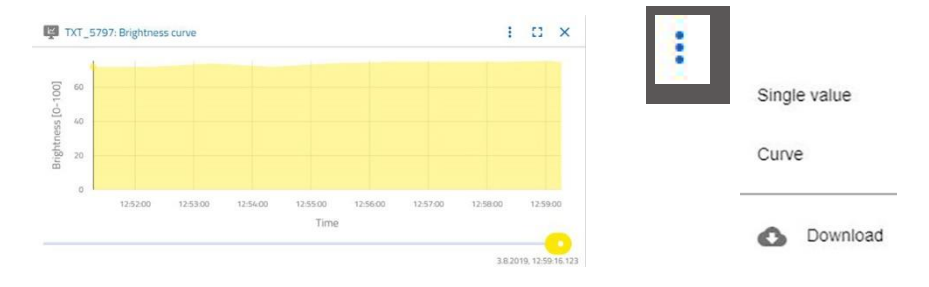

Al seleccionar **«Gráfico»**, usted recibirá una representación gráfica de los valores de medición. Con la barra de desplazamiento, podrá desplazarse a través de todos los datos registrados.

 $\bullet$ 

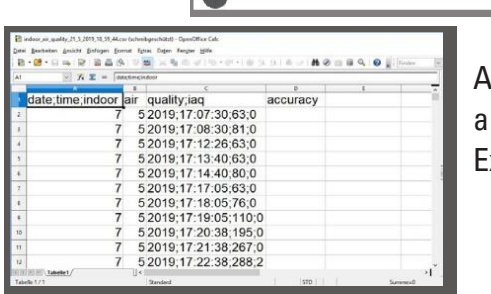

 $\sqrt{2}$ 

Al seleccionar **«Descargar»**, los datos se descargan como un rchivo .csv y se pueden abrir, por ejemplo, con OpenOffice Calc o xcel. Luego se podrán procesar los datos.

#### **Claridad actual**

Mediante la ventana **«Claridad actual»**, se muestra un valor de claridad en %, como así también la hora en la cual se tomó ese valor de medición. También se pueden observar las variaciones de claridad.

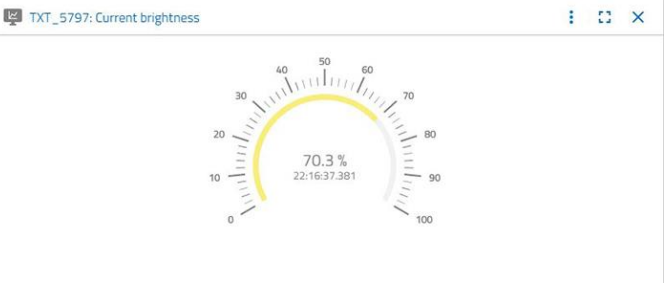

2.8.2019, 22:16:37.381

### **fischertechnik Kenox**

#### **Presión actual del aire**

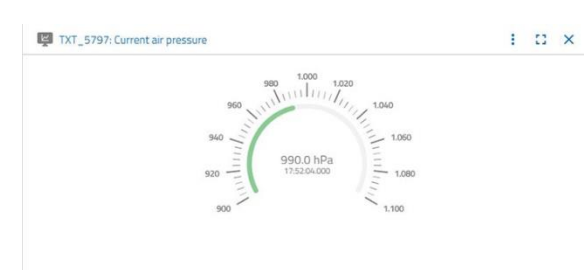

Mediante la ventana **«Presión actual del aire»**, se muestra una presión de aire en hPa (hectopascales), como así también la hora en la cual se tomó ese valor de medición.

#### **Humedad actual del aire**

A través de la ventana **«Humedad actual del aire»**, se muestra un valor de la humedad relativa del aire en %.

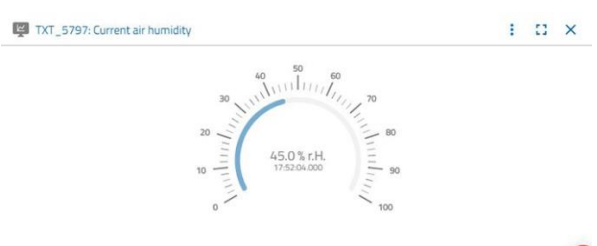

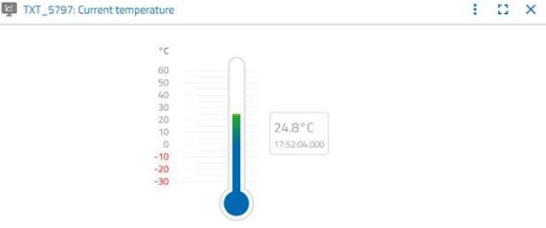

#### **Temperatura actual**

A través de la ventana **«Temperatura actual»**, se muestra la temperatura actual (temperatura ambiente) del sensor de medición en °C.

#### **Otros botones**

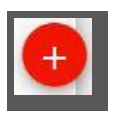

Con el botón **«Añadir ventana»** puede añadir una ventana que, hasta el momento, no estaba visible. Si activa el botón, aparece un menú de opciones a partir del cual puede visualizar una ventana de panel de control.

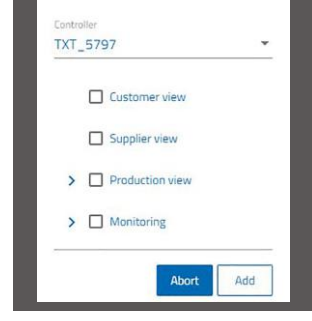

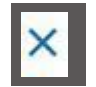

Con este botón cierra la ventana actual.

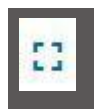

Con este botón amplía la ventana actual al modo de pantalla completa.

Con este botón visualiza y oculta la barra de estado izquierda.

El botón indica el perfil con el que usted ha iniciado sesión. Si hace clic sobre la flecha, aparece un menú de opciones. Aquí se podrá seleccionar **«Perfil»** o **«Cerrar sesión»**. Si selecciona **«Perfil»**, aparece otro menú de opciones mediante el cual puede realizar los ajustes de su perfil. Mediante la opción **«Cerrar sesión»**, cierra su sesión de la nube de fischertechnik.

Si selecciona la flecha que aparece al lado de **«DE»**, aparece un menú de opciones donde puede seleccionar el idioma.

En la barra de estado hay tres opciones de selección, que puede seleccionar mediante un clic con el ratón. Con los primeros dos botones selecciona si desea trabajar con el panel de control de la simulación de fábrica o solo con el panel de control de la estación ambiental.

Si selecciona el botón **«Ajustes»**, aparece un menú de opciones en el cual se pueden visualizar y modificar diferentes parámetros referidos a su controlador TXT.

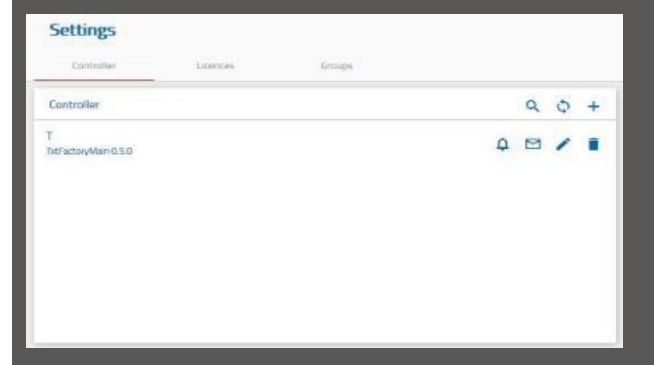

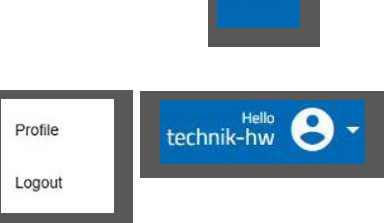

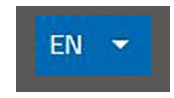

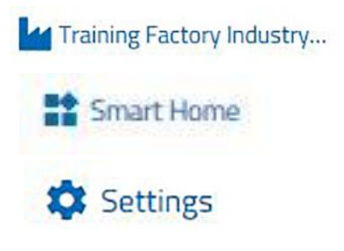

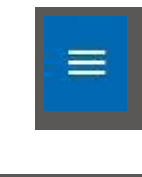

# **fischertechnik Kenter**

### **Operación de la fábrica con la nube de fischertechnik**

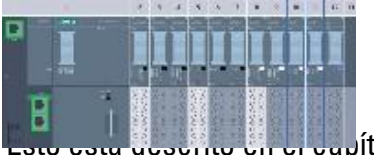

Para iniciar la operación de la fábrica, primero se debe cargar el programa del PLC y, después, colocar el CPU1512SP en RUN.

Esto está descrito en el capítulo **Puesta en marcha y ajuste del controlador SIMATIC CPU1512SP**.

A continuación se inicia la aplicación en el controlador TXT, tal como se describa aquí:

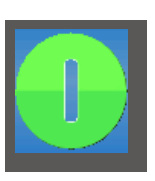

Al encender el controlador TXT, el programa se carga automáticamente a través del «Auto Load» y solo se debe iniciar presionando **«Start Program»** en la pantalla táctil.

En el controlador TXT se ejecuta la aplicación:

#### **«TxtGatewayPLC»**

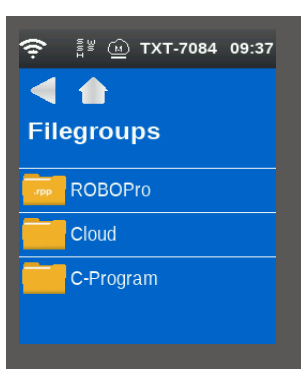

**PROGRAM** TxtGatewayPLC File **Settings** Esta aplicación se  $\sqrt{\phantom{a}}$ Test controlador TXT bajo:

*<u> </u>i<sup>¥</sup>* **(a) TXT-3650 17:49** 

**START** 

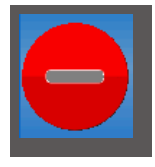

C**ontroles al finalizar:** Los programas en el controlador TXT deben estar en funcionamiento. Esto se puede reconocer por el símbolo rojo en la pantalla del controlador.

Después se debe volver a iniciar la puerta de enlace IoT. Esto puede hacerse en el **«Panel de control fischertechnik Node-RED»**. En la vista **«HMI – Main»** en la ventana **«Factory Control via OPCUA»** con un clic en **versons** o simplemente apagando vencendiendo el suministro de tensión o simplemente apagando y encendiendo el suministro de tensión.

**-Archivo – Nube**

Si los programas del PLC, la puerta de enlace IoT y el controlador TXT se están ejecutando, la fábrica de aprendizaje 4.0 está operativa.

En las siguientes tareas aprenderá a operar la fábrica y el panel de control.

### **fischertechnik &**

#### **Tarea n.° 1**

Antes de que la materia prima pueda almacenarse en el almacén con techo alto, los compartimentos deben estar equipados con los contenedores vacíos suministrados. Esta es la primera tarea que debe realizar como encargado del almacén.

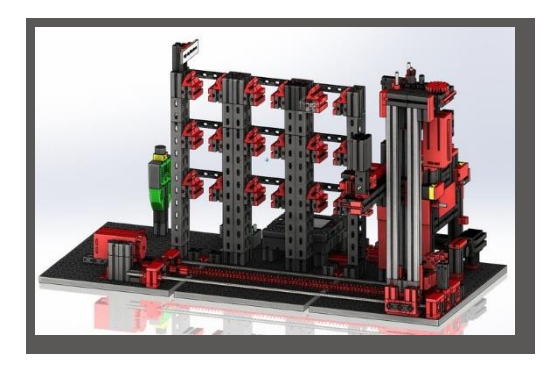

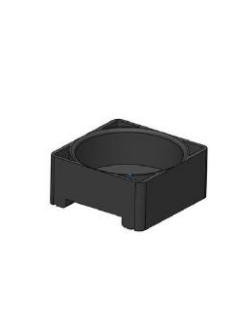

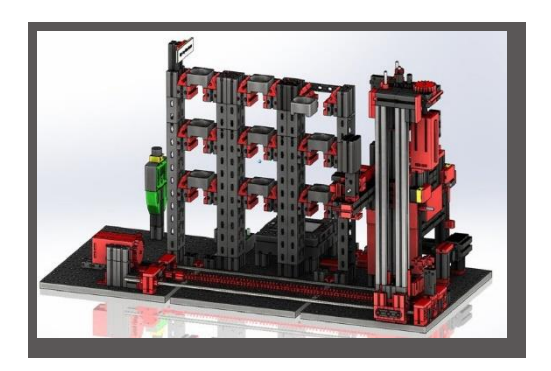

Su panel de control se verá de la siguiente manera:

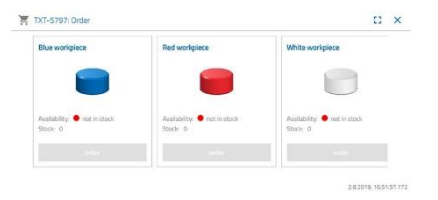

**Pedidos** azul, rojo, blanco no disponible, inventario 0

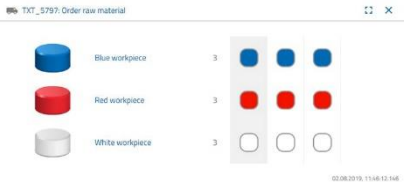

**Solicitud de materia prima**

no se realizó ningún pedido

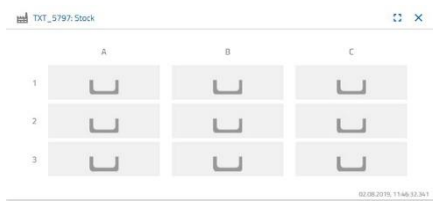

**Inventario** Inventario vacío, ya que no se almacenó ninguna materia prima

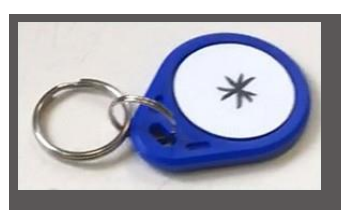

**Importante:** De no ser así, puede restablecer el panel de control a la configuración inicial mediante el llavero suministrado (con una etiqueta NFC integrada). Alternativamente, esto también puede hacerse a través del panel de control Node-RED

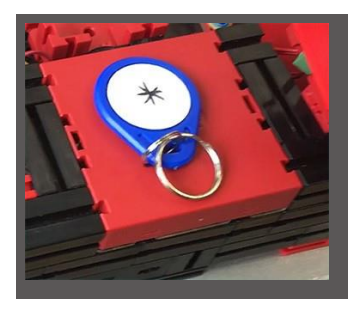

#### **Tarea n.° 2**

Solicite la materia prima que deba almacenarse en el almacén con techo alto como aprovisionamiento. Para ello, almacene la materia prima de forma manual en la estación de ingreso.

En primer lugar, almacene solo una pieza blanca como pieza de trabajo.

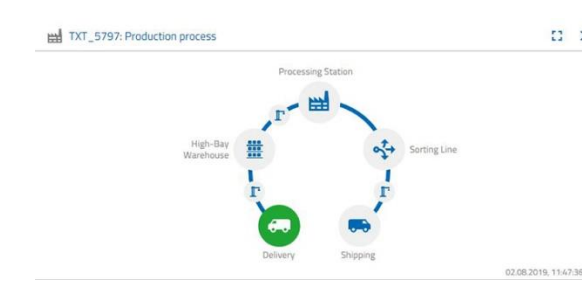

Coloque una pieza blanca en la entrada de  $\frac{a}{b}$  material. La pieza de trabajo (materia prima) interrumpe la barrera fotoeléctrica. Este proceso es conocido como «Entrega» y se encuentra representado en la ventana del panel de control de «Proceso productivo» con el icono «Entrega» resaltado en color verde.

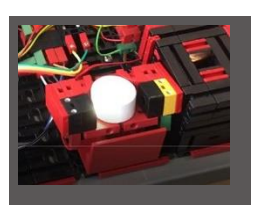

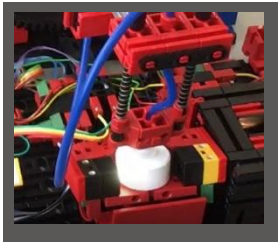

A continuación, el manipulador de aspiración al vacío se dirige a la posición de almacenamiento, toma la materia prima y la mueve hacia el lector NFC.

En la ventana del panel de control, el proceso se representa de la siguiente manera:

La entrega y el manipulador de aspiración al vacío están activos y se observan en color verde.

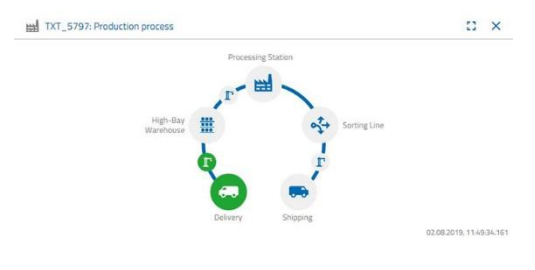

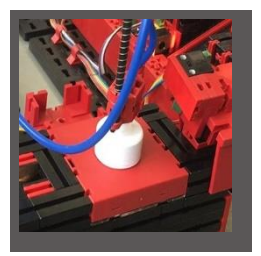

Aquí se borran todos los datos que se encuentran en la etiqueta NFC de la materia prima (ya descrito).

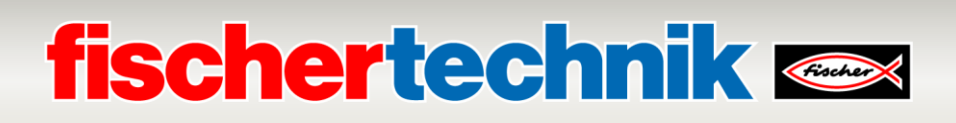

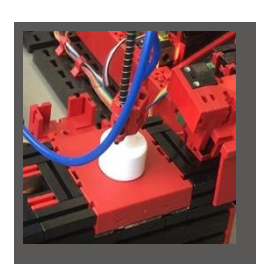

En el siguiente paso de trabajo se determina el color de la materia prima. Para ello, el manipulador de aspiración al vacío mueve la materia prima a través del sensor de color. Los datos están a disposición del lector NFC para continuar con el procesamiento. Antes de que la materia prima sea almacenada, los datos de color determinados y el resto de la

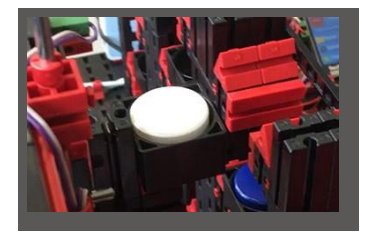

información, como los datos de entrega y los datos de control de calidad, son escritos en la etiqueta NFC con el lector NFC. Ya que ambos módulos de la fábrica (entrega y manipulador de aspiración al vacío) aún están activos, se siguen mostrando en color verde en la ventana del panel de control de «Proceso productivo».

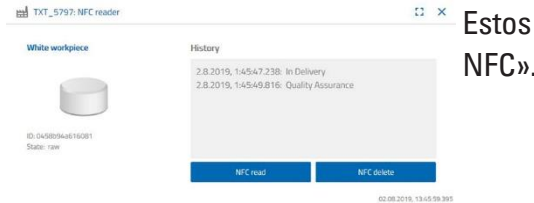

Estos datos se muestran en la ventana del panel de control «Lector NFC».

#### ¿Qué sucede a continuación?

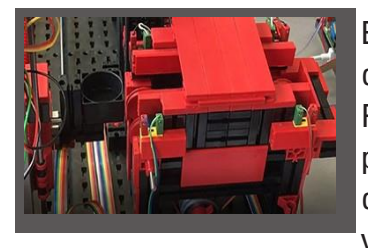

El almacén con techo alto pone a disposición un contenedor vacío para recibir la materia prima. Para ello, el brazo mecánico se dirige a la posición del contenedor vacío, lo toma con su corredera y lo coloca en el dispositivo de entrada y salida.

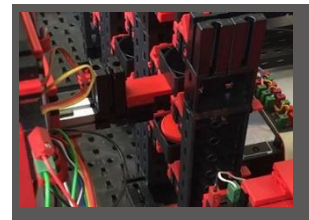

El transportador es transportado mediante el dispositivo de transporte a la posición de ingreso.

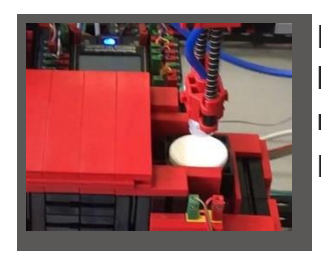

El brazo del manipulador de aspiración al vacío gira a la posición de depósito, desciende y coloca la materia prima en el contenedor que se encuentra preparado.

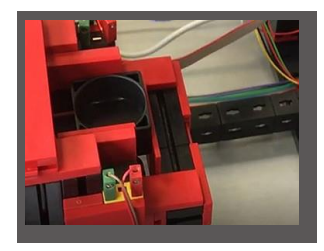

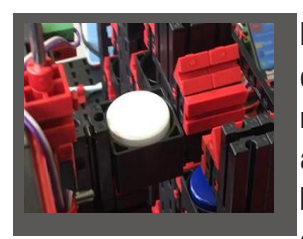

El contenedor con la materia prima es transportado en el dispositivo de ingreso y salida hacia la posición de recogida del brazo mecánico del almacén con techo alto. Aquí, el contenedor es recogido, transportado hacia el lugar de almacenamiento de la estantería elevada y allí es depositado.

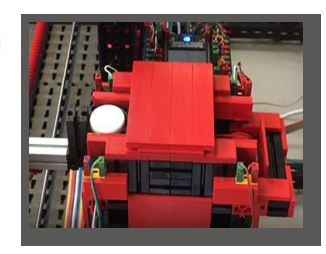

### **TXT: Pedidos** En la ventana del panel de control «TXT: Pedidos» se muestra que una pieza blanca se encuentra en el almacén y que esta puede ser solicitada.TXT\_5797: Order  $11 \times$

# **fischertechnik & South Street**

En la ventana del panel de control «Proceso productivo» se muestra cómo sigue el proceso de almacenamiento. Los iconos de todos los módulos activos de la fábrica se iluminan en color verde cuando los módulos están en acción.

Observe las siguientes ventanas del panel de control - TXT: Solicitud de materia prima, TXT: Inventario y TXT: Pedidos.

#### **TXT: Solicitud de materia prima**

Para la solicitud de materias primas, usted dispone, como encargado del almacén, de 3 piezas de trabajo por color.

Luego de que usted haya depositado una pieza blanca en la tarea n.° 2, en la ventana del panel de control «TXT: Solicitud de materia prima», se reduce la cantidad máxima de

piezas blancas en 1. De esta forma, usted dispone de 2 piezas de trabajo para el almacenamiento.

#### **TXT: Inventario**

En la ventana del panel de control «TXT: Inventario» se muestra ahora una pieza blanca en el sistema de almacenamiento. Es decir, ahora usted puede, como cliente, solicitar ese pieza de trabajo y procesarla.

**Blue** workpiece **Red workpiece** White workpiece Availability: not in stock Availability: @ not in stock Availability: <sup>@</sup> in stock Stock: 0 Stock 1 Stock: 0 orde orde orde

02:08:2019.13:39:37.374

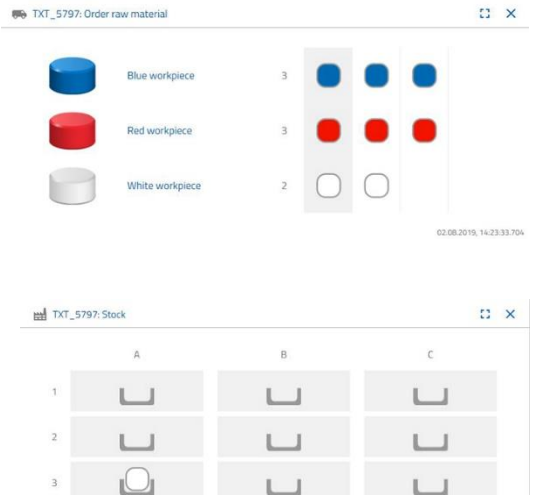

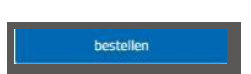

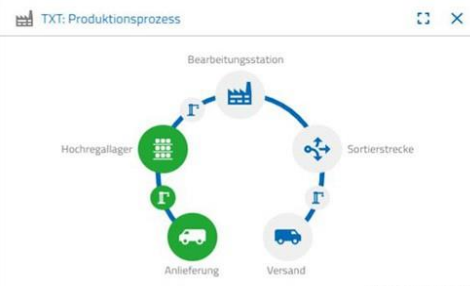

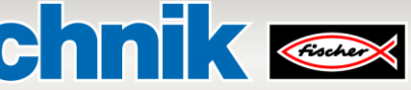

### **fischertechnik & Single Street**

#### **Tarea n.° 3**

Solicite la materia prima que deba almacenarse en el almacén con techo alto como aprovisionamiento. Para ello, almacene la materia prima de forma manual en la estación de ingreso.

Almacene solo una pieza azul como pieza de trabajo.

Coloque, tal como se describe en la tarea n.° 2, una pieza azul en el almacén con techo alto. Una vez que se han realizado los trabajos de almacenamiento, el resultado se vuelve a mostrar en el panel de control.

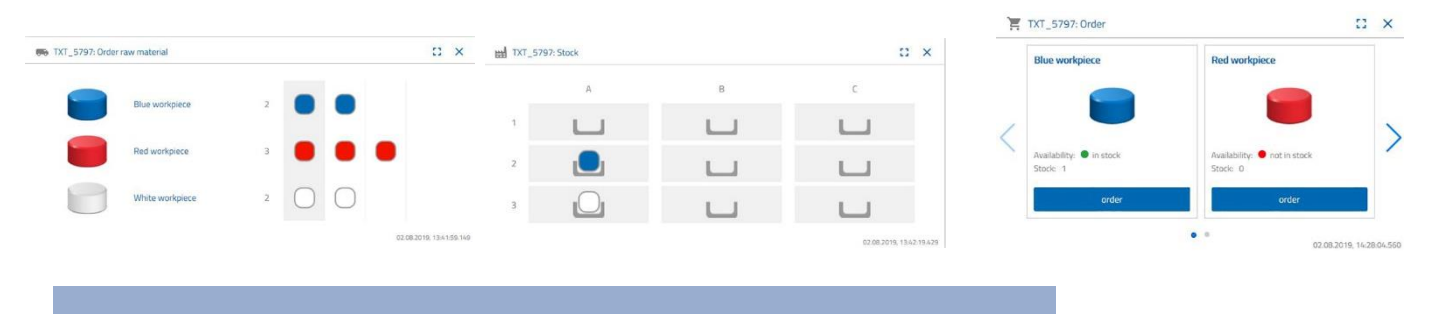

#### **Tarea n.° 4**

Almacene otras materias primas en el almacén con techo alto como aprovisionamiento. Necesita dos piezas de trabajo blancas y una roja.

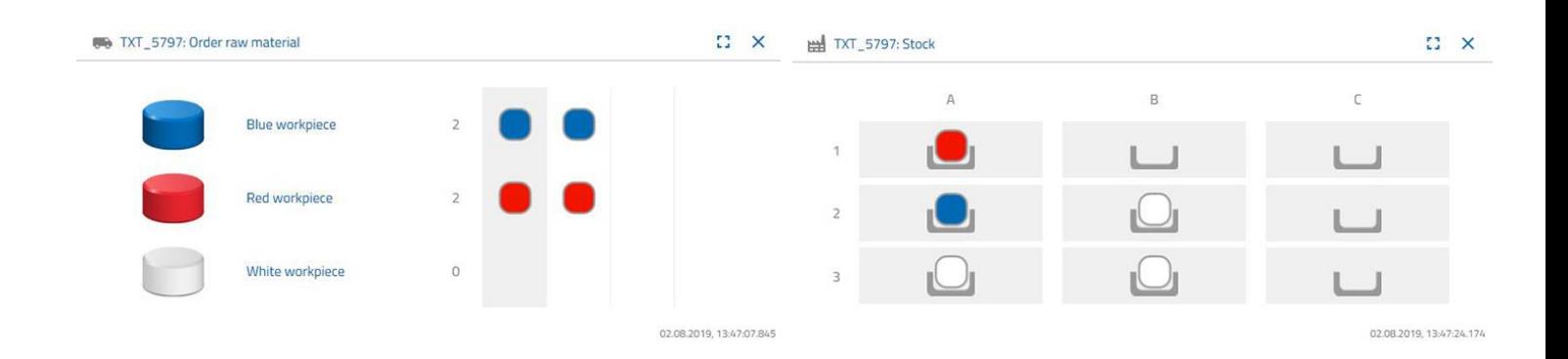

#### **Tarea n.° 5**

**■ TXT\_5797: Orde** 

Colóquese en la posición de un cliente que, por ejemplo, desea solicitar una pieza de trabajo blanca. Solicite una pieza de trabajo blanca.

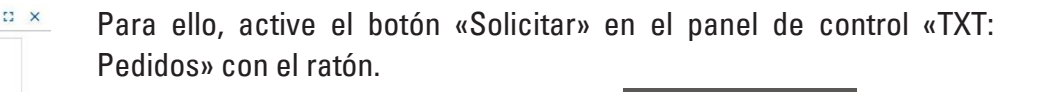

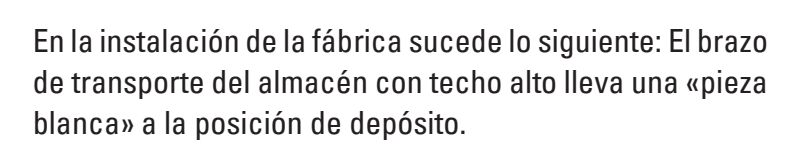

La recoge y la coloca en la estación de ingreso y salida del almacén con techo alto. Allí es transportada hacia la posición de recogida del manipulador de aspiración al vacío.

El manipulador de aspiración al vacío toma la pieza de trabajo de la posición de recogida y la coloca en la corredera del horno.

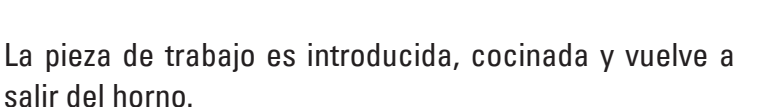

El pequeño carro de transporte que se encuentra preparado con la ventosa de agarre se encarga del transporte hacia la máquina de procesamiento, la «Fresadora».

El carro de transporte con ventosa de agarre coloca la pieza sobre la mesa giratoria, que la gira hacia la fresadora. Una vez realizado el proceso de fresado, la pieza de trabajo se sigue girando por 90 grados y se la desliza neumáticamente a la cinta transportadora.

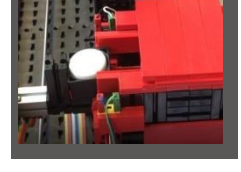

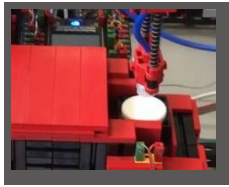

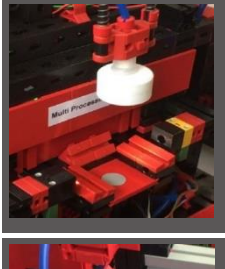

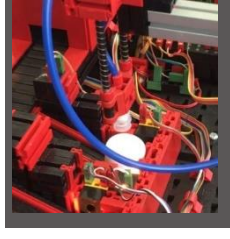

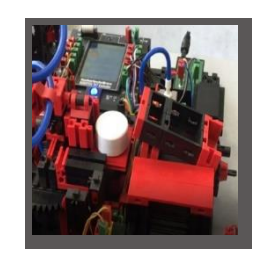

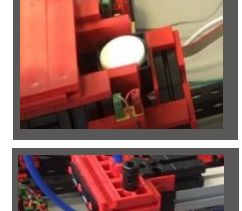

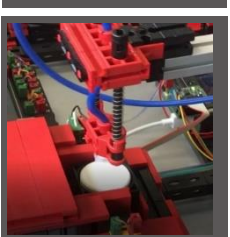

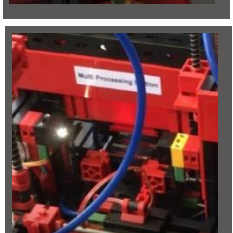

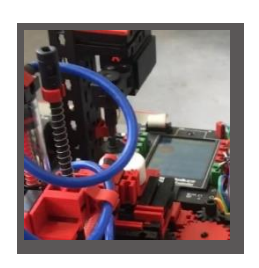

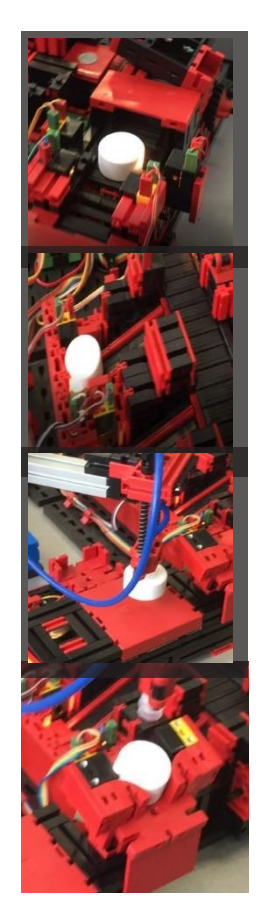

En el camino al dispositivo de clasificación, la pieza de trabajo atraviesa un reconocimiento de color.

En función del color detectado, la pieza de trabajo se expulsa neumáticamente desde la cinta transportadora a una rampa de material. La pieza de trabajo se encuentra en un área de recogida y, desde allí, puede continuar siendo transportada con el manipulador de aspiración al vacío.

Este coloca la pieza de trabajo en el lector NFC para la rotulación final. Allí, la pieza es rotulada con datos relevantes para la pieza, como por ejemplo la fecha de pedido, los datos de fabricación y de entrega.

Por último, la pieza de trabajo es colocada en la bandeja de salida de la estación de ingreso y salida.

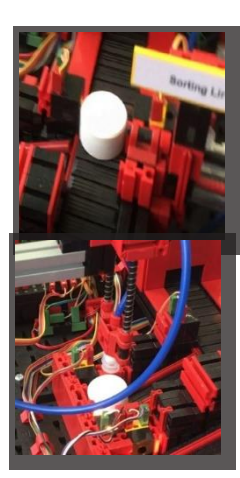

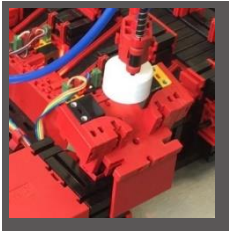

Usted podrá dar seguimiento a los pasos de trabajo en el panel de control:

La materia prima se recoge del almacén con techo alto y se dirige al procesamiento.

La materia prima es procesada en la estación de multiprocesamiento (horno, fresadora).

La pieza de trabajo procesada se clasifica según el color y se le asignan los datos relevantes para la pieza a través del lector NFC.

La pieza de trabajo está lista para la entrega y puede ser retirada de la instalación.

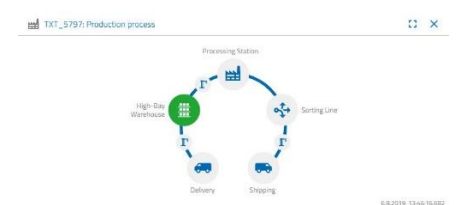

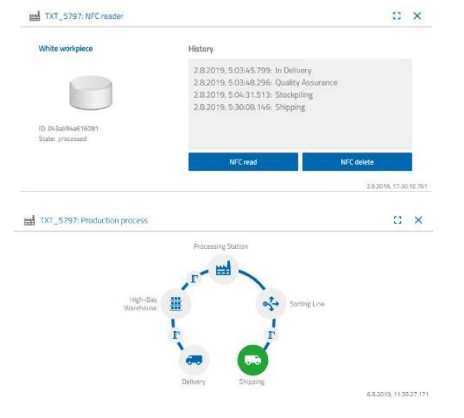

### **fischertechnik &**

#### **Tarea n.° 6**

Por error, una pieza blanca se cayó de la estantería elevada y usted desea saber qué datos se escribieron en la etiqueta NFC.

Para ello, la instalación debe estar en estado de reposo. Coloque la pieza de trabajo en el lector NFC y active el botón «Leer NFC» en la ventana del panel de control «TXT: Lector NFC».

El lector NFC lee los datos y los muestra en la ventana del panel de control.

Mediante el botón «Eliminar NFC», usted puede, dado el caso, eliminar los datos.

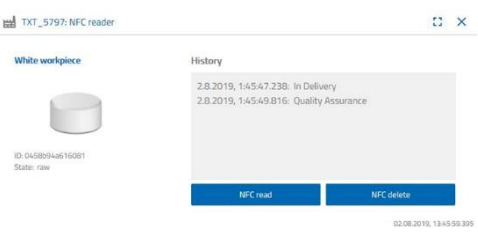

#### **Tarea n.° 7**

Evalúe los datos de su estación ambiental. Para ello, muestre primero los datos en el área de gráficos de la pantalla del panel de control. Guarde los datos como un

archivo .csv y utilícelos en un programa de hojas de cálculo.

Determine los datos de la claridad del entorno en su fábrica.

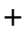

Determine los datos de temperatura actuales de su fábrica y continúe con el procesamiento de estos en un programa de hojas de cálculo.

Determine los valores de la humedad del aire a través de un período de tiempo prolongado y represéntelos gráficamente en el tablero.

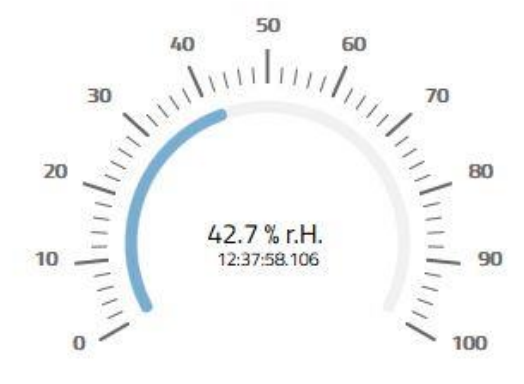

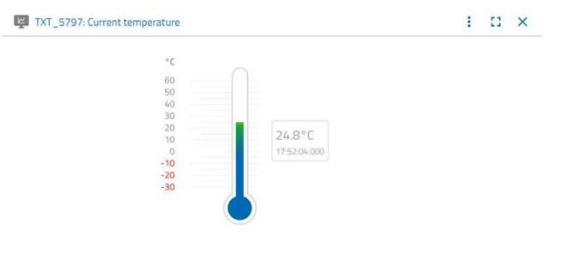

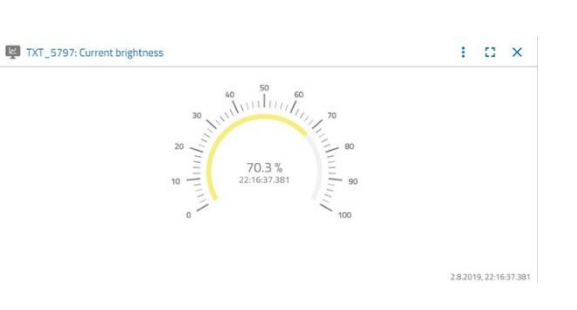

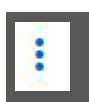

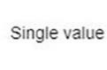

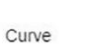

**O** Download

#### **Tarea n.° 8**

Supervise su fábrica mediante la cámara integrada. Mueva la cámara a través de su fábrica y tome 2 imágenes de la instalación. Guarde la imagen para la documentación. Elimine las imágenes que ya no necesita de la galería

Para mover la cámara, utilice la ventana del panel de control «TXT: Control de la cámara».

Los botones importantes para la tarea ya le fueron explicados anteriormente cuando se describió el panel de control. Recorra la instalación de la fábrica con la cámara. Mueva los ejes horizontal y vertical de su cámara con las «flechas azules».

La sección de la fábrica que está grabando actualmente la cámara, se muestra en la ventana del panel de control «TXT: Cámara».

Seleccione la tres imágenes y guárdelas en la ventana del panel de control «TXT: Galería». Para ello utilice el botón «Tomar una captura de la imagen actual».

Seleccione 1 imagen de la galería, que usted desee editar en un programa de edición de imágenes. Para ello, haga clic en el botón «Descargar». Aparecerá un menú de opciones en el cual deberá determinar un lugar de almacenamiento y un nombre para el archivo.

Elimine las imágenes que ya no necesita con el botón «Eliminar».

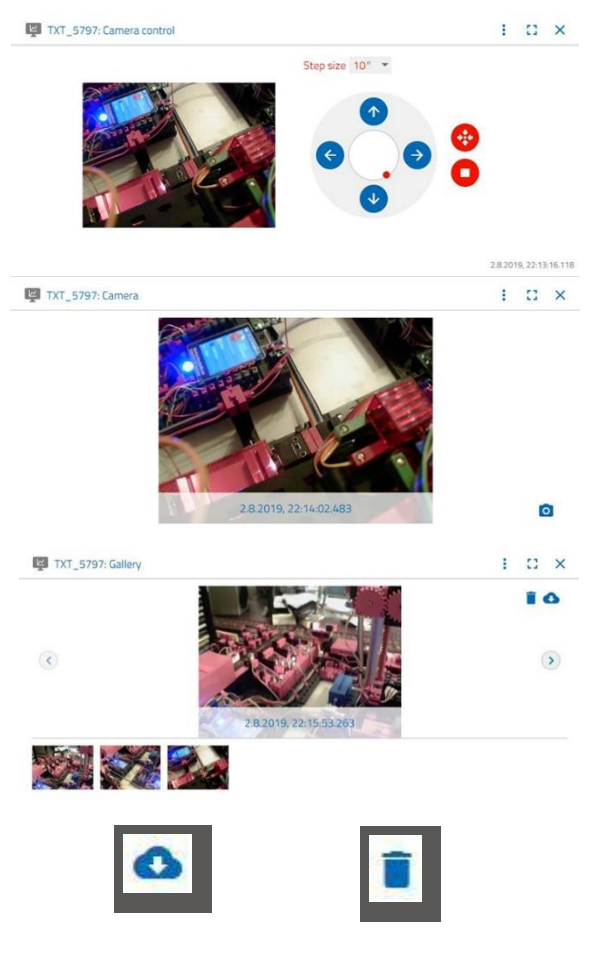

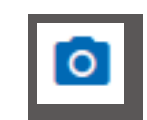

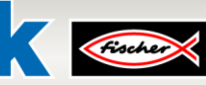

### **fischertechnik & Single Street**

### **Panel de control fischertechnik Node-RED de la fábrica de aprendizaje**

El panel de control fischertechnik Node-RED está pensado como interfaz de usuario HMI (**H**uman**M**achine**I**nterface) en la red local (LAN). Se puede iniciar fácilmente en un navegador web (recomendado: Firefox o Chrome) introduciendo:

#### **192.168.0.5:1880/ui**

(Dirección IP de la puerta de enlace IoT: puerto 1880 / ui como nombre de la aplicación)

#### **Aquí se ofrecen las siguientes vistas:**

#### **HMI – Main**

En este menú se muestran la imagen de la cámara y las piezas de trabajo almacenadas en el almacén de techo alto.

En la ventana **«Factory Control via OPCUA»** se puede restablecer la ocupación del almacén de techo alto con un clic en  $\sqrt{\frac{CLEAR}{C}}$ 

Con un clic en  $\sim$  ACK, se pueden confirmar los errores de la fábrica de aprendizaje 4.0.

Con un clic en **VRESTART**, se puede reiniciar la puerta de enlace IoT. Esto es necesario si se volvió a cargar el programa del PLC.

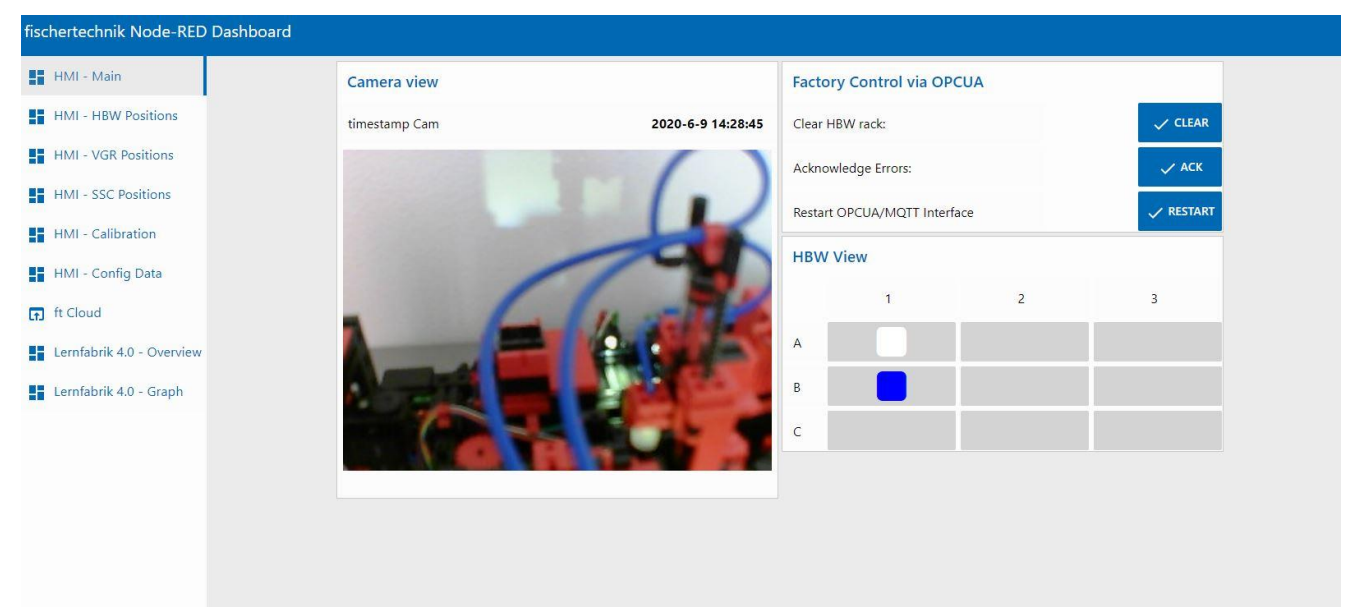

### **fischertechnik Kenox**

#### **HMI – HBW Positions**

En este menú se pueden calibrar y observar las posiciones del transelevador en la estación del almacén automatizado con techo alto (HBW).

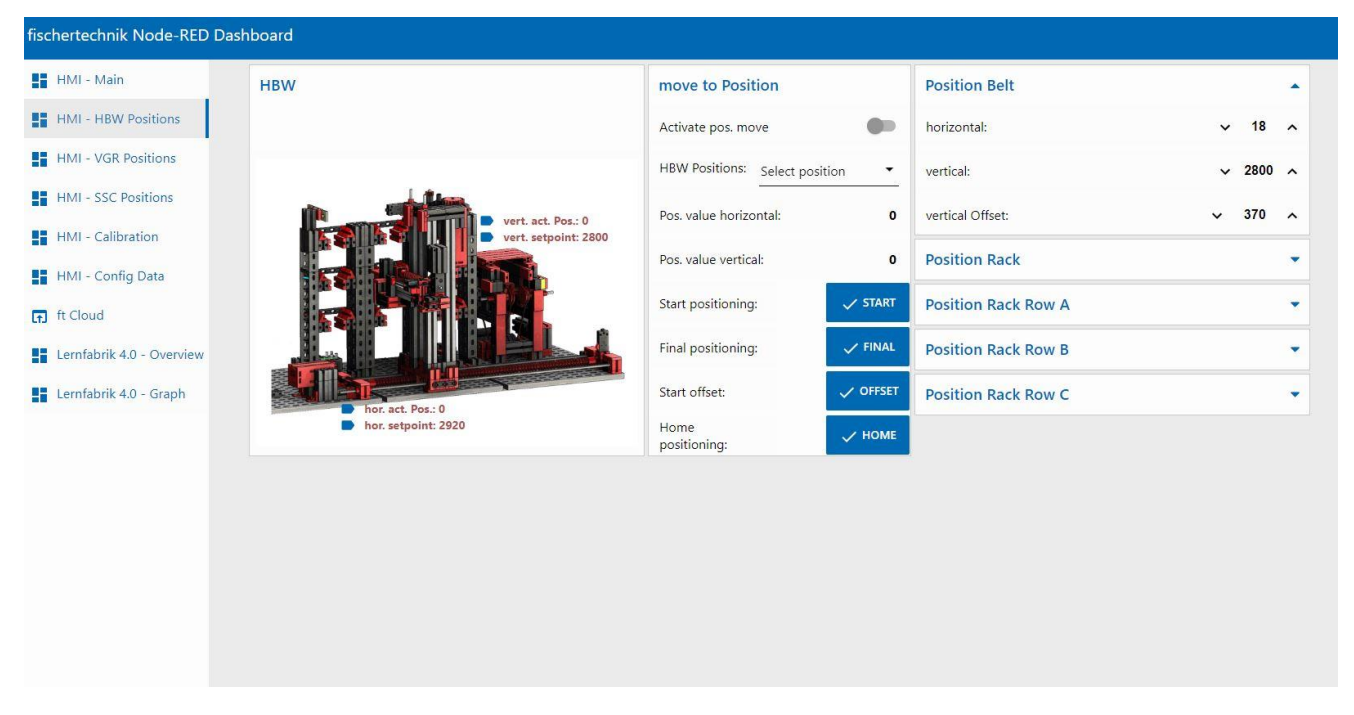

#### **HMI – VGR Positions**

En este menú se pueden calibrar y observar las posiciones del robot de 3 ejes en la estación del manipulador de aspiración al vacío (VGR).

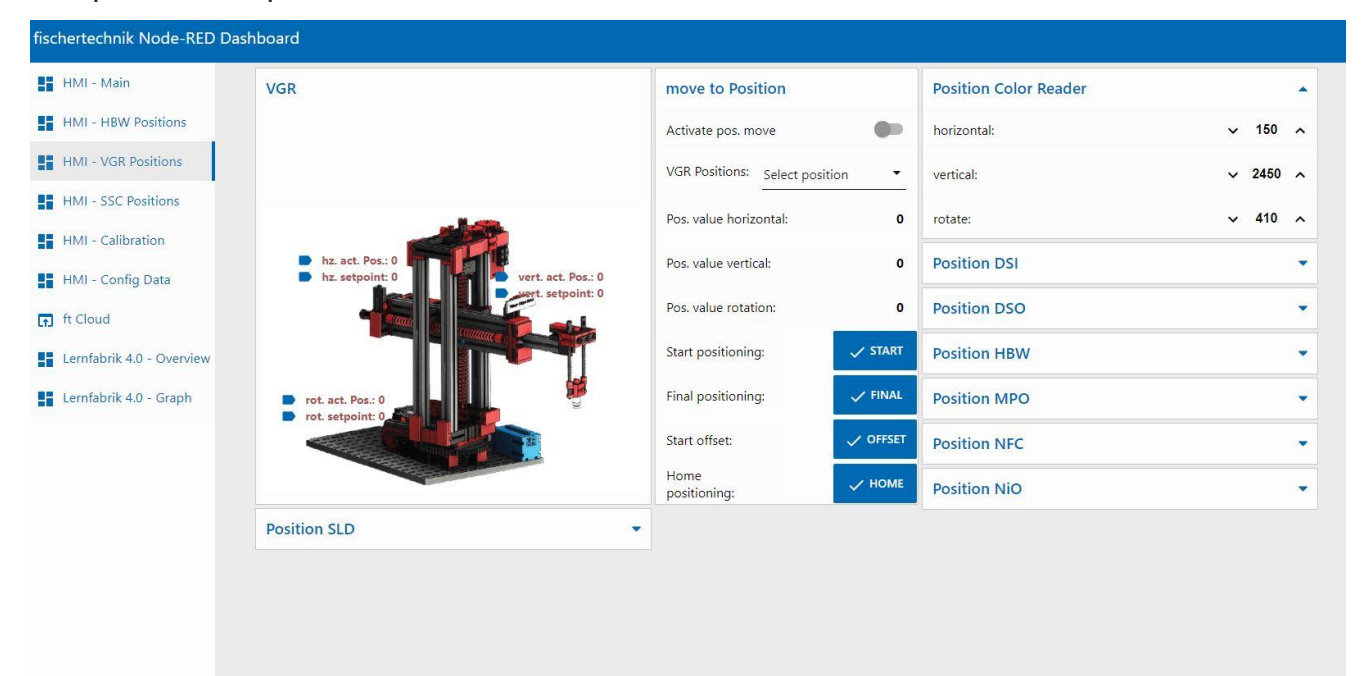

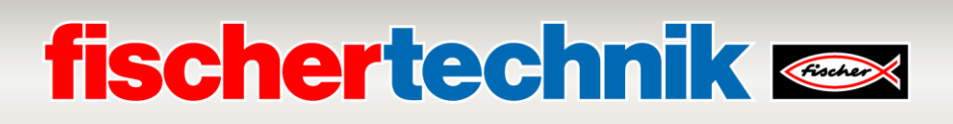

#### **HMI – SSC Positions**

En este menú se pueden calibrar y observar las posiciones de la cámara en la estación de sensor con cámara (SSC).

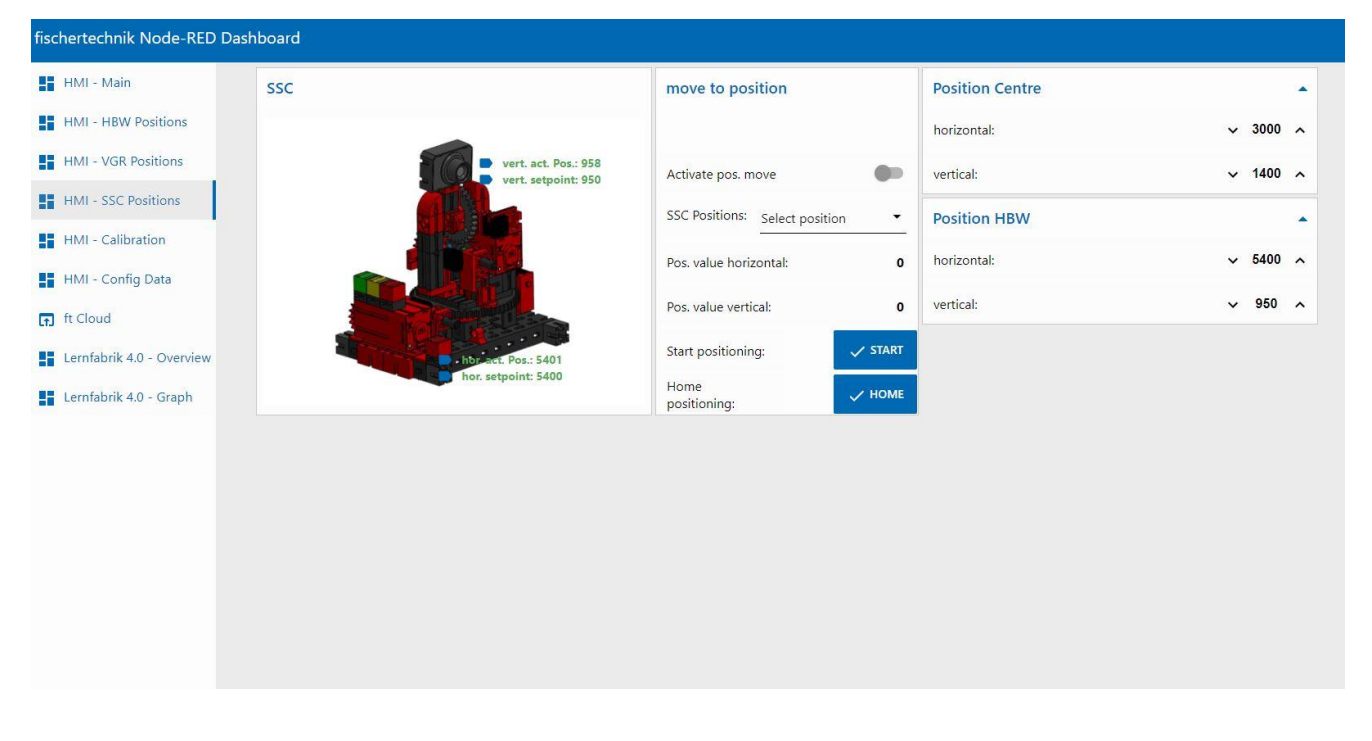

#### **HMI - Calibration**

En este menú se pueden calibrar el sensor de color en la estación de sensor con cámara (SSC) así como el sensor de color y las posiciones de la cinta de clasificación con reconocimiento de color (SLD).

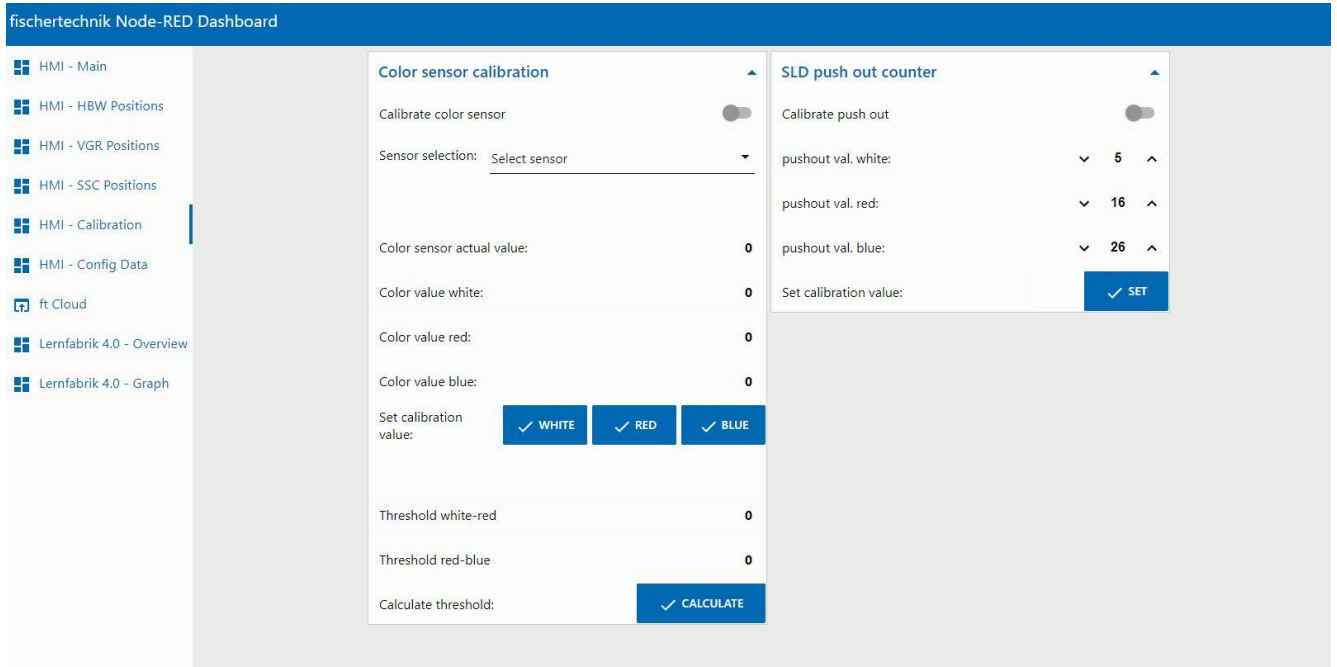

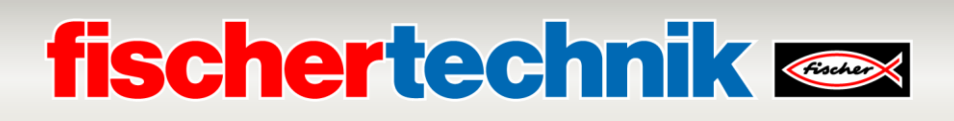

#### **HMI – Config Data**

En este menú se pueden guardar los datos de la ventana **«Save Data»** del PLC en un archivo \*.csv B después de calibrar los sensores de color y las posiciones.

En la ventana **«Load Data»** se pueden cargar los datos de calibración desde un archivo \*.csv al PLC 出 .

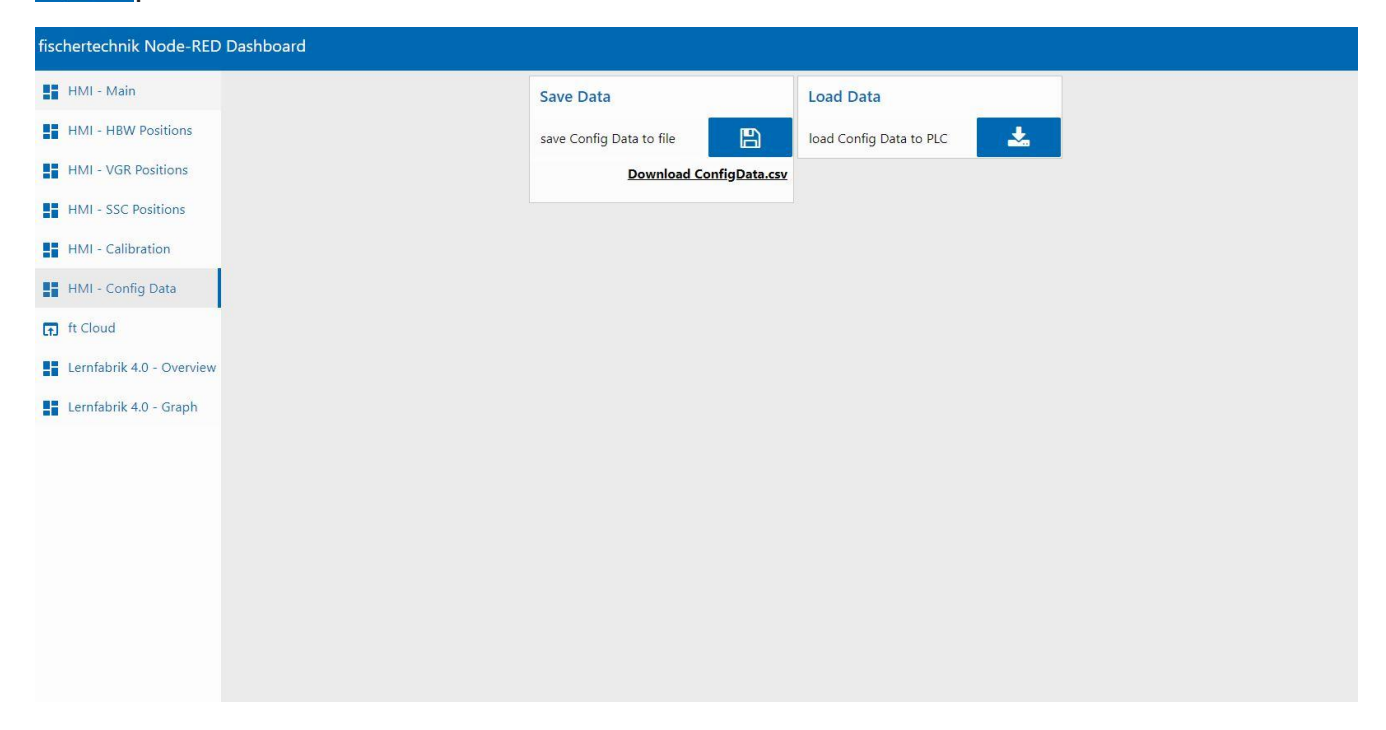

#### **ft Cloud**

En este menú se puede abrir la nube de fischertechnik. Para esto el sistema debe estar conectado a Internet.

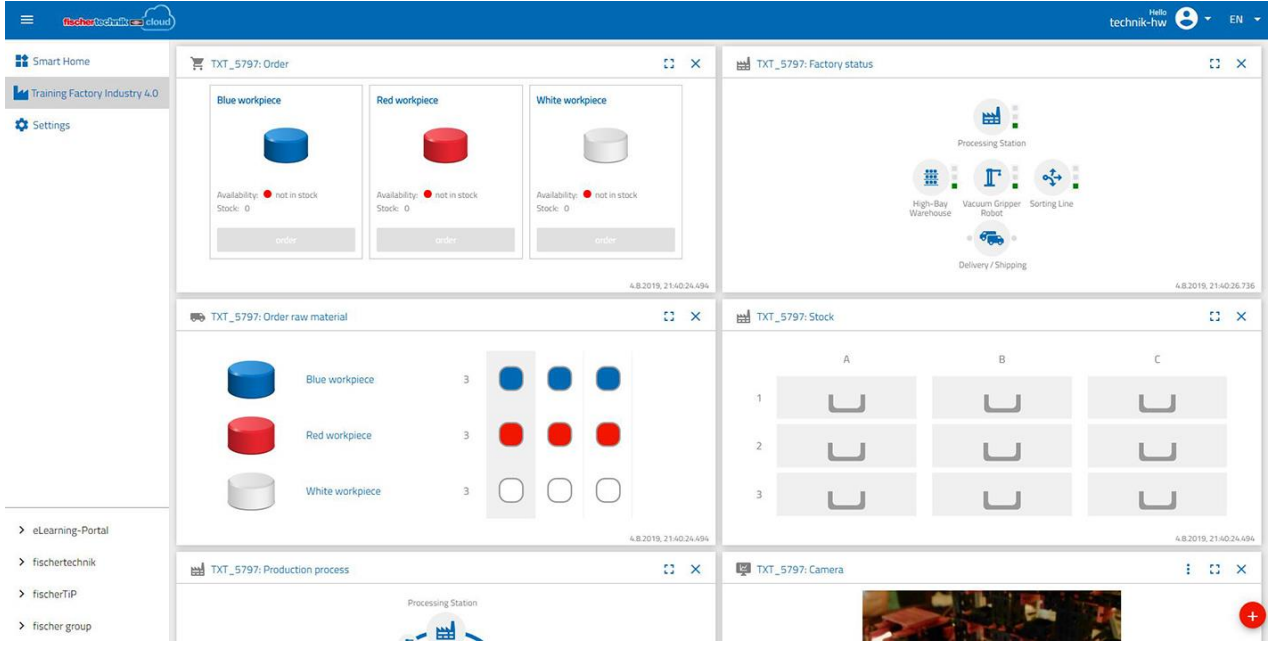

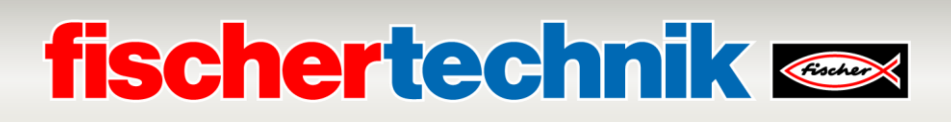

#### **Lernfabrik 4.0 – Overview**

En este menú se muestran la imagen de la cámara y los datos de los sensores.

Desde la ventana **«Camera Control»** se puede controlar la cámara.

En la ventana **«Order»** se puede solicitar una pieza blanca, roja o azul.

En la ventana **«Factory Control»** se pueden confirmar errores y ejecutar comandos para borrar, leer y escribir las etiquetas NFC.

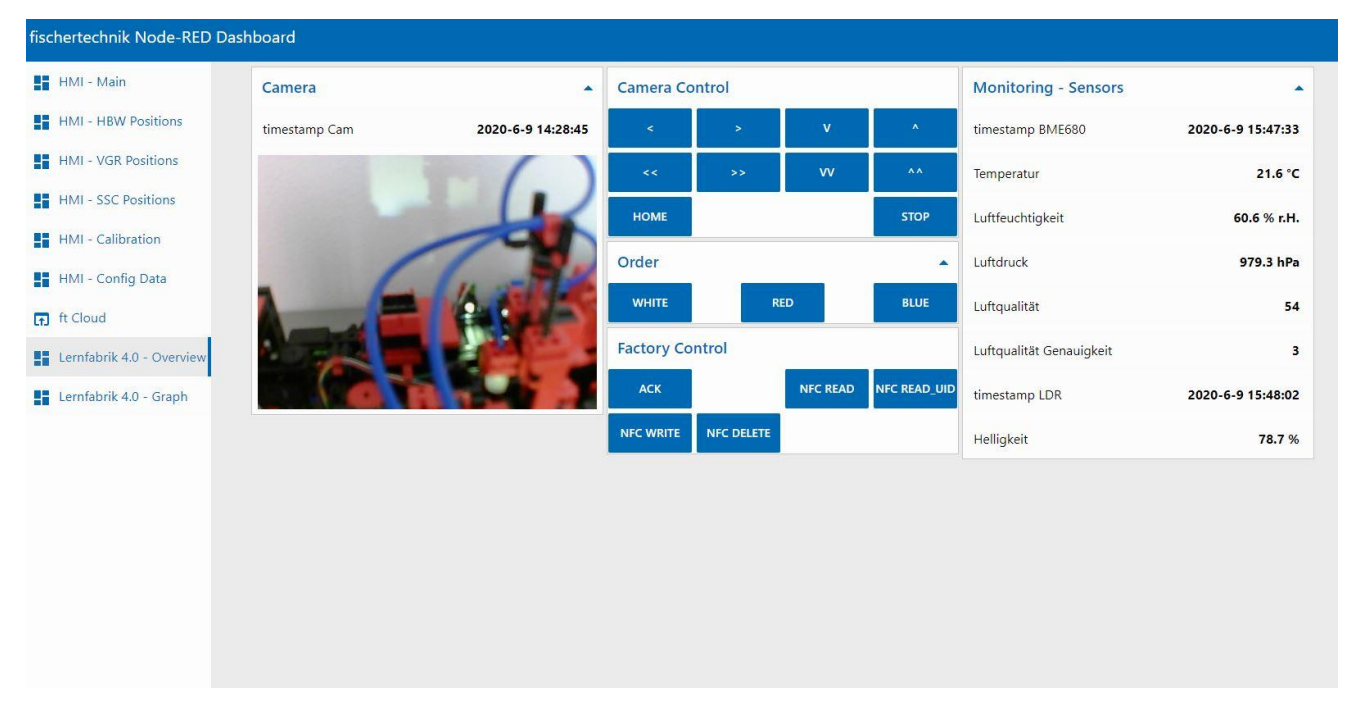

#### **Lernfabrik 4.0 – Graph**

En este menú se pueden consultar los gráficos de los distintos datos ambientales en ventanas individuales.

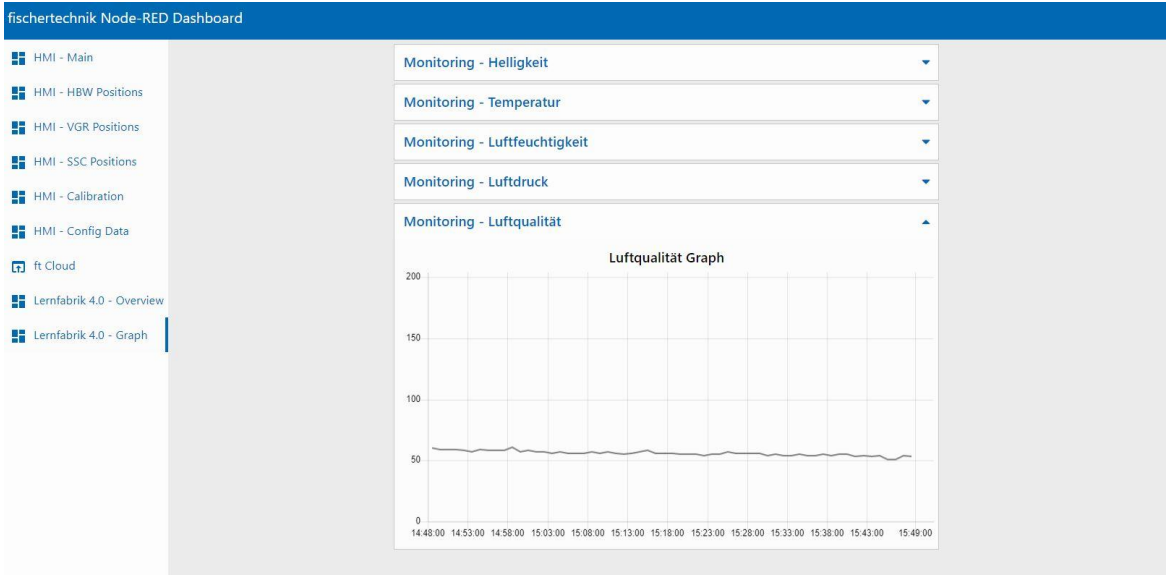

### **Calibración de la instalación en el panel de control fischertechnik Node-RED de la fábrica de aprendizaje**

Si las posiciones en los módulos individuales de la fábrica ya no son correctas, o si los sensores de color necesitan ser recalibrados, esto puede hacerse en el panel de control fischertechnik Node-RED de la fábrica de aprendizaje.

#### **Calibración de los sensores de color:**

La calibración de los sensores de color se realiza en la ventana **«Color sensor calibration»** del panel de control bajo **«HMI - Calibration»**.

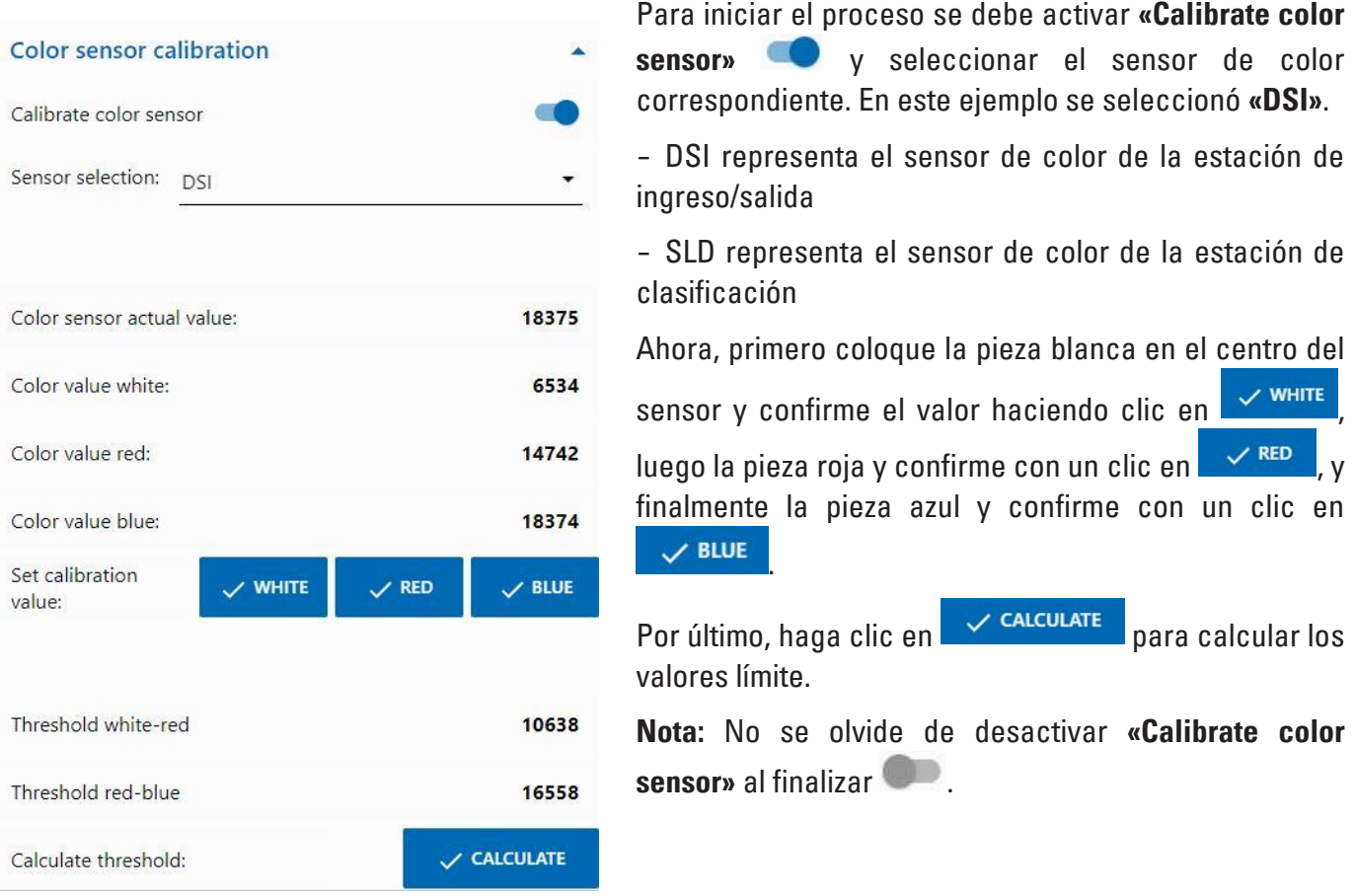

La calibración del sensor de color en la estación de clasificación (SLD) se lleva a cabo de la misma manera, pero aquí cada pieza de trabajo se coloca al inicio de la cinta para su medición. La cinta transportadora luego transporta la pieza de trabajo pasando por el sensor de color hasta la barrera fotoeléctrica que se encuentra detrás del sensor de color.

#### **Calibración de las posiciones en la cinta de clasificación con reconocimiento de color (SLD):**

Las posiciones para la expulsión de las piezas de trabajo en la cinta de clasificación con reconocimiento de color (SLD) se calibra en la ventana **«SLD push out counter»** del panel de control bajo **«HMI – Calibration»**.

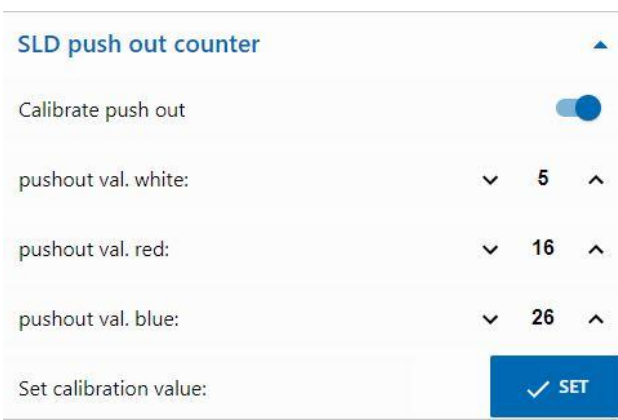

El proceso se inicia activando **«Calibrate push out»**  $\subset \mathbb{C}$ 

Primero se debe probar si las posiciones actuales para los 3 colores (blanco/rojo/azul) son correctas.

Esto se hace colocando las piezas de trabajo al inicio de la cinta. A continuación, la cinta transportadora transporta la pieza de trabajo pasando por el sensor de color hasta la posición establecida en el eyector correspondiente. Ahí se expulsa la pieza.

Si la posición no es correcta, se la puede corregir y aceptar haciendo clic en  $\mathbb{R}^3$  set . A continuación, se debe volver a probar. Repita este procedimiento para los 3 colores (blanco/rojo/azul) hasta que las posiciones sean las correctas.

**Nota:** No se olvide de desactivar **«Calibrate push out»** al finalizar .

### **fischertechnik & Single Street**

#### **Calibración de una posición en la estación de sensor con cámara (SSC):**

Las posiciones de la cámara en la estación de sensor con cámara (SSC) se calibran en las ventanas **«move to position», «Position Centre»** y **«Position HBW»** del panel de control bajo **«HMI – SSC Positions»**.

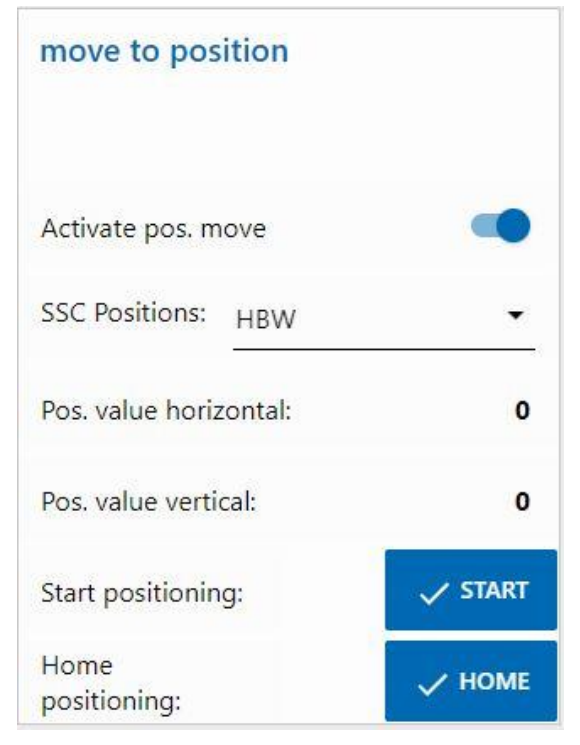

El proceso se inicia activando **«Activate pos. move»** .

A continuación se puede seleccionar una de dos posiciones: **«Center»** (posición central con vista al manipulador de aspiración al vacío) o, como se muestra aquí, **«HBW»** (posición con vista al almacén con techo alto).

Con un clic en **V START**, la cámara se desplaza primero a la posición de referencia (0/0) y después a la posición **«HBW»**.

Pruebe ambas posiciones de esta forma.

Si una posición fuera incorrecta se la puede corregir en las ventanas **«Position Centre»** o **«Position HBW»**. A continuación, se debe volver a probar.

Repita este procedimiento hasta que las posiciones sean correctas.

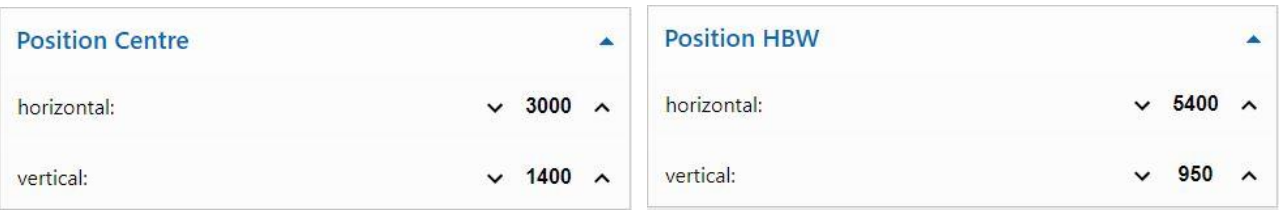

Con un clic en  $\sim$  HOME, se puede avanzar a la posición de referencia (0/0).

**Nota:** No se olvide de desactivar **«Activate pos. move»** al finalizar .

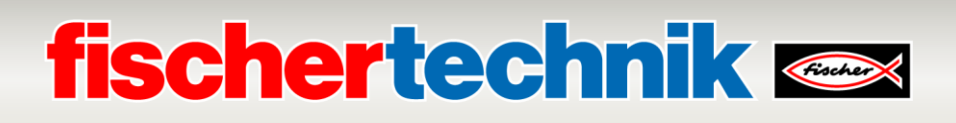

#### **Calibración de una posición en el manipulador de aspiración al vacío (VGR):**

Las posiciones del robot de 3 ejes en la estación del manipulador de aspiración al vacío (VGR) se calibran en el panel de control bajo **«HMI – VGR Positions»**. Aquí se encuentran la ventana **«move to position»** y 13 ventanas para las posiciones

**«Position Color Reader», «Position DSI collect», «Position DSI discard», «Position DSO collect», «Position DSO discard», «Position HBW collect», «Position HBW discard», «Position MPO», «Position NFC», «Position NiO», «Position SLD white», «Position SLD red»** y **«Position SLD blue»**.

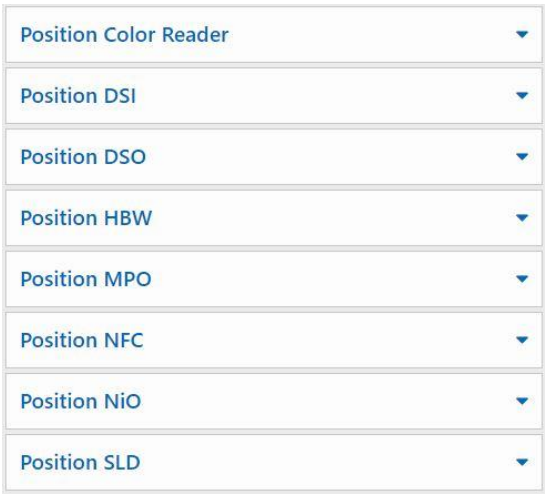

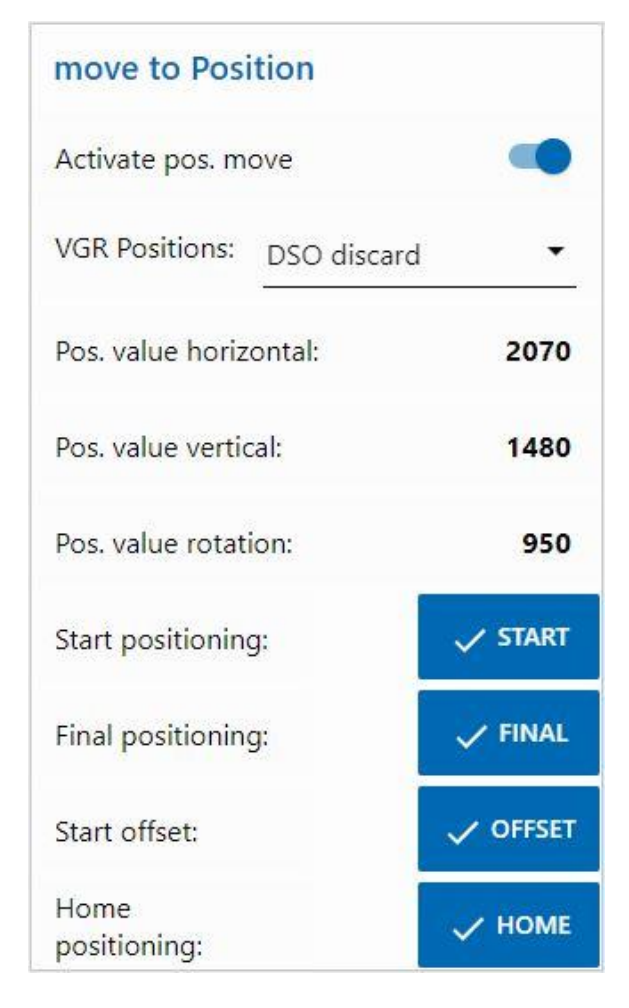

El proceso se inicia activando **«Activate pos. move»** .

A continuación se puede seleccionar una de las posiciones, por ejemplo, la posición **«DSO discard»** (posición de retiro de pieza).

Con un clic en  $\overline{\phantom{a}}$  start, el robot de 3 ejes primero avanza a la posición de referencia (0/0/0) y después a una posición más arriba (según el valor de Offset) de la posición **«DSO discard»**.

Con un clic en  $\sqrt{r}$  FINAL, se desplaza a la posición final y de nuevo a la posición de referencia (0/0/0).

El botón  $\sqrt{\text{OFFSET}}$  aquí no tiene ninguna función.

Pruebe las 13 posiciones de esta forma.

### **fischertechnik Kender**

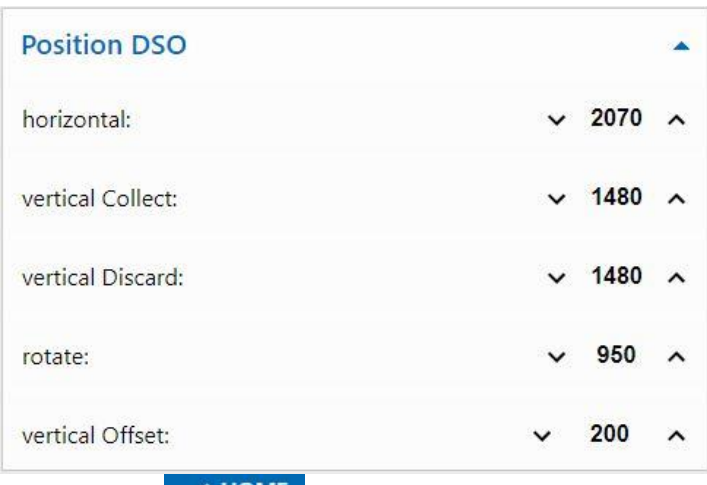

Si una posición fuera incorrecta se la puede corregir en las ventanas de las posiciones, en este caso, por ejemplo, **«Position DSO»**. A continuación, se debe volver a probar.

Repita este procedimiento hasta que todas las posiciones sean correctas.

Con un clic en  $\sim$  HOME, se puede avanzar a la posición de referencia (0/0/0).

**Nota:** No se olvide de desactivar **«Activate pos. move»** al finalizar .

#### **Calibración de una posición en el almacén automatizado con techo alto (HBW):**

Las posiciones del transelevador en la estación del almacén automatizado con techo alto (HBW) se calibran en el panel de control bajo **«HMI – HBW Positions»**. Aquí se encuentran la ventana **«move to position»** y 5 ventanas para las posiciones

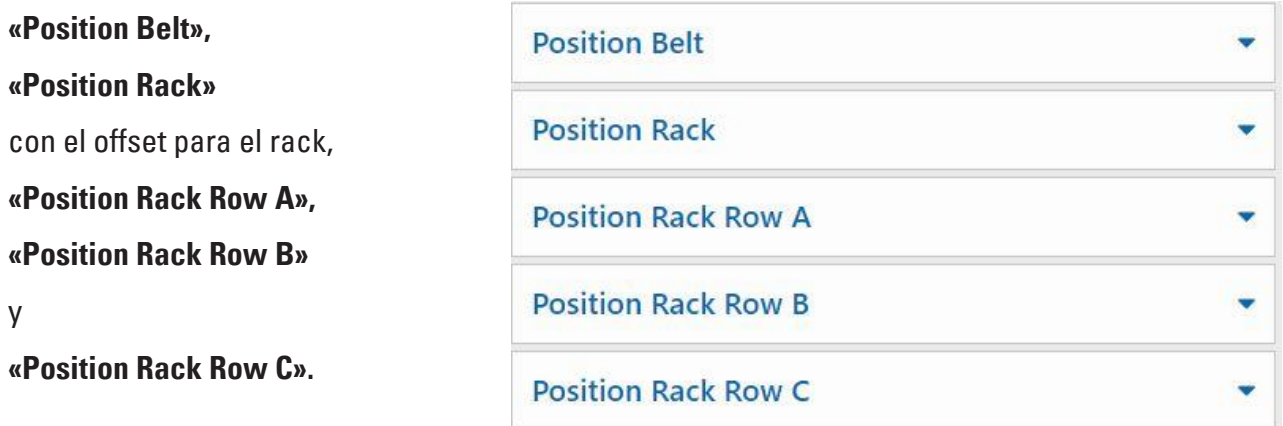

Al hacerlo se aproximan y calibran las posiciones Rack A1, Rack B2 y Rack C3 del almacén. Las otras 6 posiciones se calculan sobre esta base.

# **fischertechnik & Single Street**

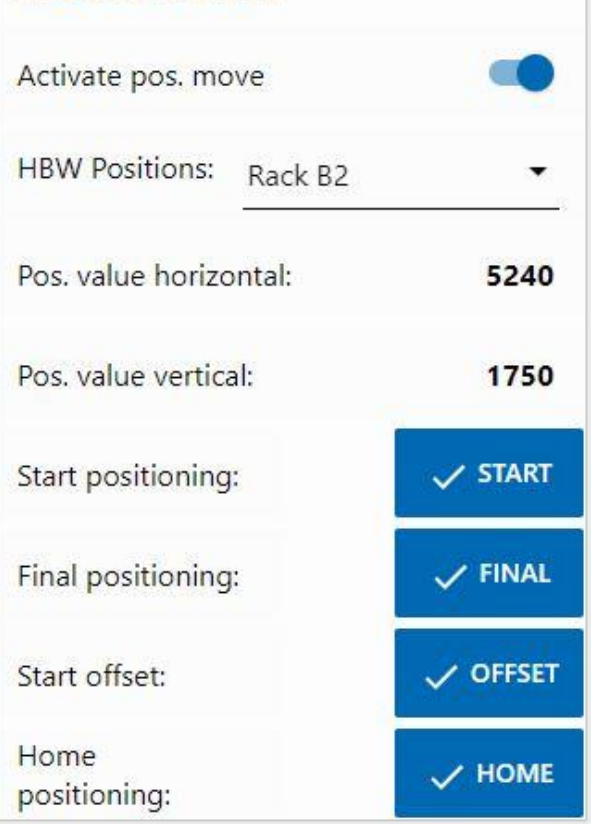

move to Position

**Position Rack** vertical Offset: 370 **Position Rack Row B** × B2 horizontal: 5240 **B2** vertical: 1750

El proceso se inicia activando **«Activate pos. move»** .

A continuación se puede seleccionar una de las posiciones, por ejemplo, la posición **«Rack B2»** (posición B2 en el almacén).

Con un clic en  $\checkmark$  start, el transelevador se desplaza primero a la posición de referencia (0/0/brazo trasero) y después a la posición **«Rack B2»**.

Con un clic en  $\mathbb{R}$  FINAL, el brazo ingresa al almacén.

Con un clic en  $\checkmark$  offset, el transelevador se desplaza hacia arriba según el valor de offset para levantar un palet.

Con un nuevo clic en  $\vee$  <sup>OFFSET</sup>, el transelevador vuelve a bajar según el valor de offset, luego retrae el brazo y vuelve a su posición de referencia (0/0/brazo trasero).

Pruebe las 3 posiciones del almacén (A1, B2, C3) y la posición en la cinta de esta manera.

> Si una de las posiciones fuera incorrecta se la puede corregir en las ventanas de las posiciones, en este caso, por ejemplo, **«Position Rack Row B»** (posición Rack B2). A continuación, se debe volver a probar.

> Repita este procedimiento hasta que todas las posiciones sean correctas.

Con un clic en  $\sim$  HOME, se puede avanzar a la posición de referencia (0/0/brazo trasero).

**Nota:** No se olvide de desactivar **«Activate pos. move»** al finalizar .

### **Descripción de los componentes**

Los componentes más importantes en los módulos de la fábrica se describen en las siguientes páginas.

#### **Actuadores**

En las instalaciones individuales se encuentran instalados tanto motores de codificador, como así también minimotores específicos de fischertechnik.

#### **Motor de codificador:**

Los motores de los codificadores son motores de corriente continua de excitación permanente. Con los motores de los codificadores que se utilizan aquí, se pueden determinar los trayectos con un codificador de cuadratura (señal A, B).

Los motores de codificador son accionados por una tensión nominal de 24 V CC y alcanzan una potencia máxima de 0,9 W y un número de revoluciones máximo de 200 rpm. El consumo eléctrico a potencia máxima asciende a 180 mA.

Los codificadores generan 3 pulsos por revolución del eje del motor. El engranaje integrado tiene una relación de transmisión de 20,4:1. Es decir que una revolución del eje que sale de la transmisión corresponde a 61,2 impulsos del codificador.

El codificador se conecta a través de un cable de cuatro hilos.

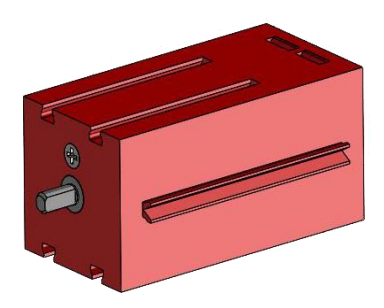

#### **Minimotor**

Si se utilizan cintas transportadoras o máquinas de procesamiento en las estaciones individuales, estas son accionadas por un minimotor. Estos motores compactos son motores de corriente continua estimulados de forma permanente que pueden ser utilizados junto con un engranaje en U conectable.

La corriente nominal del motor es de 24 V y el consumo eléctrico asciende, como máximo, a 400 mA. El motor tiene un par de giro máximo de 6,92 mNm y un número de revoluciones durante la marcha al ralentí de 10.910 rpm. El engranaje en U dispone de una relación de 64,8:1 y una salida lateral.

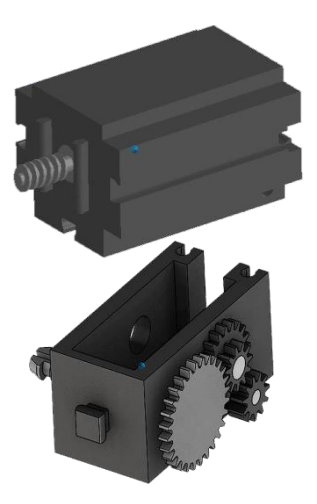

#### **Compresor:**

Si en las estaciones se necesita una fuente de aire comprimido, se utiliza una bomba de membrana.

Dicha bomba de membrana se compone de dos cámaras separadas entre sí por una membrana (véase figura 1). En una de estas dos cámaras se mueve un pistón mediante un excéntrico de un lado a otro, por medio de lo cual se achica o agranda el volumen en la otra cámara. Si el pistón se mueve hacia la derecha, la membrana es tirada hacia atrás, a partir de lo cual se aspira aire en la segunda cámara a través de la válvula de entrada. Si el pistón se mueve hacia la

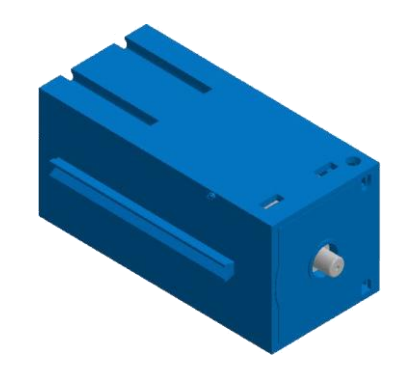

izquierda, la membrana presiona el aire a través de la válvula de salida fuera del cabezal de la bomba. El compresor utilizado se acciona con una tensión nominal de 24 V CC y produce un exceso de presión de 0,7 bares. El consumo eléctrico máximo del compresor asciende a 36 mA.

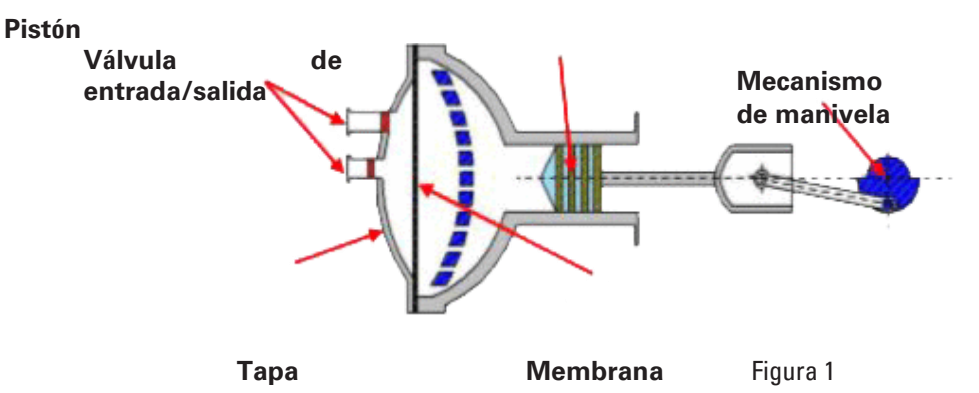

#### **Válvula magnética de 3/2 vías:**

Las válvulas magnéticas de 3/2 vías se utilizan para el manejo del cilindro neumático. Estas válvulas de conmutación disponen de tres conexiones y dos estados de conmutación. Los procesos de conmutación son realizados por una bobina (a) que trabaja contra un resorte (c). Cuando se aplica una tensión a la bobina, el núcleo montado deslizante (b) de la bobina se mueve contra el resorte debido a la fuerza de Lorentz, y, de esta forma, abre la válvula.

Con Abrir se entiende, en este caso, que la conexión del aire comprimido (denominación actual: 1, denominación anterior: P) se conecta con la conexión del cilindro (2, antes A). Si se interrumpe esta tensión, el resorte empuja el núcleo hacia atrás y vuelve a cerrar la válvula. En esta posición, la conexión del cilindro (2, antes A) está conectada con la ventilación (3, antes R). La figura muestra una representación esquemática de la válvula magnética de 3/2 vías.

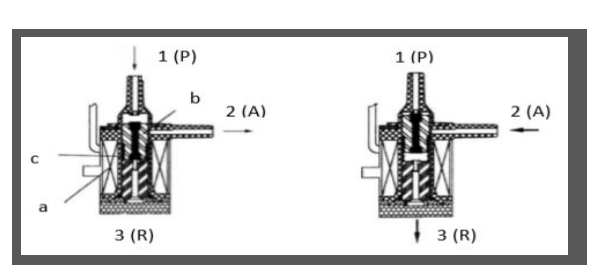

# **fischertechnik & Single Street**

#### **Cilindros neumáticos:**

En la instalación de la fábrica se encuentran montados un total de 5 cilindros de simple efecto con resortes. Estos se manejan mediante las válvulas magnéticas de 3/2 vías. En los cilindros neumáticos, un pistón divide el volumen del cilindro en dos cámaras. Una diferencia de presión entre estas dos cámaras da como resultado una fuerza que actúa sobre el pistón y, de esta forma, lo desplaza. Este desplazamiento se traduce en un cambio del volumen de ambas cámaras. Al montar un resorte de recuperación se ahorra una 2.ª conexión de aire con una válvula magnética de 3/2 vías. Si se abre la válvula magnética de 3/2 vías, el aire generado en el compresor fluye hacia la conexión 1 del cilindro y presiona el pistón hacia adelante contra la fuerza del resorte. De esta forma, el vástago del pistón se dirige hacia adelante. Si la válvula magnética cierra el suministro de aire, el resorte presiona el pistón a la posición inicial.

#### **Ventosa de vacío:**

La función de aspirado de la ventosa de vacío se realiza mediante dos cilindros neumáticos que son controlados con ayuda de una válvula magnética de 3/2 vías. Para generar una presión baja en la ventosa de vacío, es decir, una presión que sea más baja que la presión ambiental, se acoplan dos cilindros de forma mecánica. Si un cilindro es sometido a un exceso de presión, salen ambos vástagos del pistón, por lo que se genera un aumento del volumen en la cámara cerrada mediante la ventosa. Este aumento de volumen está asociado con una disminución de presión en esta cámara.

#### **Minipulsador:**

Los minipulsadores se utilizan como interruptores de referencia. En un movimiento de punto a punto, por ejemplo en el caso de la mesa giratoria, sirven para determinar la posición. El minipulsador utilizado está equipado con un contacto de conmutación y puede ser utilizado tanto como un contacto normalmente o uno normalmente cerrado.

Si se acciona el pulsador, existe una conexión conductora entre el contacto 1 y el contacto 3, mientras que la conexión entre el contacto 1 y el contacto 2 se interrumpe. La figura muestra el esquema de circuitos del minipulsador.

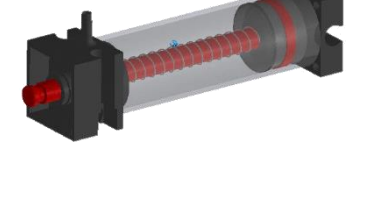

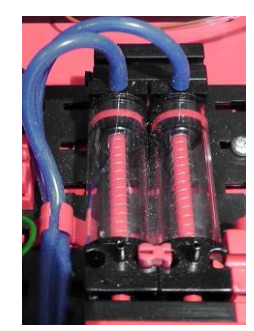

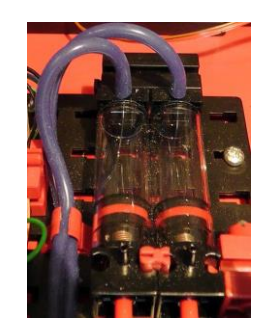

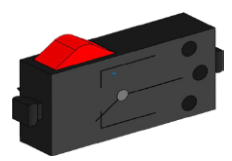

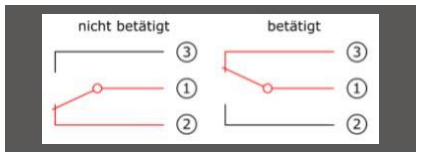

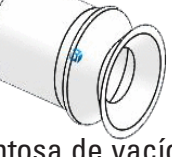

# **fischertechnik &**

#### **Luz LED**

La luz LED es un componente electrónico que transforma la energía eléctrica en luz. La abreviatura LED procede del inglés "Light Emitting Diode" (diodo emisor de luz).

#### **Luz LED para la producción de luz en una barrera fotoeléctrica y como lámpara**

En este caso, se utiliza una luz LED cuya frecuencia de luz controla una fotorresistencia. Este componente se puede reconocer mediante la impresión «+» y «L». Otra característica es la estructura de vidrio. Esta posee una concentración de rayos, para que los rayos de luz no se dispersen, sino que se encuentren en paralelo en el Fototransistor.

#### **Sensores**

#### **Fototransistor**

El fototransistor es un componente electrónico que reacciona ante la incidencia de la luz. Los fototransistores tienen, en su mayoría, solo dos conexiones de salida: el colector y el emisor. La base es reemplazada por la luz incidente. Si la luz LED alcanza el fototransistor, este cambia el flujo de corriente. Este comportamiento puede evaluarse mediante programación.

#### **Fotorresistencia**

La fotorresistencia es un componente electrónico, cuya resistencia eléctrica se modifica cuando es alcanzada por la luz. En muchas descripciones, también se encuentra denominada como LDR. Este término proviene del inglés «Light Dependent Resistor».

**Importante:** La fotorresistencia tiene un valor de resistencia de

0 - >1 MOhm (en oscuridad total). En el software se puede leer un valor máximo de 15.000 en el controlador TXT

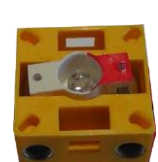

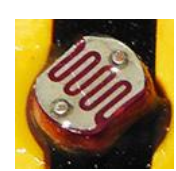

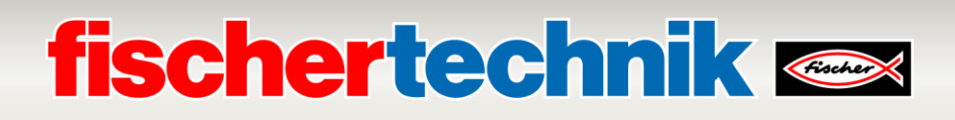

#### **Sensor ambiental**

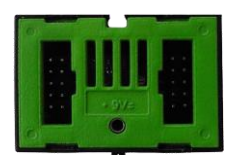

El sensor que se encuentra en una placa en la carcasa sirve para medir el gas, la presión atmosférica, la humedad y la temperatura del aire. El componente se

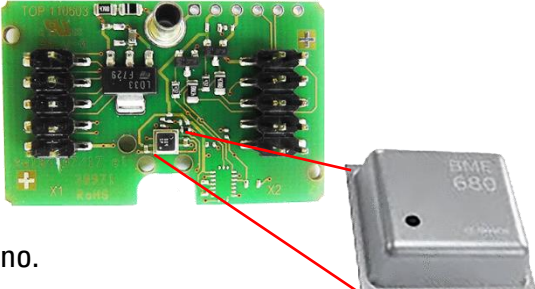

conecta con el controlador TXT a través de un cable plano.

Los datos se leen de manera continua y se almacenan en un archivo CSV que puede abrirse, por ejemplo, en Excel. Los valores se pueden ver en la nube de fischertechnik.

Las imágenes muestran una sección del panel de control de la estación ambiental.

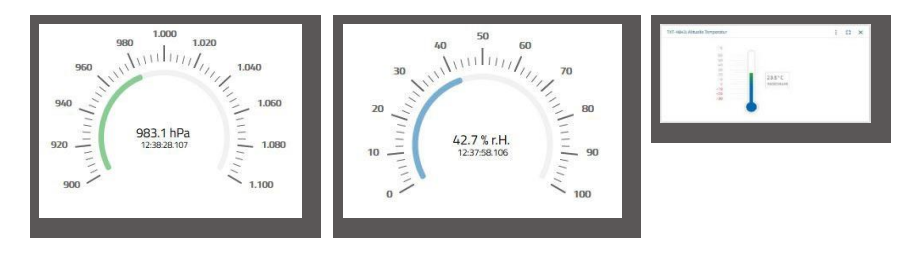

#### **Sensor de color**

Los sensores de color se utilizan en la tecnología de automatización para controlar el color o una impresión de color. Por ejemplo, para asegurarse de que se han instalado los componentes correctos. El sensor de color fischertechnik envía una luz blanca que es reflejada por las diversas superficies de colores con una intensidad diferente. La intensidad de luz reflectada se mide mediante el fototransistor y

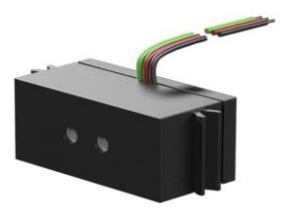

se emite como un valor de tensión entre 0 V y 9 V. El valor de medición depende de la claridad del entorno, como así también de la distancia del sensor con respecto a la superficie de color. La conexión se realiza mediante tres cables. El cable rojo se conecta a una salida de 9 V (generados a partir de 24 V), el cable verde se conecta a tierra y el cable negro para el valor medido se conecta a una entrada analógica de 0 - 10 V del PLC. Este valor medido (0 - 9 V) se digitaliza en un número entero entre 0 y 24883.

#### **Etiquetas NFC NTAG213 22 mm**

Cada pieza de trabajo tiene una identificación propia y distintiva que brinda los siguientes datos: Estado, color y registro de fecha y hora desde la producción hasta la entrega. Esta información se almacena en la etiqueta. Las etiquetas están integradas en las piezas de trabajo y, de esta forma, pueden ser utilizadas directamente.

#### **Lector NFC PN532 V3**

Con este componente se describen y leen las etiquetas NFC. La vista de producción del lector NFC/RFID muestra los datos de la pieza de trabajo y puede ser utilizado para leer las piezas de trabajo o eliminarlas de forma manual. Los datos primarios de la

etiqueta NFC pueden leerse con una aplicación NFC estándar de dispositivos móviles o con el lector NFC. El lector NFC está conectado a una interfaz I²C y a una alimentación eléctrica de 3,3 V en la conexión EXT del controlador TXT.

#### **Nano enrutador TP-link**

Mediante el enrutador WLAN suministrado e integrado en la fábrica de aprendizaje, se establece la conexión con la nube de fischertechnik. Se recomienda utilizar los navegadores web Chrome o Firefox. Para ingresar a la nube, se deben introducir datos de acceso personales por única vez (www.fischertechnik-cloud.com). Los servidores de la

nube se encuentran en Alemania y aseguran que se apliquen los estrictos requisitos europeos para el almacenamiento de datos.

Los datos personales están protegidos en una cuenta a la que se accede mediante contraseña y que utiliza el seguro estándar industrial «OAuth2». Todos los datos enviados a la nube se transmiten cifrados con certificados (estándar https, candado verde en el navegador web).

#### **Cámara**

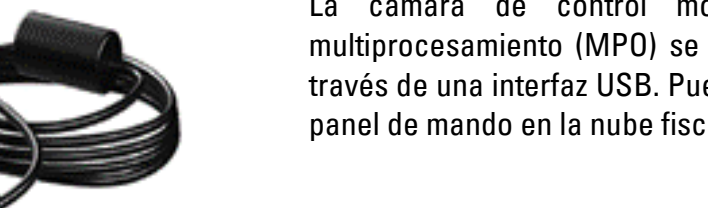

La cámara de control montada en la estación de multiprocesamiento (MPO) se conecta al controlador TXT a través de una interfaz USB. Puede ser controlada a través del panel de mando en la nube fischertechnik.

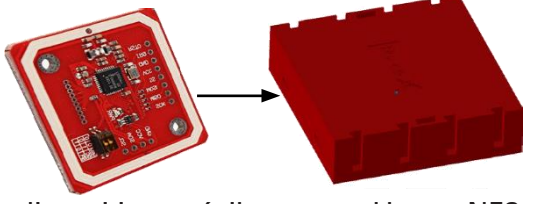

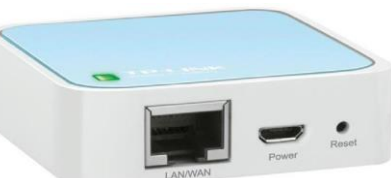

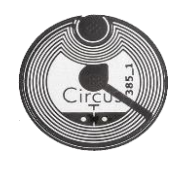

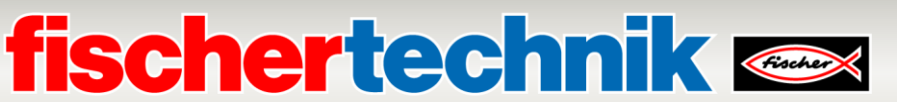

#### **Controlador TXT**

Los datos de rendimiento completos del controlador TXT se pueden ver en https://www.fischertechnik.de/es-es/simular, estas son las características más importantes:

- Procesador dual: ARM Cortex A8 (32bit/600MHz) + Cortex M3
- Memoria: 256 MB DDR3 RAM, 128 MB Flash
- Ampliación de memoria: ranura para tarjetas micro SD
- Pantalla: pantalla táctil a color de 2,4" (320 x 240 píxeles) 8 entradas universales: digitales/analógicas 0-9 V CC, analógicas 0-5 k $\Omega$
- Pantalla: pantalla táctil a color de 2,4" (320 x 240 píxeles)
- 4 entradas de conteo rápidas: digitales, frecuencia de hasta 1 kHz
- 4 salidas de motor de 9 V/250 mA (máx.: 800 mA): velocidad regulable de forma progresiva, a prueba de cortocircuitos, 8 salidas individuales alternativas (por ejemplo, para luces)
- Módulo inalámbrico combinado Bluetooth/WiFi: BT 2.1 EDR + 4.0, red de área local inalámbrica (WLAN) 802.11 b/g/n
- Diodo receptor de infrarrojos
- Cliente USB 2.0: Minipuerto USB para conexión al ordenador
- Interfaz de alojamiento USB: Puerto USB-A para la cámara USB de fischertechnik, las memorias USB, etc.
- Interfaz de la cámara: mediante alojamiento USB, controlador de la cámara Linux integrado en el sistema operativo
- Conector macho de 10 polos: para la ampliación de las entradas y salidas, así como la interfaz I2C
- Altavoz integrado
- Reloj de tiempo real incorporado con batería de reserva intercambiable: para el registro de los valores de medición en un periodo de tiempo definido
- Sistema operativo de código abierto basado en Linux
- Posibilidad de programación con ROBO Pro, C-Compiler, PC-Library, etc.
- Suministro de energía: toma de 9 V CC de 3,45 mm o tomas fischertechnik de 2,5 mm

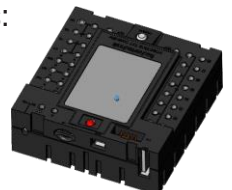

### **fischertechnik Kennedy**

#### **Placa de adaptador 24 V**

Para la conexión del PLC, cada módulo de la fábrica cuenta con una placa de adaptador, que está compuesta de la siguiente manera:

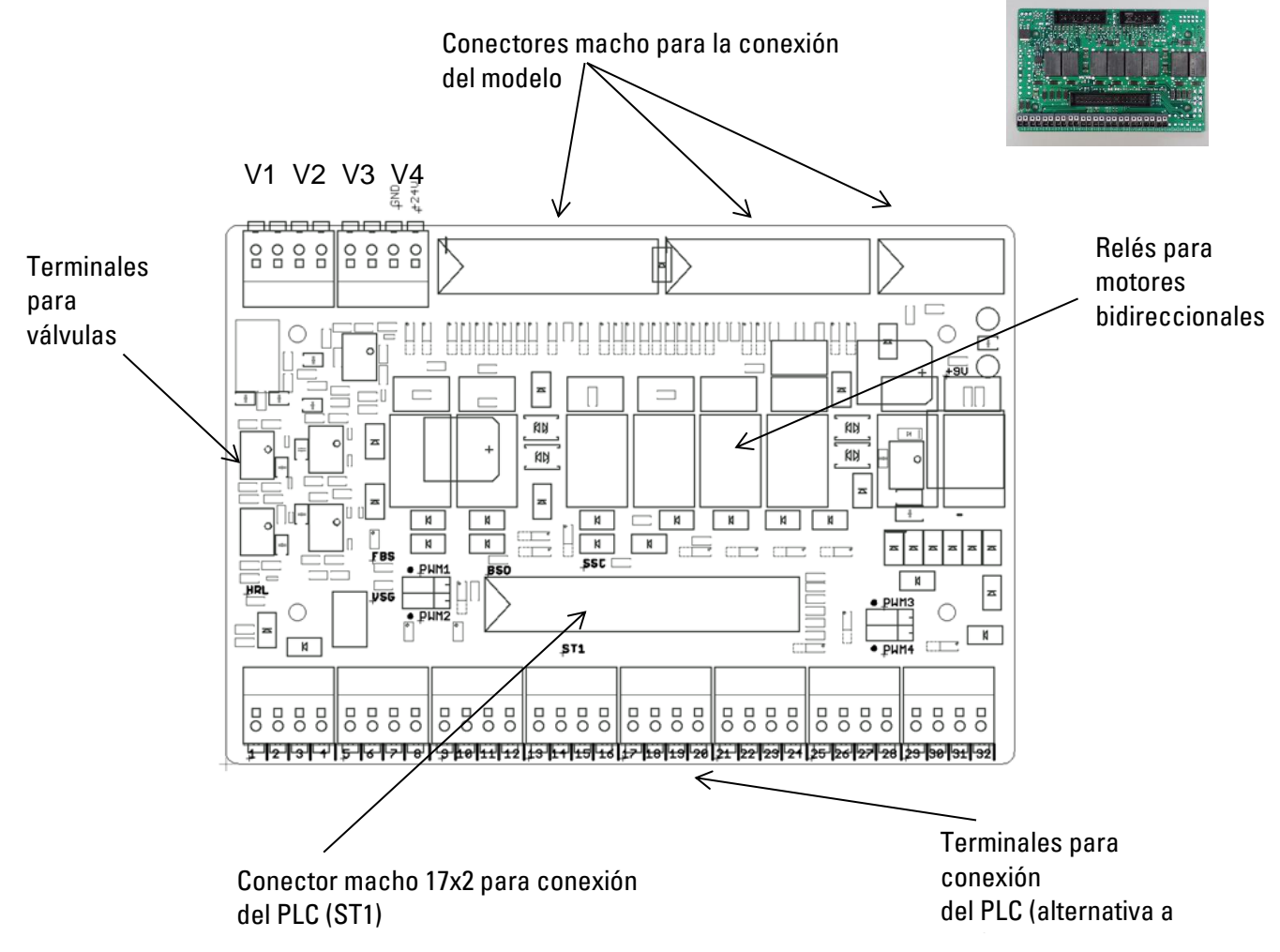

#### **Requerimientos del sistema para PLC/controladores:**

Si en lugar de un PLC SIMATIC S7-1500 se utiliza otro controlador como, p. ej., Arduino, se debe asegurar que se cumplan los siguientes requisitos.

- Interfaz para placa de adaptador compatible con 24 V
- Tiempo de ciclo máximo de 10 ms
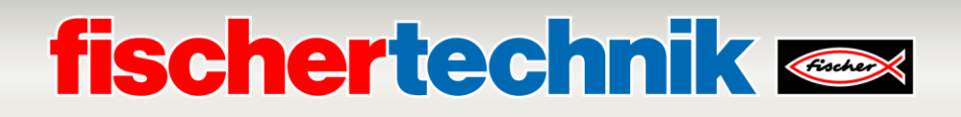

## **Ocupación del conector macho 17x2 (ST1) para conexión del PLC:**

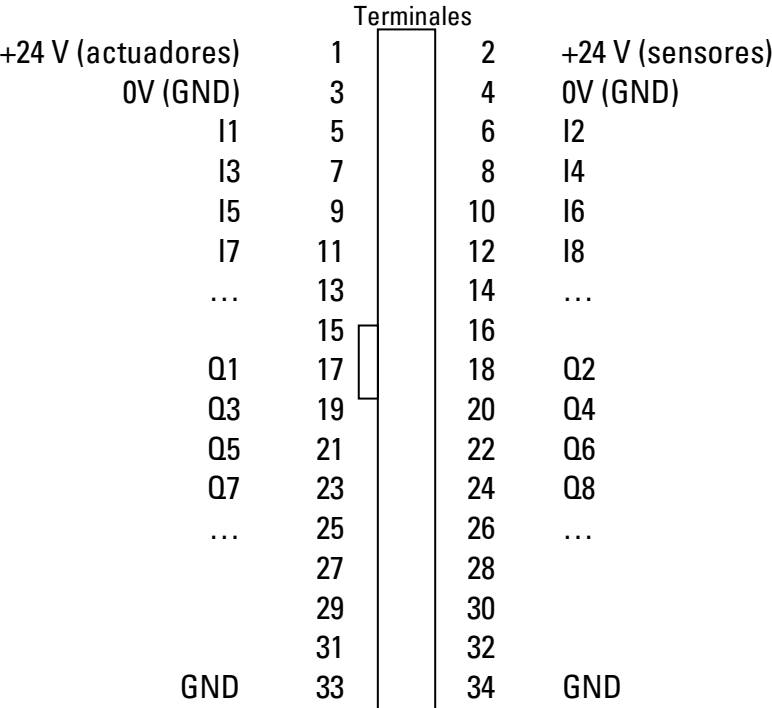

**Ocupación de las placas de adaptador en las estaciones individuales:** 

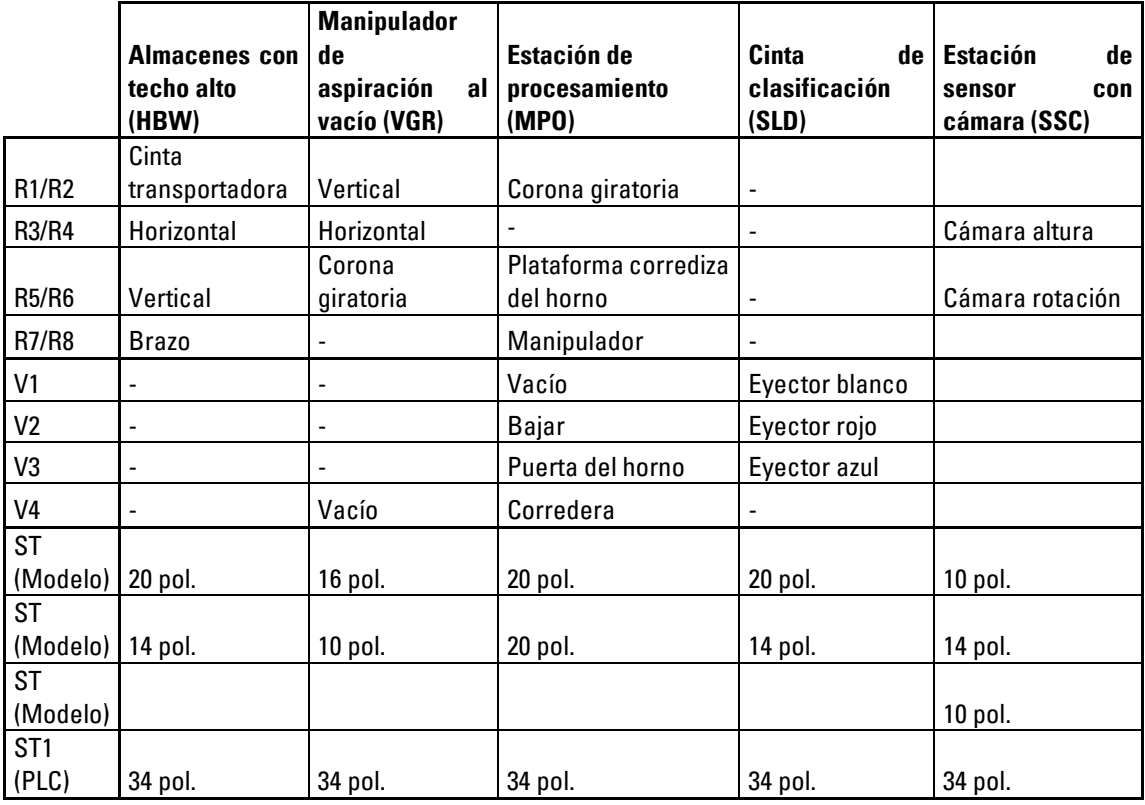

## **fischertechnik Kanad**

### **Modulación de ancho de pulso:**

Los motores de control bidireccional se invierten mediante relés y se pueden alimentar a través de los 24 V (actuadores) o el terminal PWM.

Los puentes se encuentran aquí en la placa de adaptador

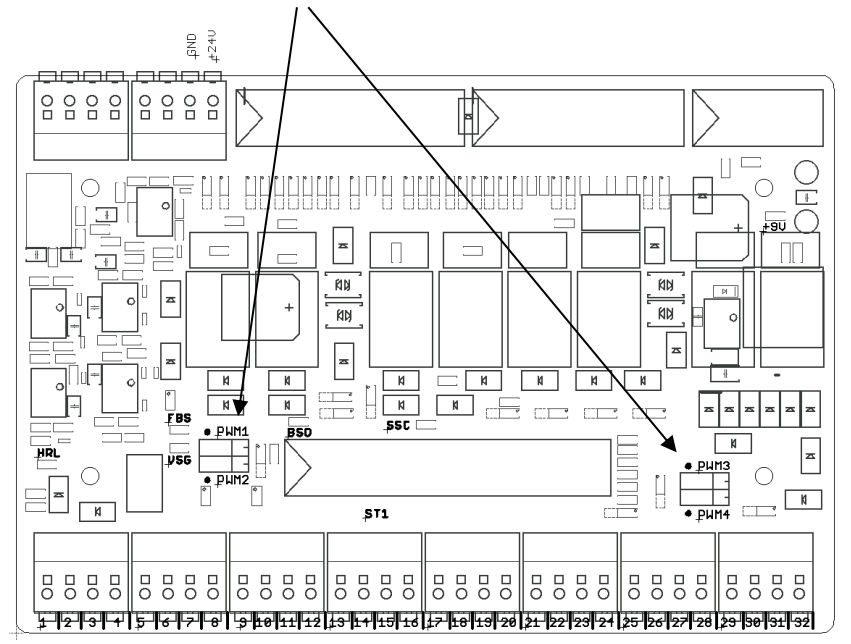

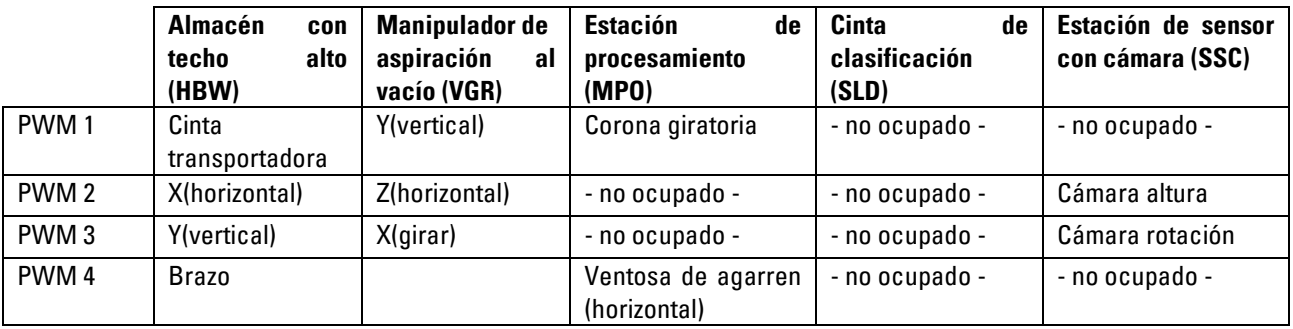

### **Ocupación de los puentes PWM:**

Puentes a la izquierda: PWM seleccionado, el motor se invierte mediante relé y recibe tensión a través del terminal PWM correspondiente

Puentes a la derecha: suministro de corriente por +24 V (actuadores), el motor se puede invertir con el relé

## **Planes de asignación de los módulos de la fábrica**

**Plan de asignación para el manipulador de aspiración de vacío**

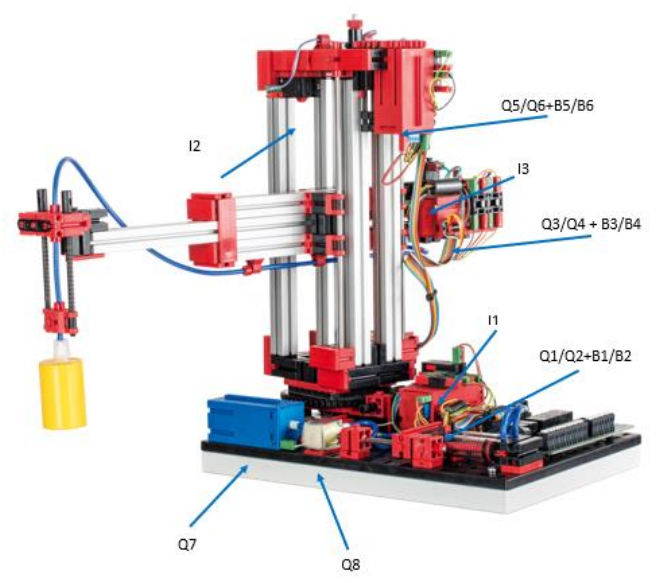

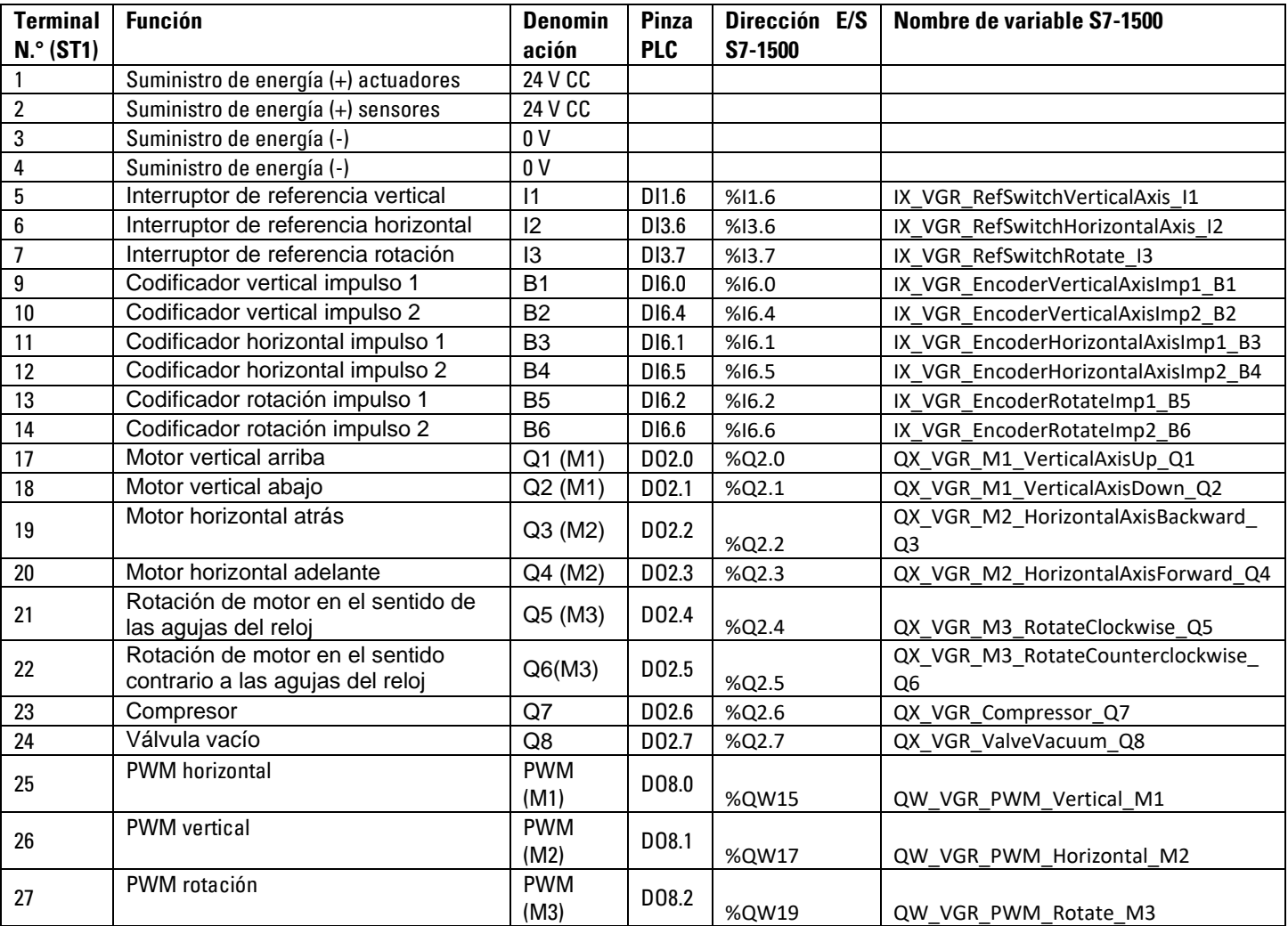

### **Cableado del modelo**

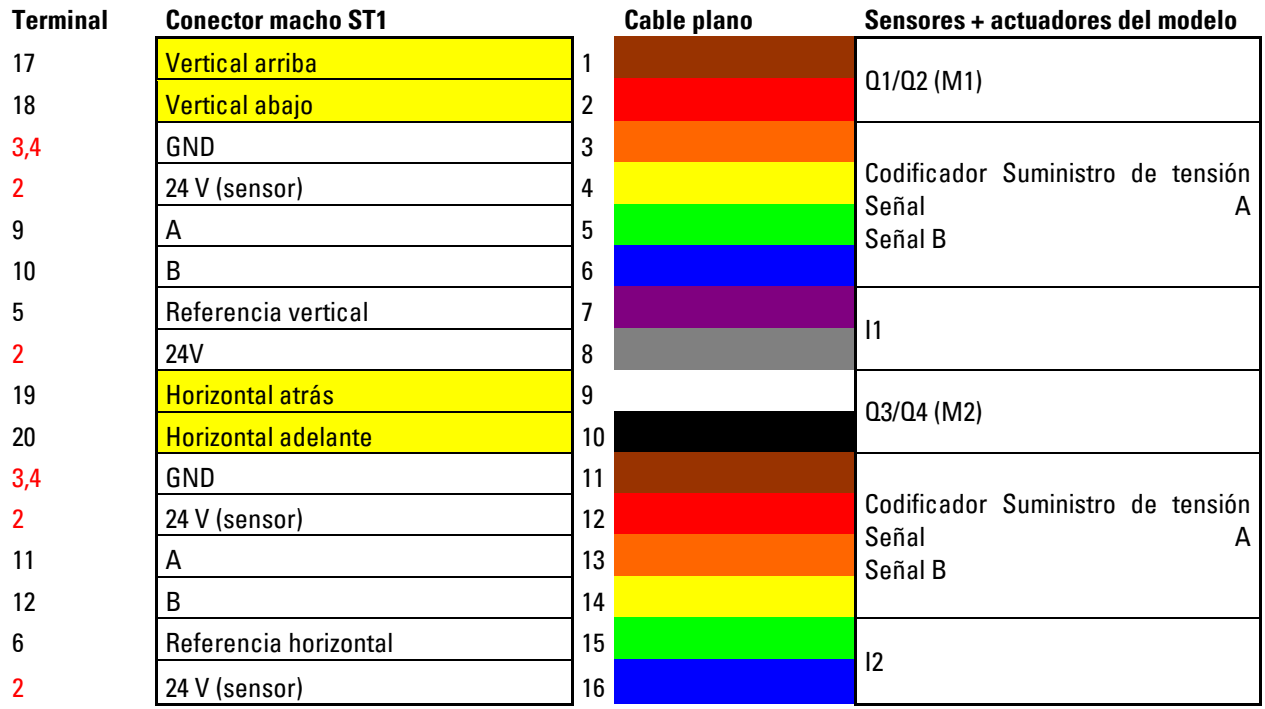

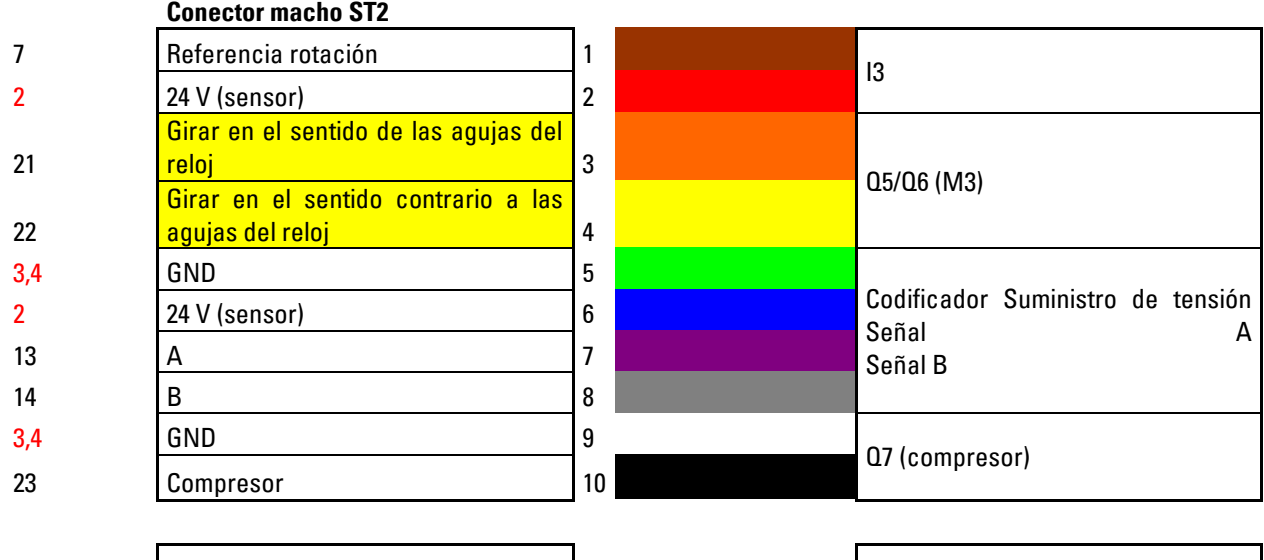

 $\begin{array}{|l|l|}\n 3,4 \\
 \hline\n 24\n \end{array}$  Terminal V4

Q8 (válvula vacío)

rojo = suministro de tensión

amarillo = motor invertible por relé

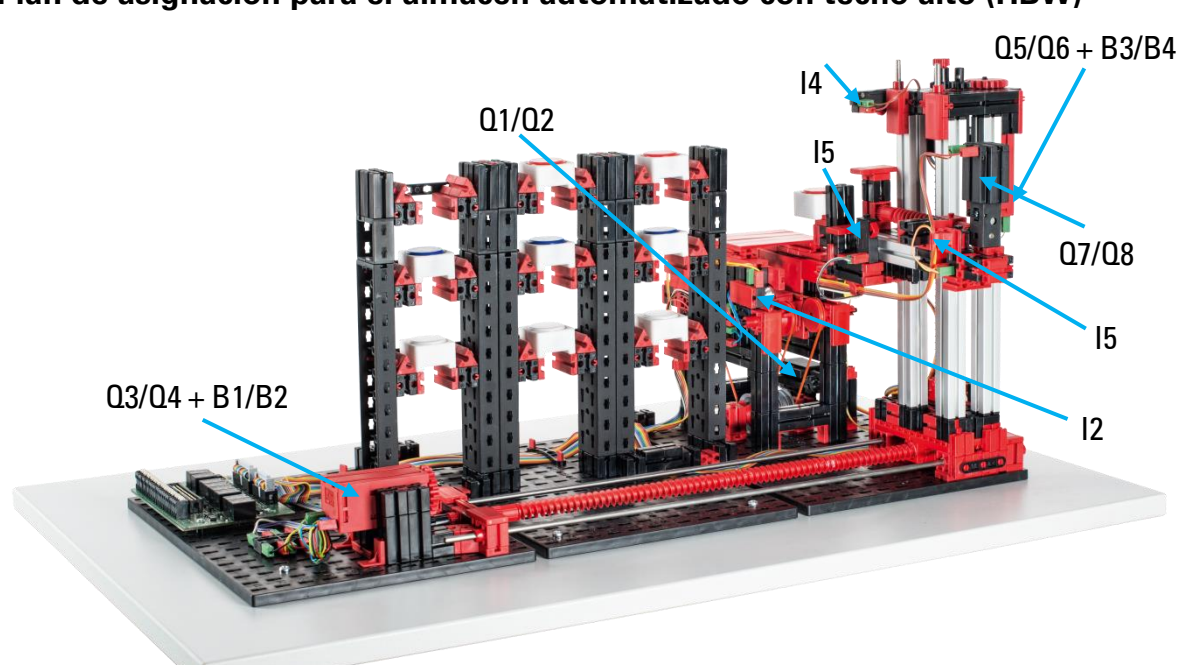

**Plan de asignación para el almacén automatizado con techo alto (HBW)**

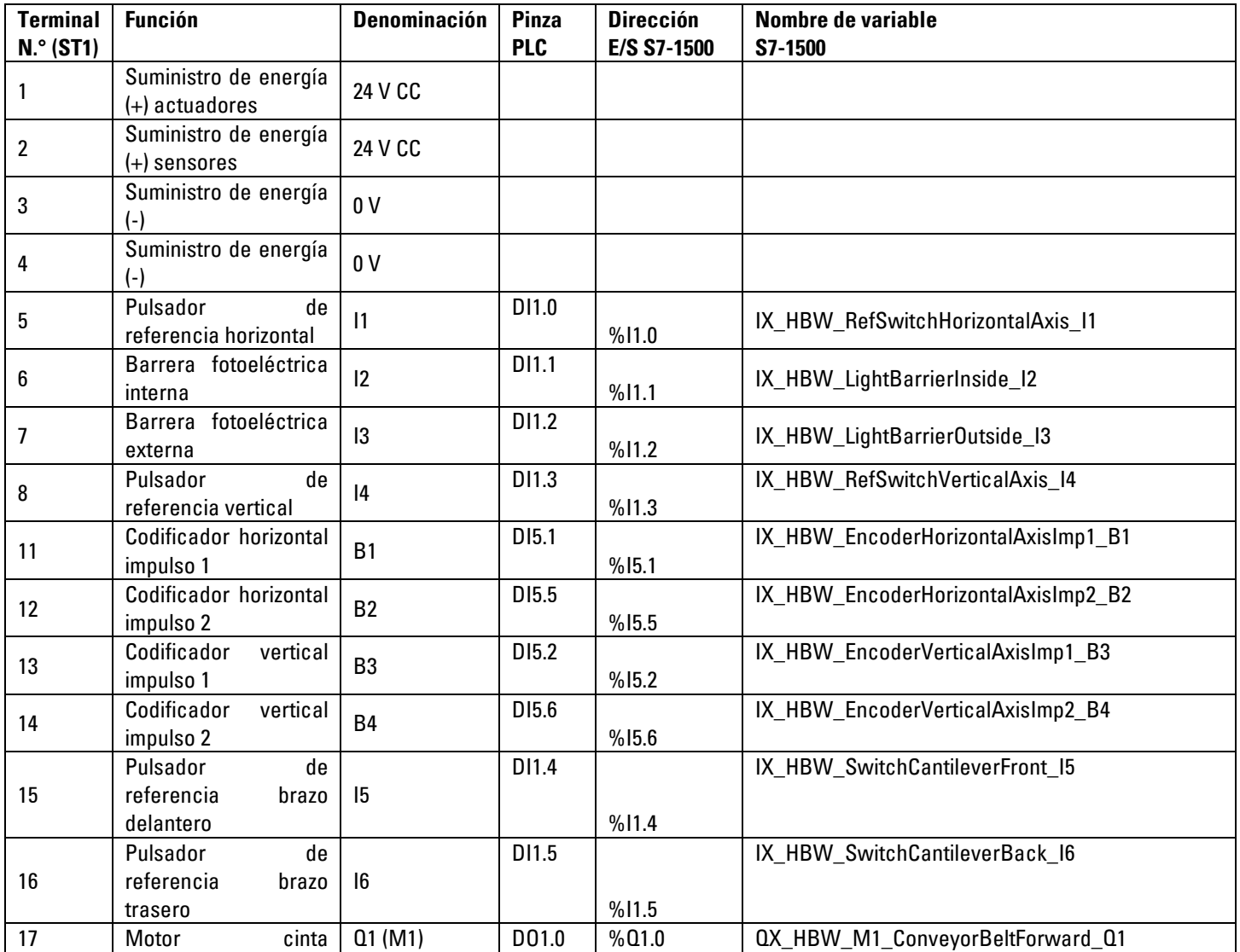

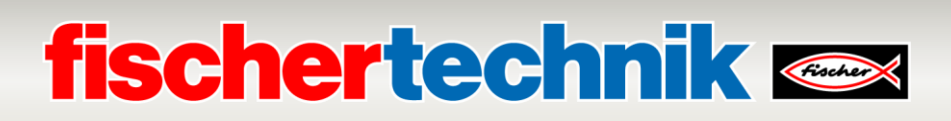

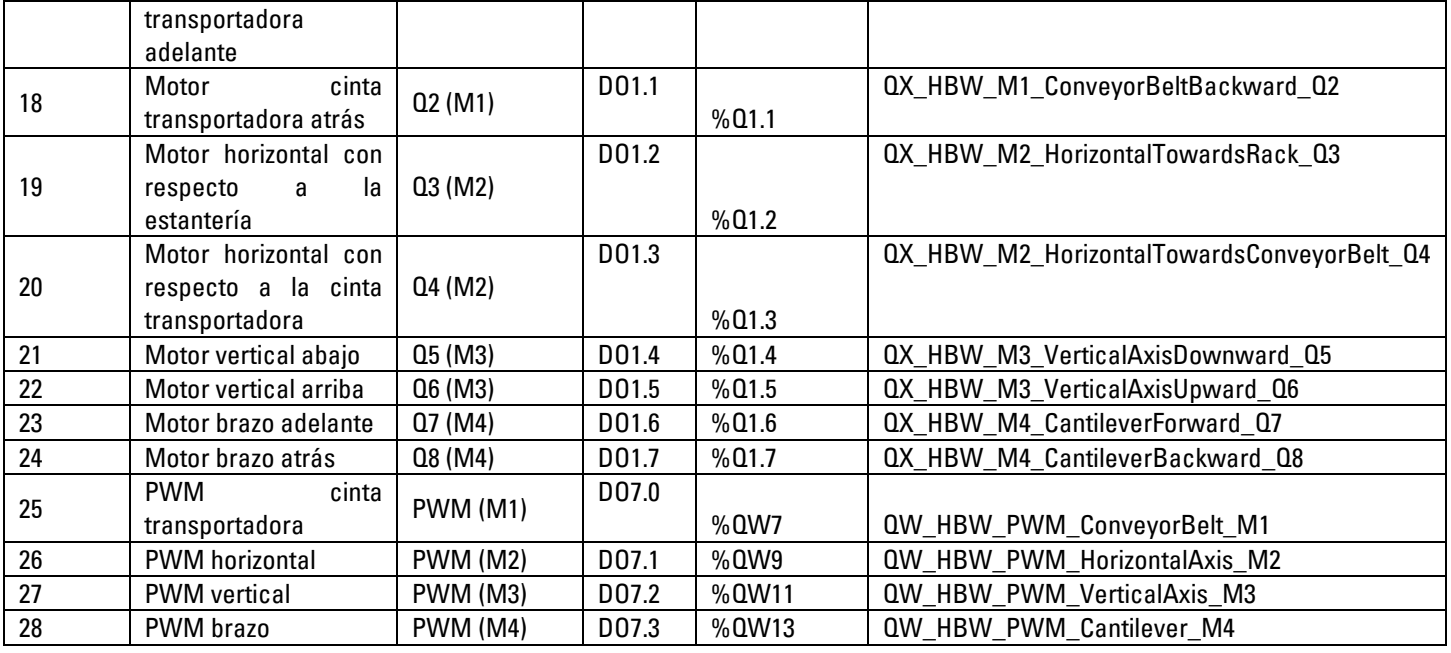

## **Cableado del modelo**

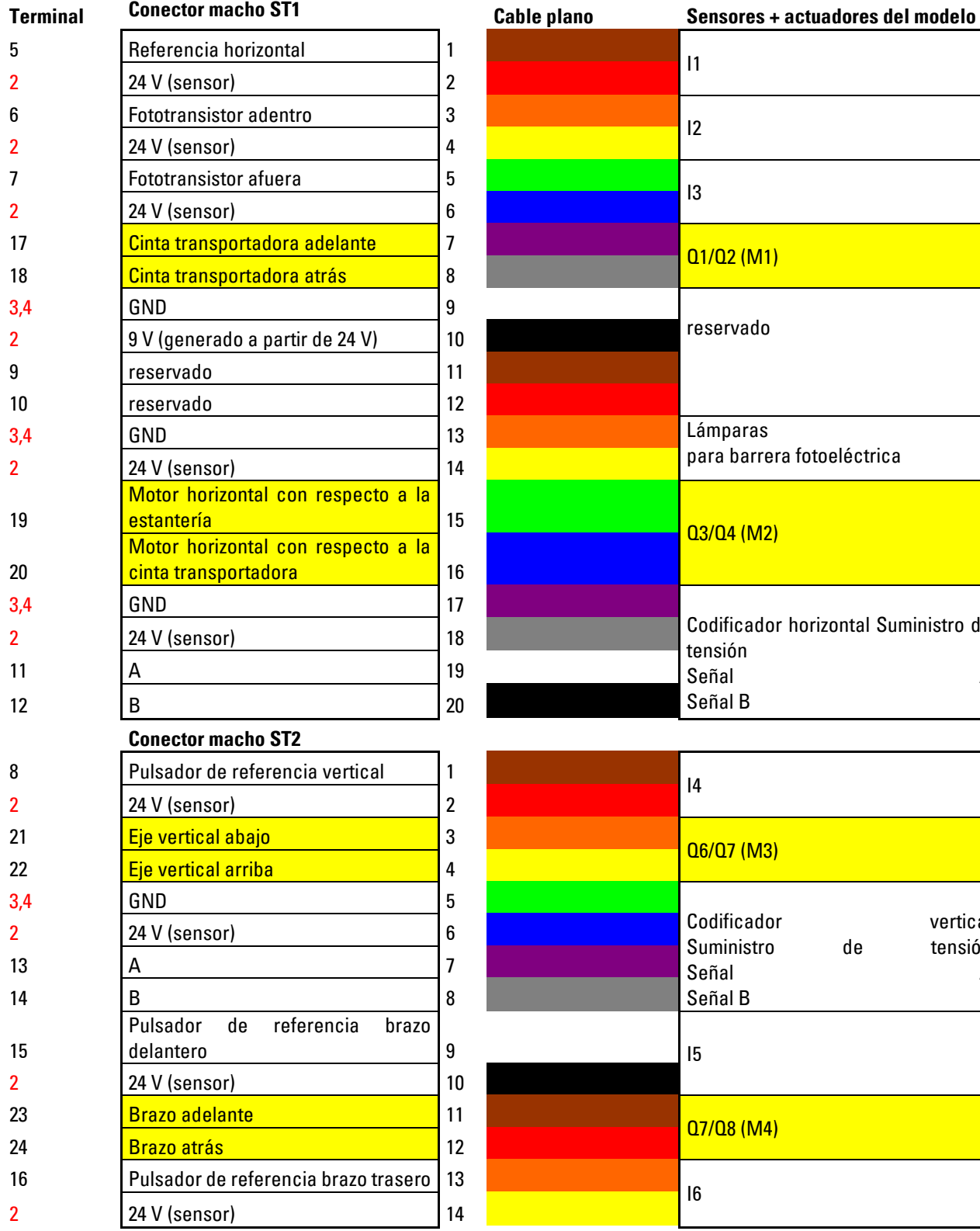

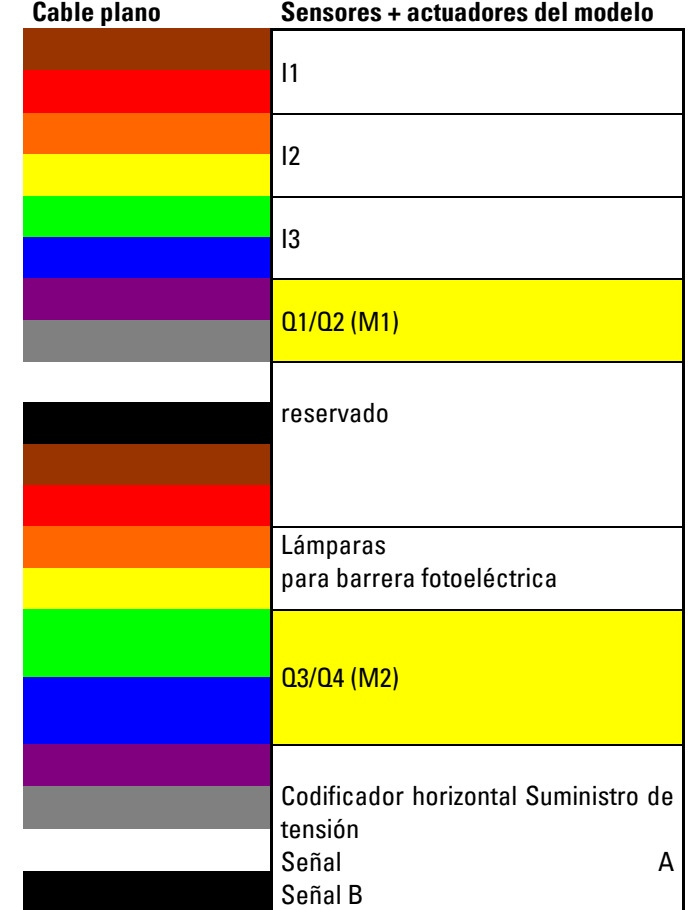

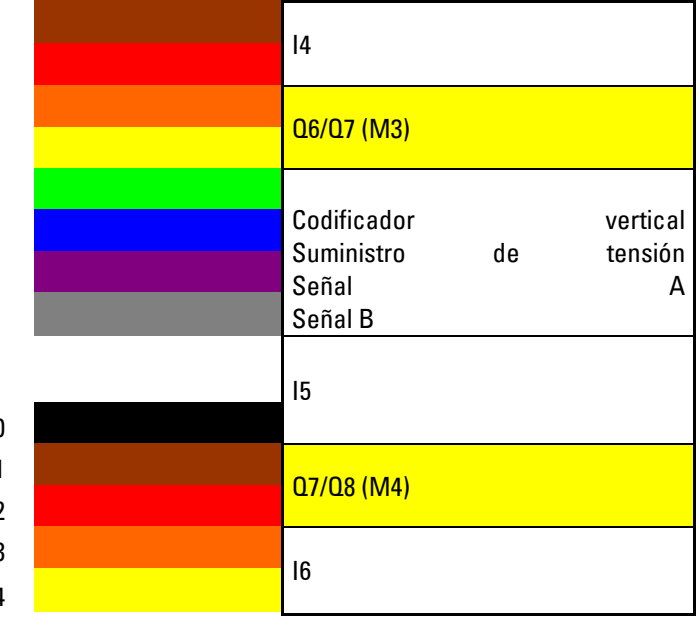

rojo = suministro de tensión

amarillo = motor invertible por relé

**Plan de asignación para la estación de multiprocesamiento con horno (MPO)**

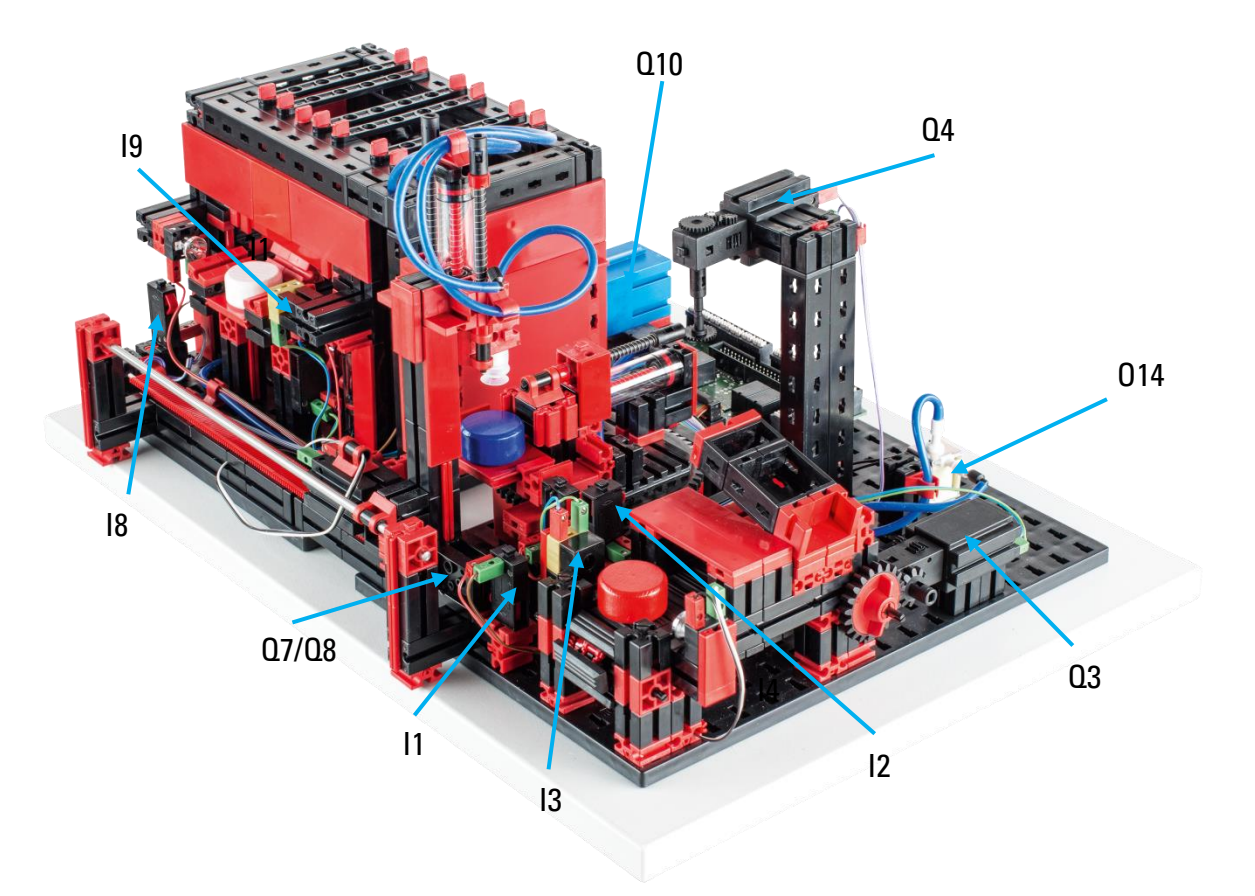

No se observan en la imagen: Q1, Q2, Q5, Q6, Q9, Q11, Q12, Q13, I4, I5, I6, I7

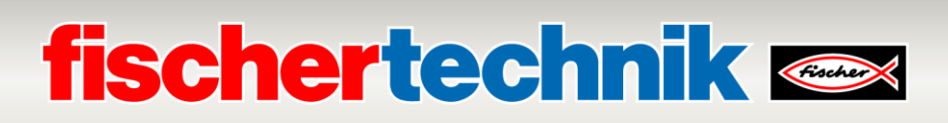

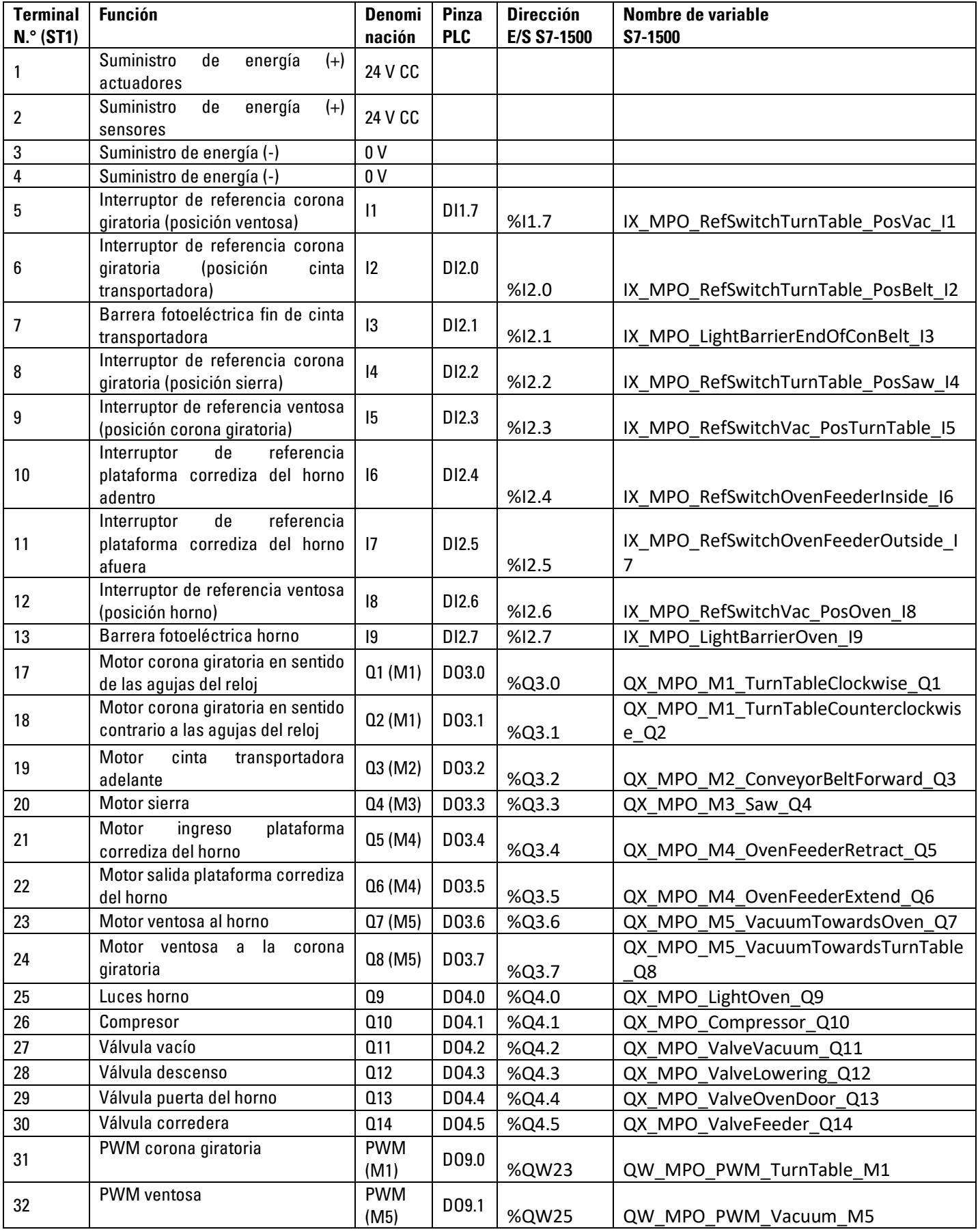

## **Cableado del modelo**

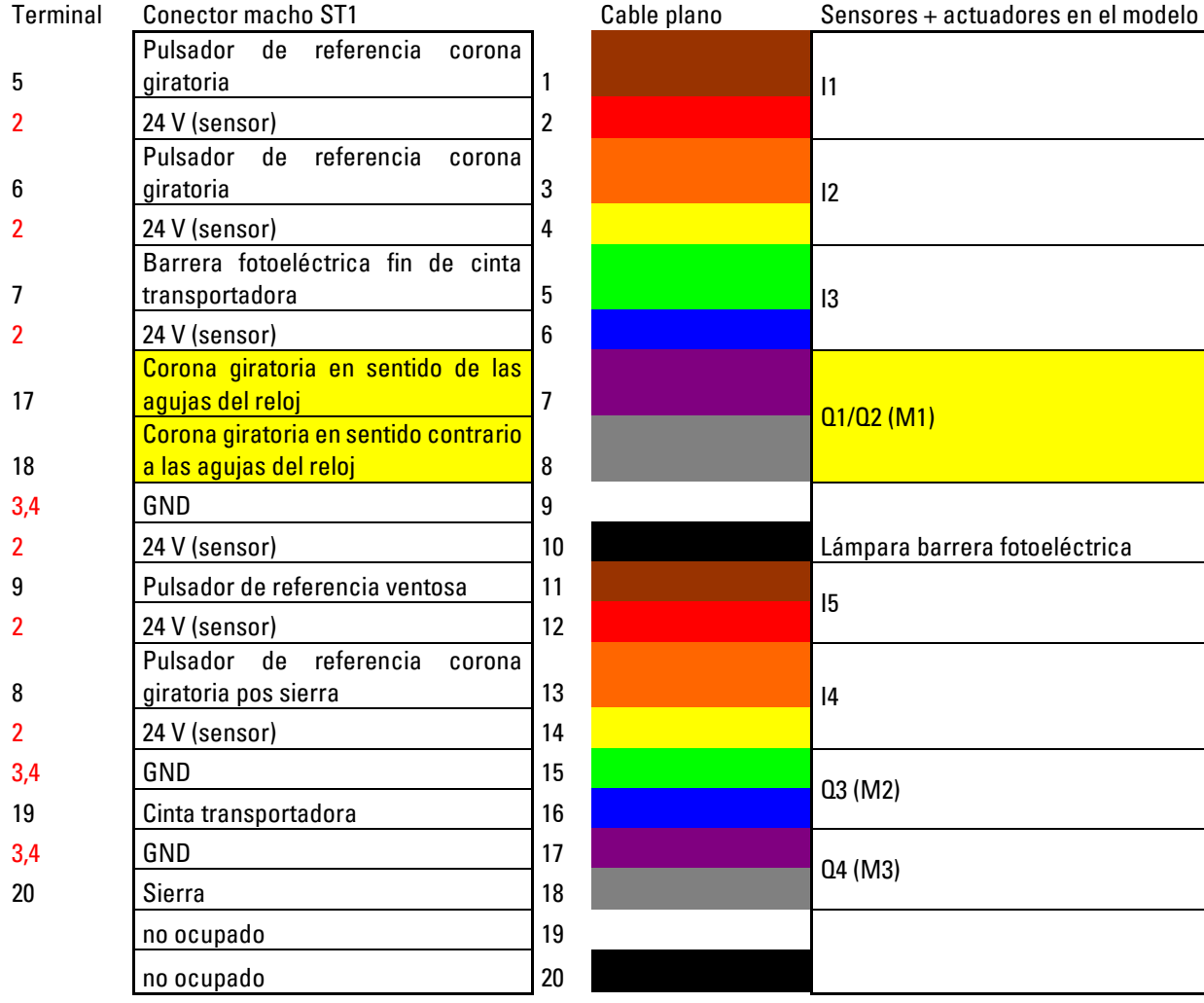

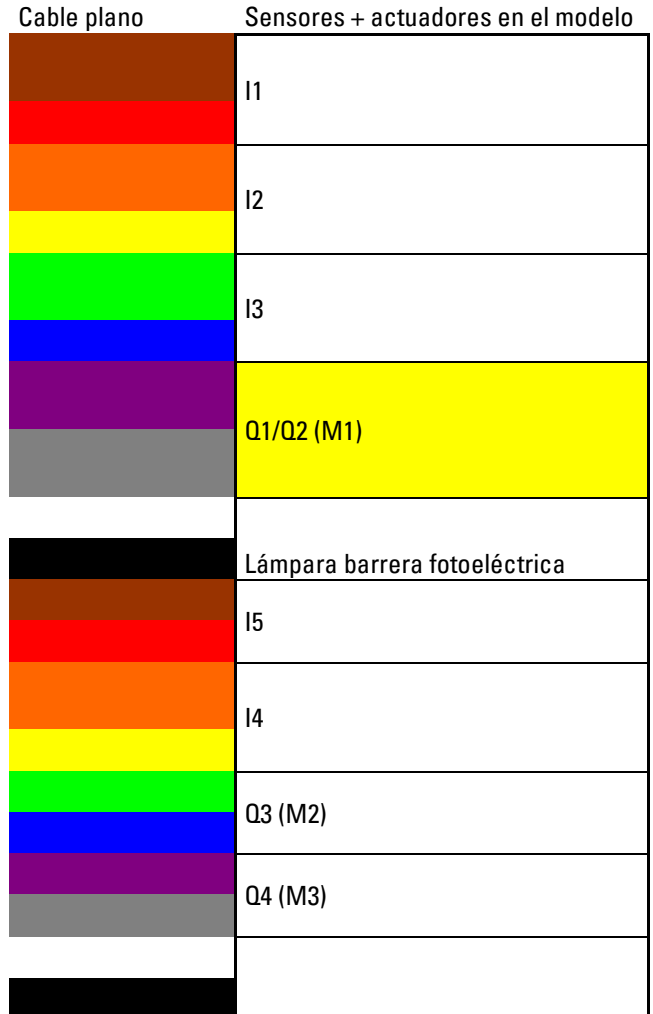

#### **ST2**

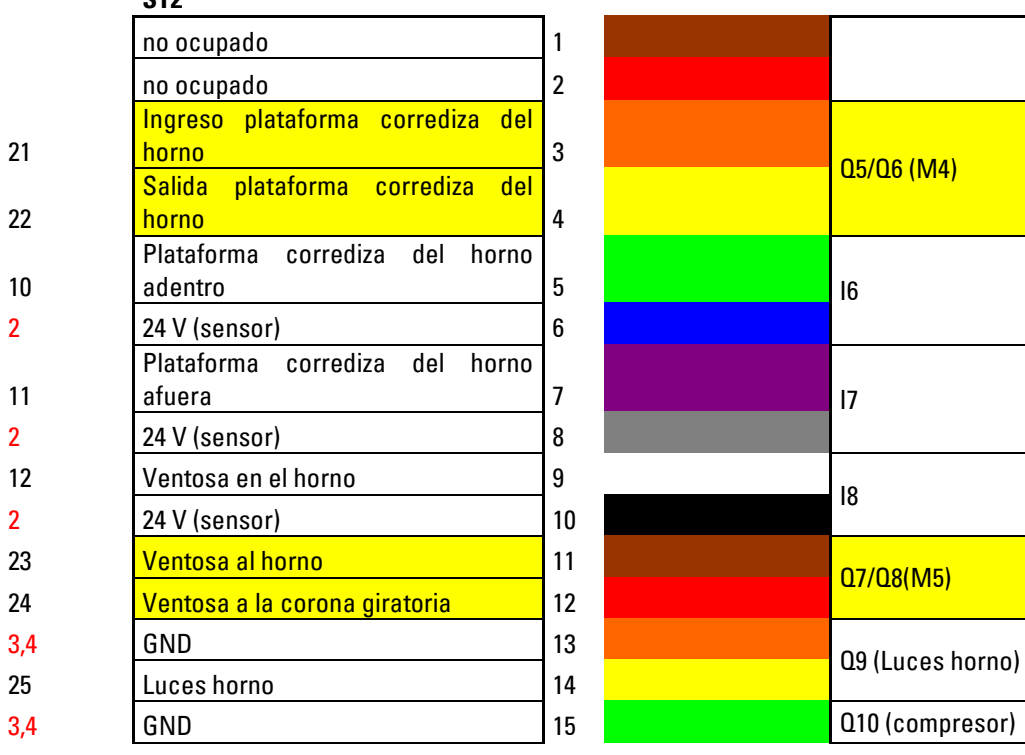

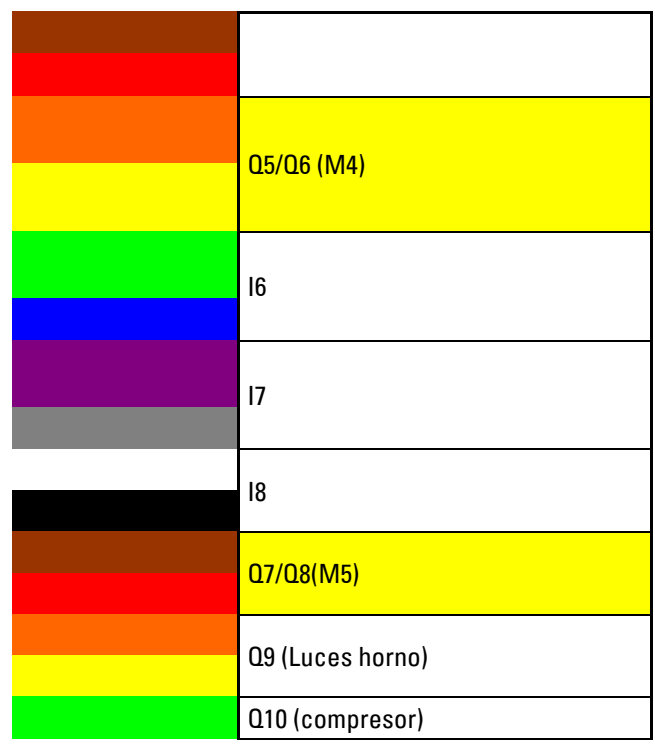

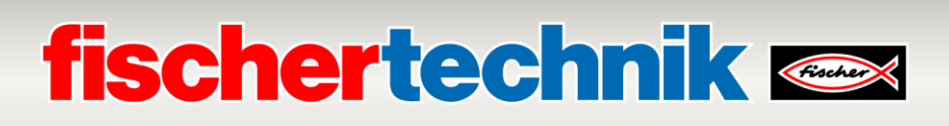

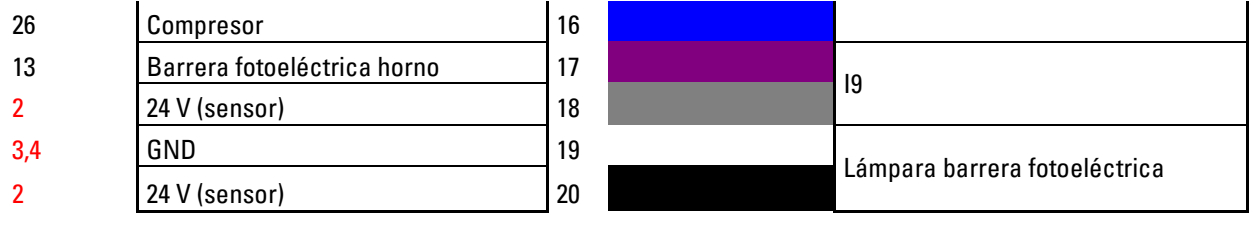

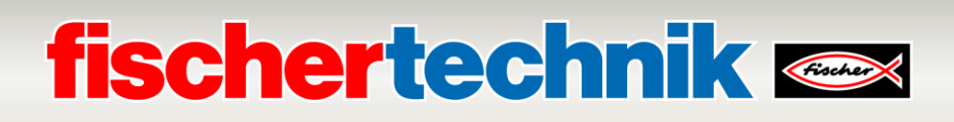

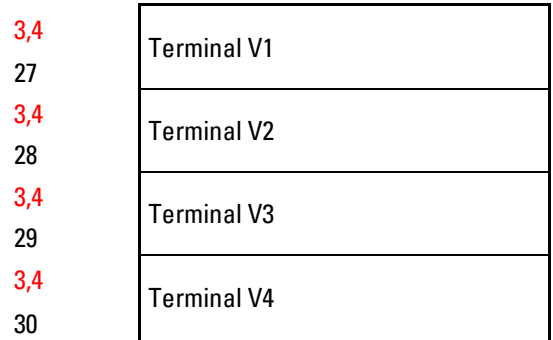

rojo = suministro de tensión amarillo = motor invertible por relé Q11 (válvula vacío)

Q12 (válvula bajar)

013 (válvula puerta del horno)

Q14 (válvula corredera)

**Plan de asignación para la cinta de clasificación con reconocimiento de color (SLD)**

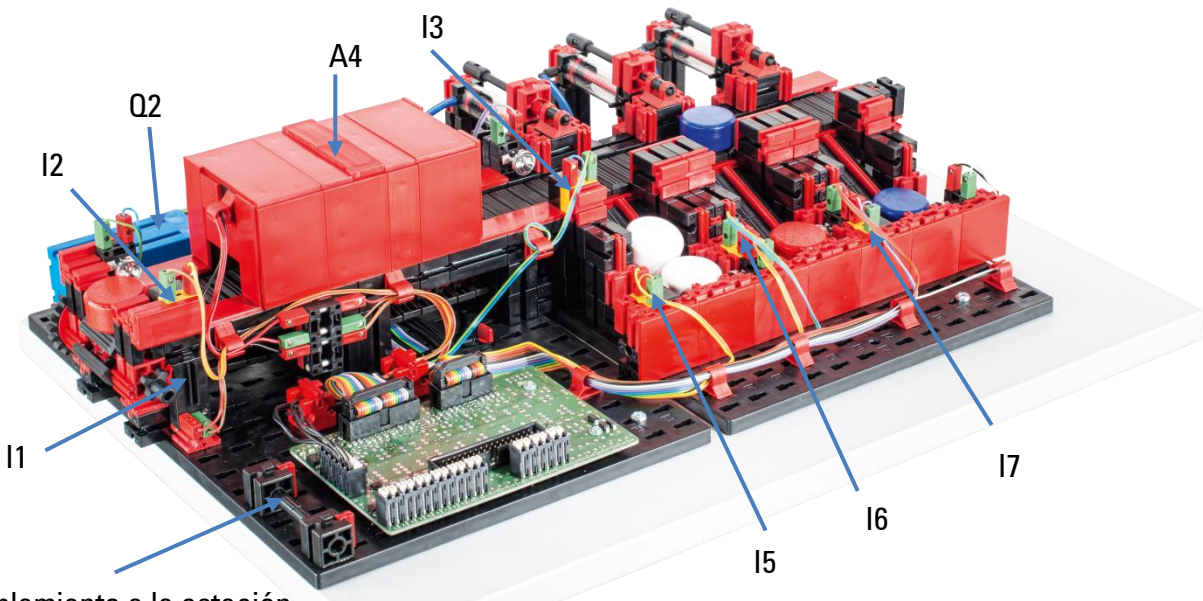

Acoplamiento a la estación de multiprocesamiento

No se observan en la imagen: Q1, Q3, Q4, Q5

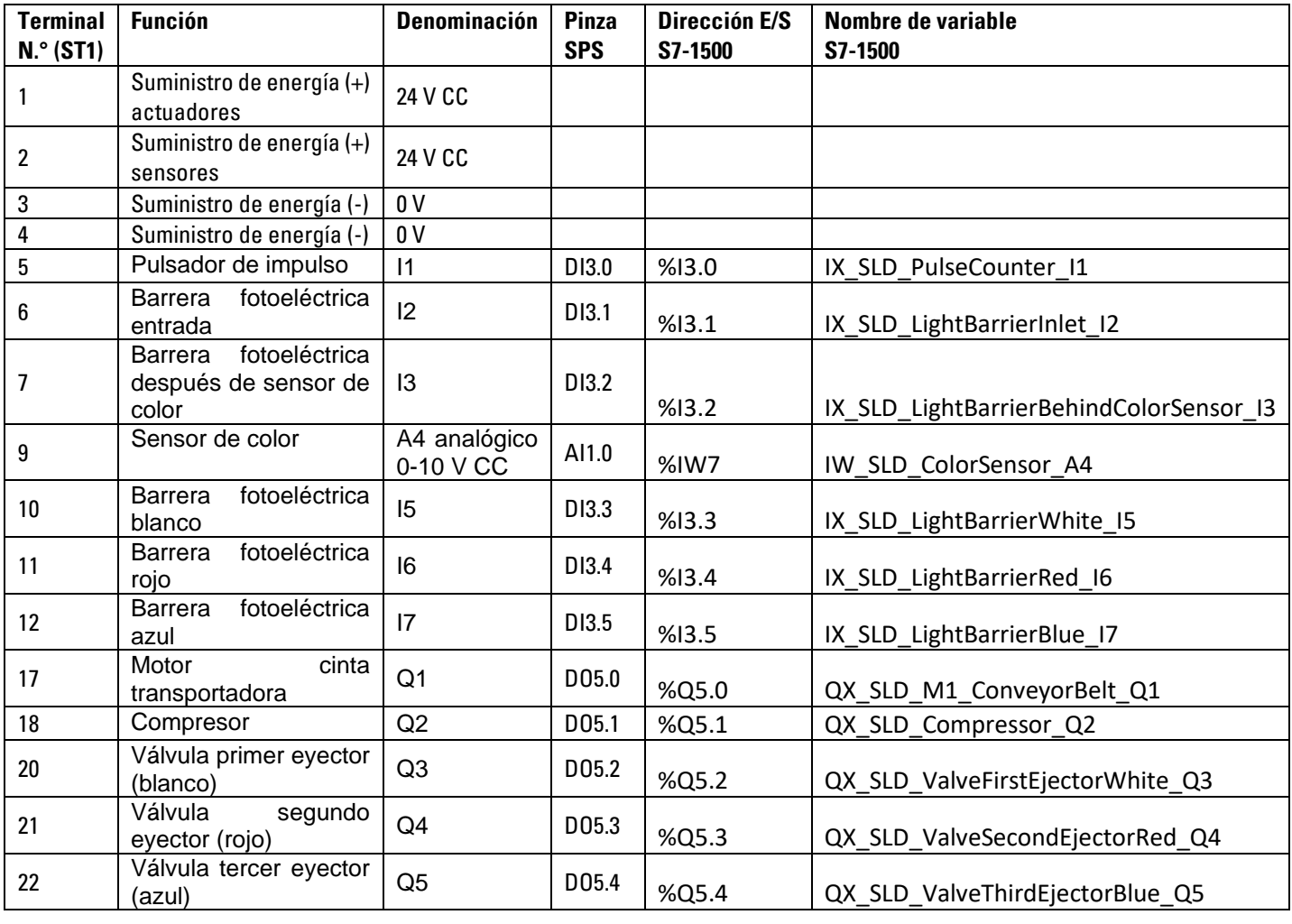

## **Cableado del modelo**

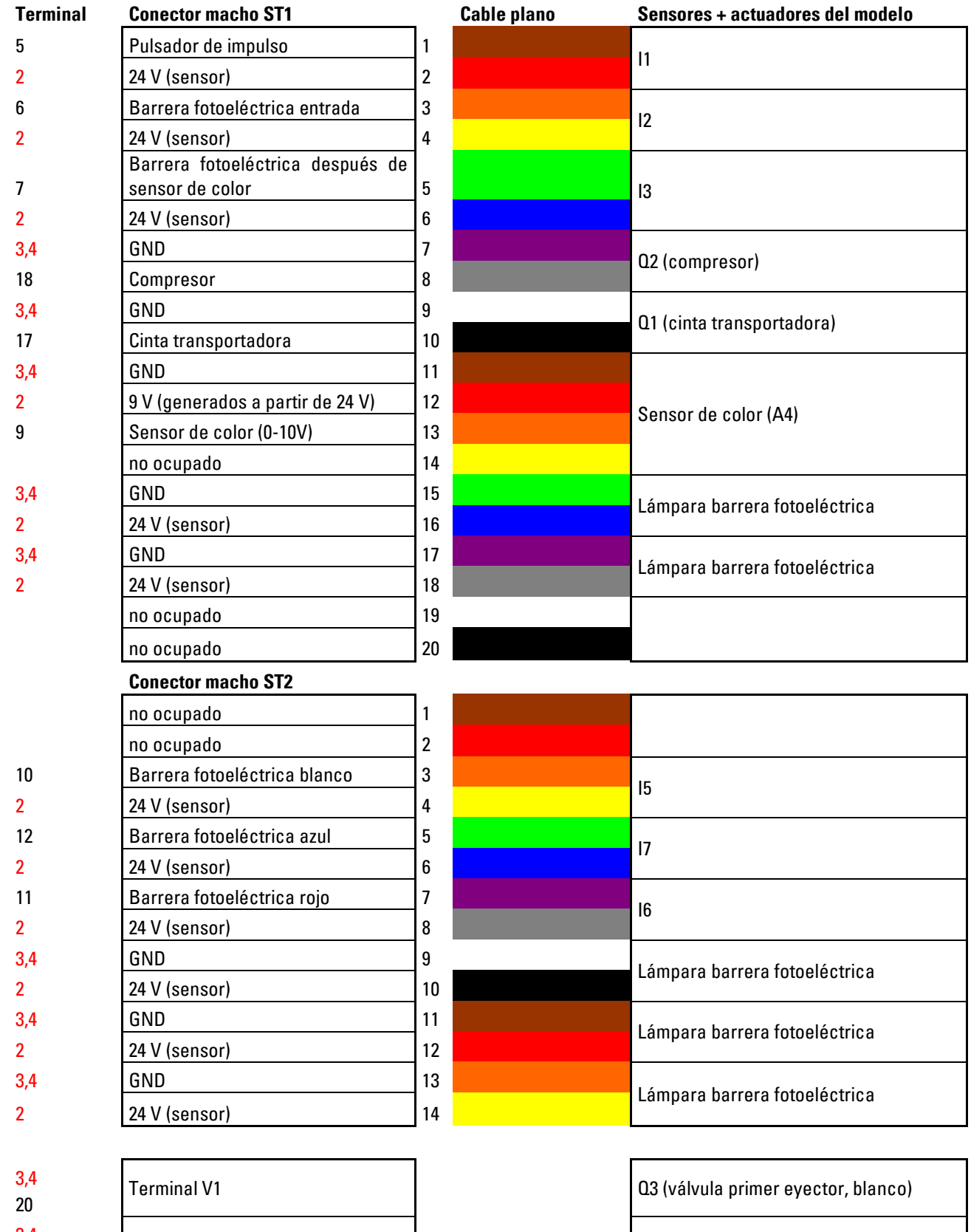

3,4 Terminal V2 **Terminal V2** Terminal V2 **Q4** (válvula segundo eyector, rojo) 3,4 Terminal V3 Consultant Consultant Consultant Consultant Consultant Consultant Consultant Consultant Consultant Consultant Consultant Consultant Consultant Consultant Consultant Consultant Consultant Consultant Consulta 22

rojo = suministro de tensión

21

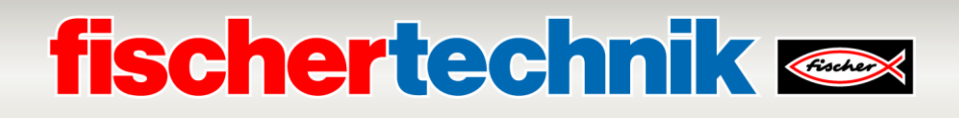

**Plan de asignación para la estación de sensor con cámara de control (SSC)**

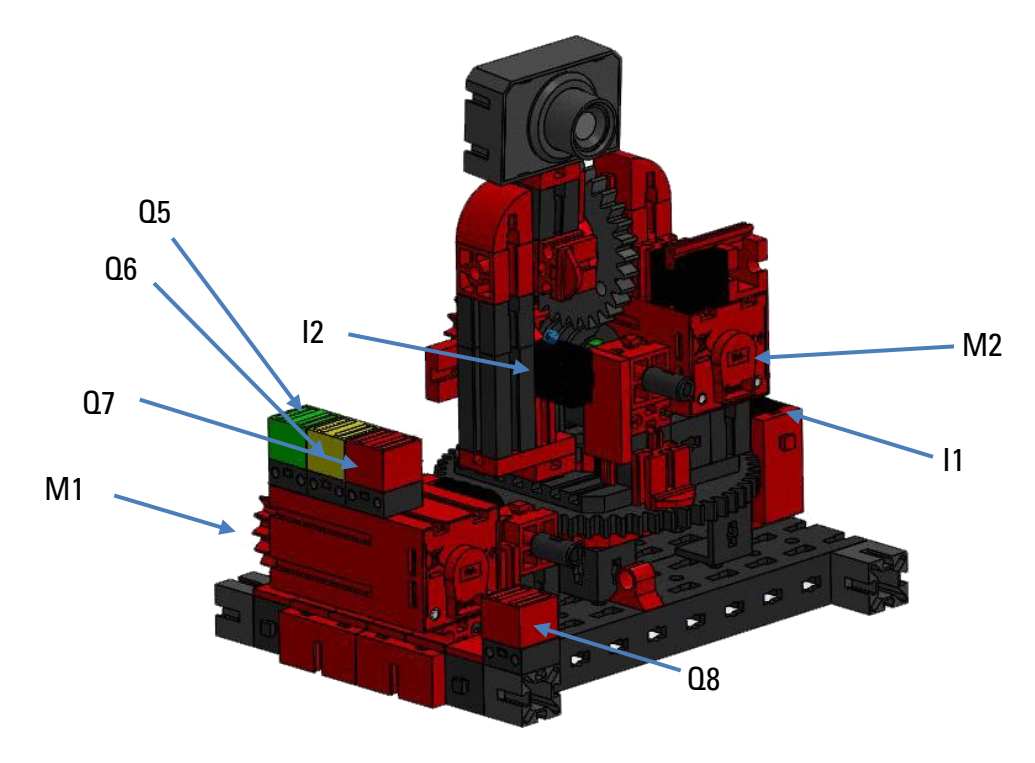

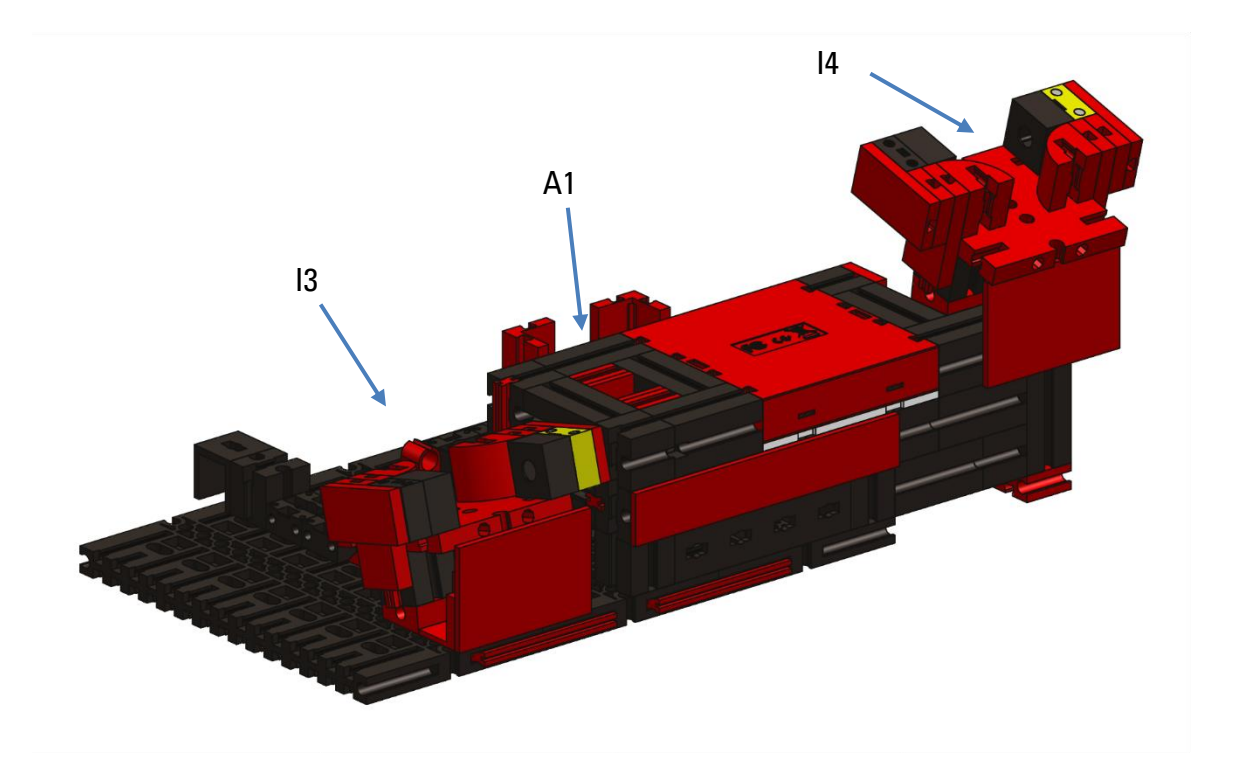

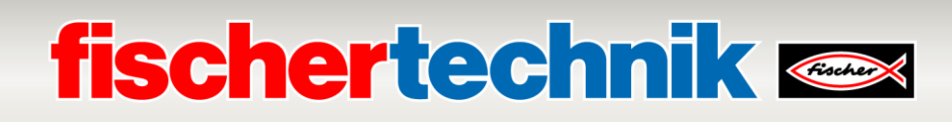

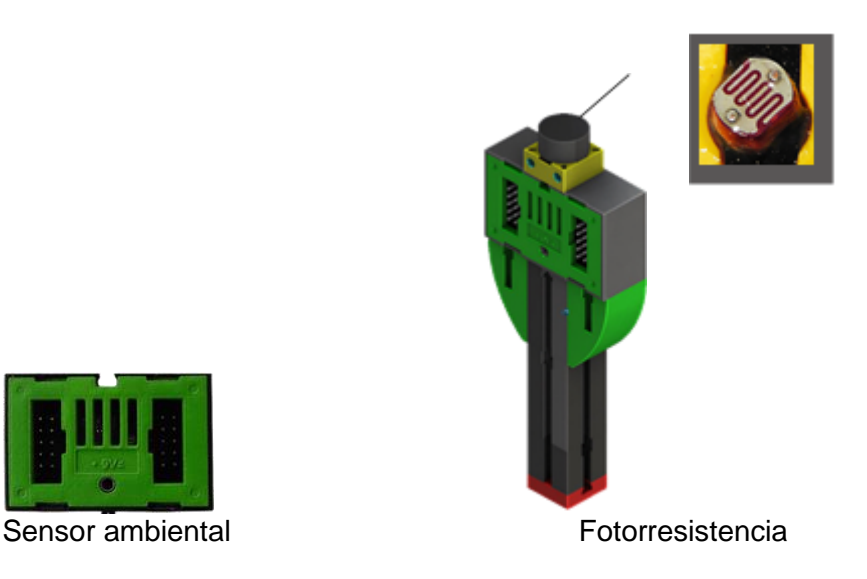

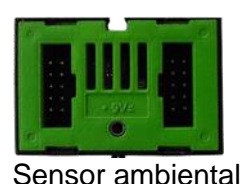

El lector NFC se conecta al controlador TXT a través de la interfaz I²C. La cámara de control instalada se conecta al controlador TXT a través de una interfaz USB. Los datos del sensor ambiental y la fotorresistencia también son leídos por el controlador TXT.

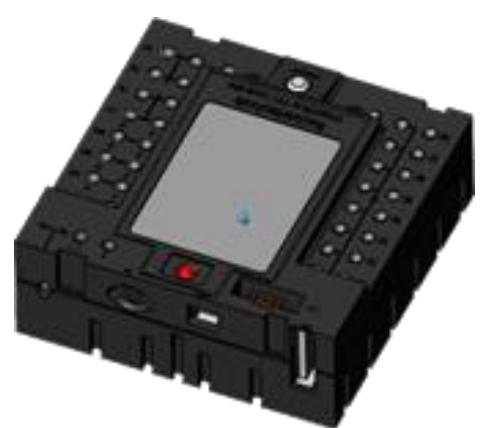

Controlador TXT (TxtGatewayPLC)

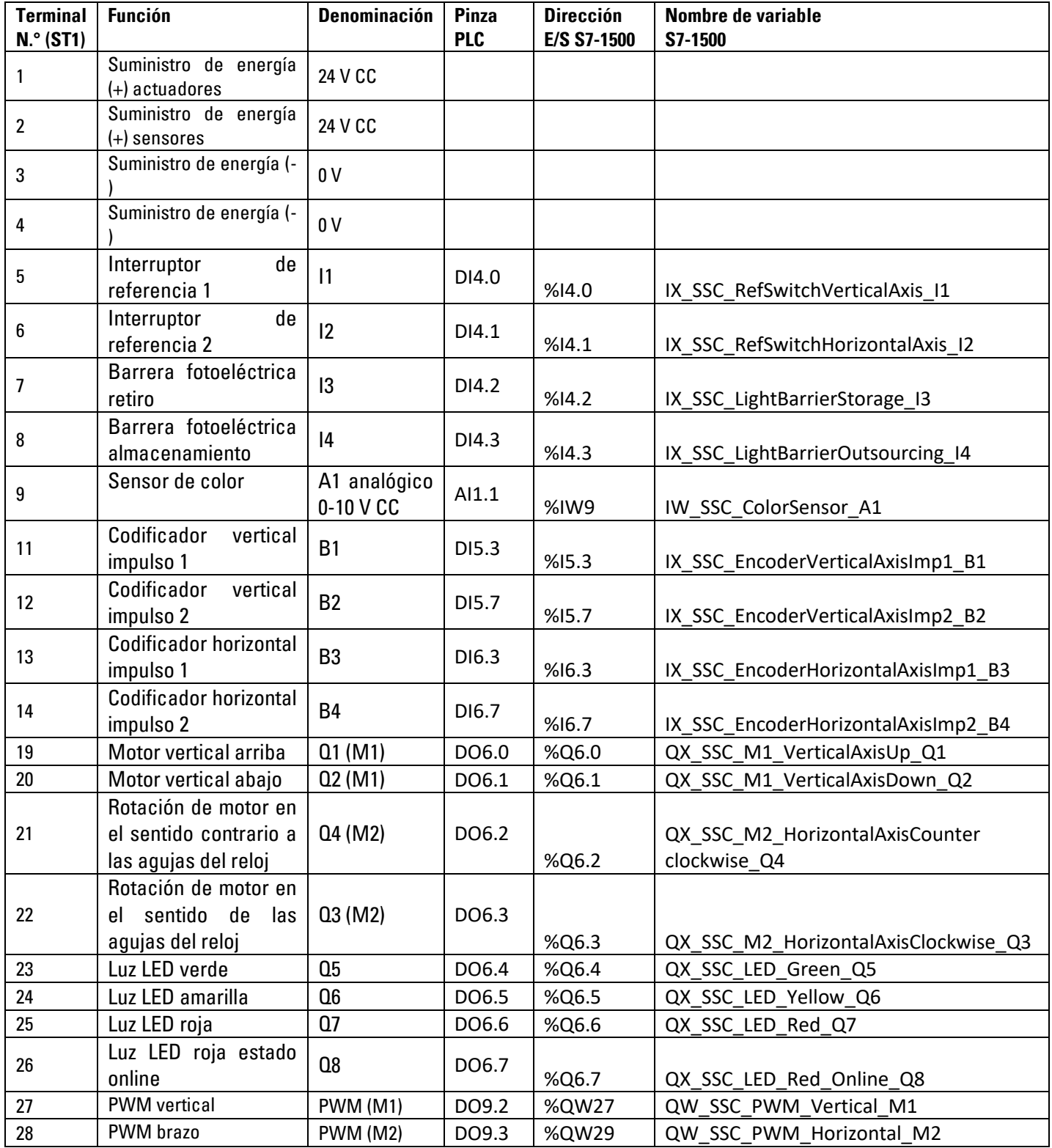

## **Cableado del modelo**

Stiftleiste ST1

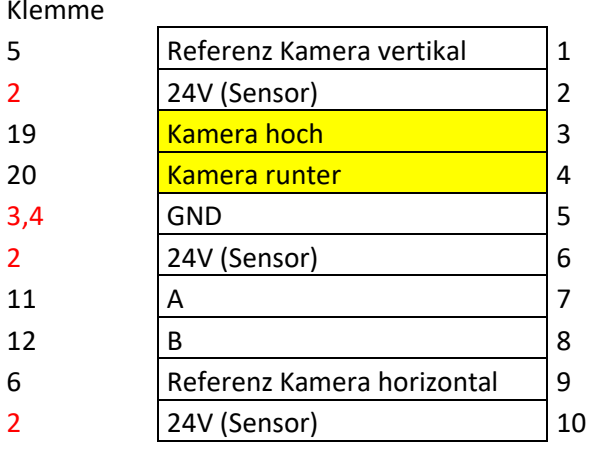

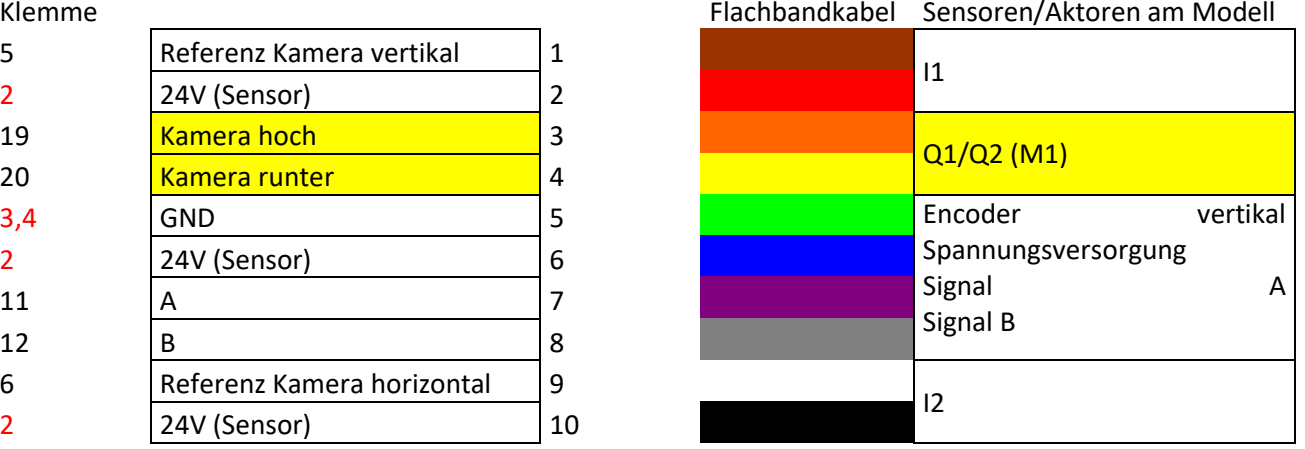

### Stiftleiste ST2

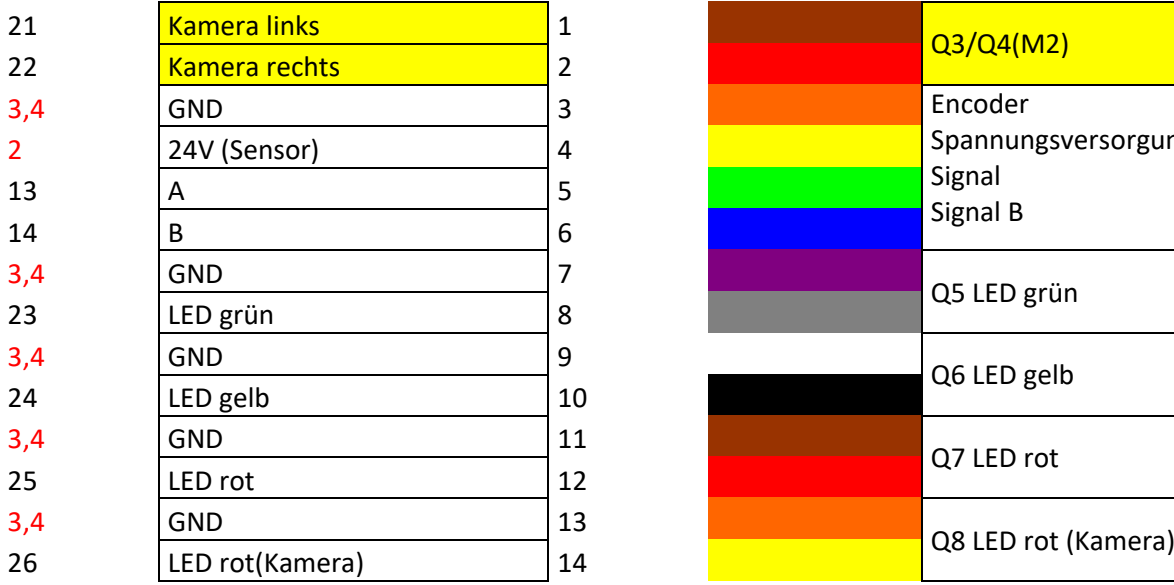

#### Stiftleiste ST3

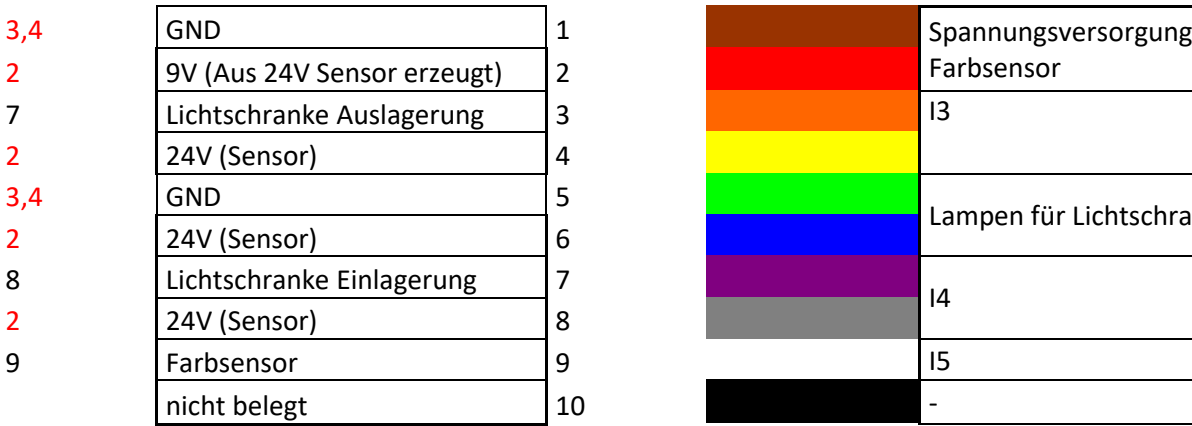

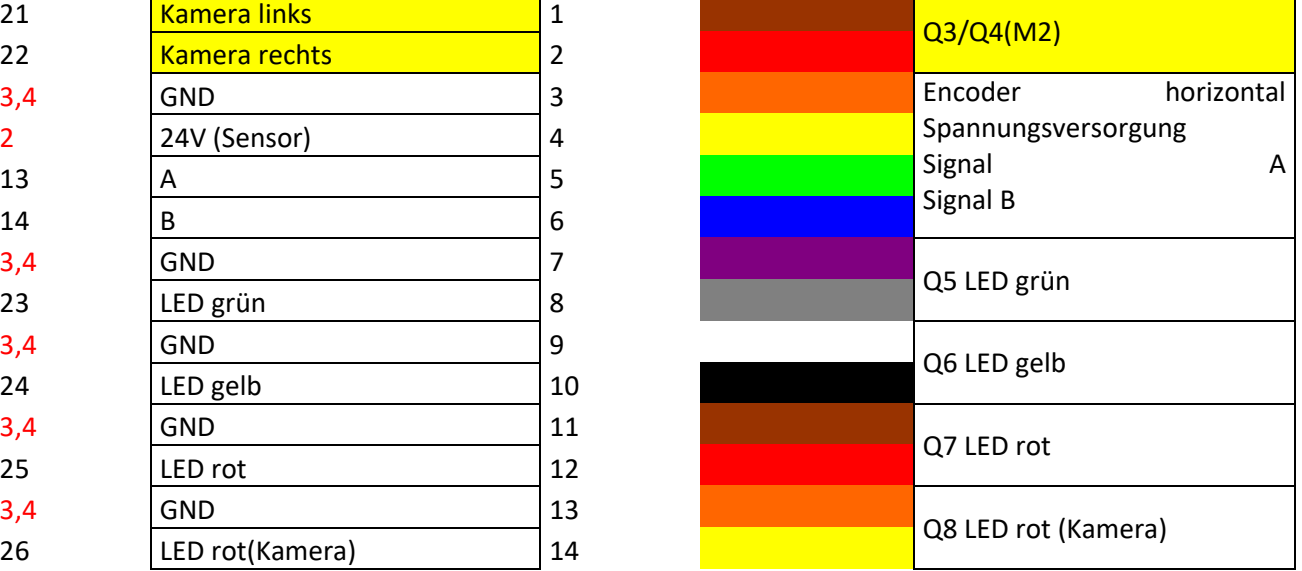

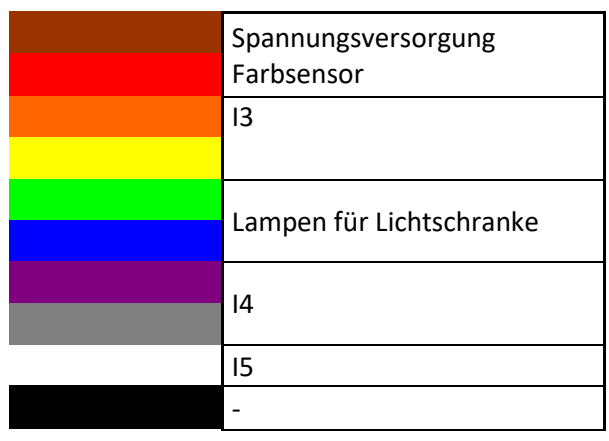

# **fischertechnik & Single Street**

## **Planes de ocupación Placa de conexión para el PLC (560840 y 560841)**

En este capítulo encontrará los diagramas de asignación de las dos placas que se conectan entre sí a través de dos líneas (I) y (II).

### **560841 Fábrica de Aprendizaje Industria 4.0 24v sólo con Placa de conexión para el PLC (sin el PLC) y 560840 Fábrica de Aprendizaje Industria 4.0 completo con PLC SIEMENS S7-1500**

En el lado del modelo, el tablero de distribución está conectado a las estaciones individuales del modelo a través de 5 cables planos. Esto ya está incluido en la variante de entrega 560841 o 560840.

### **Diagrama de asignación de pines del cuadro de distribución en el modelo**

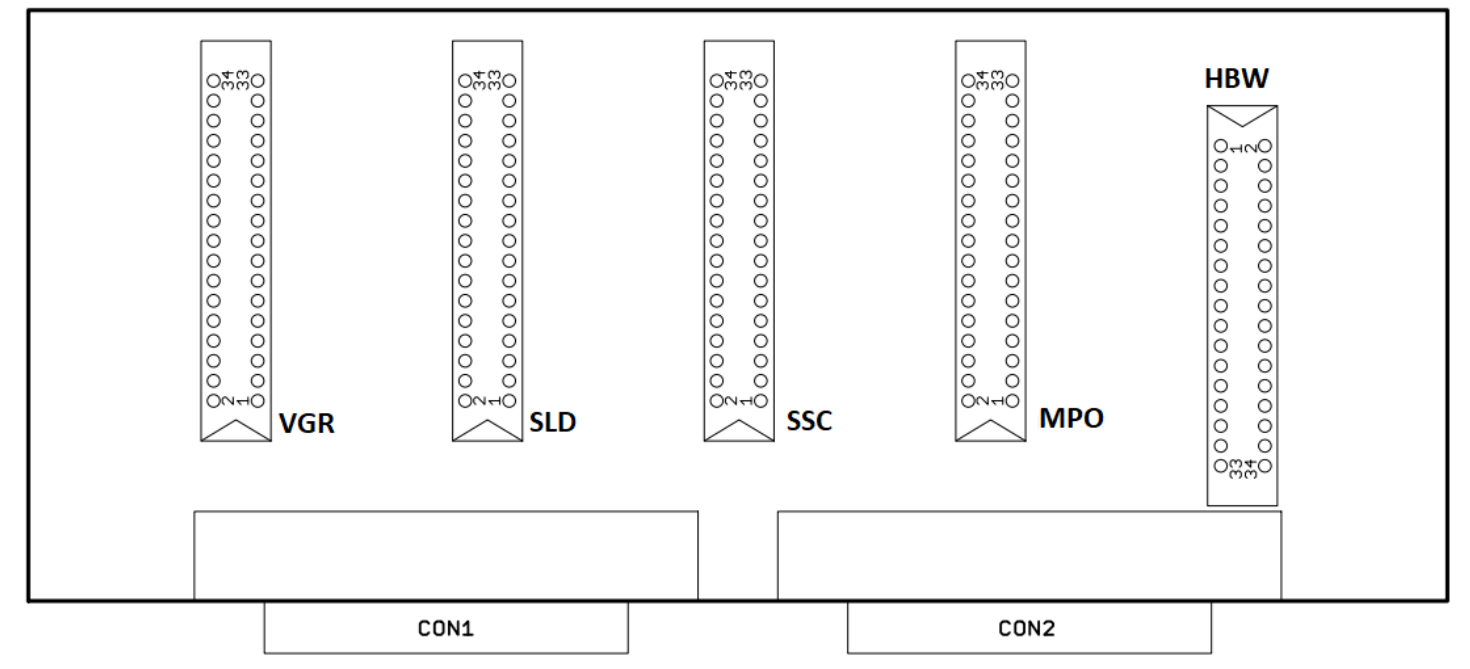

La placa de conexión del PLC ya está cableada en la variante 560840. Con la variante 560841, el PLC debe conectarse a la placa distribuidora mediante líneas. Se dividen en grupos, por ejemplo, DO1+2a, ..., AI1b.

Aflojando los cuatro tornillos en cruz, se puede retirar la tapa desde abajo. Cuando se retira la parte inferior, los enchufes pueden utilizarse para conectar las entradas y salidas a los módulos del PLC.

### **Placa de asignación PCB Placa de conexión para el PLC:**

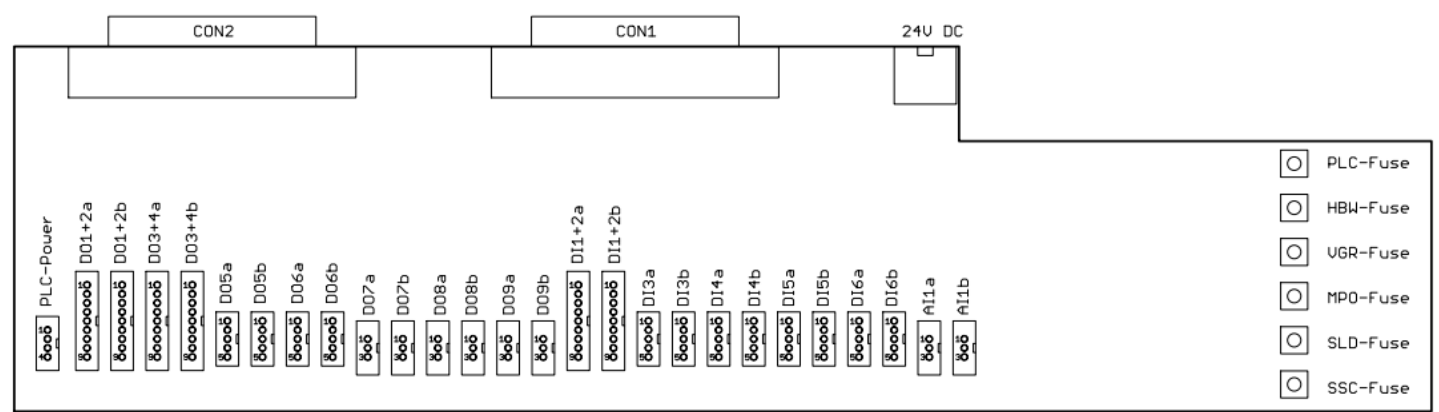

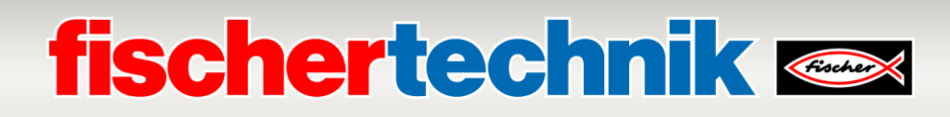

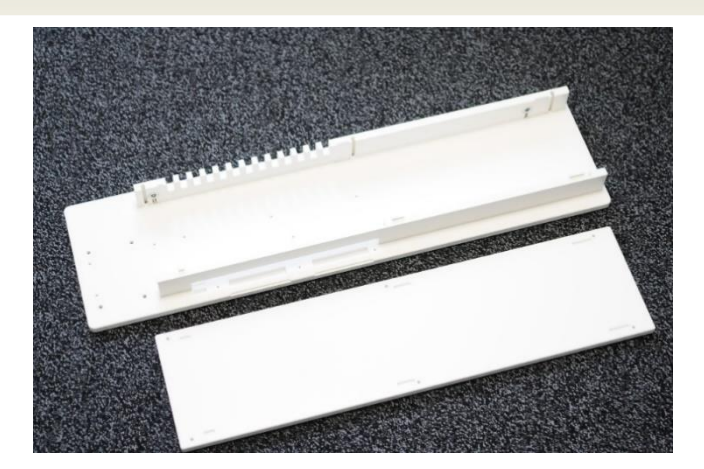

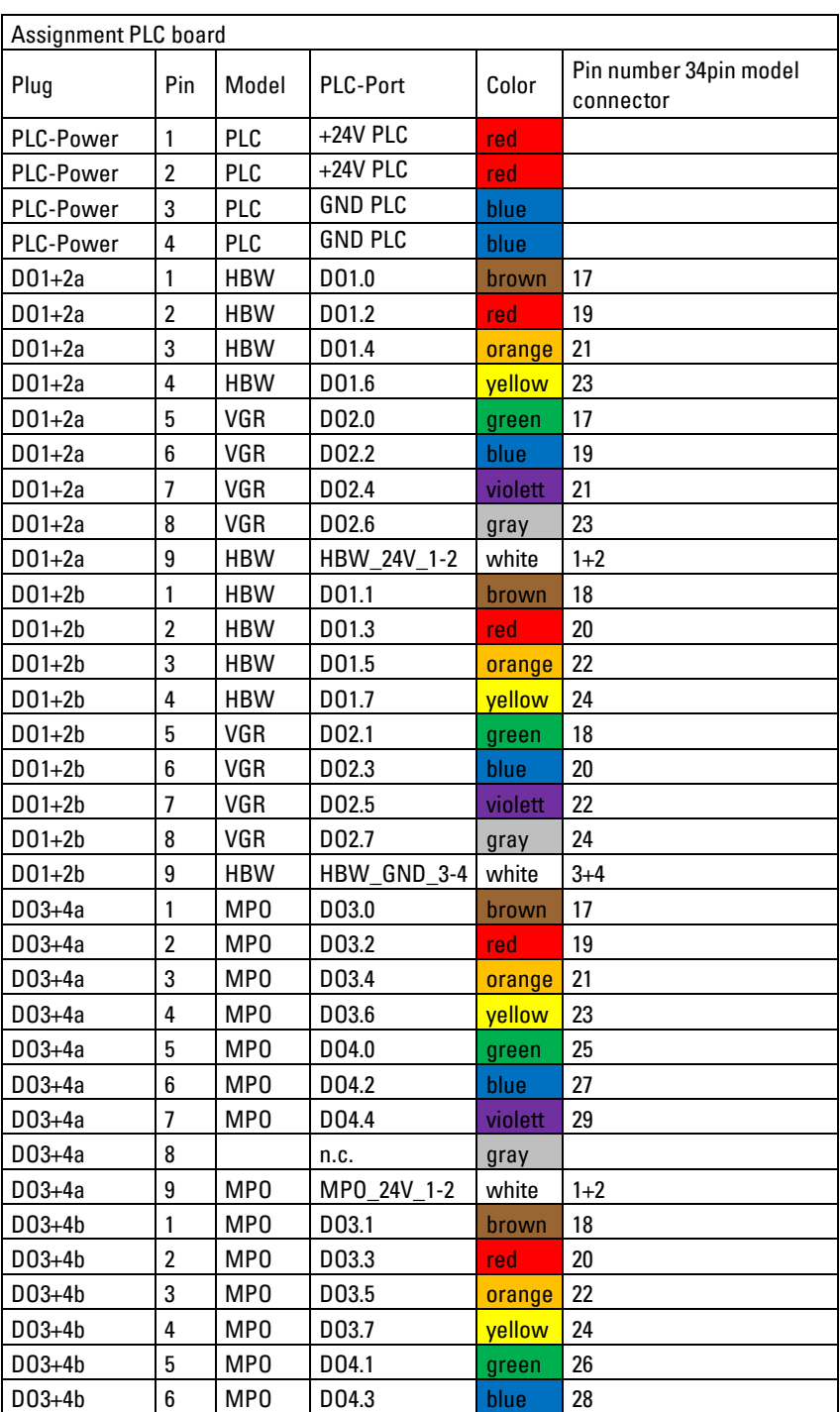

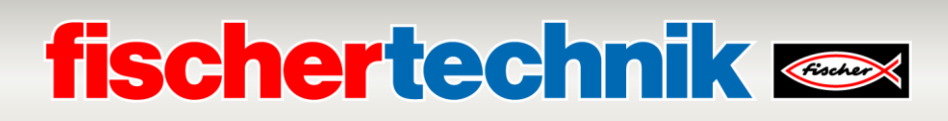

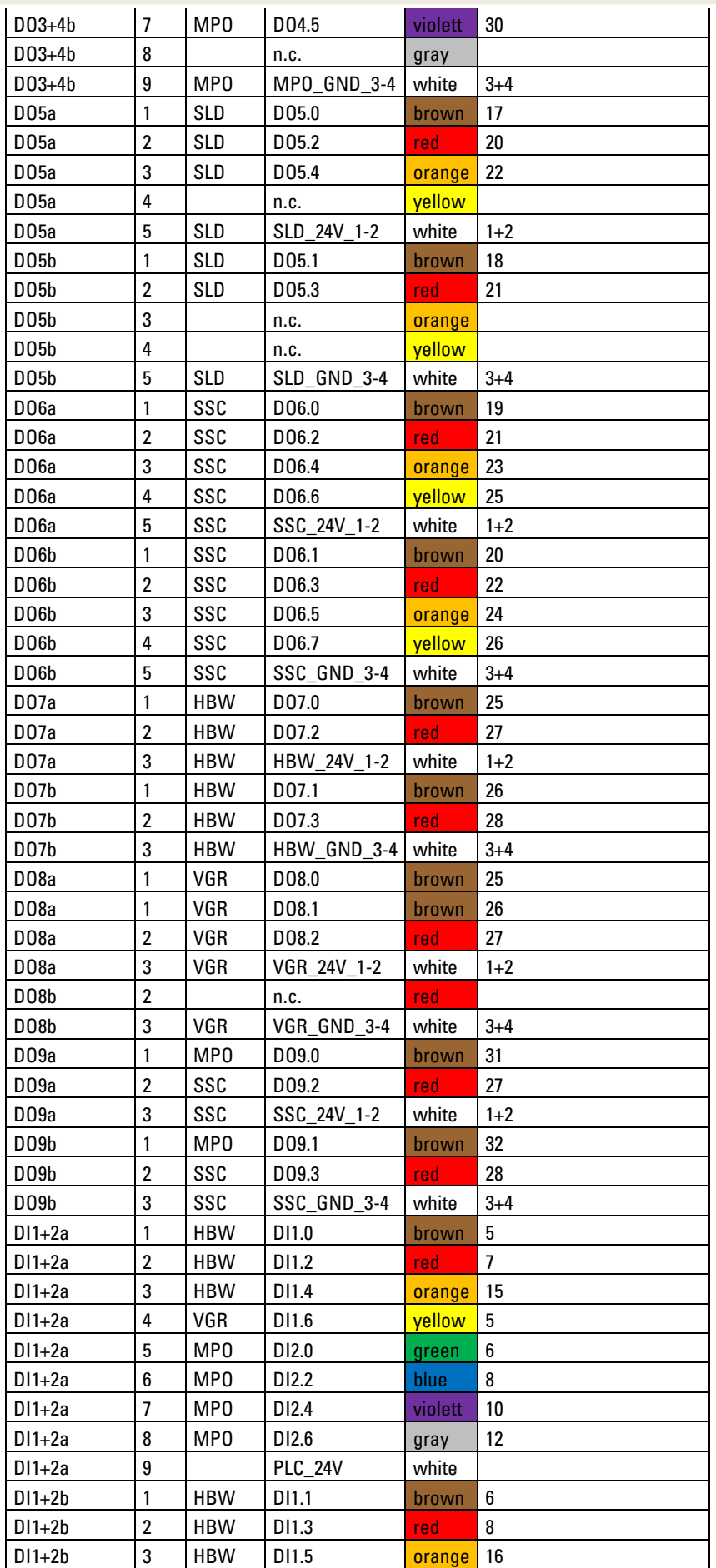

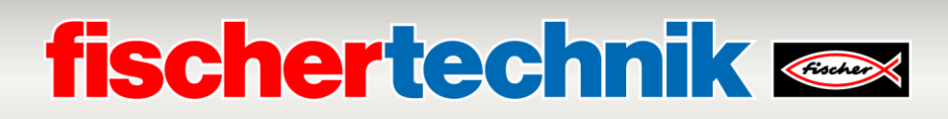

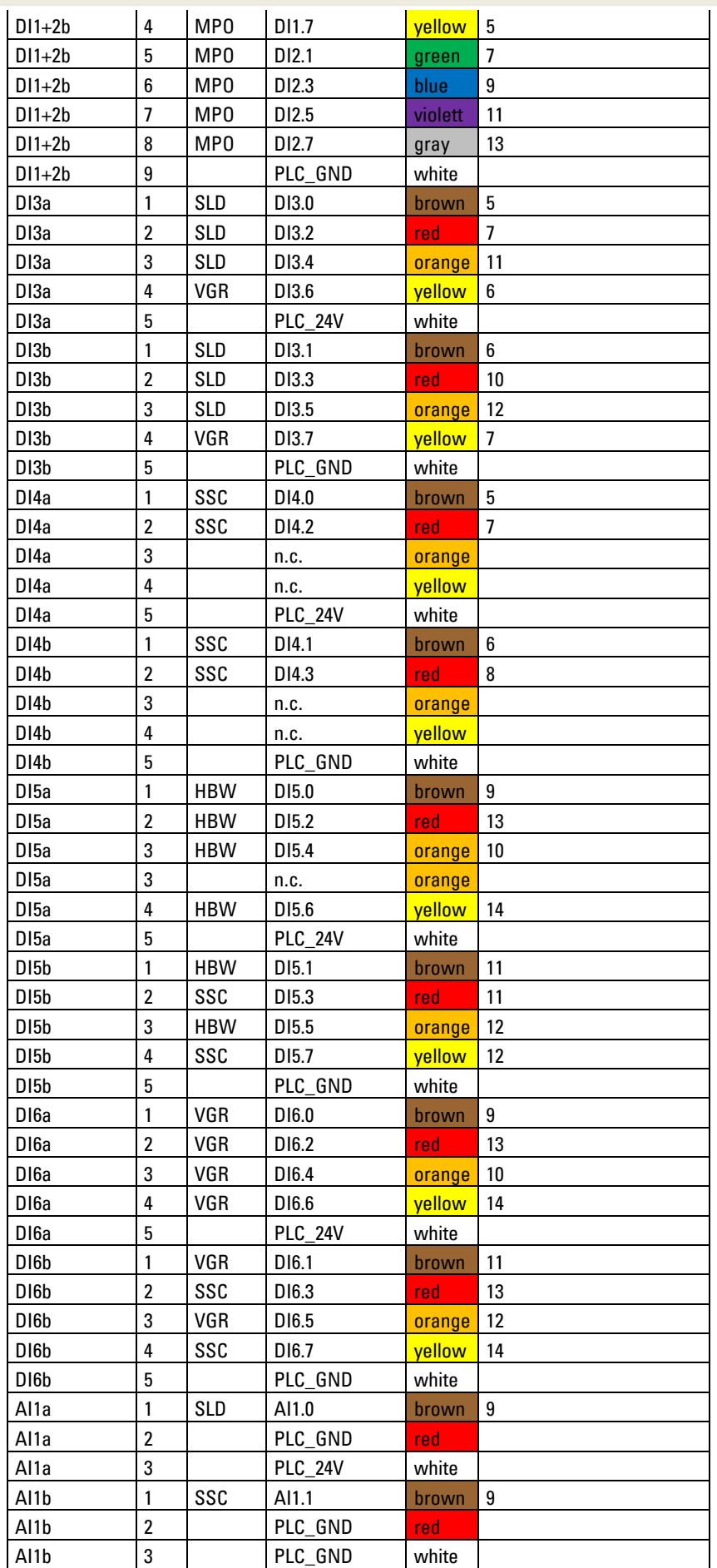

# **fischertechnik & Single Street**

## **Esquemas de conexiones de la placa de conexiones del PLC (560840 y 560841)**

En este capítulo, puede consultar los esquemas de conexiones de ambas placas que se conectan entre sí por medio de dos cables (I) y (II).

### **560841 Fábrica de aprendizaje 4.0 24 V con placa de conexiones del PLC y 560840 Fábrica de aprendizaje 4.0 24 V compl. con PLC S7-1500**

En el modelo, la placa distribuidora se encuentra conectada a cada una de las estaciones por medio de 5 cables planos. Este es el caso de las variantes 560841 o 560840.

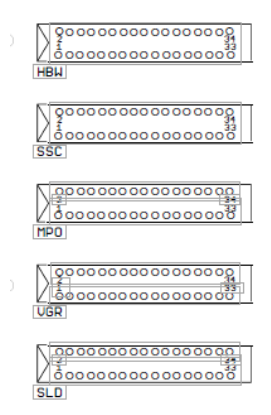

### **Esquemas de conexiones de la placa distribuidora en el modelo:**

Los cables de la placa de conexiones del PLC ya están conectados en la variante 560840. En el caso de la variante 560841, el PLC debe conectarse con cables a la placa distribuidora. Estos cables están divididos en grupos, como DO1+2a, …, AI1b.

Al desajustar los cuatro tornillos de cabeza en cruz, la tapa puede retirarse desde abajo. Al haber retirado la parte de abajo, los conectores pueden utilizarse para conectar las entradas y salidas con los módulos del PLC.

### **Esquemas de conexiones de la placa de conexiones del PLC:**

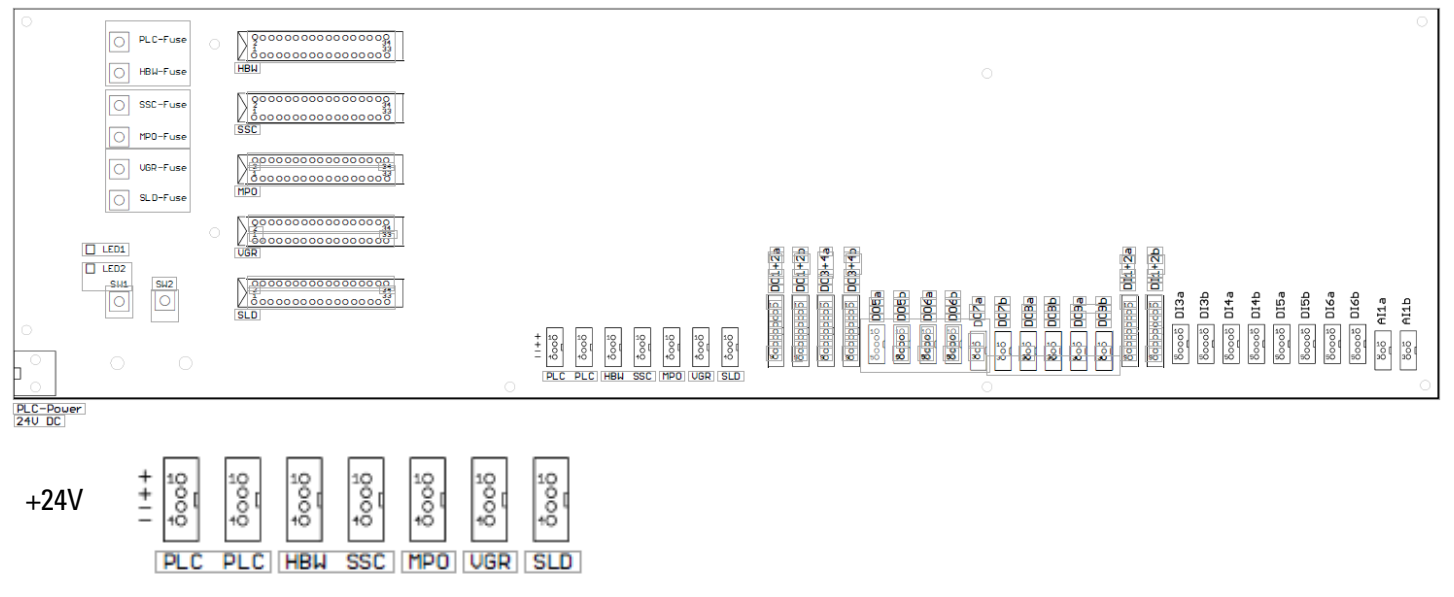

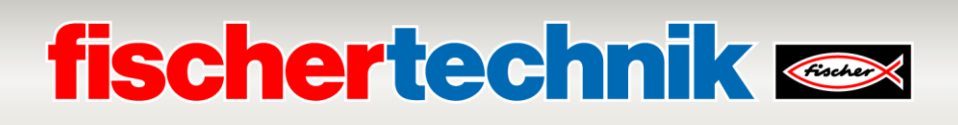

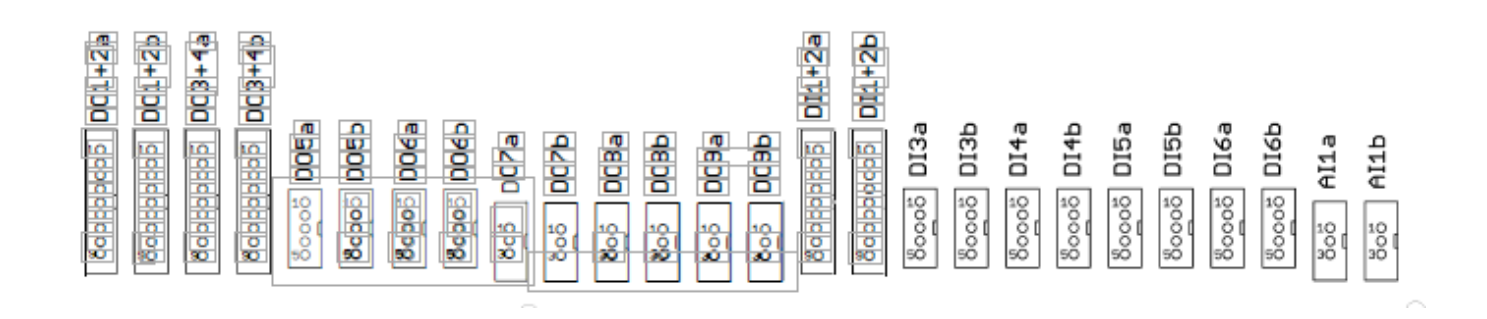

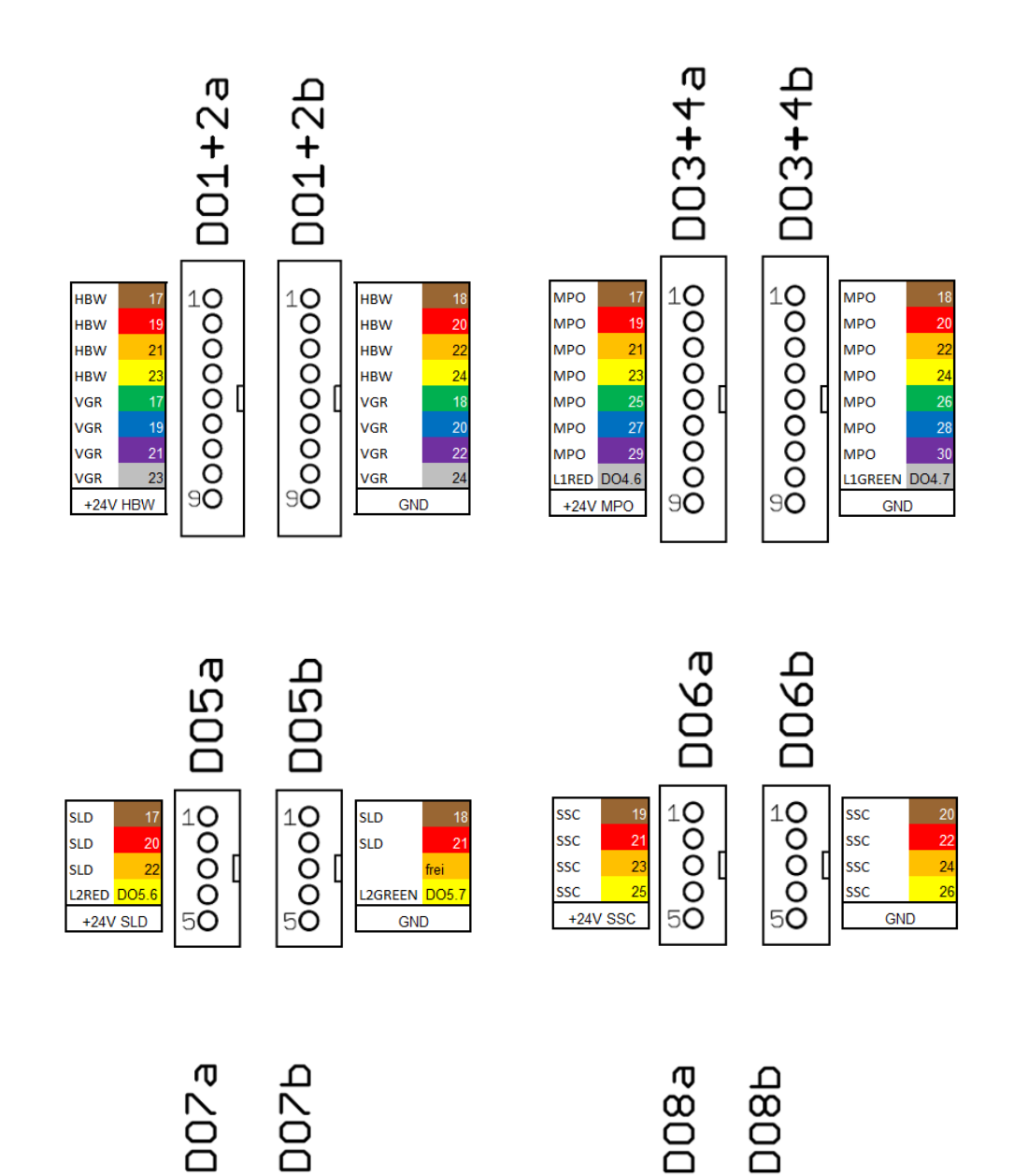

 $\begin{array}{c}\n1\circ \\
0\circ\n\end{array}$ 

 $\begin{array}{c}\n10 \\
0 \\
30\n\end{array}$ 

VGR

 $\frac{26}{2}$ 

GND

 $\begin{array}{c}\n10 \\
0 \\
30\n\end{array}$ 

 $\begin{array}{r} 26 \\ 28 \end{array}$ 

VGR

VGR

 $+24V$  VGR

**HBW** 

**HBW** 

GND

10<br>|10<br>|30

 $25$ 

+24V HBW

 $\overline{27}$ 

**HBW** 

**HBW** 

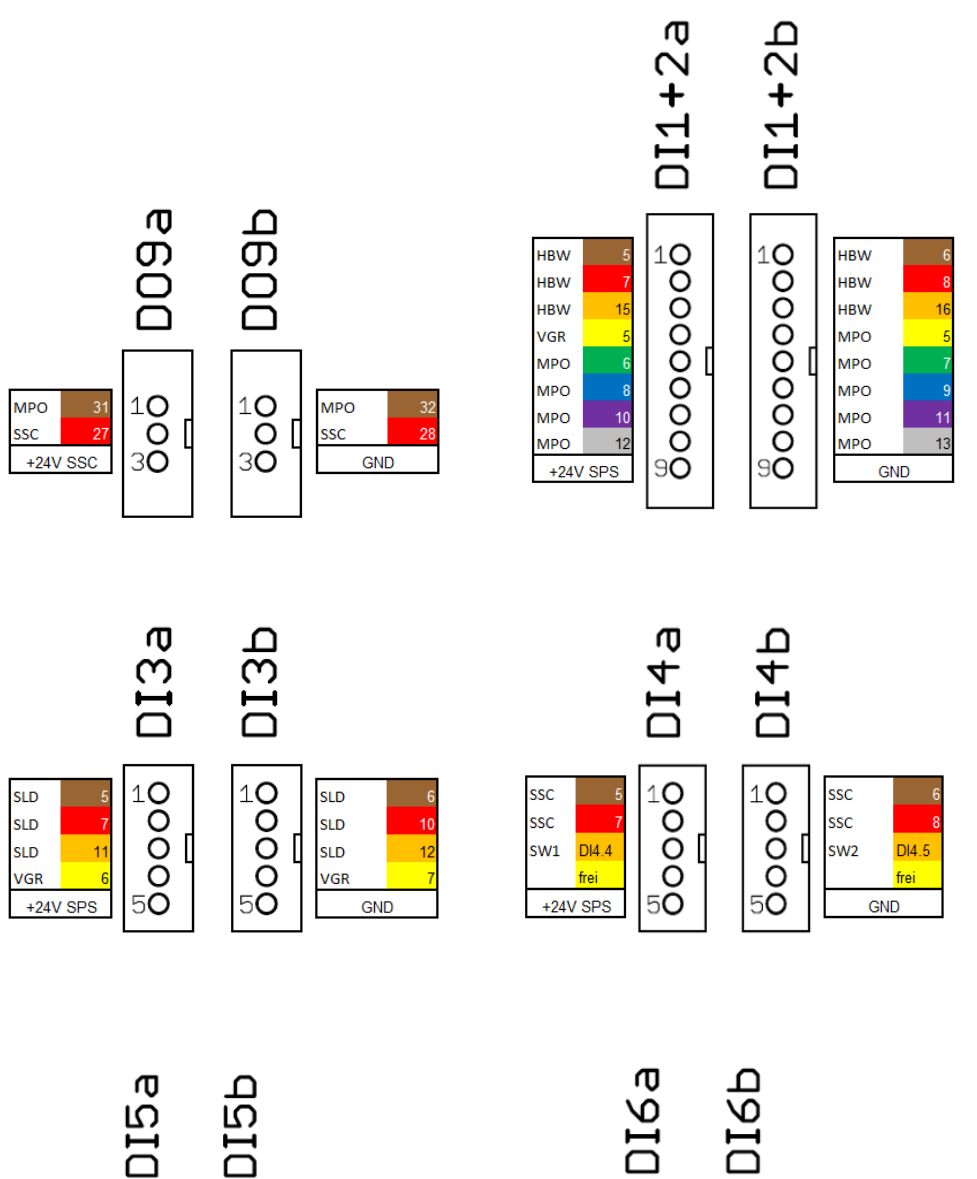

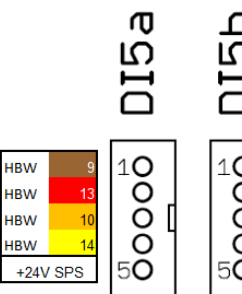

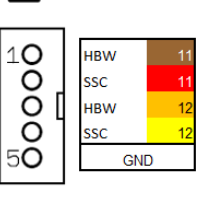

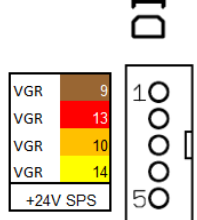

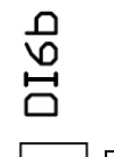

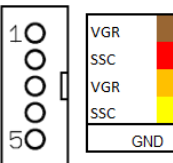

 $-11$ 

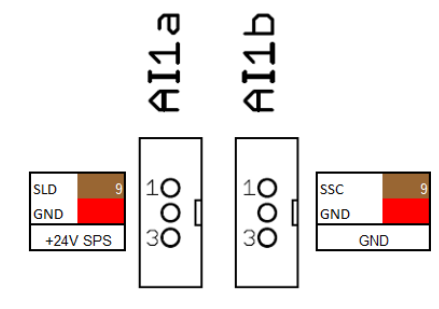

# **fischertechnik & South Street**

## **Tareas de programación**

Para resolver las tareas de programación, se requieren conocimientos previos en el lenguaje de programación Texto Estructurado (ST o SCL) y en la herramienta de programación utilizada.

Las soluciones de programación proporcionadas fueron creadas con el portal TIA V16 para un controlador lógico programable SIMATIC S7-1500 con CPU1512SP. Alternativamente, se pueden emplear otros sistemas de control con el software correspondiente.

Puede encontrar una introducción a la programación con el portal TIA, p. ej., aquí en SIEMENS:

[http://www.siemens.com/sce/S7-1500](https://eur01.safelinks.protection.outlook.com/?url=http%3A%2F%2Fwww.siemens.com%2Fsce%2FS7-1500&data=02%7C01%7CFelix.Witzelmaier%40fischer.de%7C0da672f913cd4fc1decc08d81354d3d2%7C3034cdac24bf458496ee970427389c1b%7C0%7C0%7C637280602370040529&sdata=HrhXNEGBmClJ%2F43ZYbrgtof6QHOZE37dEX099ugYKto%3D&reserved=0)

[https://new.siemens.com/global/en/company/sustainability/education/sce/learning-training](https://eur01.safelinks.protection.outlook.com/?url=https%3A%2F%2Fnew.siemens.com%2Fglobal%2Fen%2Fcompany%2Fsustainability%2Feducation%2Fsce%2Flearning-training-documents%2Fadvanced-programming.html&data=02%7C01%7CFelix.Witzelmaier%40fischer.de%7C0da672f913cd4fc1decc08d81354d3d2%7C3034cdac24bf458496ee970427389c1b%7C0%7C0%7C637280602370040529&sdata=KSiyAp3XkSvt0lxF8hMe0J9krEg%2FUSGk2L84vCHRSnY%3D&reserved=0)[documents/advanced-programming.html](https://eur01.safelinks.protection.outlook.com/?url=https%3A%2F%2Fnew.siemens.com%2Fglobal%2Fen%2Fcompany%2Fsustainability%2Feducation%2Fsce%2Flearning-training-documents%2Fadvanced-programming.html&data=02%7C01%7CFelix.Witzelmaier%40fischer.de%7C0da672f913cd4fc1decc08d81354d3d2%7C3034cdac24bf458496ee970427389c1b%7C0%7C0%7C637280602370040529&sdata=KSiyAp3XkSvt0lxF8hMe0J9krEg%2FUSGk2L84vCHRSnY%3D&reserved=0)

Abajo puede encontrar más información. <https://github.com/fischertechnik>

La biblioteca global de fischertechnik **Library\_LearningFactory\_4\_0\_24V** y las soluciones de programa se pueden encontrar en: [https://github.com/fischertechnik/plc\\_training\\_factory\\_24v](https://github.com/fischertechnik/plc_training_factory_24v)

## **Tarea de programación 1: Configuración y puesta en marcha del controlador SIMATIC con CPU1512SP**

### **Tarea:**

Se debe crear, cargar y probar la configuración completa del hardware del controlador con todos los módulos de entrada y salida para la LearningFactory\_4\_0\_24V. Se crea una CPU no especificada para poder determinar todos los componentes.

Este proyecto con la configuración hardware sirve como base para todas las siguientes tareas de programación.

## **Planificación**

- 1. Cableado de un pulsador de INICIO como contacto normalmente abierto (NA) y un pulsador de PARADA como contacto normalmente cerrado (NC) en dos entradas libres del sistema de controlador. Conexión de la LearningFactory\_4\_0\_24V al PLC y encendido el controlador.
- 2. Crear el proyecto **LearningFactory\_4\_0\_24V\_Task01\_HWConf** en el portal TIA.
- 3. En el proyecto del portal TIA **LearningFactory\_4\_0\_24V\_Task01\_HWConf**, agregar un controlador **SIMATIC ET 200SP CPU** o **SIMATIC S7-1500** como dispositivo nuevo. Esto se hace, como se describe en las notas de programación siguientes, como CPU no especificada.
- 4. Conectar el dispositivo de programación al CPU y hacer que la configuración del dispositivo conectado se determine de acuerdo con las notas de programación.
- 5. Ajustar las direcciones de entrada y salida de los módulos detectados de acuerdo con las notas de programación y configurar los módulos.
- 6. Desarchivar la biblioteca global **Library\_LearningFactory\_4\_0\_24V** como se describe en las notas de programación y, desde allí, insertar la tabla global de variables **Inicio-Parada** en su proyecto.
- 7. Cargar la configuración de hardware con la tabla de variables al controlador y probarla.
- 8. Crear una tabla de observación con el nombre **Tabla de observación\_watch table**, introducir allí los valores de la tabla global de variables y probar los pulsadores mediante observación.
- 9. Guardar y archivar el proyecto **LearningFactory\_4\_0\_24V\_Task01\_HWConf**.

### **Notas de programación:**

### **Notas sobre la conexión de los pulsadores de INICIO y PARADA:**

Para las tareas de programación siguientes se necesitan dos pulsadores. Un pulsador de INICIO como contacto normalmente abierto (**NA**) y un pulsador de PARADA como contacto normalmente cerrado (**NC**). Para esto se pueden usar los minipulsadores de fischertechnik.

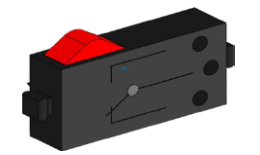

Los minipulsadores utilizados estás equipados con un contacto de conmutación y pueden usarse tanto como un contacto normalmente cerrado (NC) o uno normalmente abierto (NA). La figura muestra el esquema de circuitos de los minipulsadores.

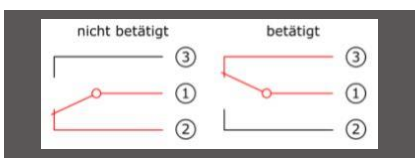

Para el uso como contacto normalmente cerrado (**NC**) se cablean los dos contactos 1 y 2 a una entrada digital del PLC.

Para el uso como contacto normalmente abierto (**NA**) se cablean los dos contactos 1 y 3 a una entrada digital del PLC.

Puede encontrar los detalles sobre la conexión a los módulos SIMATIC en los manuales.

Aquí se muestra como ejemplo la asignación de pines del módulo de entrada digital DI 16x24 V CC ST usado aquí en la BaseUnit BU tipo A0 sin terminales AUX (conexión de 1 cable):

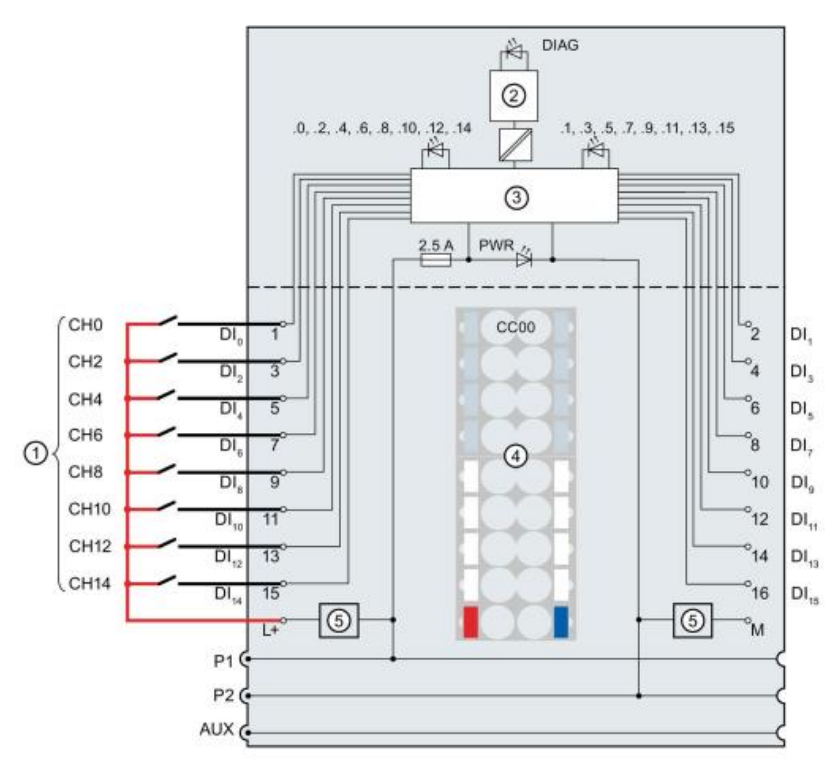

# **fischertechnik & South Street**

### **Notas sobre la configuración de un CPU1512SP no especificado:**

Antes de poder programar un PLC SIMATIC S7-1500, se debe configurar su hardware.

La forma más rápida de hacerlo es crear un CPU no especificado y luego hacer que se detecten todos los componentes.

El requisito previo es que el dispositivo de programación esté conectado al controlador a través de Ethernet y que las direcciones IP estén configuradas de manera que ambos dispositivos se encuentren en la misma subred. La configuración de la dirección IP se describe en este documento en el capítulo **Puesta en marcha y ajuste del controlador SIMATIC CPU1512SP**.

Nuestra fábrica de aprendizaje 4.0 se puede configurar realizando los pasos siguientes.

 $\rightarrow$  Primero, inicie el portal TIA (Totally Integrated Automation Portal), que se abre haciendo doble clic

aquí. (→ **Portal TIA V16**)

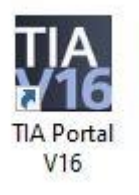

→ En la vista de portal, ir a → **Inicio** → **Crear programa**. Adaptar nombre de proyecto, ruta, autor y

comentario según corresponda y hacer clic en → **Crear**

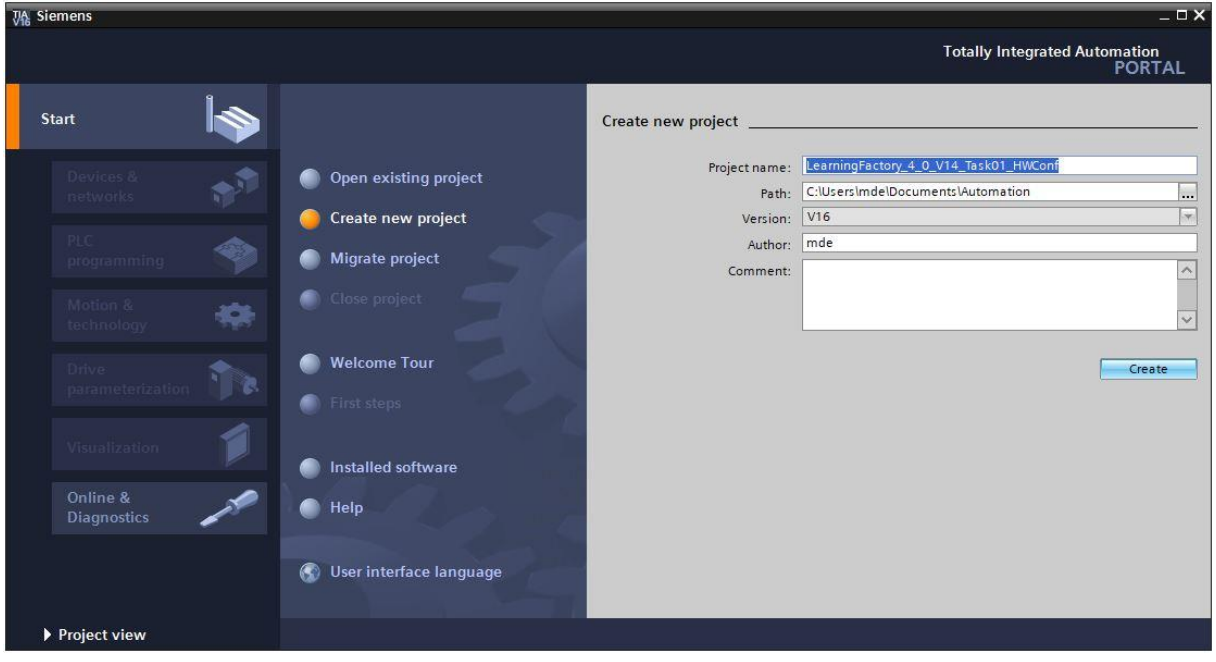

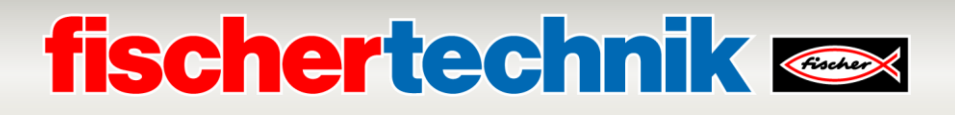

→ A continuación, seleccione → **Inicio** → **Dispositivos y redes** → **Agregar nuevo dispositivo**.

Cree un nuevo CPU. Para ello, use un modelo no específico del **SIMATIC ET200 CPU** con el número de pedido **6ES7 5XX-XXXXX-XXXX**.

(Controlador  $\rightarrow$  SIMATIC ET200 CPU  $\rightarrow$  ET 200SPCPU  $\rightarrow$  ST200SP CPU no especificado  $\rightarrow$  6ES7 5XX-XXXXX-XXXX  $\rightarrow$  V2.8)

Asigne un nombre de dispositivo (nombre de dispositivo → **PLC**), seleccione **Abrir vista de dispositivos** y, a continuación, haga clic en → **Agregar**.

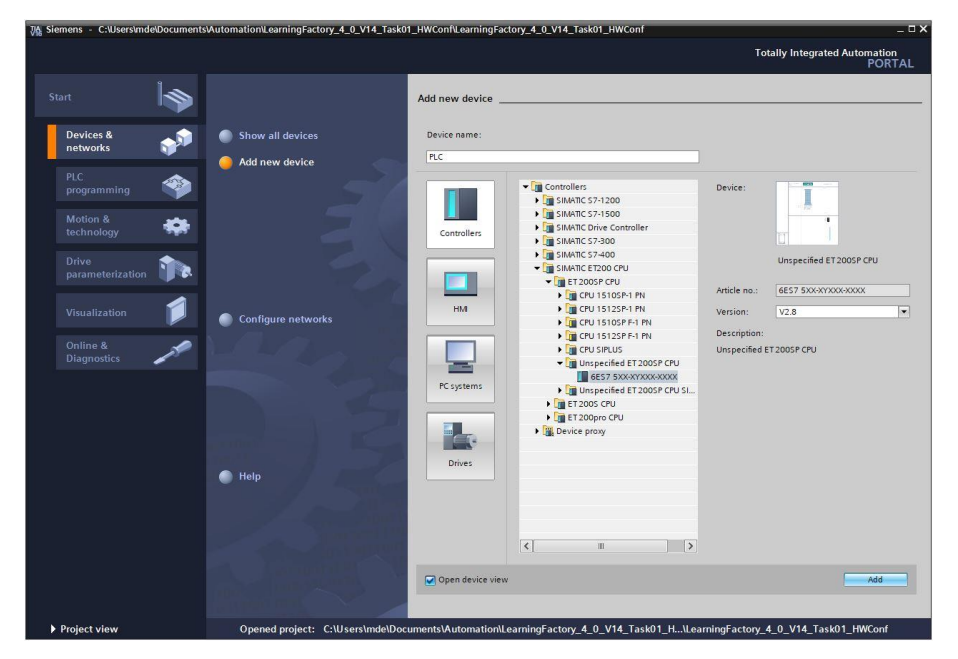

 $\rightarrow$  El Portal TIA ahora cambia automáticamente a la vista de proyecto y muestra un mensaje de que este dispositivo no está especificado. Para determinar la configuración del hardware de forma automática, inicie la detección haciendo clic en **detectar** en el cuadro de información amarillo. (→ detectar)

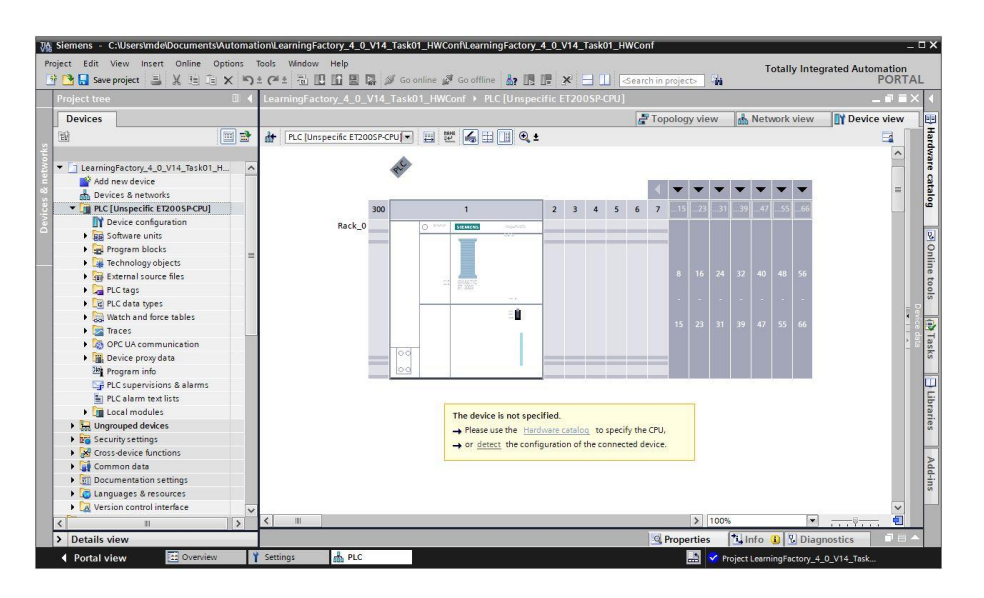

## **fischertechnik Kanad**

 $\rightarrow$  Primero seleccione el tipo de su interfaz PG/PC y la tarjeta de red con la que desea establecer una conexión con el PLC a través de Ethernet. (→ **Tipo de interfaz PG/PC: PN/IE** → **Interfaz PG/PC: Intel(R) Ethernet …**)

Ahora se debe iniciar la búsqueda de los dispositivos de la red haciendo clic en el botón → **Iniciar búsqueda**.

A continuación, se buscan e incluyen en la lista todas los dispositivos disponibles. Si ha seleccionado el CPU correcto, un clic en → **Detectar** hace que se detecte el CPU correspondiente con los módulos conectados.

| <b>Hardware detection for PLC</b>                                                 |                                           |                                                                                                    |                |                                          | $\overline{\mathsf{x}}$       |
|-----------------------------------------------------------------------------------|-------------------------------------------|----------------------------------------------------------------------------------------------------|----------------|------------------------------------------|-------------------------------|
|                                                                                   |                                           | Type of the PG/PC interface:<br>PG/PC interface:<br>Compatible accessible nodes of the selected interface: | <b>L</b> PN/IE | Intel(R) Ethernet Connection (4) I219-LM | $\overline{\phantom{a}}$<br>ᆔ |
|                                                                                   | Device                                    | Device type                                                                                                | Interface type | <b>Address</b>                           | MAC address                   |
|                                                                                   | plc                                       | CPU 1512SP-1 PN                                                                                            | <b>PN/IE</b>   | 192.168.0.1                              | AC-64-17-9D-67-A4             |
| Flash LED                                                                         |                                           |                                                                                                    |                |                                          |                               |
|                                                                                   |                                           |                                                                                                    |                |                                          | Start search                  |
| Online status information:<br>Display only error messages                         |                                           |                                                                                                    |                |                                          |                               |
| Sound accessible device Accessible device<br>$\hat{\phantom{a}}$                  |                                           |                                                                                                    |                |                                          |                               |
| 6 Scan completed. 1 compatible devices of 2 accessible devices found.<br>$\equiv$ |                                           |                                                                                                    |                |                                          |                               |
| M                                                                                 | Scan and information retrieval completed. |                                                                                                    |                |                                          |                               |
| <sup>1</sup> ? Retrieving device information                                      |                                           |                                                                                                    |                |                                          | $\checkmark$                  |
|                                                                                   |                                           |                                                                                                    |                |                                          | Detect<br>Cancel              |

**Nota:** Si su CPU no está incluido en la lista, asegúrese de haber seleccionado la tarjeta de red correcta y de haber establecido una conexión entre el ordenador portátil y el CPU.

 $\rightarrow$  El portal TIA ahora muestra la configuración completa de dispositivo del CPU seleccionado. Aquí puede configurar el CPU y los módulos de entrada/salida según sus especificaciones.

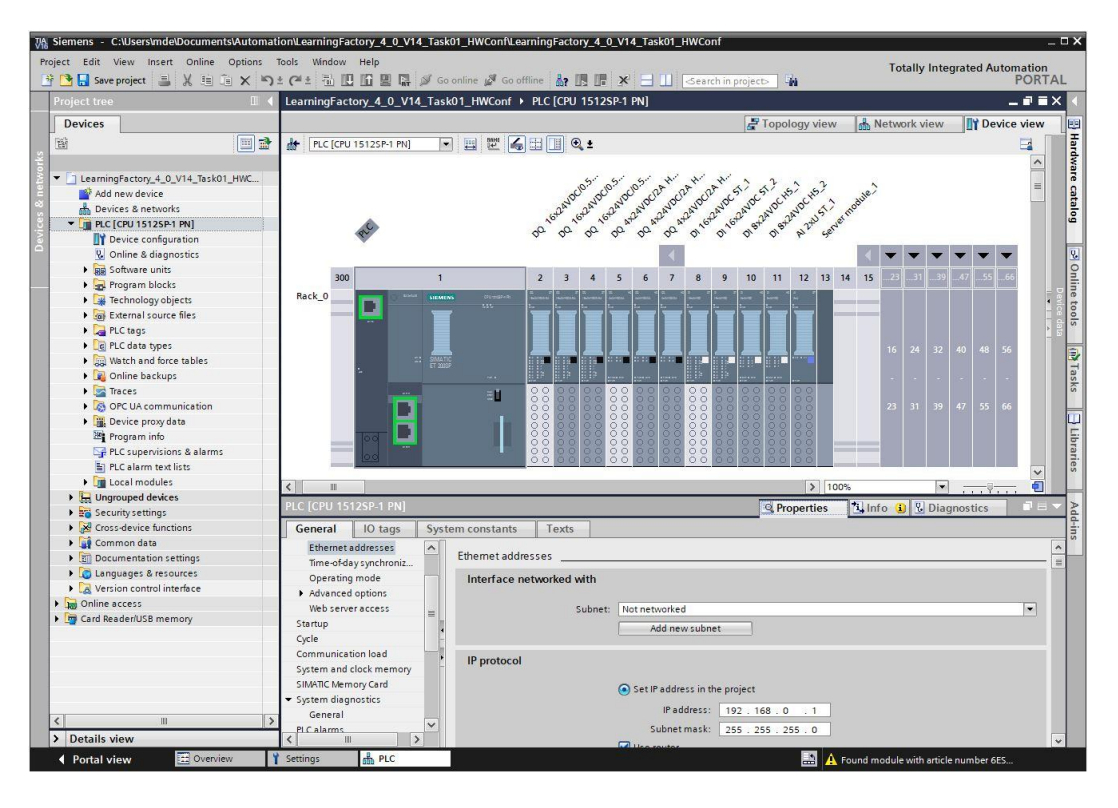

### **Notas sobre la configuración de los módulos de entrada/salida**

Las **direcciones de los módulos** deben establecerse como se muestra aquí.

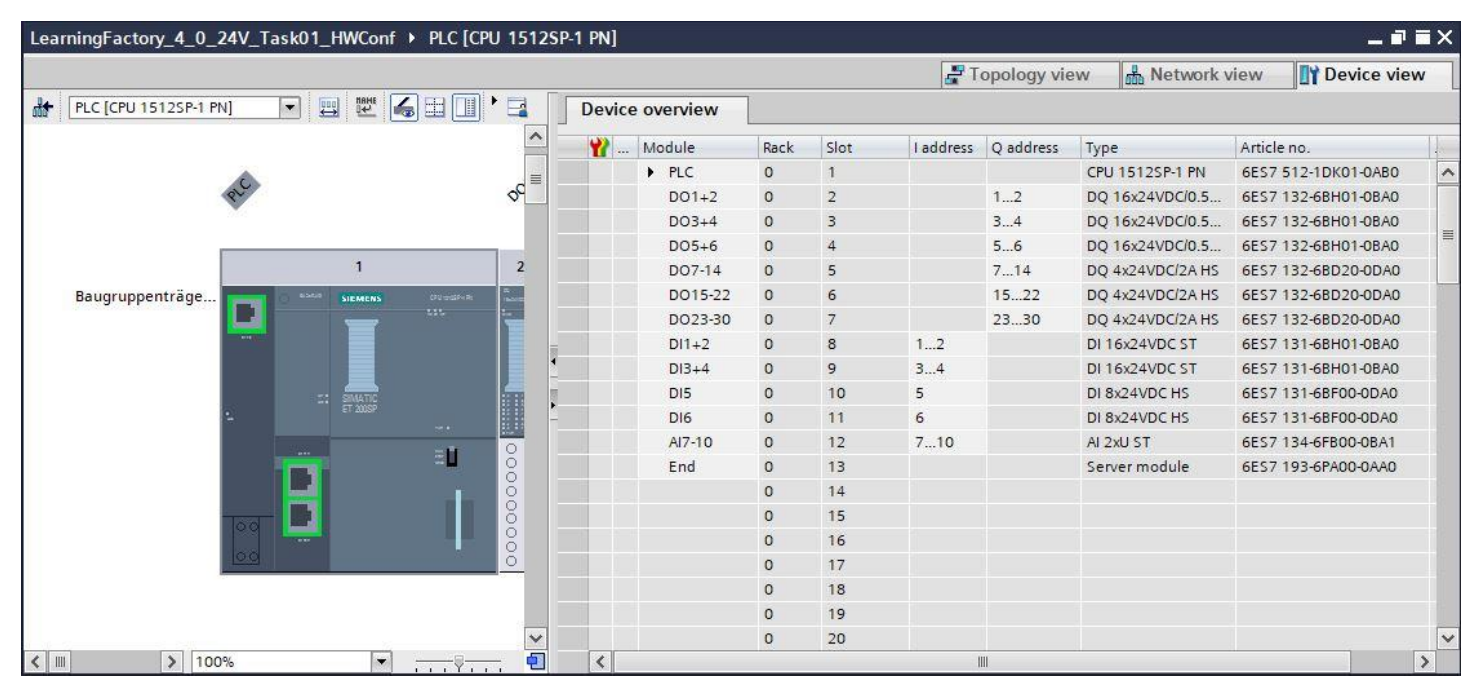

Para los módulos de salida con las direcciones DO 7 – DO 30, se debe establecer el **modo de modulación de ancho de pulso** (PWM).

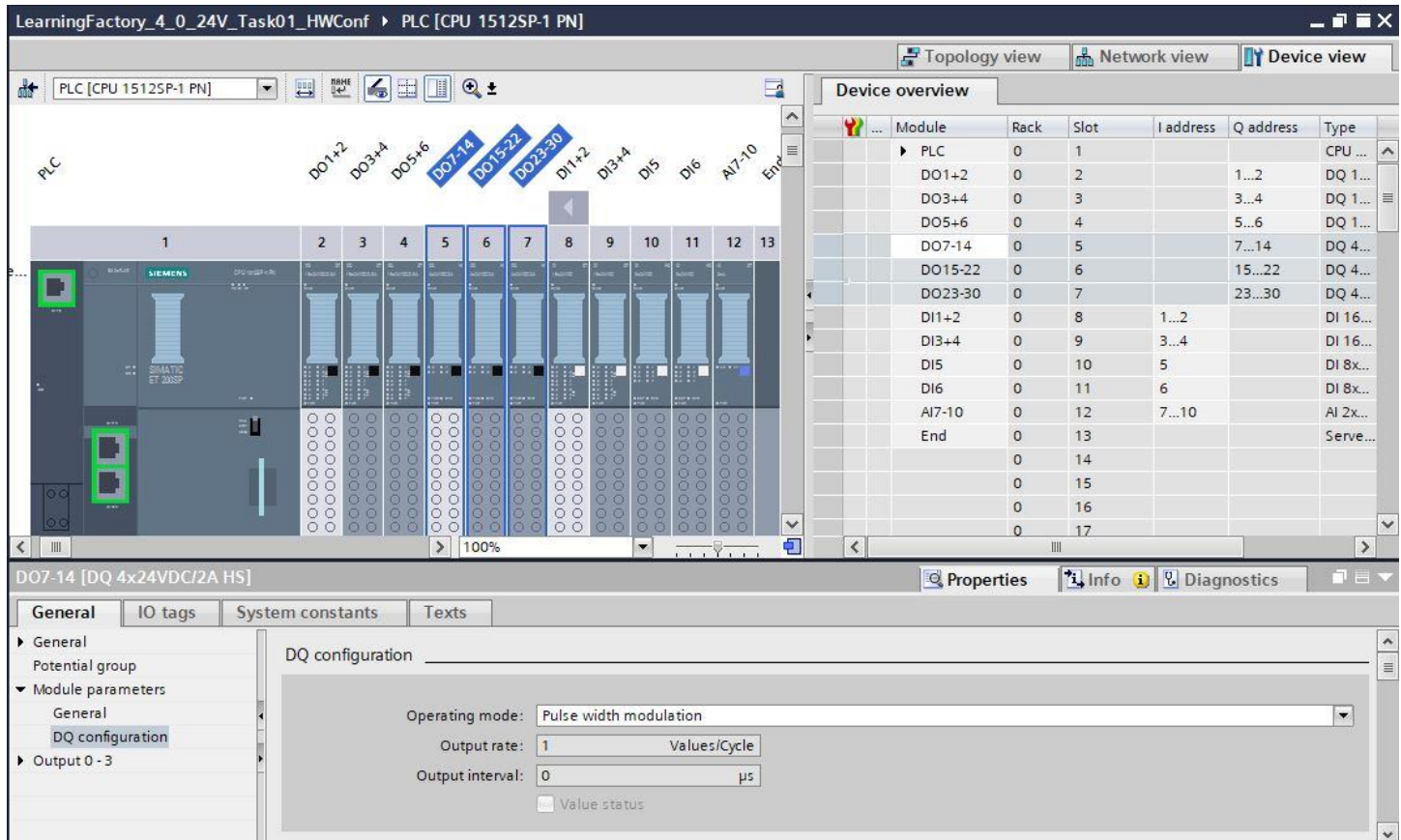

Para los módulos de entrada con las direcciones DI 5 a DI 6 para las entradas del codificador, se debe establecer

### el modo **DI \ Oversampling**.

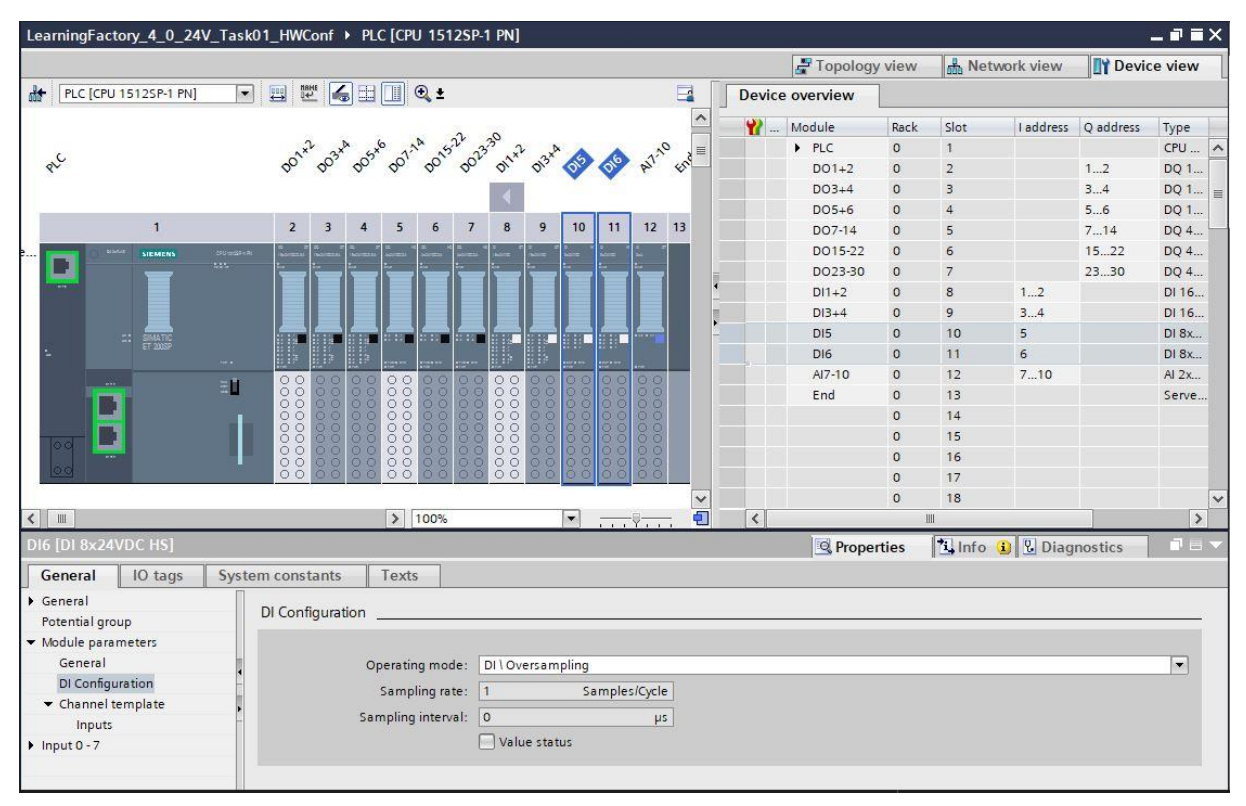

Para los canales de los módulos de entrada analógica, se debe configurar el **modo de medición Voltaje** con el

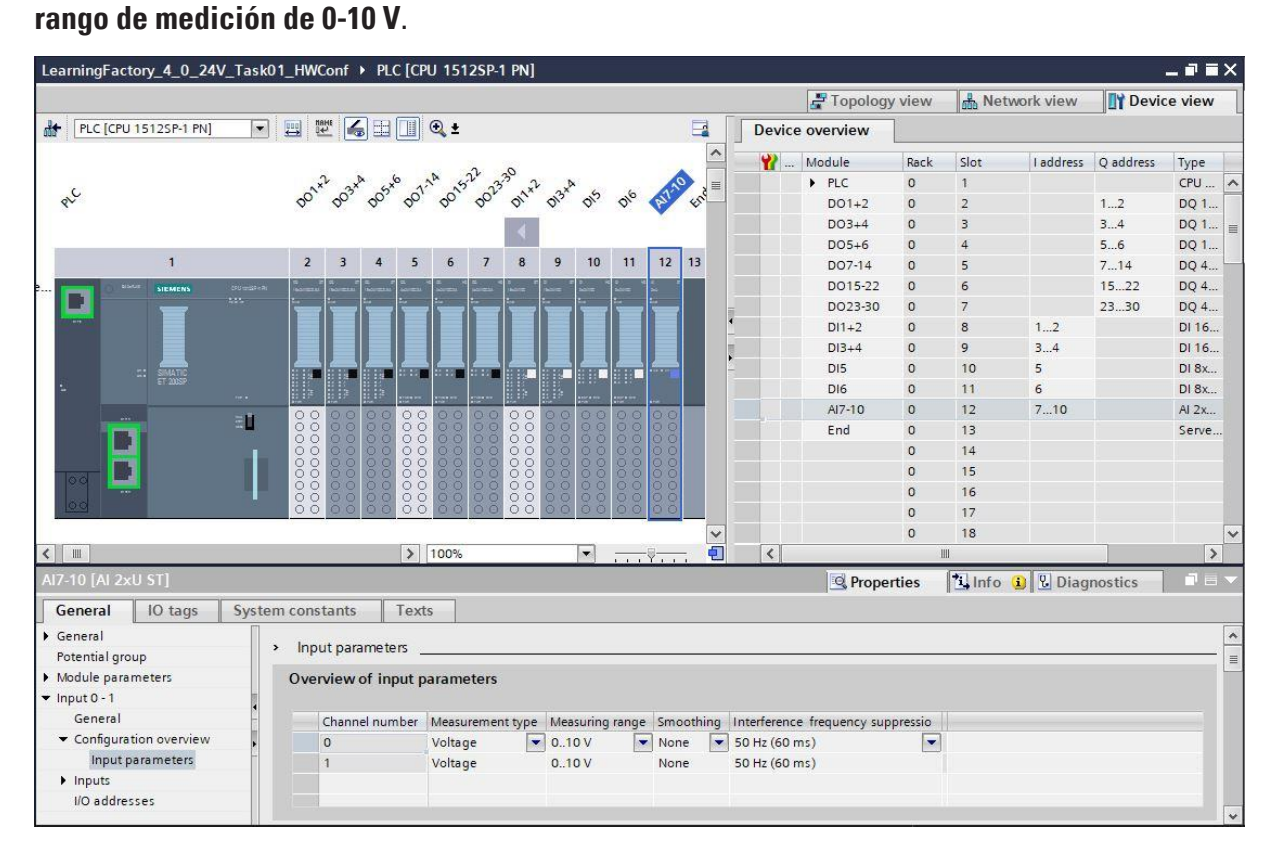

### **Notas sobre las bibliotecas globales:**

Para las tareas de programación, se ponen a disposición las tablas globales de variables y también un componente para la evaluación del codificador se proporcionan en una biblioteca comprimida **Library\_LearningFactory\_4\_0\_24V.zal16**.

Esta biblioteca puede abrirse haciendo clic en **Bibliotecas Globales** en el símbolo **de para abrir una biblioteca** en el menú de y seleccionando el archivo **Library\_LearningFactory\_4\_0\_24V.zal16**.

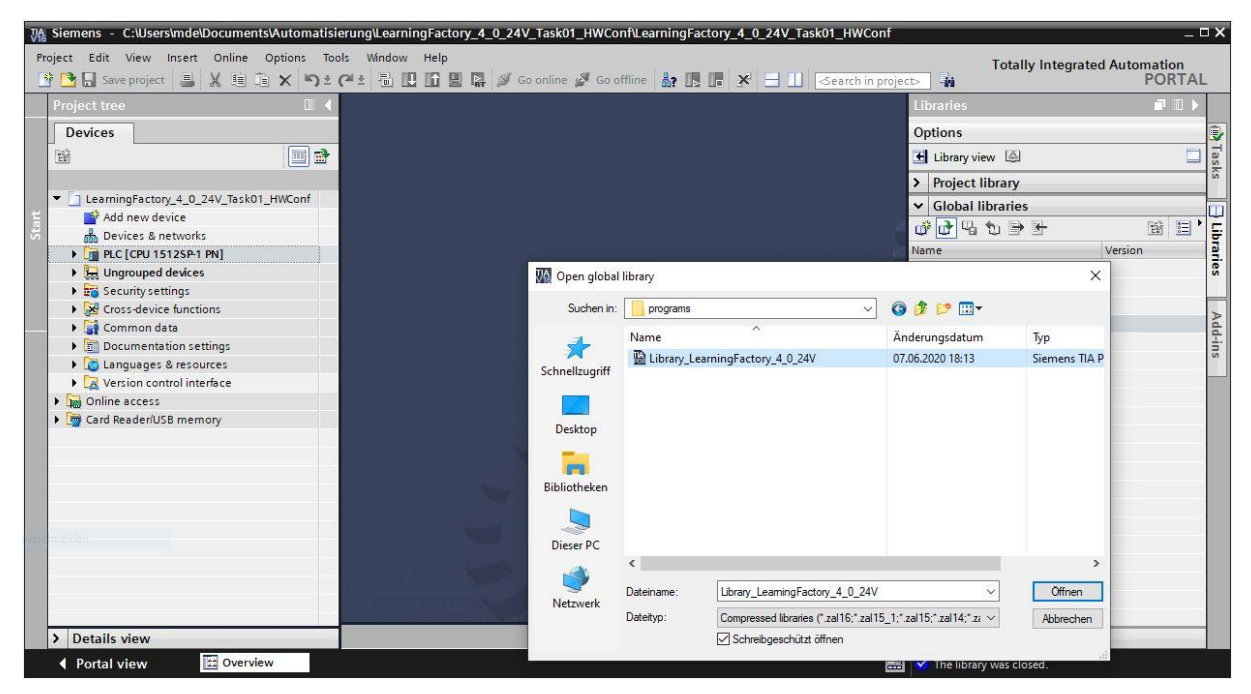

Para copiar los elementos de la biblioteca a las carpetas correspondientes del proyecto se puede simplemente arrastrar y soltar los elementos.

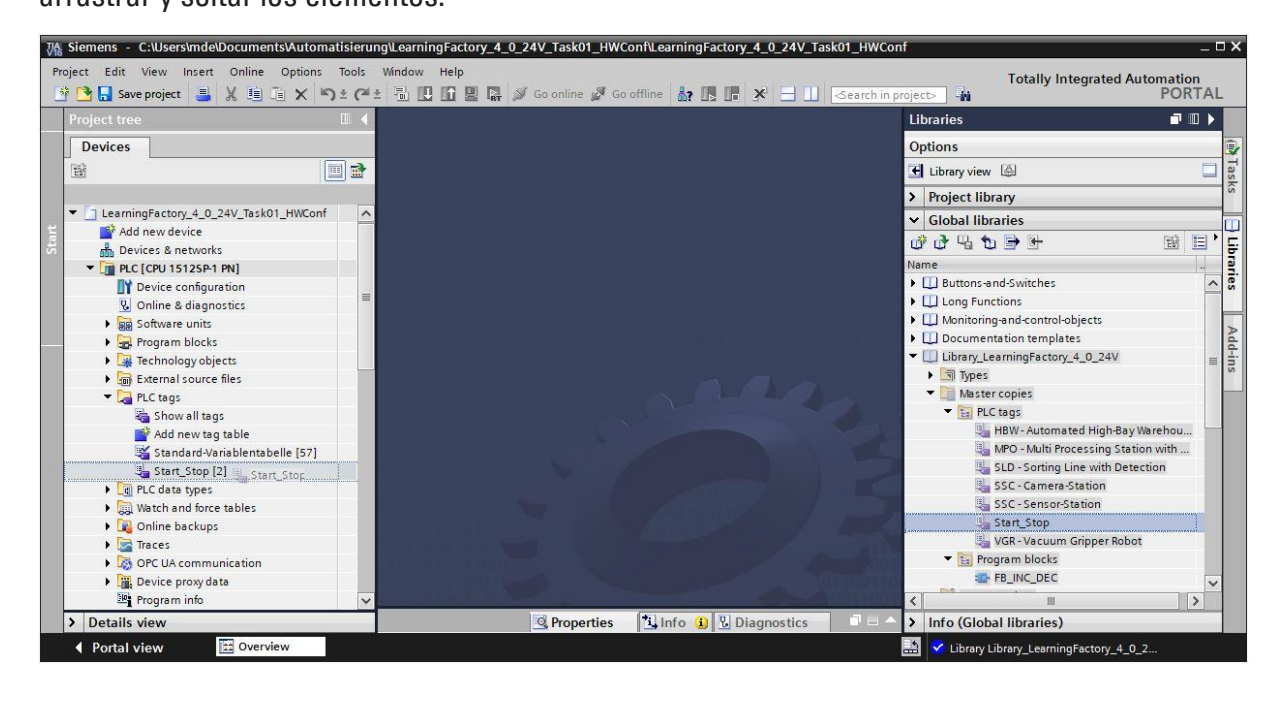

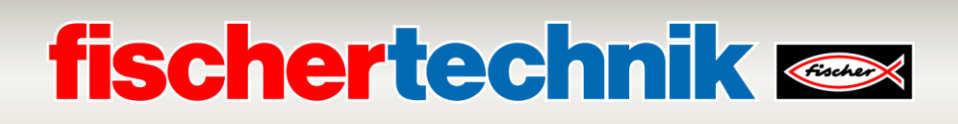

### **Notas sobre las tablas de observación:**

Para probar la función de los módulos de la fábrica y poder determinar los valores de posición más tarde se pueden crear **tablas de observación**. Las variables pueden simplemente ser arrastradas desde la vista detallada de las tablas de variables a las **tablas de observación**.

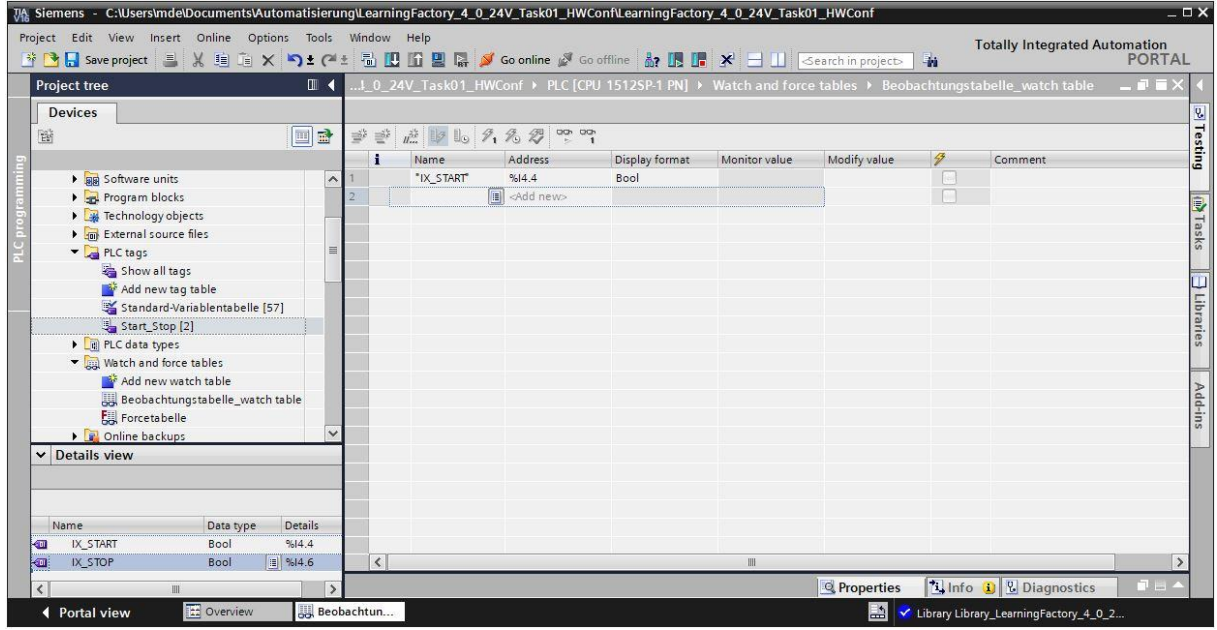

En la vista ampliada **ida, también se pueden controlar <sup>7</sup>o** de forma permanente las salidas y entradas utilizadas en el programa. Si no hay pulsadores para las funciones de INICIO y PARADA, se los puede simular de esta manera.

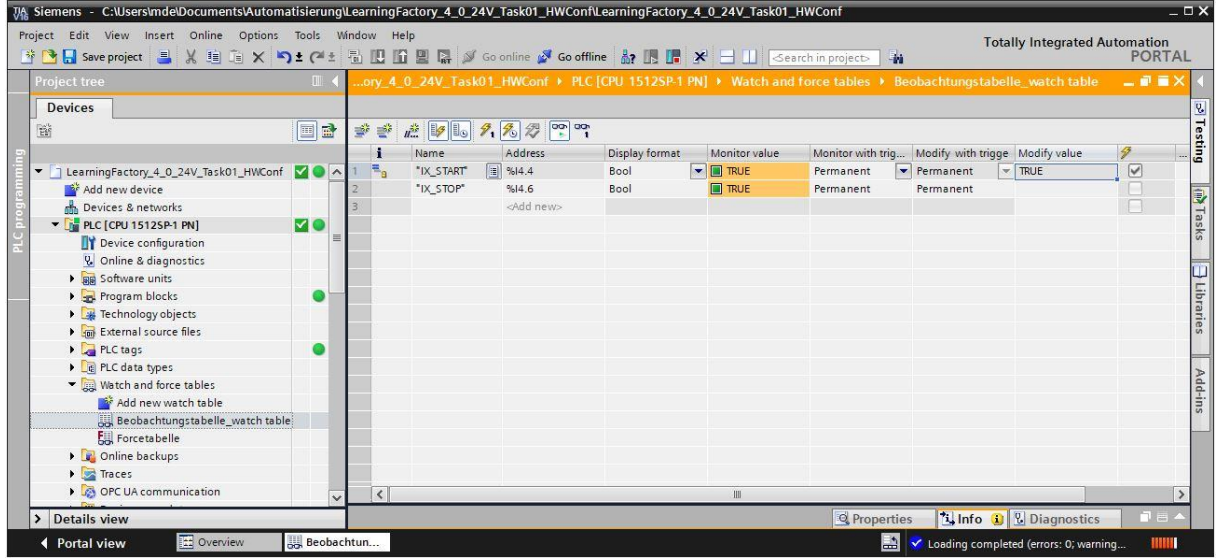
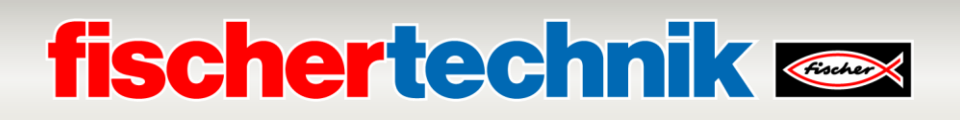

# **Tarea de programación 2: Estación de sensor con cámara (SSC), reconocimiento de color con sensor de color**

#### **Tarea:**

En la estación de sensor con cámara (SSC), se deben detectar las diferentes piezas de trabajo de color azul/blanco/rojo con la ayuda del sensor de color de la estación de entrada/salida.

Si se encuentra una pieza de trabajo en el sensor de color, se evalúa el valor de medición del sensor de color y el resultado se muestra en un LED asignado. La evaluación solo tiene lugar mientras se mantenga pulsado el botón INICIO.

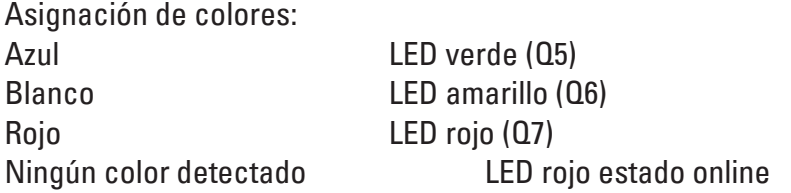

El programa se debe crear en el lenguaje de programación Texto Estructurado (ST o SCL).

- 1. En el portal TIA, abrir el proyecto **LearningFactory\_4\_0\_24V\_Task01\_HWConf** y guardarlo con el nombre **LearningFactory\_4\_0\_24V\_Task02\_SensorsSSC**.
- 2. Copiar la tabla global de variables **SSC-Sensor-Station**, tal como se muestra en la tarea de programación 1, de la biblioteca **Library\_LearningFactory\_4\_0\_24V** e insertarla en su proyecto.
- 3. Ampliar la tabla de observación como se muestra en la tarea de programación 1, apoyar las distintas piezas para determinar los rangos de valor para los 3 colores azul/blanco/rojo y verificar el funcionamiento de los pulsadores y sensores.
- 4. Crear un bloque de código compatible con la biblioteca en el lenguaje de programación Texto Estructurado (ST o SCL).
- 5. Crear un nuevo bloque de organización principal [OB1] en el lenguaje de programación Texto Estructurado (ST o SCL), abrir allí el bloque de código compatible con la biblioteca y asignarle las variables globales.
- 6. Cargar el programa completo en el controlador.
- 7. Probar el programa en la estación de sensor con cámara (SSC).
- 8. Observar el programa en línea y resolver los eventuales errores.
- 9. Guardar y archivar el proyecto **LearningFactory\_4\_0\_24V\_Task02\_SensorsSSC**.

### **Notas de programación**

#### **Notas sobre la creación de bloques de código compatibles con la biblioteca:**

Para la programación estructurada de programas de PLC, es preferible crear bloques de código compatibles con la biblioteca. Esto significa que los parámetros de entrada y salida de una función o de un bloque de funciones se definen generalmente en las variables locales y recién se les asignan las variables globales actuales (entradas/salidas) cuando se utiliza el bloque.

Esto tiene la ventaja de que se puede acceder al bloque varias veces.

#### **Notas sobre el sensor de color**

El sensor de color fischertechnik envía una luz blanca que es reflejada por las diversas superficies de colores con una intensidad diferente. La intensidad de luz reflectada se mide con el fototransistor y se registra como un valor de tensión entre 0 V y 9 V en una entrada analógica de 0-10 V del PLC. El módulo de entrada analógica digitaliza este valor medido (0 - 9 V) en un número entero entre 0 y 24883.

El valor de medición depende de la claridad del entorno, como así también de la distancia del sensor con respecto a la superficie de color.

Es por ello que se deben determinar los valores para las 3 piezas diferentes en los colores azul/blanco/rojo en varias mediciones.

A partir de esto se puede calcular un valor medio para cada color. Durante la evaluación, debe definirse un margen de tolerancia en torno a este valor medio, ya que los resultados de la medición siempre presentan una cierta inexactitud.

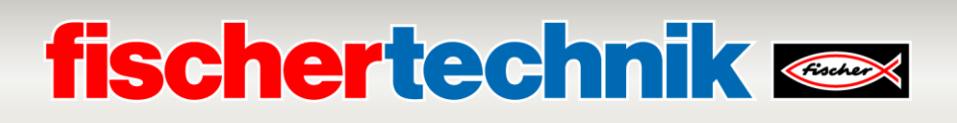

### **Tarea de programación 3: Estación de sensor con cámara (SSC), movimiento de cámara sin modulación de ancho de pulso (PWM)**

### **Tarea:**

En la estación de sensor con cámara (SSC), el movimiento de la cámara debe ser controlado directamente a través de las salidas sin modulación de ancho de pulso (PWM).

Al presionar el pulsador de INICIO, se iniciará un recorrido de referencia. Al hacerlo, la cámara se mueve horizontalmente en el sentido de las agujas del reloj hasta la posición del interruptor de referencia, y verticalmente hacia abajo hasta la posición de referencia del eje vertical.

Al presionar el pulsador de PARADA, la cámara debe moverse horizontalmente en sentido contrario a las agujas del reloj y verticalmente hacia arriba durante 2 segundos.

Si se presiona INICIO o PARADA cuando la cámara ya está en movimiento, se debe invertir la dirección.

El programa se debe crear en el lenguaje de programación Texto Estructurado (ST o SCL).

- 1. En el portal TIA, abrir el proyecto **LearningFactory\_4\_0\_24V\_Task01\_HWConf** y guardarlo con el nombre **LearningFactory\_4\_0\_24V\_Task03\_CameraSSC**.
- 2. Copiar la tabla global de variables **SSC-Camera-Station**, tal como se muestra en la tarea de programación 1, de la biblioteca **Library\_LearningFactory\_4\_0\_24V** e insertarla en su proyecto.
- 3. Inserte los puentes para la alimentación de los motores de control bidireccional de manera que los motores se alimenten directamente a través de los +24 V de los actuadores.
- 4. Ampliar la tabla de observación y comprobar el funcionamiento de las señales E/S como se muestra en la tarea de programación 1.
- 5. Crear un bloque de código compatible con la biblioteca en el lenguaje de programación Texto Estructurado (ST o SCL).
- 6. Crear un nuevo bloque de organización principal [OB1] en el lenguaje de programación Texto Estructurado (ST o SCL), abrir allí el bloque de código compatible con la biblioteca y asignarle las variables globales.
- 7. Cargar el programa completo en el controlador.
- 8. Probar el programa en la estación de sensor con cámara (SSC).
- 9. Observar el programa en línea y resolver los eventuales errores.
- 10. Guardar y archivar el proyecto **LearningFactory\_4\_0\_24V\_Task02\_CameraSSC**.
- 11. Volver a insertar los puentes para la alimentación de los motores de control bidireccional de forma que sean alimentados a través de los terminales PWM 2 y 3.

### **Notas sobre la modulación de ancho de pulso (PWM):**

Los motores de control bidireccional para el eje horizontal (rotación de la cámara) y el eje vertical (altura de la cámara) se controlan mediante relés y se alimentan directamente a través de los 24 V de los actuadores o a través de los correspondientes terminales PWM 2 y 3.

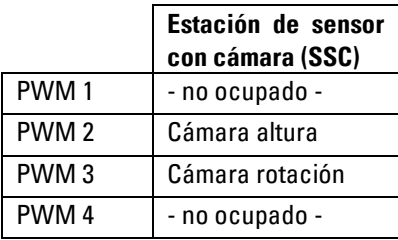

### **Ocupación de los puentes PWM:**

Para esta tarea se deben conectar los puentes derechos para la alimentación a través de +24 V (actuadores).

Los puentes se encuentran aquí en la placa de adaptador

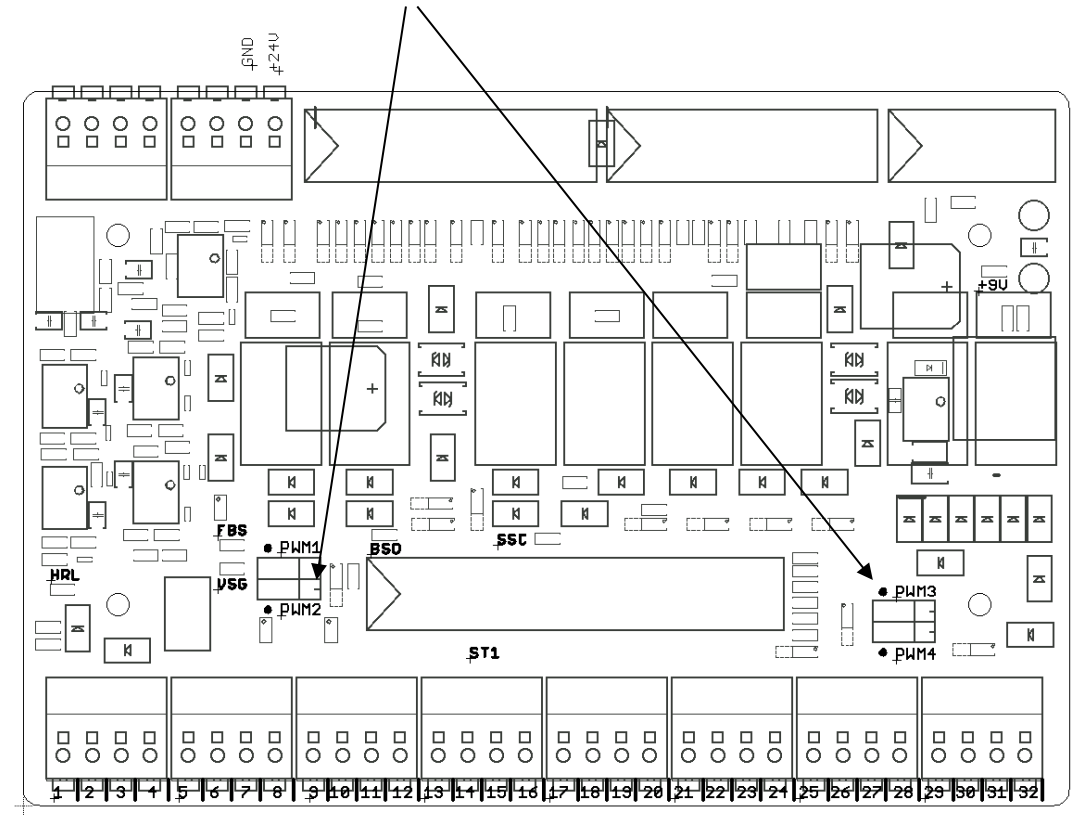

### **Notas sobre la programación**

Dado que en esta tarea se debe evaluar el flanco de la señal positiva del pulsador de INICIO y se utiliza un temporizador, se debe programar aquí un bloque de función (FB) como bloque de código.

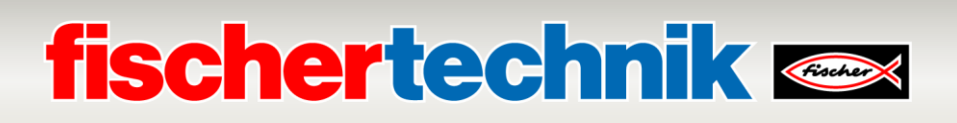

### **Tarea de programación 4:**

**Cinta de clasificación con reconocimiento de color (SLD); cadena de pasos con función de posicionamiento simple sin reconocimiento de color**

### **Tarea:**

En la cinta de clasificación con reconocimiento de color (SLD), se deben transportar las piezas de trabajo desde el inicio de la cinta hasta el 2do punto de almacenamiento, independientemente de su color.

Si una pieza de trabajo se encuentra en la cinta en la barrera fotoeléctrica de la entrada y el 2do lugar de almacenamiento está libre, la cinta se enciende con el pulsador de INICIO. A partir de la barrera fotoeléctrica que se encuentra después del sensor de color, se cuentan los impulsos del pulsador de impulso para la detección de la posición. La cinta debe detenerse tan pronto como la pieza de trabajo esté delante del 2do cilindro de expulsión. Aquí la pieza es transportada del 2do cilindro de expulsión al 2do punto de almacenamiento. La pieza de trabajo se debe retirar manualmente.

El proceso se detiene presionando el pulsador de PARADA. Las piezas de trabajo se deben retirar del sistema antes de que el proceso de clasificación pueda comenzar de nuevo.

El programa se debe crear en el lenguaje de programación Texto Estructurado (ST o SCL).

- 1. En el portal TIA, abrir el proyecto **LearningFactory\_4\_0\_24V\_Task01\_HWConf** y guardarlo con el nombre **LearningFactory\_4\_0\_24V\_Task04\_SortingSLD**.
- 2. Copiar la tabla global de variables **SLD-Sorting Line with Detection**, tal como se muestra en la tarea de programación 1, de la biblioteca **Library\_LearningFactory\_4\_0\_24V** e insertarla en su proyecto.
- 3. Ampliar la tabla de observación y comprobar el funcionamiento de las señales E/S como se muestra en la tarea de programación 1.
- 4. Crear un bloque de código compatible con la biblioteca con la cadena de pasos en el lenguaje de programación Texto Estructurado (ST o SCL).
- 5. Crear un nuevo bloque de organización principal [OB1] en el lenguaje de programación Texto Estructurado (ST o SCL), abrir allí el bloque de código compatible con la biblioteca y asignarle las variables globales.
- 6. Cargar el programa completo en el controlador.
- 7. Probar el programa en la cinta de clasificación con reconocimiento de color (SLD).
- 8. Observar el programa en línea y resolver los eventuales errores.
- 9. Guardar y archivar el proyecto **LearningFactory\_4\_0\_24V\_Task04\_SortingSLD**.

# **fischertechnik & South Street**

# **Notas de programación**

**Notas sobre la programación de cadenas de pasos en el lenguaje de programación Texto Estructurado (ST o SCL):**

Además de las otras posibilidades de programar un control secuencial o una cadena de pasos en el lenguaje de programación Texto Estructurado (ST o SCL), esto se puede hacer por ejemplo en una instrucción de caso. La variable estática #Step\_number siempre tendrá el número del paso a ejecutar.

Solo se ejecutan los comandos programados con el número de paso correspondiente.

La transición al siguiente paso se hace aumentando la variable #Step\_number en +1 dentro del paso.

Para la transición del último paso al paso 0 y para restablecer la cadena de pasos se establece la variable #Step\_number en 0.

```
□CASE #Step number OF
    0: // Initial step
    1: // Step 1
        ÷.
    2: // Step 2
        \mathcal{I}11...ELSE // Statement section ELSE
        - 2
END CASE;
```
Como en la cadena de pasos también se necesitan variables estáticas, se debe programar un módulo de función (FB) como módulo de código.

### **Notas sobre el posicionamiento**

Como la cinta transportadora no se mueve muy rápido y la posición delante del cilindro de expulsión no necesita ser demasiado precisa, para esta simple función de posicionamiento basta con registrar las señales del pulsador de impulso en el bloque de organización cíclica normal OB1.

Para contar los impulsos en el programa basta un simple contador, cuyo valor después se compara.

La cantidad necesaria de impulsos se puede determinar accionando el motor de la cinta transportadora y observando el valor de conteo.

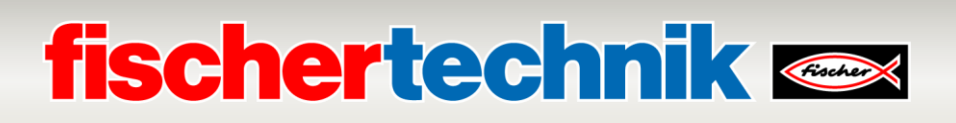

### **Tarea de programación 5:**

**Manipulador de aspiración al vacío (VGR); cadena de pasos con modulación de ancho de pulso (PWM) y función de posicionamiento simple**

### **Tarea:**

La estación del manipulador de aspiración al vacío (VGR) se utiliza para transportar las piezas de trabajo, independientemente de su color, desde el área de almacenamiento de material a la posición de expulsión de material.

Los motores para los movimientos del manipulador se controlan por medio de relés y reciben la tensión a través de los correspondientes terminales PWM. La velocidad de los motores se puede ajustar con las señales de salida de la modulación de ancho de pulso (PWM). En esta tarea la velocidad debe ser más bien baja para facilitar el posicionamiento.

La secuencia se inicia con el pulsador de INICIO. El manipulador de aspiración al vacío primero se mueve horizontalmente hacia atrás hasta los interruptores de referencia, luego verticalmente hacia arriba y finalmente en el sentido de las agujas del reloj hasta la posición de referencia en el almacenamiento de material.

Luego posiciona la ventosa verticalmente hacia abajo hasta la posición de recogida en el almacenamiento de material,

enciende la ventosa y se mueve de nuevo hacia arriba hasta el interruptor de referencia.

A continuación, el manipulador de aspiración al vacío gira en sentido contrario a las agujas del reloj hacia la posición de expulsión de material y luego verticalmente hacia abajo hasta la posición de depósito donde se vuelve a apagar la ventosa.

El proceso se detiene presionando el pulsador de PARADA.

El programa se debe crear en el lenguaje de programación Texto Estructurado (ST o SCL).

- 1. En el portal TIA, abrir el proyecto **LearningFactory\_4\_0\_24V\_Task01\_HWConf** y guardarlo con el nombre **LearningFactory\_4\_0\_24V\_Task05\_VacuumGripperVGR**.
- 2. Copiar la tabla global de variables **VGR-Vacuum Gripper Robot**, tal como se muestra en la tarea de programación 1, de la biblioteca **Library\_LearningFactory\_4\_0\_24V** e insertarla en su proyecto.
- 3. Comprobar si los puentes para la alimentación de los motores de control bidireccional están insertados de forma que sean alimentados a través de los terminales PWM 1, 2 y 3.
- 4. Ampliar la tabla de observación y comprobar el funcionamiento de las señales E/S como se muestra en la tarea de programación 1.
- 5. Crear un bloque de código compatible con la biblioteca con la cadena de pasos en el lenguaje de programación Texto Estructurado (ST o SCL).
- 6. Crear un nuevo bloque de organización principal [OB1] en el lenguaje de programación Texto Estructurado (ST o SCL), abrir allí el bloque de código compatible con la biblioteca y asignarle las variables globales.
- 7. Cargar el programa completo en el controlador.
- 8. Probar el programa con el manipulador de aspiración al vacío (VGR).
- 151

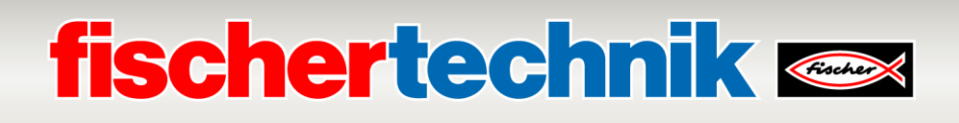

- 9. Observar el programa en línea y resolver los eventuales errores.
- 10. Guardar y archivar el proyecto **LearningFactory\_4\_0\_24V\_Task05\_VacuumGripperVGR**.

### **Notas sobre la modulación de ancho de pulso (PWM):**

Los motores de control bidireccional para la rotación, el eje horizontal y el eje vertical se controlan mediante relés y se alimentan directamente a través de los 24 V de los actuadores o a través de los correspondientes terminales PWM 1 , 2 y 3.

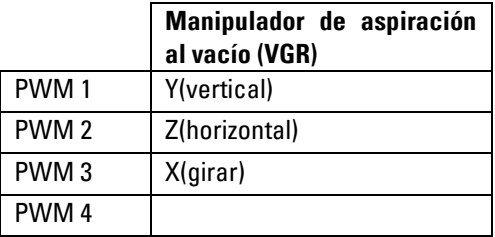

### **Ocupación de los puentes PWM:**

Para esta tarea se deben conectar los puentes a la izquierda para PWM. Los motores se controlan por medio de relés y reciben la tensión a través de los correspondientes terminales PWM.

Los puentes se encuentran aquí en la placa de adaptador

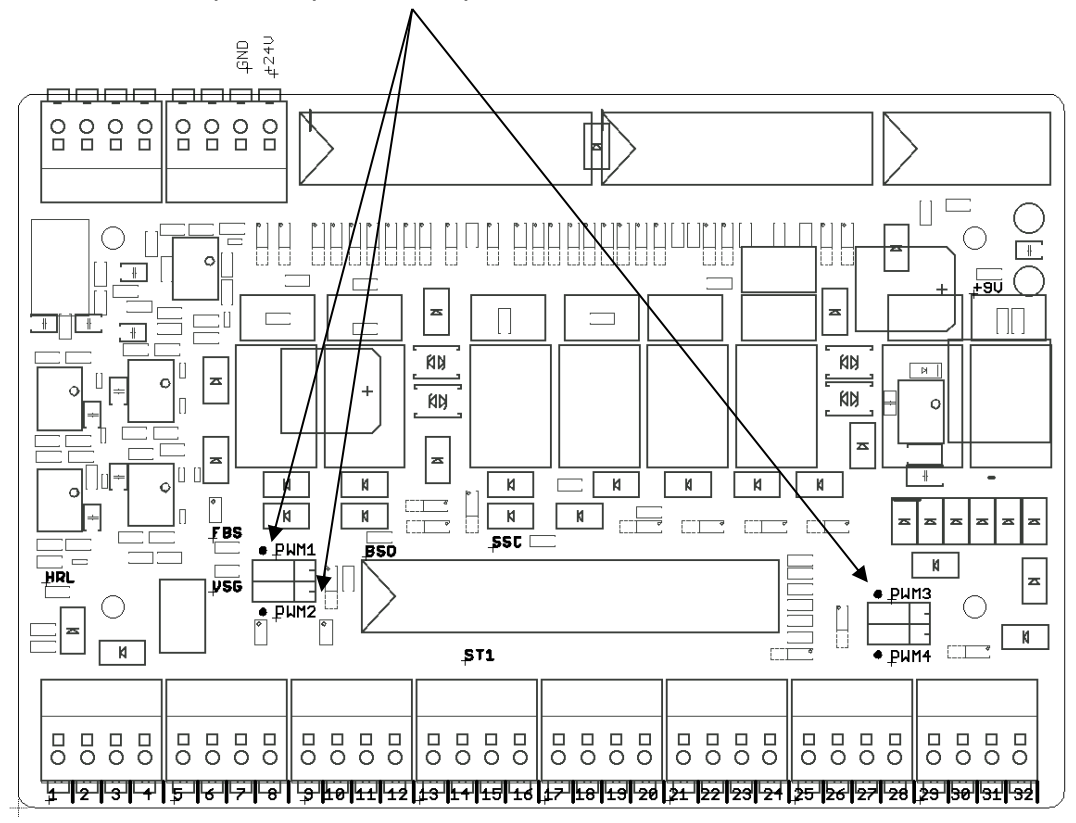

En el programa del PLC se pueden especificar números enteros (formato entero) en las salidas de las señales PWM y así controlar la velocidad. Aquí se debe especificar una velocidad baja para todos los ejes usando el valor 400.

# **fischertechnik & South Street**

### **Notas sobre el posicionamiento**

Debido a la baja velocidad de los 3 ejes, para el posicionamiento alcanza con registrar el impulso 1 del codificador correspondiente en el bloque de organización cíclica normal OB1.

Para contar los impulsos en el programa basta un simple contador, cuyo valor después se compara.

La cantidad necesaria de impulsos en las posiciones requeridas se puede determinar accionando los ejes individuales y observando el valor de conteo.

# **Tarea de programación 6:**

# **Estación de multiprocesamiento (MPO); cadena de pasos con modulación de ancho de pulso (PWM) y acciones ejecutadas en paralelo**

### **Tarea:**

En la estación de multiprocesamiento con horno (MPO), las piezas de trabajo deben pasar por un proceso de cocción antes de ser procesadas con una sierra y luego transportadas a la estación siguiente.

Los motores para los movimientos del manipulador de aspiración al vacío y la mesa giratoria se controlan por medio de relés y reciben la tensión a través de los correspondientes terminales PWM. La velocidad de los motores se puede ajustar con las señales de salida de la modulación de ancho de pulso (PWM).

Primero se debe colocar manualmente una pieza de trabajo en la mesa giratoria.

A continuación, se inicia la secuencia para una pieza de trabajo con el pulsador de INICIO.

Al mismo tiempo se abre el horno, la mesa giratoria gira a la posición del manipulador y el manipulador se desplaza hacia la mesa giratoria.

Después, el manipulador se deslaza hacia abajo, se enciende y toma la pieza de trabajo de la mesa giratoria.

Mientras el eje lineal se mueve hacia el horno, allí se despliega la extensión.

Cuando llega al horno, el manipulador de aspiración al vacío coloca la pieza en la extensión. Esta se retrae, la puerta del horno se cierra y se lleva a cabo el proceso de cocción durante 5 segundos.

Ahora la puerta del horno se abre de nuevo, se vuelve a desplegar la extensión y el manipulador de aspiración al vacío vuelve a tomar la pieza para transportarla de nuevo a la mesa giratoria.

La mesa giratoria posiciona la pieza debajo de la sierra. Aquí se procesa la pieza durante 5 segundos.

La pieza de trabajo se gira hasta la posición en la cinta, donde es transferida a la cinta por el cilindro de expulsión. La cinta transportadora lleva la pieza de trabajo a la barrera fotoeléctrica que se encuentra al final de la cinta, donde se la puede retirar manualmente.

El programa se debe crear en el lenguaje de programación Texto Estructurado (ST o SCL).

Para reducir el tiempo del ciclo de producción, se deberían ejecutar, en la medida de lo posible, varias acciones de forma simultánea en un solo paso.

Las señales para la modulación de ancho de pulso (PWM) y para el compresor no se deben especificar en los pasos de la cadena de pasos, sino en las operaciones permanentes posteriores.

# **fischertechnik Kenox**

- 1. En el portal TIA, abrir el proyecto **LearningFactory\_4\_0\_24V\_Task01\_HWConf** y guardarlo con el nombre **LearningFactory\_4\_0\_24V\_Task06\_MultiProcessingMPO**.
- 2. Copiar la tabla global de variables **MPO-Multi Processing Station with Oven**, tal como se muestra en la tarea de programación 1, de la biblioteca **Library\_LearningFactory\_4\_0\_24V** e insertarla en su proyecto.
- 3. Comprobar si los puentes para la alimentación de los motores de control bidireccional están insertados de forma que sean alimentados a través de los terminales PWM 1 y 3.
- 4. Ampliar la tabla de observación y comprobar el funcionamiento de las señales E/S como se muestra en la tarea de programación 1.
- 5. Crear un bloque de código compatible con la biblioteca con la cadena de pasos en el lenguaje de programación Texto Estructurado (ST o SCL).
- 6. Crear un nuevo bloque de organización principal [OB1] en el lenguaje de programación Texto Estructurado (ST o SCL), abrir allí el bloque de código compatible con la biblioteca y asignarle las variables globales.
- 7. Cargar el programa completo en el controlador.
- 8. Probar el programa con el manipulador de aspiración al vacío (VGR).
- 9. Observar el programa en línea y resolver los eventuales errores.
- 10. Guardar y archivar el proyecto **LearningFactory\_4\_0\_24V\_Task06\_MultiProcessingMPO**.

### **Notas sobre la modulación de ancho de pulso (PWM):**

Los motores de control bidireccional para la corona giratoria y el movimiento horizontal de la ventosa sobre el eje lineal se controlan mediante relés y se alimentan directamente a través de los 24 V de los actuadores o a través de los correspondientes terminales PWM 1 y 3.

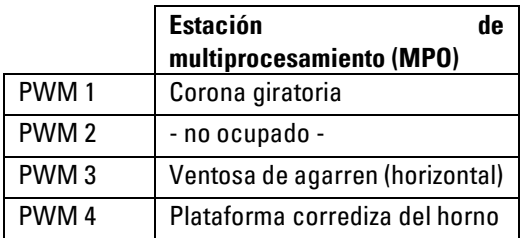

### **Ocupación de los puentes PWM:**

Para esta tarea se deben conectar los puentes a la izquierda para PWM. Los motores se controlan por medio de relés y reciben la tensión a través de los correspondientes terminales PWM.

Los puentes se encuentran aquí en la placa de adaptador

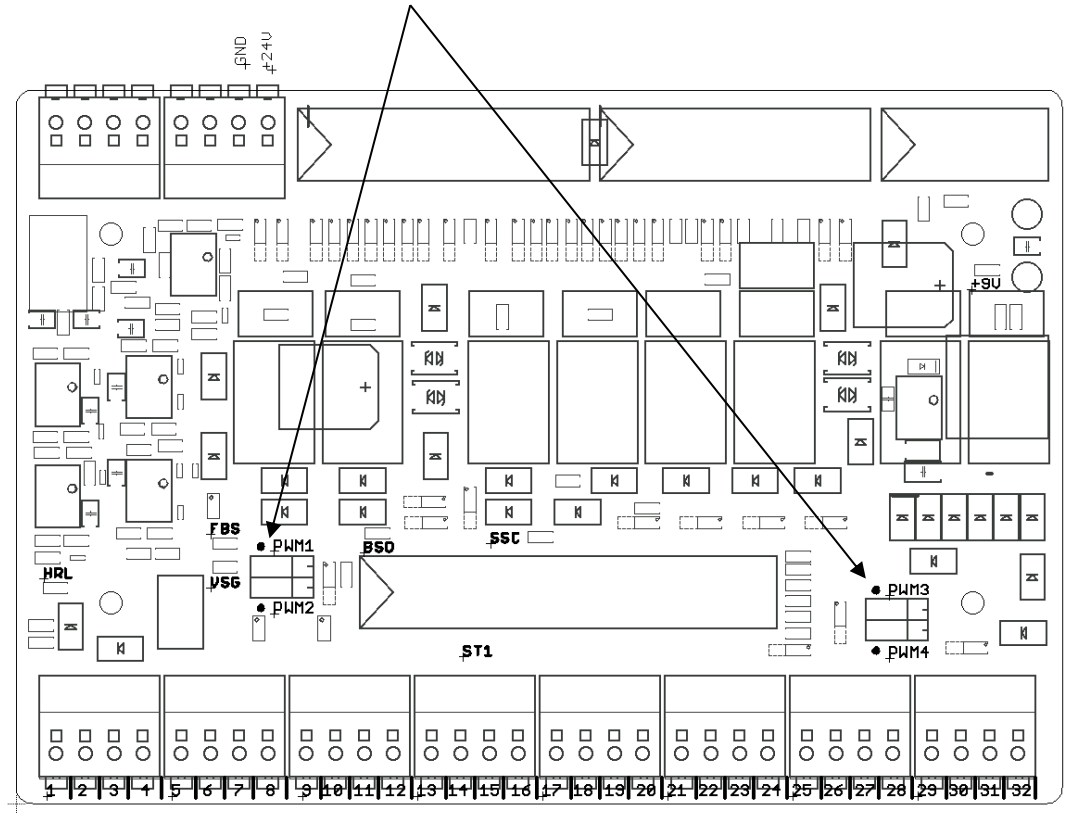

En el programa del PLC se pueden especificar números enteros (formato entero) en las salidas de las señales PWM y así controlar la velocidad.

# **Tarea de programación 7:**

**Almacén automatizado con techo alto (HBW); cadena de pasos con modulación de ancho de pulso (PWM) y función de posicionamiento con codificador**

#### **Tarea:**

Con la estación del almacén automatizado con techo alto (HBW) se debe desalmacenar un palet de la posición delantera superior (posición A1) y ponerlo a disposición en la cinta transportadora.

Los motores para los movimientos del transelevador se controlan por medio de relés y reciben la tensión a través de los correspondientes terminales PWM. La velocidad de los motores se puede ajustar con las señales de salida de la modulación de ancho de pulso (PWM).

Aquí se debe lograr un posicionamiento exacto de los ejes con la ayuda de los codificadores.

La secuencia se inicia con el pulsador de INICIO. Primero, el transelevador mueve el brazo hacia atrás y luego lo desplaza a los interruptores de referencia moviéndose de forma simultánea hacia adelante afuera del almacén y verticalmente hacia arriba.

En esta posición de referencia los valores de posicionamiento se fijan en su valor de referencia 0.

A continuación, el transelevador se mueve hacia la posición delantera superior (posición A1) para el desalmacenamiento. Allí se extiende el brazo y se desplaza el eje vertical brevemente hacia arriba para levantar el palet. Después el brazo se mueve de nuevo hacia atrás.

A continuación el transelevador se mueve a la posición de depósito en la cinta transportadora. Allí se vuelve a extender el brazo y se deposita el palet desplazando el eje vertical brevemente hacia abajo.

El brazo se mueve de nuevo hacia atrás, mientras que la cinta transportadora lleva el palet a la barrera fotoeléctrica que se encuentra en el final de la cinta. El palet debe ser retirado manualmente antes de que el proceso pueda comenzar de nuevo.

El proceso se detiene presionando el pulsador de PARADA.

El programa se debe crear en el lenguaje de programación Texto Estructurado (ST o SCL).

Para reducir el tiempo del ciclo de producción, se deberían ejecutar, en la medida de lo posible, varias acciones de forma simultánea en un solo paso.

Las señales para la modulación de ancho de pulso (PWM) no se deben especificar en los pasos de la cadena de pasos, sino en las operaciones permanentes posteriores.

- 1. En el portal TIA, abrir el proyecto **LearningFactory\_4\_0\_24V\_Task01\_HWConf** y guardarlo con el nombre **LearningFactory\_4\_0\_24V\_Task07\_HighBayWarehouseHBW**.
- 2. Copiar la tabla global de variables **HBW-Automated High-Bay Warehouse**, tal como se muestra en la tarea de programación 1, de la biblioteca **Library\_LearningFactory\_4\_0\_24V** e insertarla en su proyecto.
- 3. En los bloques de programa, crear un grupo de **Positioning** y añadir un bloque de organización de alarma cíclica **Cyclic interrupt [OB30]** con un intervalo de tiempo de 1000 µs según las notas de programación. Leer las entradas del codificador en la imagen del subproceso de este bloque de organización de alarma cíclica.
- 4. Copiar, desde la biblioteca **Library\_LearningFactory\_4\_0\_24V**, el bloque de biblioteca **FB\_INC\_DEC** para la evaluación del codificador e insertarlo en el grupo **Positioning** de su proyecto.
- 5. Crear, en el grupo **Positioning**, un bloque de datos global **Positioning[DB90]** con las variantes globales para posición (INT) y dirección (BOOL) para los ejes horizontal y vertical.
- 6. En el bloque de organización de alarma cíclica **Cyclic interrupt [OB30]**, abrir y asignar, respectivamente para los ejes horizontal y vertical, el bloque **FB\_INC\_DEC** para la evaluación del codificador.
- 7. Comprobar si los puentes para la alimentación de los motores de control bidireccional están insertados de forma que sean alimentados a través de los terminales PWM 1, 2,3 y 4.
- 8. Sumar todas las señales de entrada/salida y los valores del bloque de datos global **Positioning [DB90]** a la tabla de observación, tal como se muestra en la tarea de programación 1. Compruebe el funcionamiento de las señales E/S y la evaluación del codificador con la ayuda de la tabla de observación y determine los valores de posición para las posiciones requeridas en el programa.
- 9. Crear un bloque de código compatible con la biblioteca para la cadena de pasos en el lenguaje de programación Texto Estructurado (ST o SCL).
- 10. Crear un nuevo bloque de organización principal [OB1] en el lenguaje de programación Texto Estructurado (ST o SCL), abrir allí el bloque de código compatible con la biblioteca y asignarle las variables globales.
- 11. Cargar el programa completo en el controlador.
- 12. Probar el programa con el almacén automatizado con techo alto (HBW).
- 13. Observar el programa en línea y resolver los eventuales errores.
- 14. Guardar y archivar el proyecto **LearningFactory\_4\_0\_24V\_Task07\_HighBayWarehouseHBW**.

### **Notas sobre la modulación de ancho de pulso (PWM):**

Los motores de control bidireccional para el brazo, la cinta transportadora, el eje horizontal y el eje vertical se controlan mediante relés y se alimentan directamente a través de los 24 V de los actuadores o a través de los correspondientes terminales PWM 1, 2, 3 y 4.

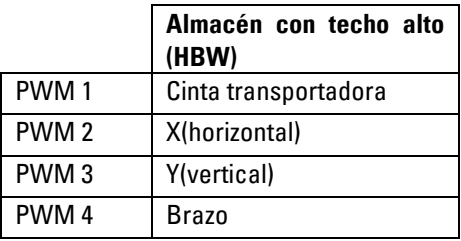

### **Ocupación de los puentes PWM:**

Para esta tarea se deben conectar los puentes a la izquierda para PWM. Los motores se controlan por medio de relés y reciben la tensión a través de los correspondientes terminales PWM.

Los puentes se encuentran aquí en la placa de adaptador

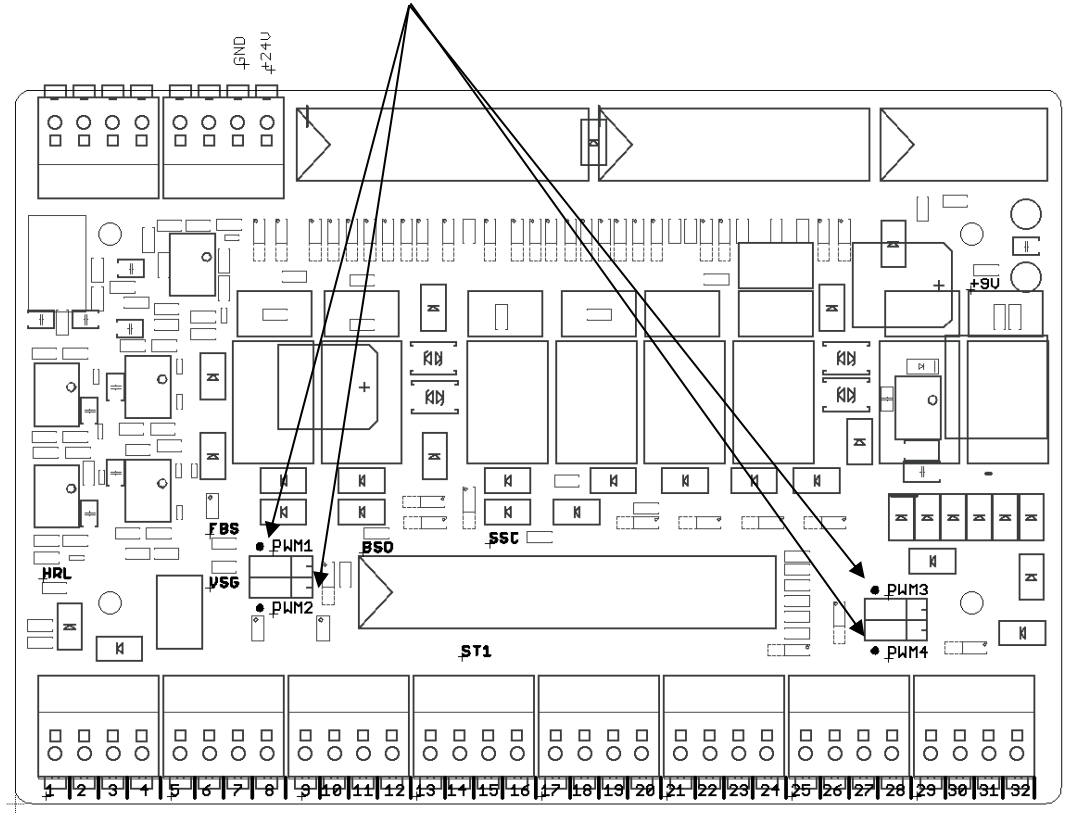

En el programa del PLC se pueden especificar números enteros (formato entero) en las salidas de las señales PWM y así controlar la velocidad.

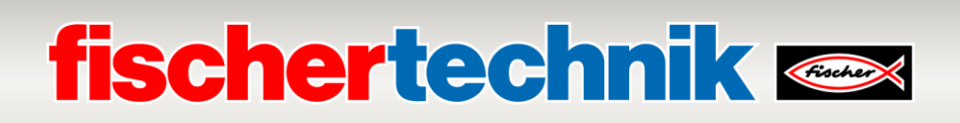

# **Notas sobre la creación del bloque de organización de alarma cíclica y la lectura de las entradas del codificador**

Con la ayuda de los bloques de organización de alarma cíclica se pueden iniciar las secciones del programa en intervalos equidistantes y también se pueden leer las entradas correspondientes. Un bloque de organización de alarma cíclica con 1 ms de tiempo de ciclo se crea de la siguiente manera:

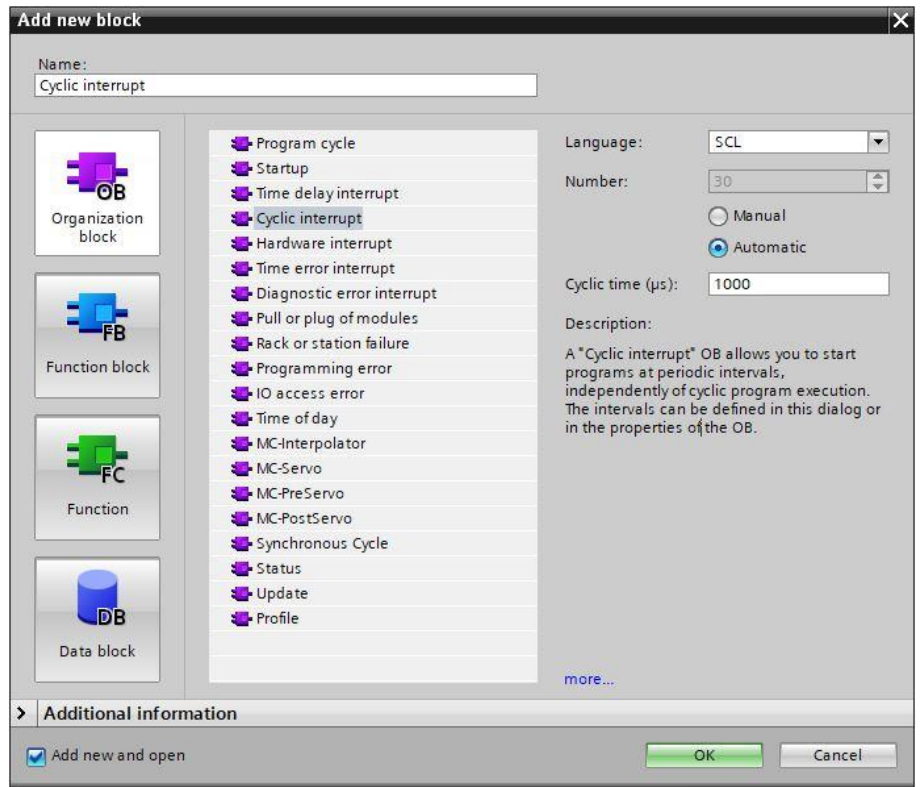

Para los módulos de las entradas del codificador, también se debe configurar que las entradas deben ser leídas en la imagen del subproceso (TPA 1) de este bloque de organización de alarma cíclica.

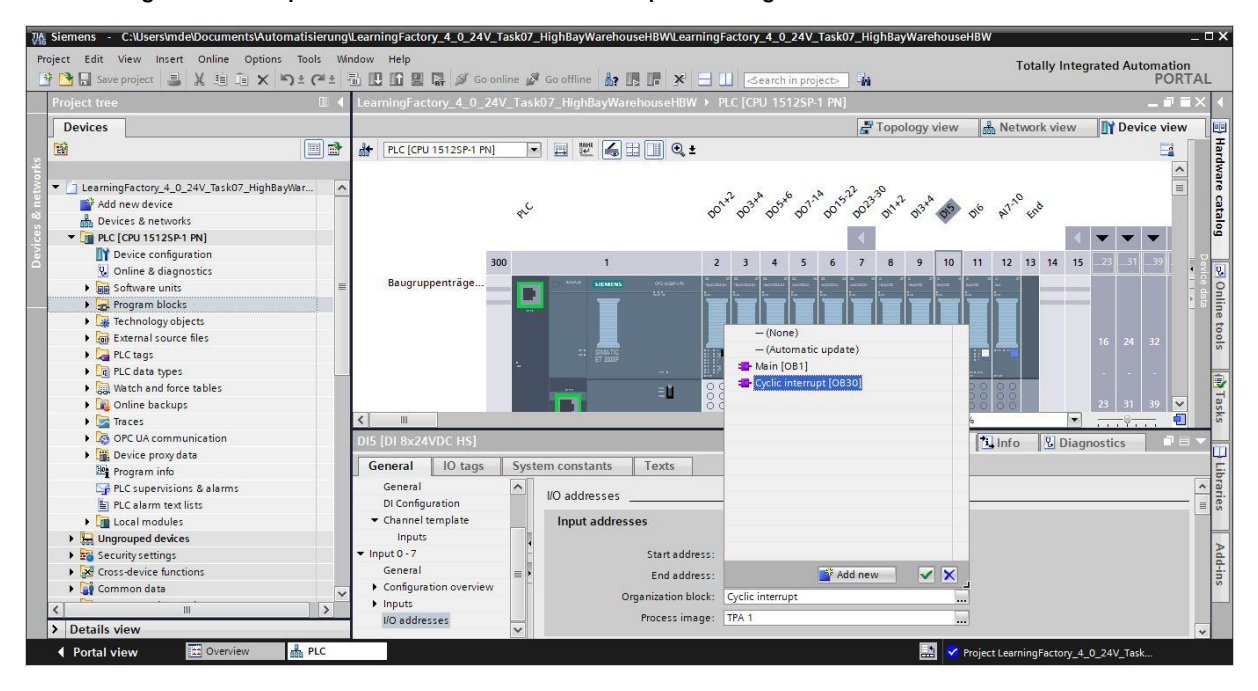

### **Notas sobre el posicionamiento con el codificador y el bloque de biblioteca fischertechnik FB\_INC\_DEC**

En esta tarea de programación, se deben registrar las pistas A+B o los pulsos 1 y 2 de los respectivos codificadores para los ejes horizontal y vertical en un bloque de organización de alarma cíclica con un tiempo de ciclo de 1 ms para asegurar un posicionamiento exacto incluso a velocidades de movimiento elevadas.

La biblioteca **Library\_LearningFactory\_4\_0\_24V ya contiene un bloque FB\_INC\_DEC** para la evaluación de los codificadores. Este puede ser fácilmente copiado desde allí al proyecto.

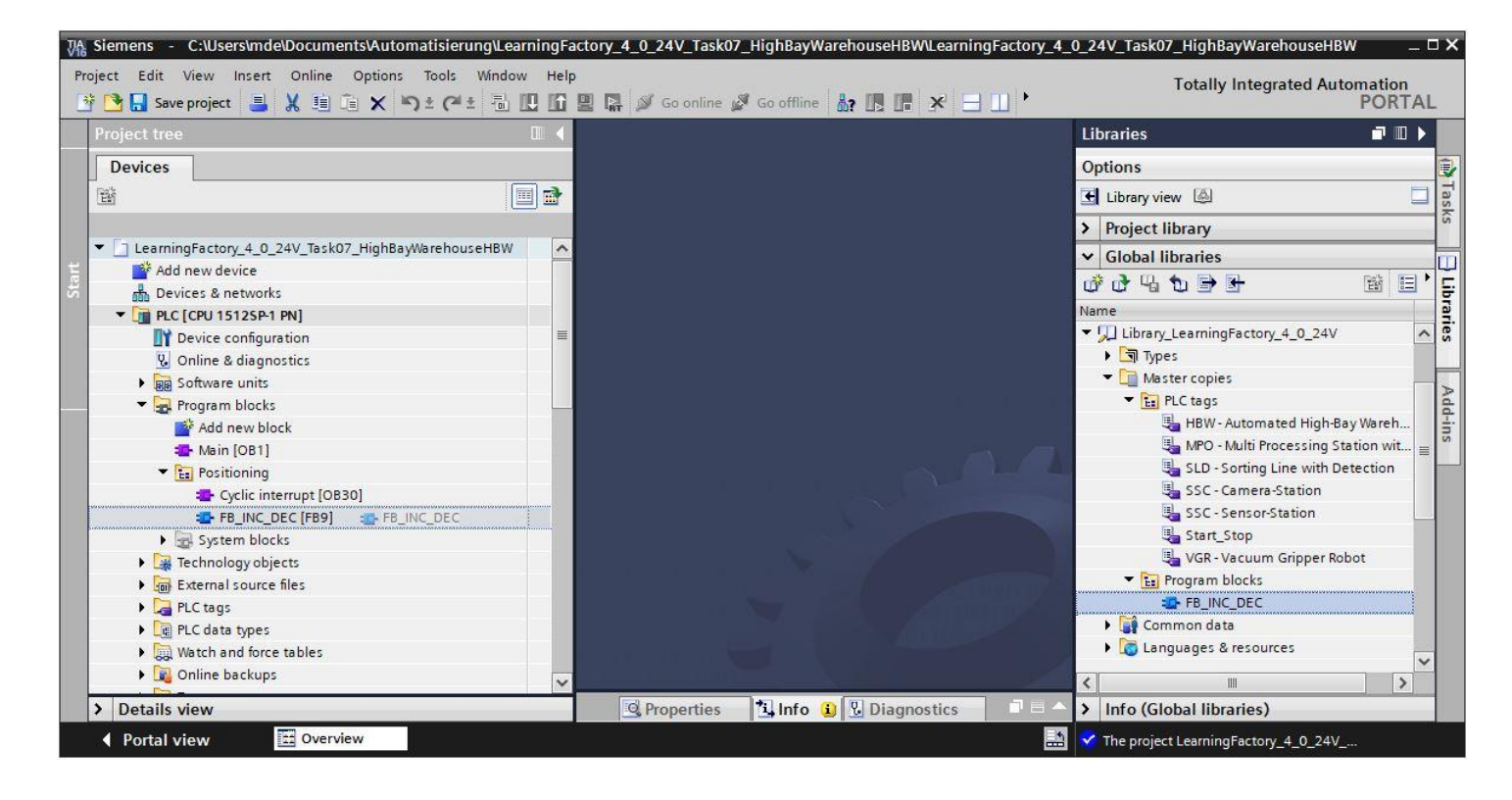

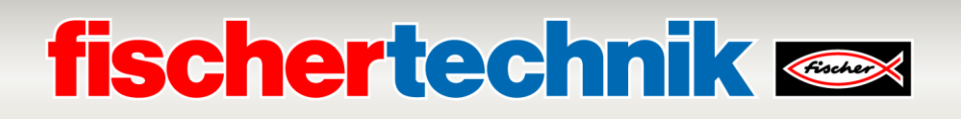

El bloque **FB\_INC\_DEC** para la evaluación de los codificadores evalúa los pulsos de ambos canales en las entradas **#inx\_CHa** y **#inx\_CHb**.

A partir de esto, se determinan la dirección **#outx\_dir** y un valor de posición **#outi\_cnt** y se ponen a disposición como salidas.

Con la entrada **#inx\_RST** se puede restablecer el valor de posición a un valor de referencia **#ini\_REF\_val**.

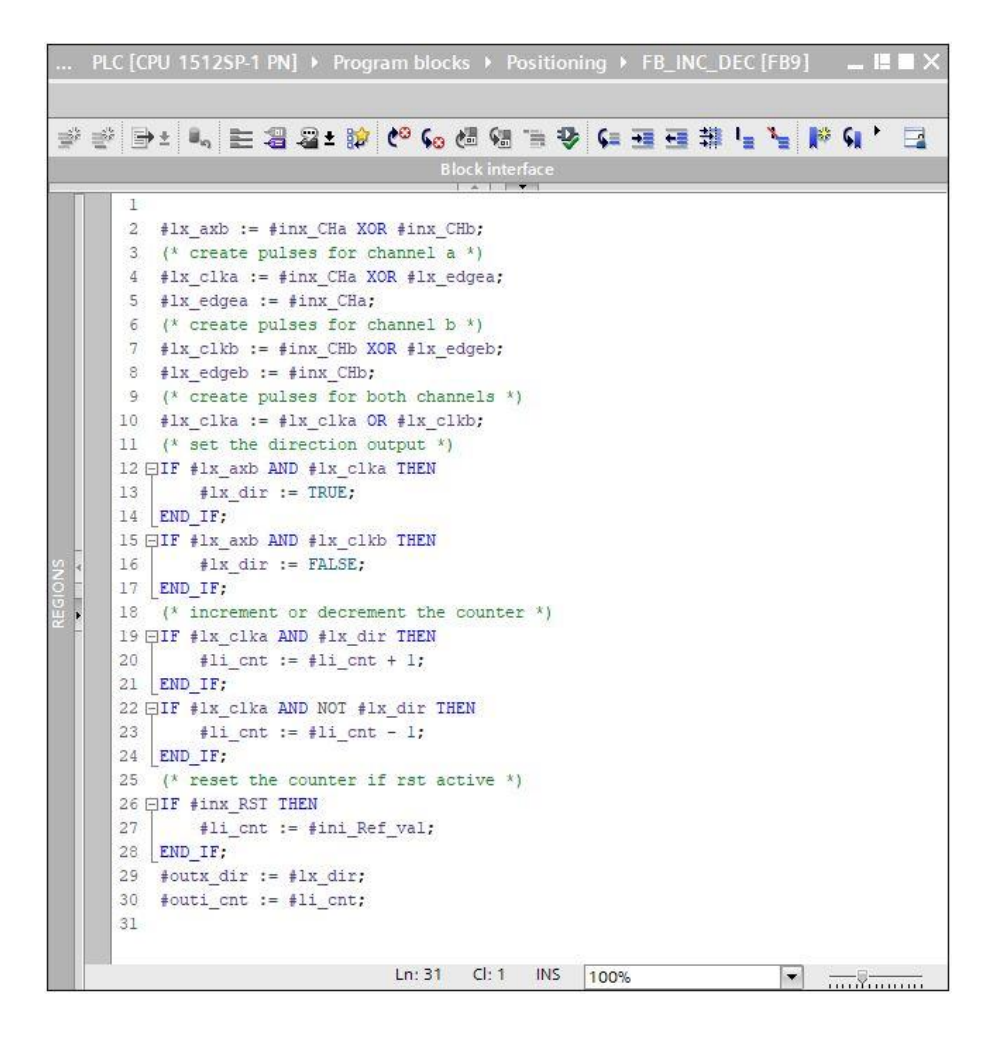

El bloque **FB\_INC\_DEC** para la evaluación de los codificadores se debe activar y asignar en un bloque de organización de alarma cíclica para los ejes horizontal y vertical.

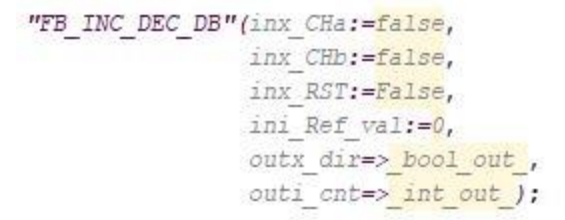

Los valores de posición para las posiciones requeridas en el programa se pueden determinar accionando los ejes individuales y observando los valores de posición en la tabla de observación. La posición de referencia es siempre 0.

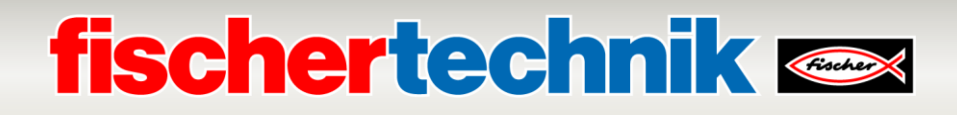

# **1.a edición 2020**

fischertechnik GmbH Klaus-Fischer-Straße 1 Riaus-Fiscrier-Straise<br>72178 Waldachtal **Tel.: (+49) 7443 12 - 4369**<br>Correo electró

electrónico: [info@fischertechnik.de](mailto:info@fischertechnik.de)